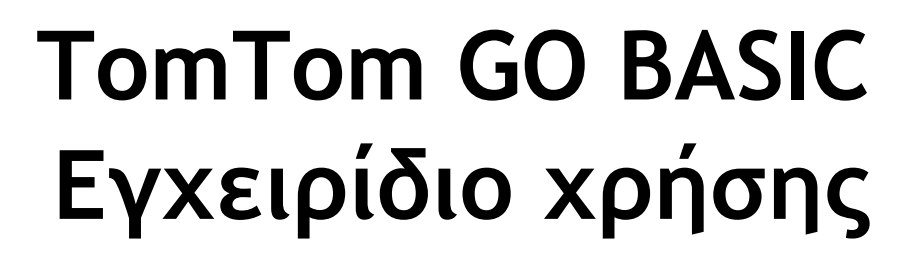

**17.6**

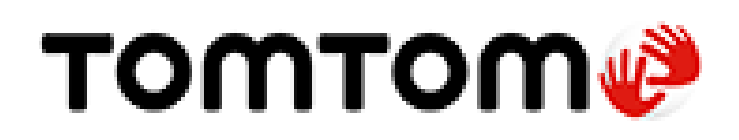

# Περιεχόμενα

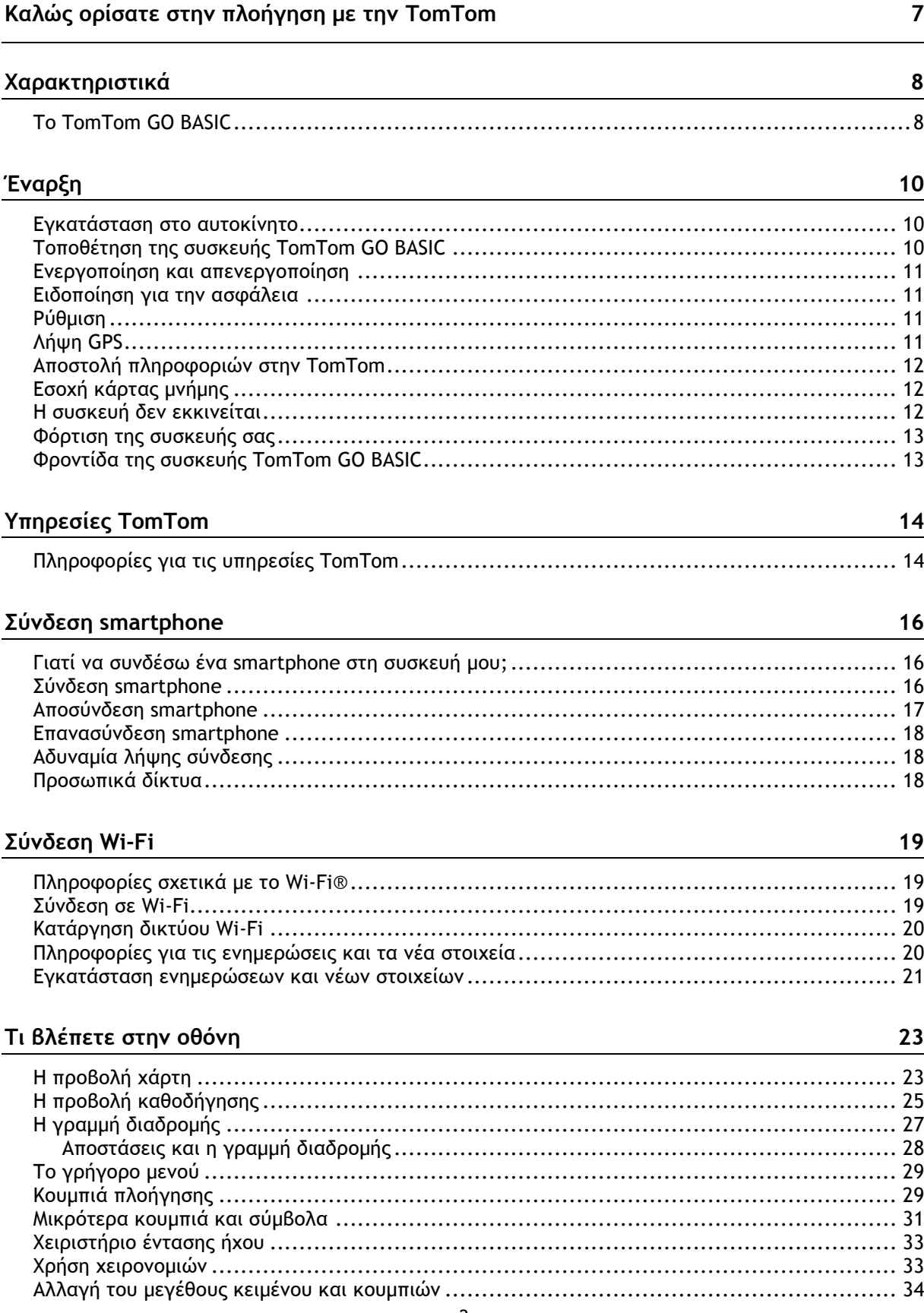

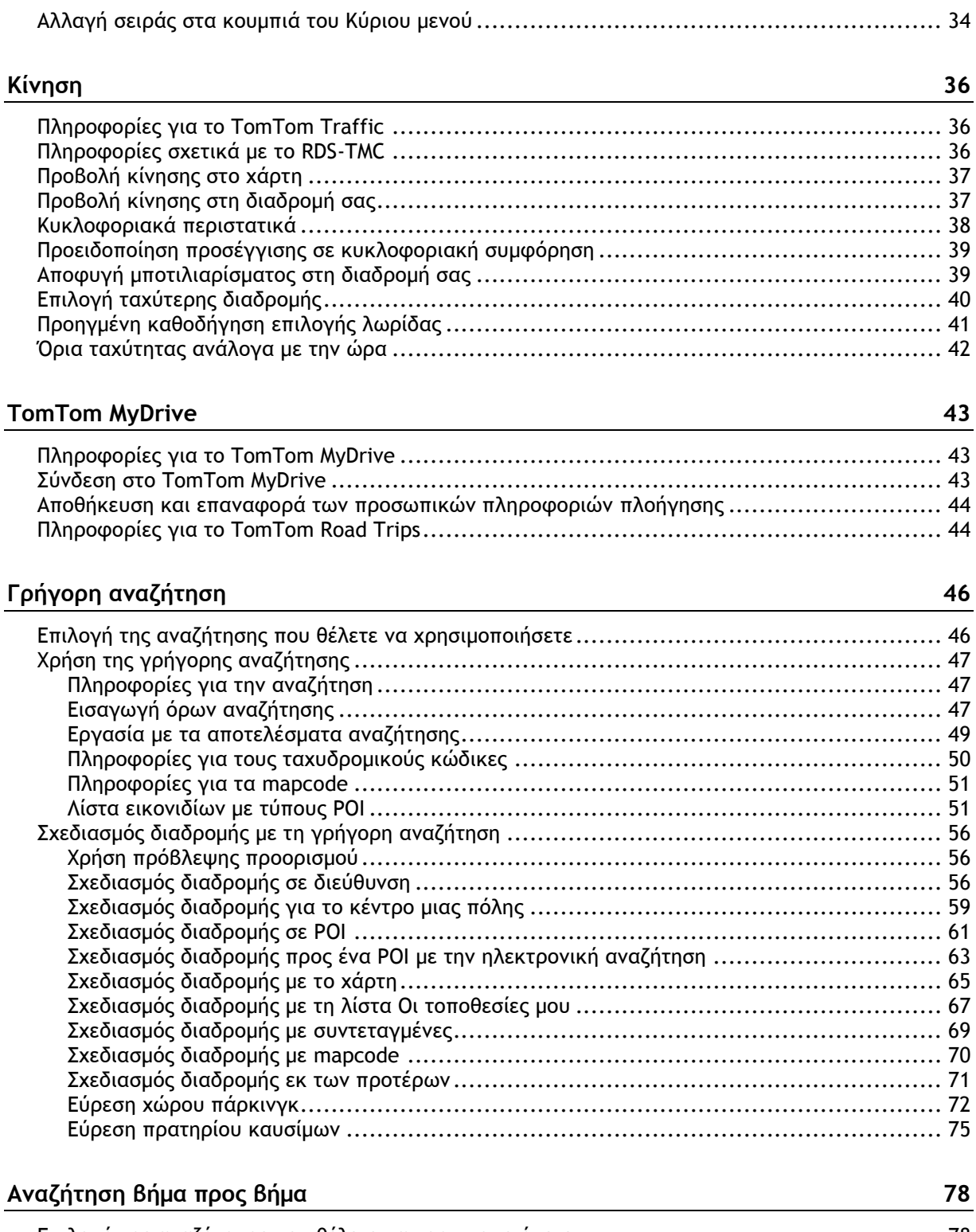

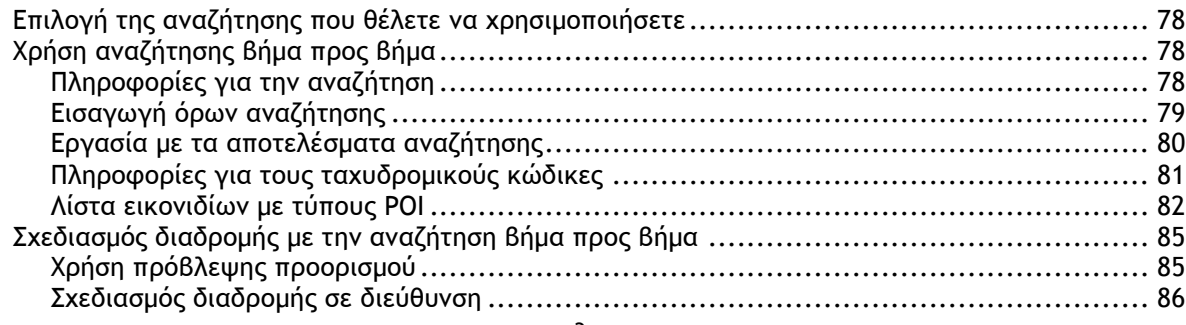

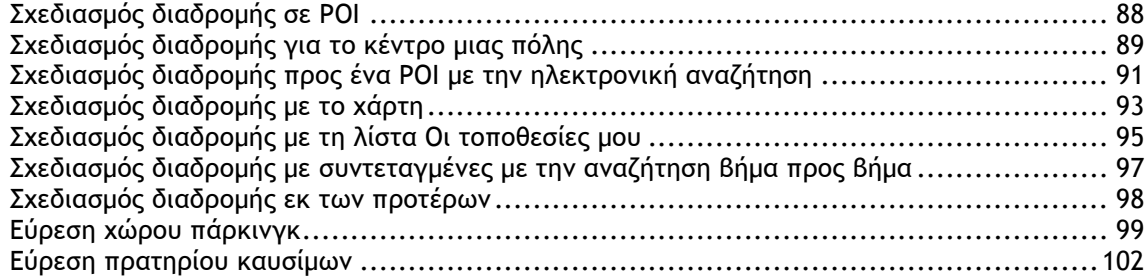

#### **[Αλλαγή διαδρομής](#page-104-0) 105**

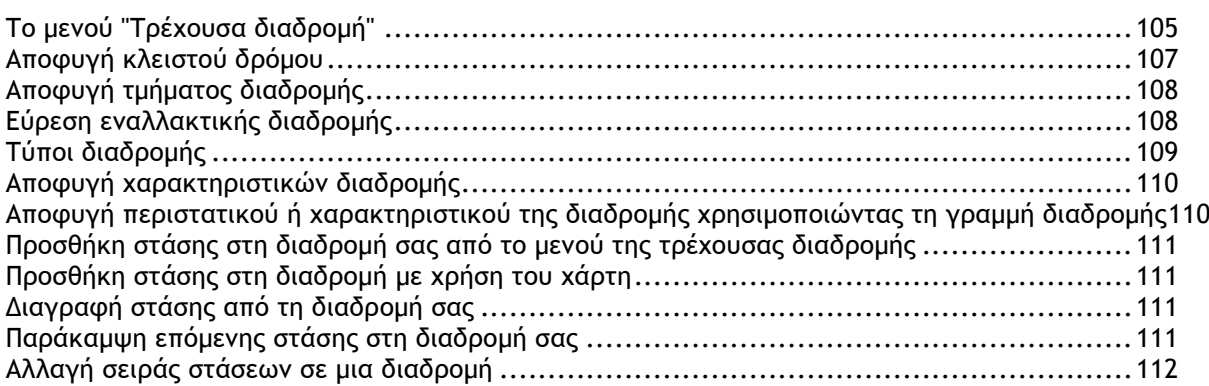

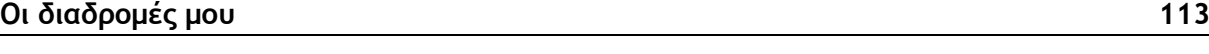

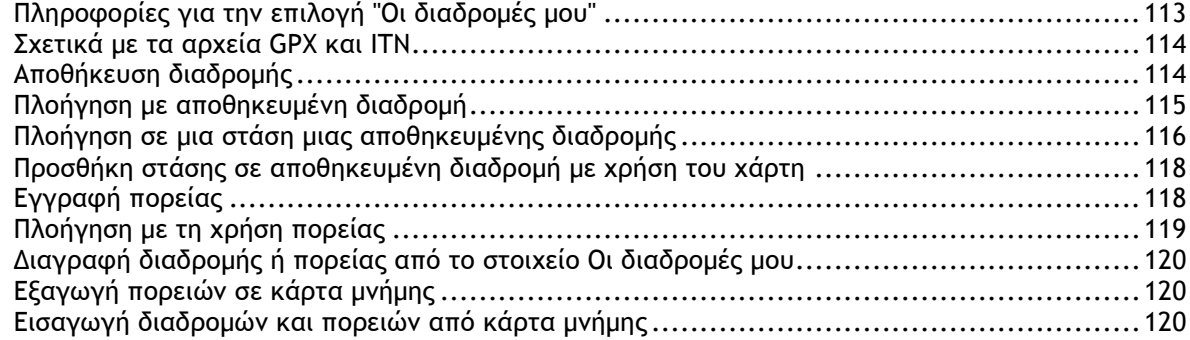

# **[Map Share](#page-121-0) 122**

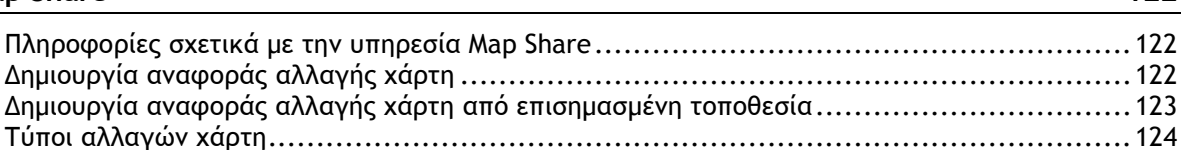

# **[Κάμερες ταχύτητας](#page-125-0) 126** [Πληροφορίες για την υπηρεσία Κάμερες ταχύτητας TomTom](#page-125-1) ..........................................126 Μετάβαση σε άλλη περιοχή ή χώρα [.........................................................................126](#page-125-2) Προειδοποιήσεις για κάμερες ταχύτητας [...................................................................126](#page-125-3)

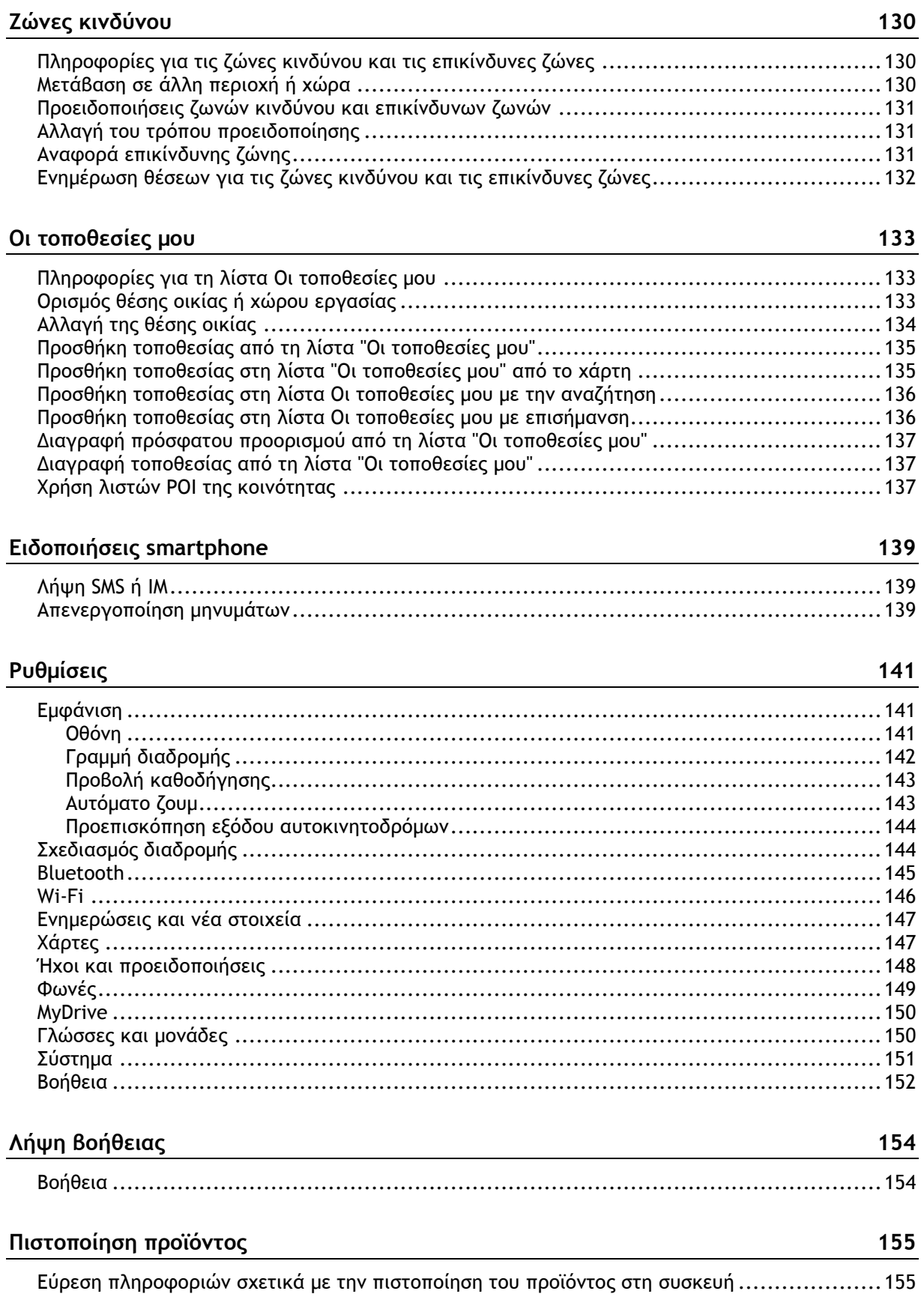

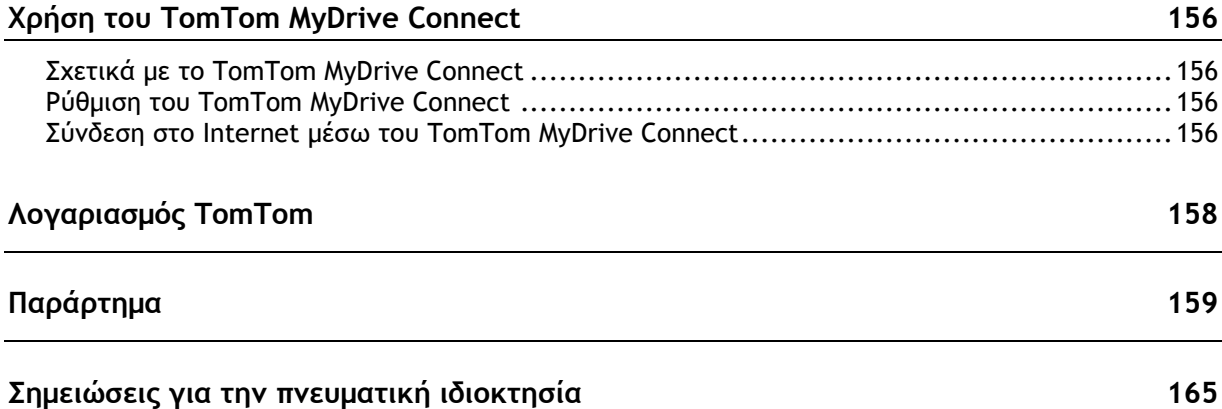

# <span id="page-6-0"></span>**Καλώς ορίσατε στην πλοήγηση με την TomTom**

Αυτό το εγχειρίδιο χρήστη εξηγεί όλα όσα χρειάζεται να γνωρίζετε σχετικά με τη νέα εφαρμογή TomTom GO BASIC.

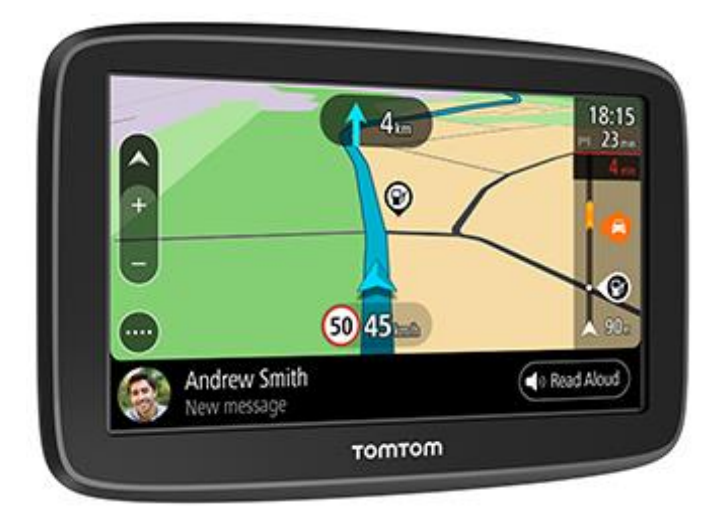

Για να ενημερωθείτε σχετικά με την έναρξη και την εγκατάσταση της συσκευής στο όχημά σας, συνιστούμε να διαβάσετε το κεφάλαιο [Έναρξη](#page-9-0).

Στη συνέχεια, πιθανώς θα θέλετε να συνδεθείτε στις [Υπηρεσίες TomTom.](#page-13-0) Μπορείτε να διαβάσετε όλες τις σχετικές πληροφορίες σχετικά στο κεφάλαιο Υπηρεσίες TomTom. Μπορείτε να χρησιμοποιήσετε τις υπηρεσίες της TomTom ακόμα και στις διαδρομές που γνωρίζετε και κάνετε καθημερινά, ώστε να αποφεύγετε τις καθυστερήσεις λόγω κίνησης και να φτάνετε πιο γρήγορα στον προορισμό σας.

Μόλις ρίξετε μια ματιά στο νέο TomTom GO, ρυθμίστε μια σύνδεση [Wi-Fi®](#page-18-0) και δείτε εάν υπάρχουν νέες διαθέσιμες ενημερώσεις για εγκατάσταση. Βελτιώνουμε πάντα τους χάρτες και το λογισμικό μας, γι' αυτό ελέγχετε τακτικά εάν υπάρχουν ενημερώσεις.

Στη [Γρήγορη αναζήτηση](#page-46-0) και την [Αναζήτηση βήμα προς βήμα,](#page-77-0) μπορείτε να διαβάσετε πληροφορίες σχετικά με τον τρόπο αναζήτησης διευθύνσεων, σημείων ενδιαφέροντος και επαφών. Και οι δύο τύποι αναζήτησης παρέχουν το ίδιο αποτέλεσμα. Για το λόγο αυτό, επιλέξτε τον τύπο αναζήτησης που θεωρείτε ότι είναι πιο εύχρηστος.

Για πληροφορίες σχετικά με όσα βλέπετε στη συσκευή, μεταβείτε στην ενότητα [Τι βλέπετε στην](#page-22-0)  [οθόνη](#page-22-0).

Για να σχεδιάσετε την πρώτη σας διαδρομή, μεταβείτε στην ενότητα Σχεδιασμός διαδρομής.

**Συμβουλή**: Μπορείτε επίσης να δείτε συνήθεις ερωτήσεις (FAQ) στη διεύθυνση [tomtom.com/support](http://www.tomtom.com/support). Επιλέξτε μοντέλο προϊόντος από τη λίστα ή εισαγάγετε έναν όρο αναζήτησης.

Ελπίζουμε να απολαύσετε την ανάγνωση αυτών των πληροφοριών και, το σημαντικότερο, τη χρήση της καινούργιας σας συσκευής TomTom GO!

# <span id="page-7-0"></span>**Χαρακτηριστικά**

# <span id="page-7-1"></span>**Το TomTom GO BASIC**

Δείτε τις κύριες λειτουργίες του TomTom GO BASIC και τις συντομεύσεις για περισσότερες πληροφορίες.

#### **Ενημερώσεις μέσω Wi-Fi®**

Αποκτήστε τους πιο πρόσφατους χάρτες TomTom και λογισμικό για το TomTom GO BASIC μέσω του ενσωματωμένου Wi-Fi. Δεν χρειάζεται υπολογιστής. Μάθετε περισσότερα: [Σχετικά με τις](#page-19-1)  [ενημερώσεις και τα νέα στοιχεία](#page-19-1)

#### **Υπηρεσίες TomTom μέσω smartphone**

Ενεργοποιήστε υπηρεσίες Live, όπως πληροφορίες κίνησης, συνδέοντας τη συσκευή στο smartphone σας μέσω της εφαρμογής TomTom MyDrive. Μάθετε περισσότερα: Σύνδεση με smartphone

#### **Χάρτες**

Οι νέοι χάρτες εκδίδονται κάθε σεζόν και περιλαμβάνουν αλλαγές στους δρόμους και ενημερωμένα όρια ταχύτητας. Αποκτήστε αυτές τις ενημερώσεις εύκολα μέσω Wi-Fi, χωρίς επιπλέον χρέωση. Μάθετε περισσότερα: [Σχετικά με τις ενημερώσεις και τα νέα στοιχεία](#page-19-1)

#### **TomTom Traffic**

Βρείτε έξυπνες διαδρομές για αποφυγή της κίνησης σε πραγματικό χρόνο. Μάθετε περισσότερα: Κίνηση

#### **Μηνύματα smartphone**

Το TomTom GO BASIC μπορεί να εκφωνήσει μηνύματα από το τηλέφωνό σας. Μάθετε περισσότερα: [Ειδοποιήσεις](#page-138-0) smartphone

#### **Κάμερες ταχύτητας**

Οι έγκαιρες ειδοποιήσεις σάς ενημερώνουν όταν πλησιάζετε σε κάμερες ταχύτητας. Μάθετε περισσότερα: Κάμερες ταχύτητας

**Σημαντικό**: Η υπηρεσία καμερών ταχύτητας δεν είναι διαθέσιμη για όλες τις χώρες. Για παράδειγμα, στη Γαλλία, αντί γι' αυτήν την υπηρεσία η TomTom παρέχει την υπηρεσία ζώνης κινδύνου, ενώ στην Ελβετία οι υπηρεσίες καμερών ταχύτητας δεν επιτρέπονται. Στη Γερμανία, η ενεργοποίηση ή απενεργοποίηση των καμερών ταχύτητας αποτελεί δική σας ευθύνη. Το ζήτημα της νομιμότητας των υπηρεσιών προειδοποίησης για τις κάμερες ταχύτητας που υπάρχει στη Γερμανία και σε άλλες χώρες της ΕΕ δεν είναι πρωτοφανές. Ως εκ τούτου, η χρήση της υπηρεσίας είναι δική σας ευθύνη. Η TomTom δεν φέρει καμία ευθύνη για τυχόν ζητήματα που προκύπτουν από τη χρήση αυτής της υπηρεσίας.

#### **TomTom Road Trips**

Ανακαλύψτε τις καλύτερες διαδρομές του κόσμου και εξατομικεύστε τις εύκολα, ώστε να μπορείτε να χαλαρώσετε και να λαμβάνετε οδηγίες στην διαδρομή. Μάθετε περισσότερα: Συλλογή οδικών ταξιδιών - αποστολή μιας διαδρομής στη συσκευή σας

# **TomTom MyDrive**

Σχεδιάστε το ταξίδι σας πριν μπείτε στο αυτοκίνητο. Μάθετε περισσότερα: <u>Συγχρονισμός μέσω</u> [TomTom MyDrive](#page-42-0)

# <span id="page-9-0"></span>**Έναρξη**

# <span id="page-9-1"></span>**Εγκατάσταση στο αυτοκίνητο**

Χρησιμοποιήστε τη βάση που παρέχεται για να εγκαταστήσετε τη συσκευή TomTom GO BASIC στο όχημά σας. Διαβάστε τις οδηγίες σχετικά με την [τοποθέτηση της συσκευής σας](#page-9-2) προτού εγκαταστήσετε τη συσκευή TomTom GO.

Για να εγκαταστήσετε τη συσκευή TomTom GO, κάντε τα εξής:

1. Συνδέστε το παρεχόμενο καλώδιο USB στη βάση. Εάν η βάση είναι ενσωματωμένη στο TomTom GO, συνδέστε το καλώδιο USB στη συσκευή.

**Σημείωση**: Χρησιμοποιήστε ΜΟΝΟ το καλώδιο USB που παρέχεται με τη συσκευή TomTom GO. Άλλα καλώδια USB ενδέχεται να μην λειτουργούν.

- 2. Συνδέστε το καλώδιο USB στο φορτιστή αυτοκινήτου USB και συνδέστε τον τελευταίο στην τροφοδοσία του ταμπλό σας.
- 3. Επιλέξτε την καλύτερη λεία θέση, στο παρμπρίζ ή το πλευρικό παράθυρο, για να στερεώσετε τη συσκευή TomTom GO BASIC.

**Συμβουλή**: Εάν το TomTom GO διαθέτει ενσωματωμένη βάση, μπορείτε εύκολα να αλλάξετε την περιστροφή της συσκευής σας. Αφαιρέστε τη βάση από τη συσκευή TomTom GO τοποθετώντας τον αντίχειρά σας στην εσοχή. Περιστρέψτε τη βάση και τοποθετήστε τη στη συσκευή μέχρι να ακούσετε το κλικ.

- 4. Βεβαιωθείτε ότι τόσο η βεντούζα της βάσης όσο και το παρμπρίζ είναι καθαρά και στεγνά.
- 5. Πιέστε με δύναμη τη βεντούζα της βάσης στο παρμπρίζ.
- 6. Στη συνέχεια, περιστρέψτε δεξιόστροφα τη λαβή από καουτσούκ κοντά στο πέλμα της βάσης, μέχρι να ασφαλίσει καλά.
- 7. Εάν η βάση δεν είναι ενσωματωμένη στη συσκευή TomTom GO, τοποθετήστε τη συσκευή TomTom GO στη βάση, φροντίζοντας να ασφαλίσει στη θέση της.

Οι αυτοκόλλητοι δίσκοι τοποθέτησης στο ταμπλό διατίθενται ως μέρος μιας σειράς αξεσουάρ για τη συσκευή TomTom GO. Για περισσότερες πληροφορίες, επισκεφθείτε τη διεύθυνση [tomtom.com/accessories.](http://www.tomtom.com/accessories)

# <span id="page-9-2"></span>**Τοποθέτηση της συσκευής TomTom GO BASIC**

Προσέξτε σε ποιο σημείο θα εγκαταστήσετε τη συσκευή TomTom GO BASIC. Η συσκευή TomTom GO δεν θα πρέπει να καλύπτει ή να παρεμποδίζει οτιδήποτε από τα παρακάτω:

- Την ορατότητα του δρόμου.
- Τα χειριστήρια στο όχημά σας.
- Τους καθρέπτες.
- Τους αερόσακους.

Θα πρέπει να μπορείτε να φτάσετε εύκολα τη συσκευή TomTom GO χωρίς να σκύψετε ή να τεντωθείτε. Στο αυτοκίνητο, μπορείτε να στερεώσετε τη συσκευή TomTom GO στο παρμπρίζ ή στο πλευρικό παράθυρο ή να χρησιμοποιήσετε ένα δίσκο προσάρτησης στο ταμπλό για να στερεώσετε τη βάση στο ταμπλό.

# <span id="page-10-0"></span>**Ενεργοποίηση και απενεργοποίηση**

#### **Ενεργοποίηση της συσκευής σας**

Πατήστε το κουμπί λειτουργίας (On/Off) μέχρι να ενεργοποιηθεί η συσκευή σας. Εάν η συσκευή ήταν απενεργοποιημένη, θα εμφανιστεί η προβολή χάρτη. Εάν η συσκευή σας ήταν σε αναστολή λειτουργίας, θα εμφανιστεί η τελευταία οθόνη που κοιτάζατε.

#### **Μετάβαση της συσκευής σας σε αναστολή λειτουργίας**

Για να μεταβεί η συσκευή πλοήγησης σε αναστολή λειτουργίας, πατήστε το κουμπί λειτουργίας (On/Off) και κατόπιν αφήστε το.

Μπορείτε επίσης να πατήσετε το κουμπί λειτουργίας (On/Off) για περισσότερο από 2 δευτερόλεπτα, μέχρι να εμφανιστούν τα κουμπιά αναστολής λειτουργίας και απενεργοποίησης. Επιλέξτε **Αναμονή**, για να μεταβεί η συσκευή σε αναστολή λειτουργίας.

**Συμβουλή**: Για να μεταβαίνει η συσκευή πλοήγησης σε αναστολή λειτουργίας όταν αποσυνδέεται το καλώδιο USB ή κάθε φορά που αφαιρείται από τη βάση, μεταβείτε στις Ρυθμίσεις μπαταρίας στο μενού Ρυθμίσεις.

#### **Ολική απενεργοποίηση της συσκευής σας**

Για να απενεργοποιήσετε εντελώς τη συσκευή πλοήγησης, μπορείτε να κάνετε ένα από τα εξής:

- Πατήστε παρατεταμένα το κουμπί λειτουργίας (On/Off) για περισσότερο από 2 δευτερόλεπτα, μέχρι να εμφανιστούν τα κουμπιά αναστολής λειτουργίας και απενεργοποίησης. Επιλέξτε **Απενεργοποίηση** για να απενεργοποιήσετε τη συσκευή. Εάν δεν θέλετε να απενεργοποιήσετε τη συσκευή σας, επιλέξτε το κουμπί "πίσω".
- Πατήστε παρατεταμένα το κουμπί λειτουργίας (On/Off) για περισσότερο από 5 δευτερόλεπτα, μέχρι να απενεργοποιηθεί η συσκευή.

# <span id="page-10-1"></span>**Ειδοποίηση για την ασφάλεια**

Ορισμένες συσκευές πλοήγησης διαθέτουν μονάδα GSM/GPRS, η οποία μπορεί να προκαλέσει παρεμβολές σε ηλεκτρικές συσκευές όπως βηματοδότες, βοηθήματα ακοής και εξοπλισμό αεροναυτιλίας.

Οι παρεμβολές σε τέτοιες συσκευές μπορεί να θέσουν σε κίνδυνο την υγεία ή τη ζωή τη δική σας ή τρίτων προσώπων.

Αν η συσκευή σας περιλαμβάνει μονάδα GSM/GPRS, μην την χρησιμοποιείτε κοντά σε ηλεκτρικές μονάδες χωρίς προστασία ή σε περιοχές όπου απαγορεύεται η χρήση κινητών τηλεφώνων, όπως είναι τα νοσοκομεία και τα αεροσκάφη.

#### <span id="page-10-2"></span>**Ρύθμιση**

**Σημείωση**: Η γλώσσα που επιλέγετε θα χρησιμοποιηθεί σε όλο το κείμενο στην οθόνη. Μπορείτε πάντα να αλλάξετε τη γλώσσα αργότερα στην περιοχή [Γλώσσες και μονάδες](#page-149-1) στο μενού **Ρυθμίσεις**.

Την πρώτη φορά που θα ενεργοποιήσετε τη συσκευή TomTom GO BASIC, θα πρέπει να απαντήσετε σε μερικές ρωτήσεις για να τη ρυθμίσετε. Απαντήστε στις ερωτήσεις πατώντας στην οθόνη.

# <span id="page-10-3"></span>**Λήψη GPS**

Όταν εκκινείτε τη συσκευή TomTom GO BASIC για πρώτη φορά, μπορεί να απαιτηθούν λίγα λεπτά μέχρι να προσδιοριστεί η θέση σας. Στο μέλλον, η θέση σας θα εντοπίζεται πολύ πιο γρήγορα.

Για να διασφαλιστεί η καλή λήψη δορυφορικού σήματος, χρησιμοποιείτε τη συσκευή TomTom GO σε εξωτερικούς χώρους και διατηρείτε την σε όρθια θέση. Τα μεγάλα αντικείμενα, όπως τα ψηλά κτήρια, ορισμένες φορές παρεμποδίζουν τη λήψη.

**Σημαντικό**: Η υπηρεσία QuickGPSfix διαθέτει πληροφορίες για τις θέσεις των δορυφόρων, οι οποίες βοηθούν τη συσκευή TomTom GO να βρίσκει ταχύτερα τη θέση σας. Οι πληροφορίες QuickGPSfix λαμβάνονται κάθε φορά που η συσκευή σας συνδέεται στο Internet με οποιαδήποτε μέθοδο (Wi-Fi, GPRS, smartphone ή μέσω USB).

### <span id="page-11-0"></span>**Αποστολή πληροφοριών στην TomTom**

Όταν αρχίσετε να χρησιμοποιείτε τη συσκευή πλοήγησης ή κάνετε επαναφορά της συσκευής TomTom GO BASIC, η συσκευή TomTom GO ζητάει την άδειά σας για να συλλέξει ορισμένες πληροφορίες σχετικά με τον τρόπο που χρησιμοποιείτε τη συσκευή πλοήγησης. Οι πληροφορίες αποθηκεύονται στη συσκευή TomTom GO έως ότου τις ανακτήσουμε. Χρησιμοποιούμε αυτές τις πληροφορίες ανώνυμα, προκειμένου να βελτιώσουμε τα προϊόντα και τις υπηρεσίες μας. Εάν χρησιμοποιείτε τις υπηρεσίες μας, θα χρησιμοποιήσουμε επίσης τις πληροφορίες τοποθεσίας σας για να σας εξυπηρετήσουμε.

Μπορείτε να αλλάξετε ανά πάσα στιγμή τη ρύθμιση που αφορά την αποστολή των πληροφοριών σας, κάνοντας τα εξής:

- 1. Στο Κύριο μενού, επιλέξτε το κουμπί **Ρυθμίσεις**.
- 2. Επιλέξτε **Σύστημα**.
- 3. Επιλέξτε **Στοιχεία χρήστη και απόρρητο**.
- 4. Επιλέξτε το κουμπί για να ενεργοποιήσετε/απενεργοποιήσετε την αποστολή πληροφοριών.

**Σημείωση**: Αν επιλέξετε να μην μας αποστείλετε αυτές τις πληροφορίες τοποθεσίας, δεν θα λαμβάνετε πλέον τις υπηρεσίες μας. Αυτό οφείλεται στο γεγονός ότι οι υπηρεσίες πρέπει να στείλουν την τοποθεσία της συσκευής σας στην TomTom, για να λάβετε τις πληροφορίες κίνησης που σχετίζονται με τη θέση όπου βρίσκεστε. Η ημερομηνία λήξης της συνδρομής σας θα παραμείνει η ίδια, ακόμα και αν δεν μας αποστείλετε αυτές τις πληροφορίες.

Μπορείτε να βρείτε τις τρέχουσες και πιο λεπτομερείς πληροφορίες στη διεύθυνση [tomtom.com/privacy.](http://www.tomtom.com/privacy)

# <span id="page-11-1"></span>**Εσοχή κάρτας μνήμης**

Ορισμένες συσκευές πλοήγησης TomTom διαθέτουν μια εσοχή κάρτας μνήμης, η οποία βρίσκεται στο πλαϊνό ή το κάτω μέρος της συσκευής.

Πριν χρησιμοποιήσετε την εσοχή κάρτας μνήμης, βεβαιωθείτε ότι η συσκευή πλοήγησης διαθέτει εγκατεστημένη την πιο πρόσφατη έκδοση λογισμικού, επιλέγοντας **Ενημερώσεις και νέα στοιχεία** στο μενού Ρυθμίσεις.

Όταν το TomTom GO BASIC είναι ενημερωμένο, μπορείτε να χρησιμοποιήσετε μια κάρτα μνήμης ως επιπλέον χώρο αποθήκευσης, για να αποθηκεύσετε χάρτες που έχετε λάβει ή για να αποθηκεύσετε διαδρομές και πορείες στη συσκευή σας.

**Σημαντικό**: Οι διαδρομές και οι πορείες δεν μπορούν να αποθηκευτούν στην ίδια κάρτα μνήμης με τους χάρτες, επειδή η διαμόρφωση που χρησιμοποιείται για την κάρτα μνήμης είναι διαφορετική.

#### <span id="page-11-2"></span>**Η συσκευή δεν εκκινείται**

Σε σπάνιες περιπτώσεις, η συσκευή TomTom GO BASIC μπορεί να μην ξεκινά ή να μην αποκρίνεται πλέον.

Αρχικά, βεβαιωθείτε ότι η μπαταρία είναι φορτισμένη. Για να φορτίσετε την μπαταρία, συνδέστε τη συσκευή TomTom GO στο φορτιστή αυτοκινήτου. Η μπαταρία χρειάζεται 3 - 5 ώρες για να φορτιστεί πλήρως, ανάλογα με τον τύπο της συσκευής.

**Σημαντικό**: Μην φορτίζετε τη συσκευή σας χρησιμοποιώντας τη θύρα USB του οχήματός σας καθώς δεν παρέχει αρκετή ισχύ.

Εάν δεν λυθεί το πρόβλημα, μπορείτε να πραγματοποιήσετε επαναφορά της συσκευής. Για την επαναφορά, πατήστε παρατεταμένα το κουμπί λειτουργίας (On/Off) έως ότου ξεκινήσει η διαδικασία επανεκκίνησης της συσκευής TomTom GO.

### <span id="page-12-0"></span>**Φόρτιση της συσκευής σας**

Η μπαταρία στη συσκευή TomTom GO BASIC φορτίζει όταν την συνδέετε στο φορτιστή οχήματος της TomTom, στον υπολογιστή σας ή σε φορτιστή σπιτιού USB.

**Σημαντικό**: Μην φορτίζετε τη συσκευή σας χρησιμοποιώντας τη θύρα USB του οχήματός σας καθώς δεν παρέχει αρκετή ισχύ.

Λαμβάνετε μια προειδοποίηση όταν η στάθμη της μπαταρίας είναι χαμηλή ή εξαιρετικά χαμηλή. Η σύνδεση σε ορισμένες υπηρεσίες TomTom χάνεται όταν η στάθμη της μπαταρίας είναι χαμηλή ή εξαιρετικά χαμηλή. Όταν η μπαταρία είναι άδεια, η συσκευή TomTom GO μεταβαίνει σε λειτουργία αναμονής.

**Σημαντικό**: Στα μοντέλα TomTom START 42/52, TomTom START 40/50/60 και TomTom GO 51/61, η φωτεινότητα της οθόνης μειώνεται σκόπιμα όταν συνδέετε τη συσκευή στον υπολογιστή σας. Η φωτεινότητα της οθόνης μειώνεται επίσης αν χρησιμοποιείτε φορτιστή άλλου κατασκευαστή, ο οποίος δεν παρέχει αρκετή ισχύ κατά τη φόρτιση.

**Σημείωση**: Χρησιμοποιείτε ΜΟΝΟ το καλώδιο USB που παρέχεται με το TomTom GO κατά τη φόρτιση της συσκευής σας. Άλλα καλώδια USB ενδέχεται να μην λειτουργούν.

# <span id="page-12-1"></span>**Φροντίδα της συσκευής TomTom GO BASIC**

Η φροντίδα της συσκευής σας είναι σημαντική:

- Μην ανοίγετε το περίβλημα της συσκευής, υπό οποιεσδήποτε συνθήκες. Κάτι τέτοιο μπορεί να είναι επικίνδυνο και, επιπλέον, θα ακυρώσει την εγγύηση.
- Σκουπίστε ή στεγνώστε την οθόνη της συσκευής χρησιμοποιώντας ένα μαλακό ύφασμα. Μην χρησιμοποιείτε υγρά καθαριστικά.

# <span id="page-13-0"></span>**Υπηρεσίες TomTom**

# <span id="page-13-1"></span>**Πληροφορίες για τις υπηρεσίες TomTom**

**Tip**: To access settings and the status of your services quickly, select the menu bar at the top of the main menu. In portrait mode, you can also tap the icons down the right hand side.

Το TomTom GO συνδέεται στις υπηρεσίες TomTom με έναν από δύο τρόπους, ανάλογα με το μοντέλο:

- Με μόνιμη σύνδεση απευθείας από τη συσκευή TomTom GO. Αυτές οι συσκευές πλοήγησης ονομάζονται συσκευές "Διαρκούς σύνδεσης".
- Με σύνδεση μέσω smartphone. Αυτές οι συσκευές ονομάζονται συσκευές "σύνδεσης με smartphone".

Για να λαμβάνετε τις υπηρεσίες TomTom στο TomTom GO, θα χρειαστείτε τα εξής:

- Οποιοδήποτε προϊόν TomTom GO.
- Ένα smartphone με πρόγραμμα δεδομένων από έναν πάροχο υπηρεσιών κινητής τηλεφωνίας.
- Την εφαρμογή TomTom MyDrive για iOS ή Android™ εγκατεστημένη στο smartphone σας.
- Λογαριασμός TomTom.

Η χρήση των υπηρεσιών TomTom σημαίνει ότι πραγματοποιείται αποστολή και λήψη δεδομένων από και προς το τηλέφωνό σας μέσω του παρόχου υπηρεσιών κινητής τηλεφωνίας.

**Σημαντικό**: Ενδέχεται να υπάρχουν πρόσθετες χρεώσεις όταν χρησιμοποιείτε το Internet από το τηλέφωνό σας, ειδικά εάν βρίσκεστε εκτός της περιοχής που καλύπτεται από το πρόγραμμα δεδομένων σας. Για περισσότερες πληροφορίες, επικοινωνήστε με τον πάροχο υπηρεσιών κινητής τηλεφωνίας σας.

**Σημείωση**: Οι υπηρεσίες TomTom δεν είναι διαθέσιμες σε όλες τις συσκευές TomTom GO. **Σημείωση**: Οι υπηρεσίες της TomTom δεν είναι διαθέσιμες σε κάθε χώρα ή περιοχή. Για περισσότερες πληροφορίες σχετικά με τις διαθέσιμες υπηρεσίες σε κάθε περιοχή, επισκεφθείτε τη διεύθυνση [tomtom.com/services.](https://uk.support.tomtom.com/app/content/name/TechSpecs/)

#### **Υπηρεσίες Traffic και Κάμερες ταχύτητας**

Οι υπηρεσίες TomTom σάς παρέχουν πληροφορίες σε πραγματικό χρόνο σχετικά με την κίνηση και τις κάμερες ταχύτητας που υπάρχουν στη διαδρομή σας.

Μόλις η συσκευή σας πραγματοποιήσει σύνδεση στο Internet ΚΑΙ συμφωνήσετε με τα δικαιώματα στοιχείων χρήστη και απορρήτου, η συσκευή αρχίζει να λαμβάνει πληροφορίες κίνησης και ενημερώσεις για τις τοποθεσίες σταθερών και κινητών καμερών ταχύτητας.

Για να δείτε πληροφορίες σχετικά με τις συνδρομές στις υπηρεσίες Traffic και Κάμερες ταχύτητας, ανοίξτε την οθόνη Βοήθεια και επιλέξτε **Πληροφορίες**.

Για να δείτε την κατάσταση της σύνδεσης πληροφοριών κίνησης, κοιτάξτε στην επάνω δεξιά περιοχή του Κύριου μενού. Εάν η συσκευή σας TomTom GO δεν είναι συνδεδεμένη με τη λειτουργία πληροφοριών κίνησης, το σύμβολο κίνησης έχει έναν σταυρό.

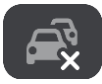

#### **TomTom MyDrive**

Το TomTom MyDrive σάς δίνει τον έλεγχο της συσκευής σας, επιτρέποντάς σας να κάνετε τα παρακάτω:

- Επιλέξτε έναν προορισμό στον υπολογιστή, το tablet ή το τηλέφωνό σας και στείλτε τον στη συσκευή.
- Συγχρονίστε τις τοποθεσίες και τις διαδρομές με όλες τις συσκευές σας.
- Διατηρήστε ασφαλή όλα τα δεδομένα σας.
- και άλλα...

Για περισσότερες πληροφορίες, ανατρέξτε στην ενότητα [Συγχρονισμός μέσω του TomTom MyDrive](#page-42-0) ή μεταβείτε στη διεύθυνση [mydrive.tomtom.com.](http://www.mydrive.tomtom.com/)

Για να μεταβείτε στον αυτόματο συγχρονισμό μέσω του TomTom MyDrive, επιλέξτε **Ρυθμίσεις** και έπειτα **MyDrive**. Συνδεθείτε στο Ιnternet με μία από τις τρεις διαθέσιμες μεθόδους και, στη συνέχεια, συνδεθείτε στο λογαριασμό σας TomTom.

**Σημείωση**: Ορισμένες υπηρεσίες TomTom ενδέχεται να μην είναι διαθέσιμες στην τρέχουσα τοποθεσία σας.

# <span id="page-15-0"></span>**Σύνδεση smartphone**

# <span id="page-15-1"></span>**Γιατί να συνδέσω ένα smartphone στη συσκευή μου;**

Αν δεν διαθέτετε συσκευή διαρκούς σύνδεσης, συνδέστε το smartphone στο TomTom GO BASIC, για να χρησιμοποιήσετε αυτές τις λειτουργίες:

Υπηρεσίες TomTom

Λάβετε πληροφορίες κίνησης σε πραγματικό χρόνο, ενημερώσεις για κάμερες ταχύτητας και το TomTom MyDrive, χρησιμοποιώντας τη σύνδεση δεδομένων του τηλεφώνου σας. Αυτή η λειτουργία χρησιμοποιεί περίπου 7 MB δεδομένων το μήνα.

**Σημείωση**: Μόνο συσκευές σύνδεσης με smartphone. Οι συσκευές διαρκούς σύνδεσης λαμβάνουν υπηρεσίες μέσω GPRS.

Μηνύματα smartphone

Τα SMS και τα μηνύματα από άλλες εφαρμογές ανταλλαγής μηνυμάτων στο smartphone εμφανίζονται στο TomTom GO. Υπάρχει δυνατότητα εκφώνησης των μηνυμάτων, ώστε να παραμένετε συγκεντρωμένοι στο δρόμο.

#### **Σύνδεση του τηλεφώνου σας με ή χωρίς την εφαρμογή TomTom MyDrive**

Μπορείτε να επιλέξετε να κάνετε σύζευξη του τηλεφώνου iOS ή Android με τη συσκευή σας μέσω της εφαρμογής TomTom MyDrive ή μόνο μέσω ασύρματης τεχνολογίας *Bluetooth®*.

Αν κάνετε τη σύνδεση μέσω της εφαρμογής TomTom MyDrive, μπορείτε να χρησιμοποιήσετε όλες τις λειτουργίες που αναφέρονται παραπάνω. Εάν κάνετε τη σύνδεση μόνο μέσω Bluetooth, η λειτουργία μηνυμάτων smartphone δεν θα είναι διαθέσιμη.

# <span id="page-15-2"></span>**Σύνδεση smartphone**

Θα σας ζητηθεί να συνδέσετε το smartphone σας όταν αρχίσετε να χρησιμοποιείτε τη συσκευή TomTom GO BASIC για πρώτη φορά ή μετά από επαναφορά της συσκευής TomTom GO.

**Συμβουλή**: Μπορείτε να συνδέσετε περισσότερα από ένα τηλέφωνα με τη συσκευή TomTom GO.

#### **Σύνδεση του τηλεφώνου μέσω της εφαρμογής TomTom MyDrive**

- 1. Στο smartphone σας, πραγματοποιήστε λήψη και εγκατάσταση της εφαρμογής TomTom MyDrive από τη διεύθυνση tomtom.com/mydriveapp.
- 2. Ανοίξτε την εφαρμογή TomTom MyDrive. Εάν δεν σας ζητηθεί να συνδέσετε το τηλέφωνό σας, πατήστε το σύμβολο συσκευής δίπλα από τη γραμμή αναζήτησης στην κύρια οθόνη της εφαρμογής.
- 3. Ενεργοποιήστε το Bluetooth στο τηλέφωνό σας και βεβαιωθείτε ότι το τηλέφωνο είναι "ανιχνεύσιμο".
- 4. Στη συσκευή TomTom GO BASIC, ανοίξτε το Κύριο μενού και επιλέξτε **Ρυθμίσεις**.

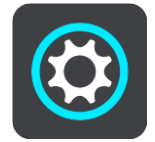

- 5. Επιλέξτε **Bluetooth**.
- 6. Επιλέξτε **Προσθήκη τηλεφώνου**.

7. Ακολουθήστε τα βήματα στην εφαρμογή και στη συσκευή TomTom GO, για να συντονίσετε το τηλέφωνό σας με το TomTom GO.

Στη συσκευή πλοήγησης γίνεται εισαγωγή του ιστορικού κλήσεων και των συχνών επαφών του τηλεφώνου σας.

Μπορείτε εύκολα να αλλάξετε τις λειτουργίες τηλεφώνου που θέλετε να χρησιμοποιήσετε για το Bluetooth στο μενού Ρυθμίσεις.

#### **Σύνδεση του τηλεφώνου μόνο μέσω Bluetooth**

Εάν κάνετε τη σύνδεση μόνο μέσω Bluetooth, η λειτουργία μηνυμάτων smartphone δεν θα είναι διαθέσιμη.

- 1. Ενεργοποιήστε το Bluetooth στο τηλέφωνό σας και βεβαιωθείτε ότι το τηλέφωνο είναι "ανιχνεύσιμο".
- 2. Ενεργοποιήστε το Προσωπικό δίκτυο (PAN) στο τηλέφωνό σας.
- 3. Στη συσκευή σας, ανοίξτε το Κύριο μενού και επιλέξτε **Ρυθμίσεις**.

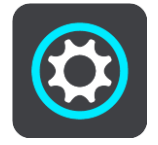

- 4. Επιλέξτε **Bluetooth**.
- 5. Επιλέξτε **Προσθήκη τηλεφώνου**.
- 6. Επιλέξτε το ερωτηματικό κάτω δεξιά στην οθόνη.
- 7. Επιλέξτε **Δεν θέλετε να χρησιμοποιήσετε την εφαρμογή; Ακολουθήστε αυτές τις οδηγίες**.
- 8. Στο τηλέφωνό σας, μεταβείτε στις ρυθμίσεις Bluetooth. Περιμένετε να εμφανιστεί η συσκευή TomTom στη λίστα που εμφανίζεται στο τηλέφωνό σας. Πατήστε την για συντονισμό.
- 9. Στη συσκευή σας, επιλέξτε **Συντονισμός** για να αποδεχτείτε το αίτημα σύζευξης από το τηλέφωνο. Εάν έχετε συσκευή iPhone, πρέπει επίσης να αποδεχτείτε το δεύτερο αίτημα σύζευξης.
- 10. Επιλέξτε **Τέλος**.

Στη συσκευή πλοήγησης γίνεται εισαγωγή του ιστορικού κλήσεων και των συχνών επαφών του τηλεφώνου σας.

#### <span id="page-16-0"></span>**Αποσύνδεση smartphone**

Μπορείτε να αποσυνδέσετε το τηλέφωνό σας με τους εξής τρόπους.

- Απενεργοποιήστε το Bluetooth στο τηλέφωνο.
- Απενεργοποιήστε ή επαναφέρετε τη συσκευή TomTom GO BASIC.
- Επιλέξτε **Bluetooth** στο μενού Ρυθμίσεις. Επιλέξτε το τηλέφωνό σας. Επιλέξτε **Κατάργηση σύζευξης** για να αποσυνδέσετε τη συσκευή από το τηλέφωνο.
- Καταργήστε τη συσκευή σας από τη λίστα συσκευών σε σύζευξη μέσω Bluetooth, εάν θέλετε να την καταργήσετε οριστικά.

#### **Απαλοιφή ιστορικού σύζευξης**

Για να κάνετε απαλοιφή του ιστορικού σύζευξης της συσκευής σας, μεταβείτε στις **Ρυθμίσεις**, στη συνέχεια στο **Bluetooth** και διαγράψτε τις προηγούμενες συζεύξεις Bluetooth στο στοιχείο **Συζευγμένη συσκευή**.

Μπορείτε να κάνετε απαλοιφή του ιστορικού σύζευξης του τηλεφώνου σας στις ρυθμίσεις Bluetooth του Android/iOS.

# <span id="page-17-0"></span>**Επανασύνδεση smartphone**

Το TomTom GO BASIC θυμάται το τηλέφωνό σας και το εντοπίζει αυτόματα όταν είναι ενεργοποιημένο το Bluetooth και το τηλέφωνο βρίσκεται εντός της εμβέλειας της συσκευής πλοήγησης.

**Συμβουλή**: Ανοίξτε την εφαρμογή MyDrive για να χρησιμοποιήσετε τη λειτουργία μηνυμάτων smartphone.

Η συσκευή TomTom GO συγχρονίζει ξανά το ιστορικό κλήσεων και τις επαφές τηλεφώνου.

# <span id="page-17-1"></span>**Αδυναμία λήψης σύνδεσης**

Για να ελέγξετε την κατάσταση σύνδεσης του τηλεφώνου σας, εκτελέστε τα παρακάτω:

1. Επιλέξτε **Bluetooth** στο μενού **Ρυθμίσεις**.

Οι λειτουργίες που είναι συνδεδεμένες την τρέχουσα στιγμή παρατίθενται δίπλα στο τηλέφωνό σας.

- 2. Εάν δεν εμφανίζονται λειτουργίες, επιλέξτε το τηλέφωνο στο οποίο θέλετε να συνδεθείτε.
- 3. Βεβαιωθείτε ότι είναι ενεργοποιημένα όλα τα κουμπιά εναλλαγής ή ορίστε την επιλογή για να μάθετε περισσότερες πληροφορίες σχετικά με τον τρόπο σύνδεσης.

Εάν η συσκευή TomTom GO BASIC δεν μπορεί να συνδεθεί με το τηλέφωνό σας ή εάν δεν έχετε σύνδεση στο Internet, ελέγξτε επίσης τα παρακάτω:

- Το τηλέφωνό σας εμφανίζεται στη συσκευή TomTom GO.
- Το Bluetooth του τηλεφώνου σας είναι ενεργοποιημένο.
- Το πρόγραμμα δεδομένων με τον πάροχο υπηρεσιών κινητής τηλεφωνίας που χρησιμοποιείτε είναι ενεργό και μπορείτε να αποκτήσετε πρόσβαση στο Internet από το τηλέφωνό σας.

# <span id="page-17-2"></span>**Προσωπικά δίκτυα**

#### **Μόνο συσκευές σύνδεσης με smartphone**

Το τηλέφωνό σας κάνει κοινή χρήση της σύνδεσής του στο Internet χρησιμοποιώντας τις λειτουργίες Bluetooth® και Προσωπικό δίκτυο (PAN) του τηλεφώνου.

Ανάλογα με το λειτουργικό σύστημα του τηλεφώνου σας, αυτό το δίκτυο, ή το PAN, μπορεί να έχει ένα από τα εξής ονόματα:

- Προσωπικό ενεργό σημείο
- Σύνδεση ή Σύνδεση Bluetooth
- Tether ή Bluetooth Tether

Η λειτουργία PAN βρίσκεται κατά πάσα πιθανότητα ήδη στο λειτουργικό σύστημα του τηλεφώνου σας ή μπορείτε να κάνετε λήψη μιας εφαρμογής για τη δημιουργία ενός δικτύου PAN.

**Σημείωση:** Ορισμένοι πάροχοι υπηρεσιών κινητής τηλεφωνίας δεν επιτρέπουν τη χρήση PAN. Εάν το τηλέφωνό σας δεν διαθέτει τη λειτουργία PAN, θα πρέπει να επικοινωνήσετε με τον πάροχο υπηρεσιών σας για περισσότερες πληροφορίες.

Εάν δεν μπορείτε να βρείτε τις ρυθμίσεις, ανατρέξτε στον οδηγό χρήσης του τηλεφώνου σας.

Για περισσότερες πληροφορίες, επισκεφτείτε τη διεύθυνση [tomtom.com/connect.](http://www.tomtom.com/connect)

# <span id="page-18-0"></span>**Σύνδεση Wi-Fi**

# <span id="page-18-1"></span>**Πληροφορίες σχετικά με το Wi-Fi®**

Ο πιο εύκολος τρόπος για να διαχειριστείτε τους χάρτες, το λογισμικό και το περιεχόμενο όλων των συσκευών σας είναι μέσω σύνδεσης Wi-Fi.

Η συσκευή σας μπορεί να ενημερωθεί μέσω Wi-Fi, χωρίς να χρειάζεται σύνδεση σε υπολογιστή. Απομνημονεύει τα δίκτυα Wi-Fi στα οποία είχε συνδεθεί στο παρελθόν, ώστε να μπορεί να παραμένει ενημερωμένη όταν είστε εντός της εμβέλειας του συγκεκριμένου δικτύου.

Προτού ξεκινήσετε, βεβαιωθείτε ότι έχετε πρόσβαση σε δίκτυο Wi-Fi χωρίς περιορισμούς, π.χ. προσωπικό οικιακό δίκτυο. Λάβετε υπόψη ότι δεν συνιστάται η ενημέρωση μέσω δημόσιου δικτύου Wi-Fi, π.χ. σε αεροδρόμιο ή ξενοδοχείο, επειδή οι ενημερώσεις μπορεί να είναι μεγάλες και η σύνδεση δικτύου να μην είναι σταθερή.

**Συμβουλή**: Αν δεν έχετε πρόσβαση σε δίκτυο Wi-Fi ή αν το δίκτυο Wi-Fi είναι αργό ή δεν είναι σταθερό, μπορείτε να χρησιμοποιήσετε μια σύνδεση USB για να κάνετε ενημέρωση μέσω του [TomTom MyDrive Connect στον υπολογιστή σας](#page-155-0).

# <span id="page-18-2"></span>**Σύνδεση σε Wi-Fi**

**Σημαντικό**: Οι συνδέσεις Wi-Fi που απαιτούν είσοδο μέσω web δεν υποστηρίζονται στη συσκευή TomTom GO BASIC. Αυτοί οι τύποι συνδέσεων Wi-Fi εντοπίζονται συχνά σε δημόσιους χώρους, π.χ. σε ξενοδοχεία, καταστήματα και εστιατόρια.

Για να συνδεθείτε σε δίκτυο Wi-Fi, κάντε τα εξής:

1. Επιλέξτε **Ρυθμίσεις** στο Κύριο μενού και κατόπιν **Wi-Fi**.

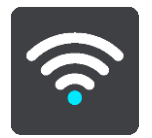

Εμφανίζεται η λίστα με τα διαθέσιμα και αποθηκευμένα δίκτυα Wi-Fi που βρίσκονται αυτήν τη στιγμή εκτός εμβέλειας.

**Συμβουλή**: Κάντε κύλιση προς τα κάτω στη λίστα των αποθηκευμένων δικτύων εκτός εμβέλειας.

2. Επιλέξτε το δίκτυο Wi-Fi στο οποίο θέλετε να συνδεθείτε. Εάν το δίκτυο είναι ασφαλές, εισαγάγετε τον κωδικό πρόσβασης. Εάν δεν απαιτείται κωδικός πρόσβασης, συνδέεστε αμέσως.

**Συμβουλή**: Για τις επιλογές για προχωρημένους για ένα δίκτυο Wi-Fi, ανατρέξτε στην ενότητα **Wi-Fi** στο μενού Ρυθμίσεις.

3. Επιλέξτε **Τέλος** και κατόπιν **Σύνδεση**.

Μπορεί να χρειαστούν μερικά λεπτά μέχρι η συσκευή σας να συνδεθεί στο δίκτυο Wi-Fi. Εάν η σύνδεση καθυστερήσει πολύ, ελέγξτε την ταυτότητα και τον κωδικό πρόσβασης που χρησιμοποιήσατε για το δίκτυο Wi-Fi.

Μόλις η συσκευή σας συνδεθεί επιτυχώς στο δίκτυο Wi-Fi, θα δείτε την κατάσταση "Συνδέθηκε" κάτω από το όνομα του δικτύου Wi-Fi.

**Tip**: To access settings and the status of your services quickly, select the menu bar at the top of the main menu. In portrait mode, you can also tap the icons down the right hand side.

### <span id="page-19-0"></span>**Κατάργηση δικτύου Wi-Fi**

Για να καταργήσετε ένα δίκτυο Wi-Fi από τη λίστα των διαθέσιμων δικτύων, κάντε τα εξής:

1. Επιλέξτε **Ρυθμίσεις** στο Κύριο μενού και κατόπιν **Wi-Fi**.

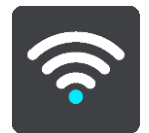

Εμφανίζεται η λίστα με τα διαθέσιμα και αποθηκευμένα δίκτυα Wi-Fi που βρίσκονται αυτήν τη στιγμή εκτός εμβέλειας.

**Συμβουλή**: Κάντε κύλιση προς τα κάτω στη λίστα των αποθηκευμένων δικτύων εκτός εμβέλειας.

- 2. Επιλέξτε το δίκτυο Wi-Fi που θέλετε να καταργήσετε.
- 3. Επιλέξτε **Τροποποίηση** και κατόπιν **Κατάργηση**.

Η συσκευή σας αποσυνδέεται από το δίκτυο Wi-Fi.

**Σημείωση**: Το δίκτυο Wi-Fi εξακολουθεί να εμφανίζεται στη λίστα, αλλά η συσκευή σας δεν συνδέεται αυτόματα σε αυτό.

#### <span id="page-19-1"></span>**Πληροφορίες για τις ενημερώσεις και τα νέα στοιχεία**

Ένα κόκκινο θαυμαστικό στο κουμπί Ρυθμίσεις υποδεικνύει ότι υπάρχουν διαθέσιμες ενημερώσεις ή νέα στοιχεία.

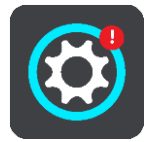

**Συμβουλή**: Μπορεί επίσης να παρέχεται μια ενημέρωση λογισμικού του συστήματος κατά την προσθήκη νέου χάρτη.

Μπορούν να υπάρχουν οι εξής ενημερώσεις ή νέα στοιχεία:

#### **Ενημερώσεις λογισμικού συστήματος**

Μια **Ενημέρωση λογισμικού συστήματος** είναι μια ενημέρωση λογισμικού για την ίδια τη συσκευή. Εμφανίζεται μια εξήγηση γιατί απαιτείται η ενημέρωση και ποιες λειτουργίες αλλάζουν ή προστίθενται, εάν υπάρχουν.

Εάν δεν έχετε χρησιμοποιήσει τη συσκευή σας για μεγάλο χρονικό διάστημα, μπορεί να σας ζητηθεί να εγκαταστήσετε μια απαιτούμενη ενημέρωση λογισμικού όταν χρησιμοποιήσετε ξανά τη συσκευή. Εάν δεν εγκαταστήσετε την ενημέρωση, μπορεί να προκύψουν τα εξής προβλήματα:

- Η συσκευή σας δεν θα μπορεί να ειδοποιηθεί για τυχόν ενημερώσεις και δεν θα είναι δυνατές περαιτέρω ενημερώσεις.
- Η συσκευή σας δεν θα μπορεί να εμφανίσει τις λεπτομέρειες των απαιτούμενων ενημερώσεων λογισμικού, π.χ. μέγεθος, έκδοση κ.λπ.
- Η συσκευή σας δεν θα μπορεί να προσθέσει ή να διαγράψει χάρτες.

#### **Ενημερώσεις χάρτη**

Εάν προσφέρεται ενημέρωση [χάρτη,](#page-146-1) εγκαταστήστε την όσο το δυνατόν πιο σύντομα, για να οδηγείτε πάντοτε με τον πιο πρόσφατο χάρτη.

Ο υπάρχων χάρτης διαγράφεται πριν από την εγκατάσταση της ενημέρωσης χάρτη. Εάν ακυρώσετε μια ενημέρωση χάρτη, δεν θα υπάρχει πλέον ο χάρτης στο TomTom GO. Σε αυτήν την περίπτωση, μεταβείτε στην ενότητα **Χάρτες** στο μενού Ρυθμίσεις και επαναλάβετε τη λήψη του χάρτη.

#### **Ενημερώσεις Map Share**

Αυτές οι ενημερώσεις δημιουργούνται από τις αλλαγές που έγιναν και κοινοποιήθηκαν από άλλους χρήστες TomTom, και περιέχουν τις ακόλουθες αλλαγές ή ενημερώσεις:

- Όρια ταχύτητας
- Ονόματα οδών
- Οδοί που έχουν αποκλειστεί ή ανοίξει πρόσφατα
- Κατευθύνσεις ροής της κίνησης
- Απαγόρευση στροφής

Για περισσότερες πληροφορίες, ανατρέξτε στην ενότητα [Map Share.](#page-121-0)

#### **Ενημερώσεις για κάμερες ταχύτητας**

Εάν προσφέρεται ενημέρωση για κάμερα ταχύτητας, μπορείτε να επιλέξετε ποιες χώρες στο χάρτη σας θέλετε να ενημερώσετε.

#### **Φωνές**

Μπορεί επίσης να υπάρχουν νέες φωνές ως ενημέρωση.

#### <span id="page-20-0"></span>**Εγκατάσταση ενημερώσεων και νέων στοιχείων**

**Σημείωση**: Εάν δεν υπάρχει διαθέσιμο Wi-Fi ή δεν είναι σταθερό, εμφανίζονται οδηγίες σχετικά με τη λήψη ενημερώσεων [μέσω σύνδεσης USB στον υπολογιστή](#page-155-0).

**Συμβουλή**: Κατά την ενημέρωση μέσω Wi-Fi, συνιστάται να διατηρείτε τη συσκευή συνδεδεμένη σε τροφοδοτικό.

**Συμβουλή**: Πατήστε το κουμπί λειτουργίας (On/Off), για να απενεργοποιήσετε την οθόνη και να εξοικονομήσετε ισχύ μπαταρίας κατά τη λήψη μιας ενημέρωσης.

Για να επιλέξετε και να εγκαταστήσετε ενημερώσεις και νέα στοιχεία, κάντε τα εξής:

1. Επιλέξτε **Ενημερώσεις και νέα στοιχεία**.

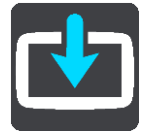

Το κουμπί **Ενημερώσεις και νέα στοιχεία** δείχνει πόσες ενημερώσεις και νέα στοιχεία υπάρχουν διαθέσιμα για εγκατάσταση.

2. Επιλέξτε τα στοιχεία και τις ενημερώσεις που θέλετε να εγκαταστήσετε. Η λίστα περιλαμβάνει στοιχεία που αγοράσατε στο κατάστημα web TomTom.

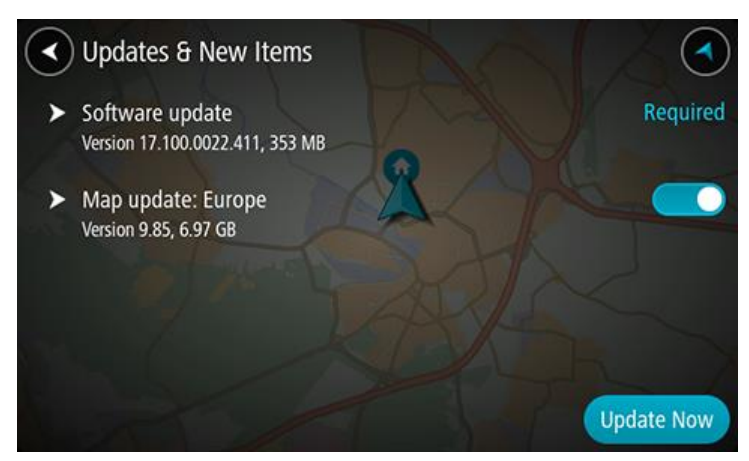

3. Συνδεθείτε στο λογαριασμό σας TomTom όταν σας ζητηθεί.

**Συμβουλή**: Με τη σύνδεση για χρήση των Ενημερώσεων και νέων στοιχείων, συνδέεστε επίσης στο [TomTom MyDrive](#page-42-0) που είναι έτοιμο για χρήση.

# <span id="page-22-0"></span>**Τι βλέπετε στην οθόνη**

# <span id="page-22-1"></span>**Η προβολή χάρτη**

Η προβολή χάρτη εμφανίζεται όταν δεν έχετε σχεδιάσει κάποια διαδρομή. Η πραγματική τοποθεσία σας εμφανίζεται μόλις η συσκευή TomTom GO BASIC εντοπίσει τη θέση GPS.

Μπορείτε να χρησιμοποιήσετε την προβολή χάρτη με τον ίδιο τρόπο που θα κοιτούσατε και ένα συμβατικό έντυπο χάρτη. Μπορείτε να μετακινήσετε το χάρτη χρησιμοποιώντας χειρονομίες και να κάνετε ζουμ χρησιμοποιώντας τα κουμπιά ζουμ.

**Σημαντικό**: Όλα τα στοιχεία στο χάρτη είναι διαδραστικά, συμπεριλαμβανομένης της διαδρομής και των συμβόλων του χάρτη - δοκιμάστε να επιλέξετε κάποιο στοιχείο και δείτε τι θα συμβεί!

**Συμβουλή**: Για να ανοίξετε ένα αναδυόμενο μενού για ένα στοιχείο στο χάρτη, για παράδειγμα μια διαδρομή ή ένα POI, επιλέξτε το στοιχείο για να ανοίξετε το μενού. Για να επιλέξετε μια τοποθεσία στο χάρτη, επιλέξτε παρατεταμένα την τοποθεσία μέχρι να ανοίξει το αναδυόμενο μενού.

Στο χάρτη επισημαίνεται η τρέχουσα θέση σας, καθώς και πολλές άλλες τοποθεσίες, όπως η λίστα Οι τοποθεσίες μου.

Εάν δεν έχετε σχεδιάσει μια διαδρομή, γίνεται σμίκρυνση του χάρτη για να εμφανιστεί η περιοχή γύρω από τη θέση σας.

Εάν έχετε σχεδιάσει μια διαδρομή, ολόκληρη η διαδρομή σας εμφανίζεται στο χάρτη. Μπορείτε να προσθέσετε στάσεις στη διαδρομή σας απευθείας από το χάρτη. Όταν ξεκινήσετε να οδηγείτε, εμφανίζεται η προβολή καθοδήγησης.

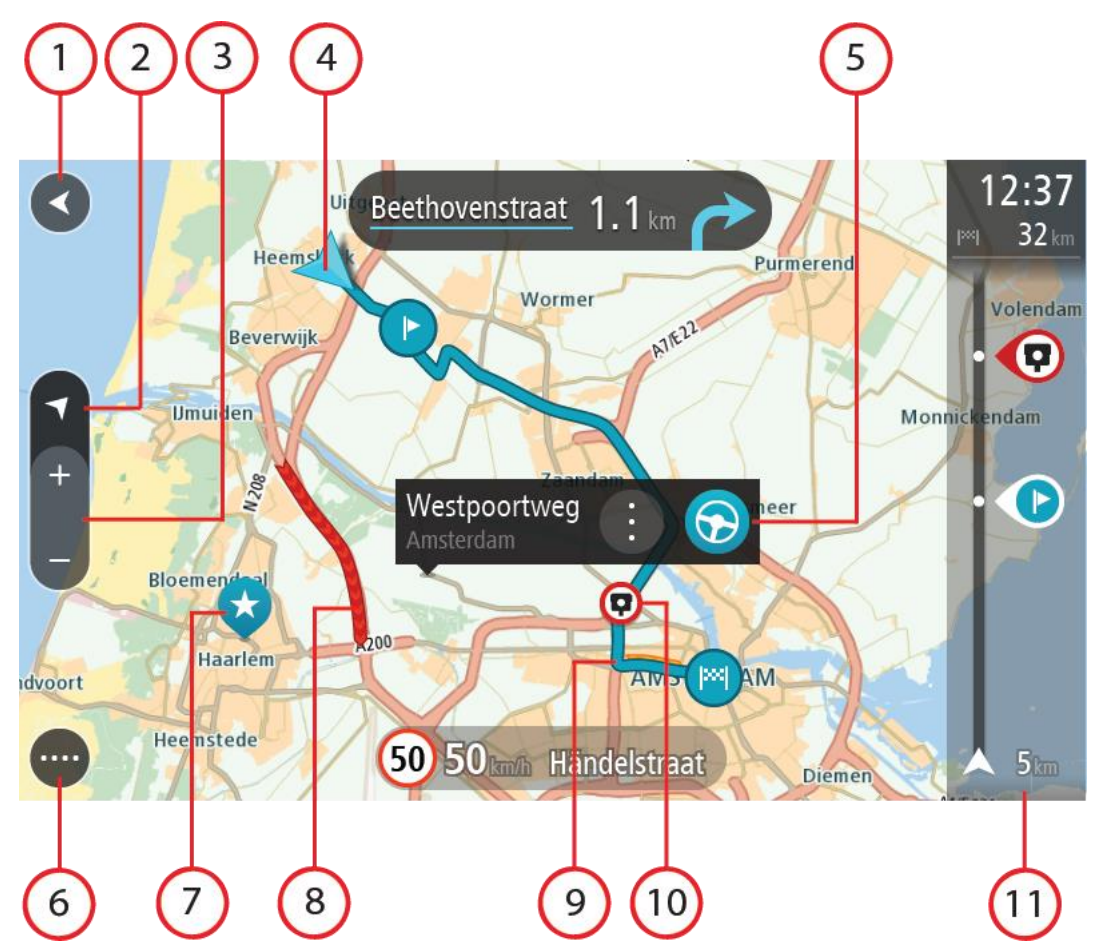

- 1. Κουμπί "Πίσω". Με αυτό το κουμπί επιστρέφετε στο χάρτη σε μια επισκόπηση ολόκληρης της διαδρομής σας ή, εάν δεν έχει σχεδιαστεί διαδρομή, μετακινείται ο χάρτης για να βρεθεί στο κέντρο η τρέχουσα τοποθεσία σας.
- 2. Κουμπί προβολής. Επιλέξτε το κουμπί εναλλαγής προβολής για να πραγματοποιήσετε εναλλαγή μεταξύ της προβολής χάρτη και της προβολής καθοδήγησης. Στην προβολή χάρτη, ενώ οδηγείτε, το μικρό βέλος περιστρέφεται υποδεικνύοντας την κατεύθυνση ταξιδιού σε σχέση με το Βορρά, ο οποίος βρίσκεται στο επάνω μέρος.
- 3. Κουμπιά ζουμ. Επιλέξτε τα κουμπιά ζουμ για μεγέθυνση/σμίκρυνση.
- 4. Τρέχουσα τοποθεσία. Αυτό το σύμβολο εμφανίζει την τρέχουσα τοποθεσία σας. Επιλέξτε το για να την προσθέσετε στην επιλογή "Οι τοποθεσίες μου" ή για να πραγματοποιήσετε αναζήτηση κοντά στην τρέχουσα τοποθεσία σας.

**Σημείωση**: Εάν η TomTom GO δεν μπορεί να εντοπίσει την τοποθεσία σας, το σύμβολο εμφανίζεται με γκρι χρώμα.

**Σημείωση**: Δεν μπορείτε να αλλάξετε το σύμβολο της τρέχουσας τοποθεσίας.

- 5. Επιλεγμένη τοποθεσία. Πατήστε παρατεταμένα για να επιλέξετε μια τοποθεσία στο χάρτη. Επιλέξτε το κουμπί αναδυόμενου μενού για να εμφανιστούν επιλογές για την τοποθεσία ή επιλέξτε το κουμπί **Οδήγηση** για να σχεδιάσετε μια διαδρομή στην τοποθεσία.
- 6. Κουμπί Κύριου μενού. Επιλέξτε το κουμπί για να ανοίξετε το Κύριο μενού.
- 7. Σύμβολα χάρτη. Τα σύμβολα χρησιμοποιούνται στο χάρτη για να επισημάνουν τον προορισμό σας και τις αποθηκευμένες τοποθεσίες σας:

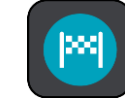

Ο προορισμός σας.

μου.

Η θέση οικίας σας. Μπορείτε να ορίσετε τη θέση οικίας σας στη λίστα Οι τοποθεσίες

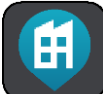

 Η θέση του χώρου εργασίας σας. Μπορείτε να ορίσετε τη θέση του χώρου εργασίας σας στο στοιχείο Οι τοποθεσίες μου.

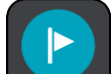

Μια στάση στη διαδρομή σας.

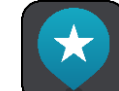

Μια τοποθεσία που έχει αποθηκευτεί στη λίστα Οι τοποθεσίες μου.

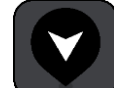

Μια τοποθεσία με σήμανση.

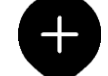

 Όταν ολοκληρωθεί η αναζήτηση για POI κοντά στον προορισμό και εμφανιστούν τα αποτελέσματα στο χάρτη, τα λιγότερο σημαντικά POI θα εμφανίζονται ως μαύρες καρφίτσες με λευκούς σταυρούς.

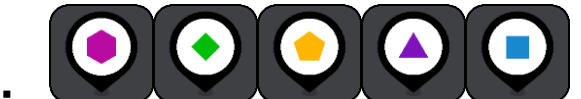

Σύμβολα που δείχνουν τις τοποθεσίες POI της

κοινότητάς σας.

Επιλέξτε ένα σύμβολο χάρτη για να ανοίξετε το αναδυόμενο μενού και κατόπιν επιλέξτε το κουμπί μενού για να δείτε μια λίστα με ενέργειες που μπορείτε να κάνετε.

8. Πληροφορίες κίνησης. Επιλέξτε το περιστατικό κίνησης για να λάβετε περισσότερες πληροφορίες.

**Σημείωση**: Μπορείτε να λάβετε πληροφορίες κίνησης μόνο εάν το TomTom GO BASIC διαθέτει TomTom Traffic.

- 9. Η διαδρομή σας, εάν έχετε σχεδιάσει μια διαδρομή. Επιλέξτε τη διαδρομή για να την διαγράψετε, να αλλάξετε τον τύπο της διαδρομής, να προσθέσετε μια στάση ή να αποθηκεύσετε τις αλλαγές στη διαδρομή σας.
- 10. Κάμερες ταχύτητας ή ζώνες κινδύνου στη διαδρομή σας. Επιλέξτε το σύμβολο της κάμερας ταχύτητας ή της ζώνης κινδύνου για να εμφανίσετε περισσότερες πληροφορίες.
- 11. Γραμμή διαδρομής. Η [γραμμή διαδρομής](#page-26-0) εμφανίζεται όταν έχετε σχεδιάσει μια διαδρομή.

# <span id="page-24-0"></span>**Η προβολή καθοδήγησης**

Η προβολή καθοδήγησης χρησιμοποιείται για να σας καθοδηγήσει στη διαδρομή μέχρι τον προορισμό σας. Η προβολή καθοδήγησης εμφανίζεται όταν ξεκινάτε να οδηγείτε. Εμφανίζεται η τρέχουσα τοποθεσία σας, καθώς και λεπτομέρειες στη διαδρομή σας, συμπεριλαμβανομένων κτιρίων 3D σε ορισμένες πόλεις.

**Σημείωση**: Τα κτίρια 3D στην προβολή καθοδήγησης δεν είναι διαθέσιμα σε όλες τις συσκευές.

Η προβολή καθοδήγησης είναι κανονικά σε 3D. Για να εμφανίσετε ένα χάρτη 2D με το χάρτη να κινείται στην κατεύθυνση ταξιδιού, αλλάξτε τις προεπιλεγμένες ρυθμίσεις 2D και 3D.

**Συμβουλή**: Όταν σχεδιάσετε μια διαδρομή και εμφανίζεται η προβολή καθοδήγησης 3D, επιλέξτε το κουμπί εναλλαγής προβολής για να αλλάξετε στην προβολή χάρτη και να χρησιμοποιήσετε τις διαδραστικές λειτουργίες.

Όταν γίνεται εκκίνηση της συσκευής TomTom GO BASIC μετά από αναμονή, εάν υπάρχει σχεδιασμένη διαδρομή, εμφανίζεται η προβολή καθοδήγησης με την τρέχουσα τοποθεσία σας.

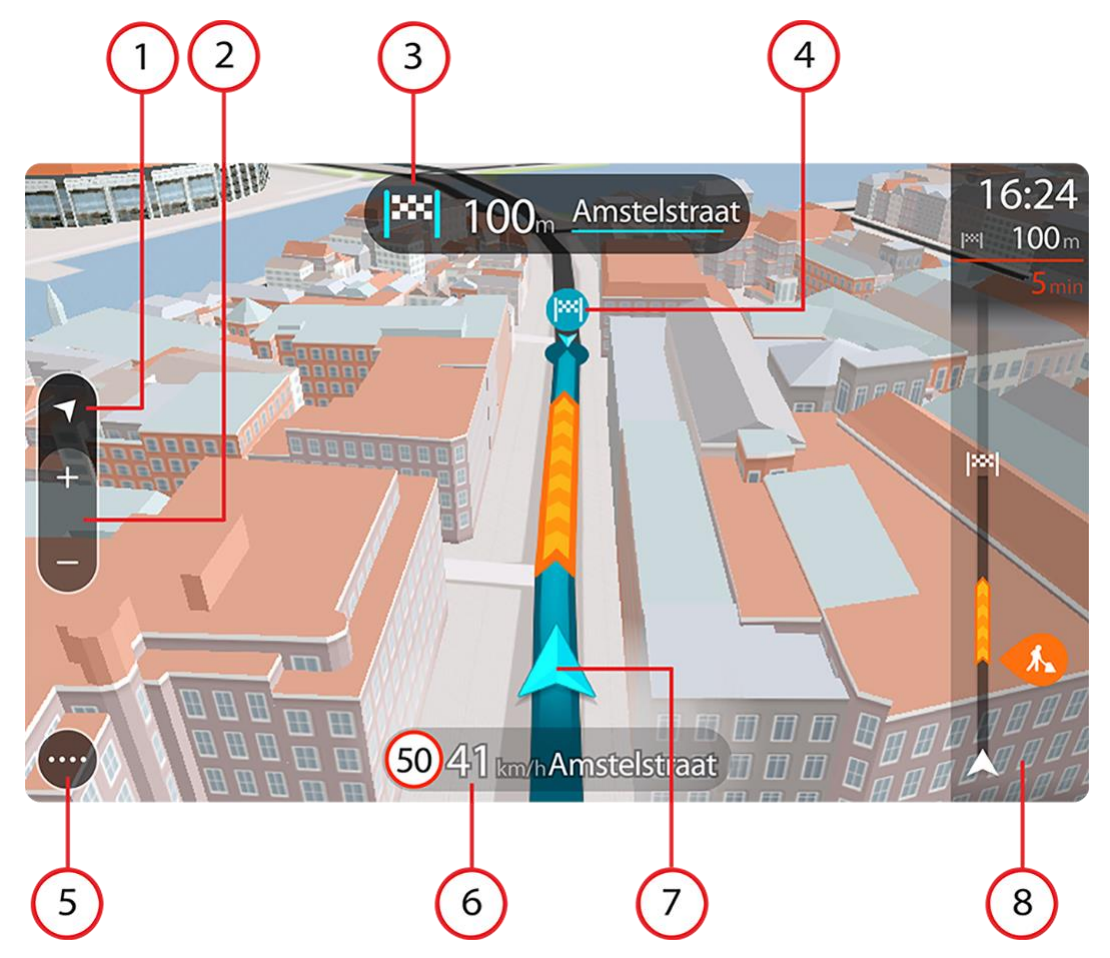

- 1. Κουμπί προβολής. Επιλέξτε το κουμπί εναλλαγής προβολής για να πραγματοποιήσετε εναλλαγή μεταξύ της προβολής χάρτη και της προβολής καθοδήγησης. Στην προβολή καθοδήγησης, εάν οδηγείτε, το μικρό βέλος περιστρέφεται υποδεικνύοντας την κατεύθυνση ταξιδιού σε σχέση με το Βορρά, ο οποίος βρίσκεται στο επάνω μέρος.
- 2. Κουμπιά ζουμ. Επιλέξτε τα κουμπιά ζουμ για μεγέθυνση/σμίκρυνση.

**Συμβουλή**: Σε ορισμένες συσκευές, μπορείτε επίσης να χρησιμοποιήσετε τη δυνατότητα μεγέθυνσης ή σμίκρυνσης του χάρτη με πλησίασμα/απομάκρυνση δαχτύλων.

- 3. Οθόνη οδηγιών. Αυτή η οθόνη εμφανίζει τις εξής πληροφορίες:
	- Την κατεύθυνση της επόμενης στροφής.
	- Την απόσταση μέχρι την επόμενη στροφή.
	- Το όνομα της επόμενης οδού στη διαδρομή σας.
	- Καθοδήγηση με βελάκια σε ορισμένες διασταυρώσεις.

**Σημείωση**: Επιλέξτε την οθόνη οδηγιών για να δείτε μια λίστα με οδηγίες στροφή προς στροφή για τη διαδρομή που έχετε σχεδιάσει.

- 4. Σύμβολα διαδρομής. Τα σύμβολα χρησιμοποιούνται στη διαδρομή σας για να επισημάνουν την αφετηρία, τις στάσεις και τον προορισμό σας.
- 5. Κουμπί Κύριου μενού. Επιλέξτε το κουμπί για να εμφανιστεί το Κύριο μενού.
- 6. Οθόνη ταχύτητας. Αυτή η οθόνη εμφανίζει τις εξής πληροφορίες:
	- Το όριο ταχύτητας στην τοποθεσία σας.
	- Την τρέχουσα ταχύτητά σας. Εάν οδηγείτε με περισσότερο από 5 χλμ./ώρα ή 3 μίλια/ώρα πάνω από το όριο ταχύτητας, η οθόνη ταχύτητας γίνεται κόκκινη. Εάν οδηγείτε με λιγότερο από 5 χλμ./ώρα ή 3 μίλια/ώρα πάνω από το όριο ταχύτητας, η οθόνη ταχύτητας γίνεται πορτοκαλί.
	- Το όνομα της οδού στην οποία οδηγείτε.
	- Το κουμπί αναφοράς κάμερας ταχύτητας ή επικίνδυνης ζώνης.
- 7. Τρέχουσα τοποθεσία. Αυτό το σύμβολο εμφανίζει την τρέχουσα τοποθεσία σας. Επιλέξτε το σύμβολο ή την οθόνη ταχύτητας για να ανοίξετε το γρήγορο μενού.

**Σημείωση**: Εάν η TomTom GO δεν μπορεί να εντοπίσει την τοποθεσία σας, το σύμβολο εμφανίζεται με γκρι χρώμα.

**Σημείωση**: Δεν μπορείτε να αλλάξετε το σύμβολο της τρέχουσας τοποθεσίας.

8. Γραμμή διαδρομής. Η [γραμμή διαδρομής](#page-26-0) εμφανίζεται όταν έχετε σχεδιάσει μια διαδρομή.

# <span id="page-26-0"></span>**Η γραμμή διαδρομής**

Η γραμμή διαδρομής εμφανίζεται όταν έχετε σχεδιάσει μια διαδρομή. Διαθέτει μια οθόνη πληροφοριών άφιξης στο επάνω μέρος και μια γραμμή με σύμβολα κάτω από την οθόνη.

**Συμβουλή**: Μπορείτε επίσης να επιλέξετε να εμφανίζεται μια ευρύτερη γραμμή διαδρομής που εμφανίζει πρόσθετες πληροφορίες διαδρομής (δεν διατίθεται σε όλες τις συσκευές ή τις εφαρμογές).

**Σημείωση**: Η απόσταση μέχρι τον προορισμό που υποδεικνύεται από τη γραμμή διαδρομής εξαρτάται από το συνολικό μήκος της διαδρομής σας.

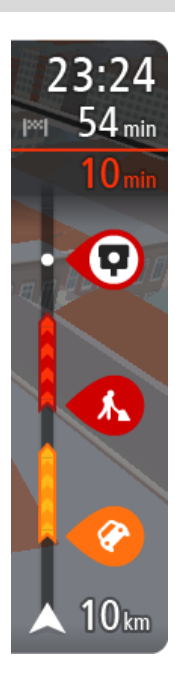

Η οθόνη πληροφοριών άφιξης εμφανίζει τις εξής πληροφορίες:

**Συμβουλή**: Εάν ο προορισμός σας βρίσκεται σε διαφορετική ζώνη ώρας, στην [οθόνη πληροφοριών άφιξης](#page-22-0) εμφανίζεται το σύμβολο (+) ή το σύμβολο (-) και η διαφορά ώρας σε ώρες και ημίωρα. Η εκτιμώμενη ώρα άφιξης είναι η τοπική ώρα στον προορισμό σας.

- Την εκτιμώμενη ώρα άφιξης στον προορισμό σας.
- Τη χρονική διάρκεια που θα οδηγήσετε προς τον προορισμό από την τρέχουσα τοποθεσία σας.
- Κοντά στη σημαία προορισμού εμφανίζεται ένα κουμπί πάρκινγκ εάν υπάρχει κάποιος διαθέσιμος χώρος πάρκινγκ κοντά στον προορισμό σας.

Εάν έχετε στάσεις στη διαδρομή σας, επιλέξτε αυτήν την οθόνη για να πραγματοποιήσετε εναλλαγή μεταξύ πληροφοριών σχετικά με την επόμενη στάση και τον τελικό προορισμό σας.

Μπορείτε να επιλέξετε τις πληροφορίες που θα εμφανίζονται στην οθόνη πληροφοριών άφιξης.

**Κατάσταση κίνησης** - Εάν η συσκευή TomTom GO BASIC δεν λαμβάνει πληροφορίες κίνησης, κάτω από την οθόνη πληροφοριών άφιξης θα εμφανιστεί ένα σύμβολο κίνησης με διαγραφή.

Η γραμμή χρησιμοποιεί σύμβολα για την εμφάνιση των εξής πληροφοριών:

- Μια [ταχύτερη διαδρομή,](#page-39-0) αν υπάρχει κίνηση στη διαδρομή σας.
- Τις στάσεις στη διαδρομή σας.

**Συμβουλή**: Για να αφαιρέσετε γρήγορα μια στάση, επιλέξτε την στη γραμμή διαδρομής και χρησιμοποιήστε το αναδυόμενο μενού.

- Πρατήρια καυσίμων που βρίσκονται επάνω στη διαδρομή σας.
- TomTom Traffic περιστατικά.
- Κάμερες ταχύτητας TomTom και Ζώνες κινδύνου.

 Σταθμοί ανάπαυσης που βρίσκονται επάνω στη διαδρομή σας. Μπορείτε να [επιλέξετε τις πληροφορίες που θα εμφανίζονται](#page-140-0) στη διαδρομή.

Τα σύμβολα είναι με τη σειρά που θα παρουσιαστούν στη διαδρομή σας. Για περιστατικά κίνησης, το σύμβολο για κάθε περιστατικό εναλλάσσεται μεταξύ της εμφάνισης του τύπου περιστατικού και της καθυστέρησης σε λεπτά. Επιλέξτε ένα σύμβολο για να δείτε περισσότερες πληροφορίες για μια στάση, ένα περιστατικό ή μια κάμερα ταχύτητας. Αν εμφανίζεται ένα σύμβολο επάνω από ένα άλλο σύμβολο, μπορείτε να επιλέξετε τα σύμβολα για να μεγεθύνετε τη γραμμή διαδρομής ώστε να μπορείτε να βλέπετε κάθε σύμβολο ξεχωριστά. Στη συνέχεια, μπορείτε να επιλέξετε ένα σύμβολο.

Ο συνολικός χρόνος καθυστέρησης λόγω κυκλοφοριακής συμφόρησης, καιρικών συνθηκών και άλλων περιστατικών στη διαδρομή σας, συμπεριλαμβανομένων των πληροφοριών που παρέχονται από τη χρήση δρόμων του ιστορικού, εμφανίζεται επάνω από τα σύμβολα.

Για την πλήρη λίστα των τύπων περιστατικών, ανατρέξτε στο κεφάλαιο Κυκλοφοριακά περιστατικά.

Το κάτω μέρος της γραμμής διαδρομής αντιπροσωπεύει την τρέχουσα τοποθεσία σας και εμφανίζει την απόσταση μέχρι το επόμενο περιστατικό στη διαδρομή σας. Επιπλέον, μπορείτε να επιλέξετε να εμφανίζεται η τρέχουσα ώρα, εάν ενεργοποιήσετε τη ρύθμιση.

**Σημείωση**: Για να είναι πιο ευανάγνωστη η γραμμή διαδρομής, ορισμένα περιστατικά μπορεί να μην εμφανίζονται. Αυτά τα περιστατικά θα είναι πάντα μικρής σημασίας και θα προκαλούν μόνο μικρές καθυστερήσεις.

Η γραμμή διαδρομής εμφανίζει επίσης μηνύματα κατάστασης, όπως για παράδειγμα **Εύρεση ταχύτερης διαδρομής** ή **Αναπαραγωγή προεπισκόπησης διαδρομής**.

# <span id="page-27-0"></span>**Αποστάσεις και η γραμμή διαδρομής**

Η απόσταση μέχρι τον προορισμό που υποδεικνύεται στη γραμμή διαδρομής εξαρτάται από το μήκος της διαδρομής σας ή από την απόσταση που απομένει στη διαδρομή σας.

 Όταν η απόσταση που απομένει είναι μεγαλύτερη από 50 χλμ. (31 μίλια), εμφανίζονται τα επόμενα 50 χλμ. (31 μίλια). Δεν εμφανίζεται το εικονίδιο προορισμού.

**Συμβουλή**: Μπορείτε να κάνετε κύλιση στη γραμμή διαδρομής για να δείτε ολόκληρη τη διαδρομή (δεν διατίθεται σε συσκευές iOS).

- Όταν η απόσταση που απομένει είναι μεταξύ 10 χλμ. (6 μιλίων) και 50 χλμ. (31 μιλίων), εμφανίζεται ολόκληρη η απόσταση. Το εικονίδιο προορισμού εμφανίζεται σταθερά στο επάνω μέρος της γραμμής διαδρομής.
- Όταν η απόσταση που απομένει είναι μικρότερη από 10 χλμ. (6 μίλια), εμφανίζεται ολόκληρη η απόσταση. Το εικονίδιο προορισμού μετακινείται προς τα κάτω, προς το σύμβολο βέλους, καθώς πλησιάζετε στον προορισμό σας.

Το επάνω μισό της γραμμής διαδρομής εμφανίζει διπλάσια απόσταση από το κάτω μισό, όπως φαίνεται στα παρακάτω παραδείγματα:

- Όταν η απόσταση που απομένει είναι 50 χλμ., η γραμμή διαδρομής χωρίζεται σε 34 χλμ. (21 μίλια) στο επάνω μέρος και σε 16 χλμ. (9 μίλια) στο κάτω.
- Όταν η απόσταση που απομένει είναι 10 χλμ., η γραμμή διαδρομής χωρίζεται σε 6,6 χλμ. (4 μίλια) στο επάνω μέρος και σε 3,3 χλμ. (2 μίλια) στο κάτω.

Η γραμμή διαδρομής ενημερώνεται συνεχώς καθώς οδηγείτε.

# <span id="page-28-0"></span>**Το γρήγορο μενού**

Για να ανοίξετε το γρήγορο μενού, επιλέξτε το σύμβολο τρέχουσας τοποθεσίας ή την οθόνη ταχύτητας στην προβολή καθοδήγησης.

Στη συνέχεια, μπορείτε να κάνετε τα εξής:

- Σήμανση τοποθεσίας
- [Αναφορά νέας κάμερας ταχύτητας](#page-127-1)
- Αλλαγή ορίου ταχύτητας
- [Αποφυγή κλειστού δρόμου](#page-106-0)
- Προβολή της τρέχουσας τοποθεσίας σας ή το γεωγραφικό μήκος/πλάτος της τοποθεσίας σας, εάν δεν βρίσκεστε σε γνωστό δρόμο.

# <span id="page-28-1"></span>**Κουμπιά πλοήγησης**

Στην προβολή χάρτη ή στην προβολή καθοδήγησης, επιλέξτε το κουμπί Κύριου μενού για να ανοίξετε το Κύριο μενού.

Τα παρακάτω κουμπιά πλοήγησης είναι διαθέσιμα στην οθόνη Κύριου μενού, επιπλέον των άλλων κουμπιών και συμβόλων:

**Σημείωση**: Δεν υποστηρίζονται όλες οι δυνατότητες από όλες τις συσκευές.

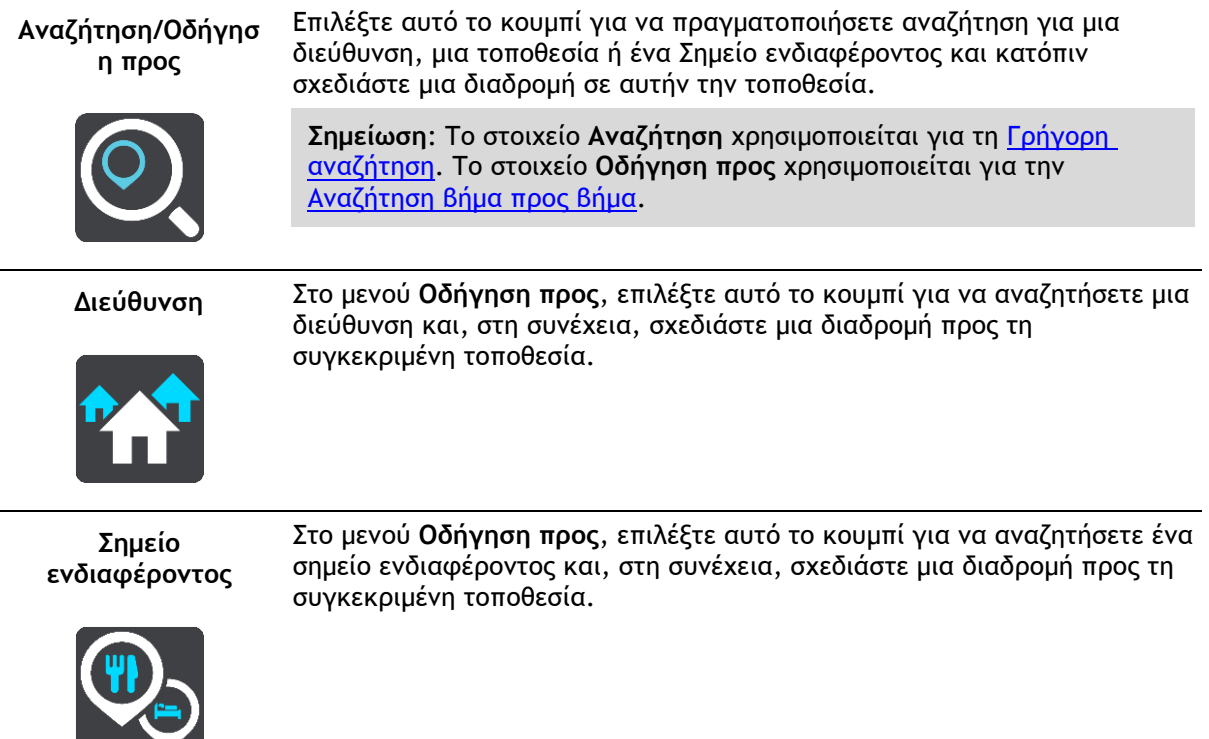

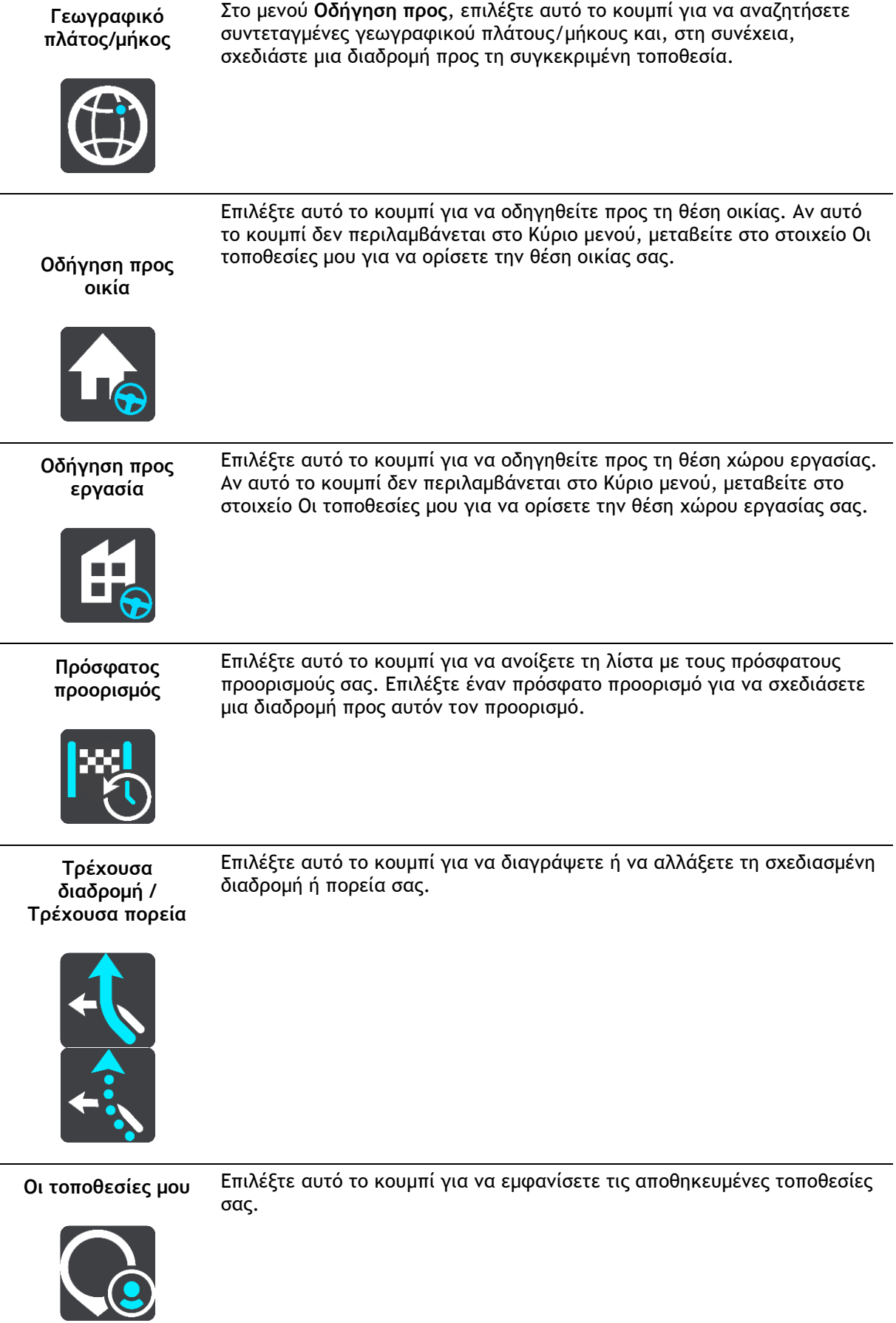

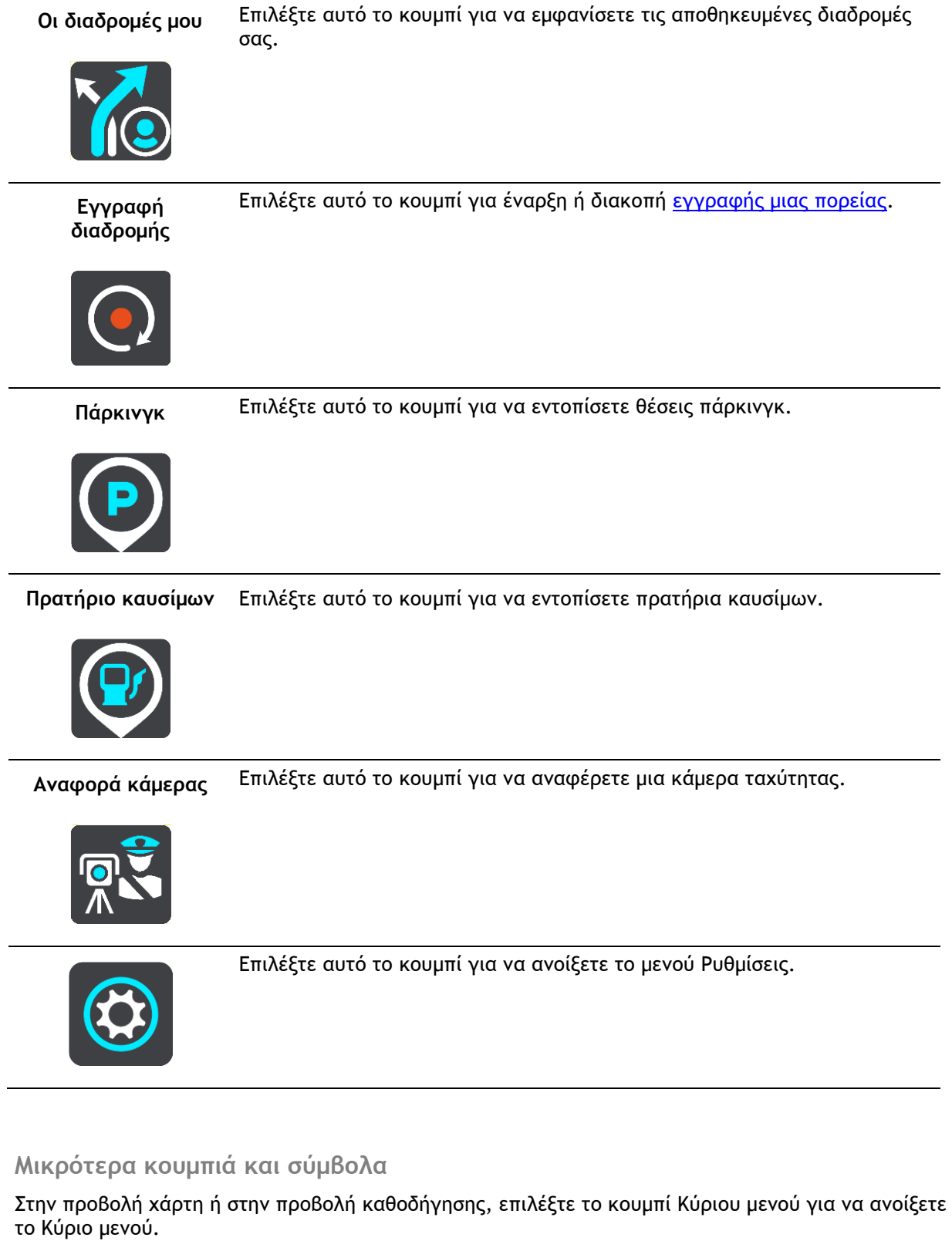

<span id="page-30-0"></span>Τα παρακάτω κουμπιά και σύμβολα είναι διαθέσιμα στην οθόνη Κύριου μενού, επιπλέον των κουμπιών πλοήγησης:

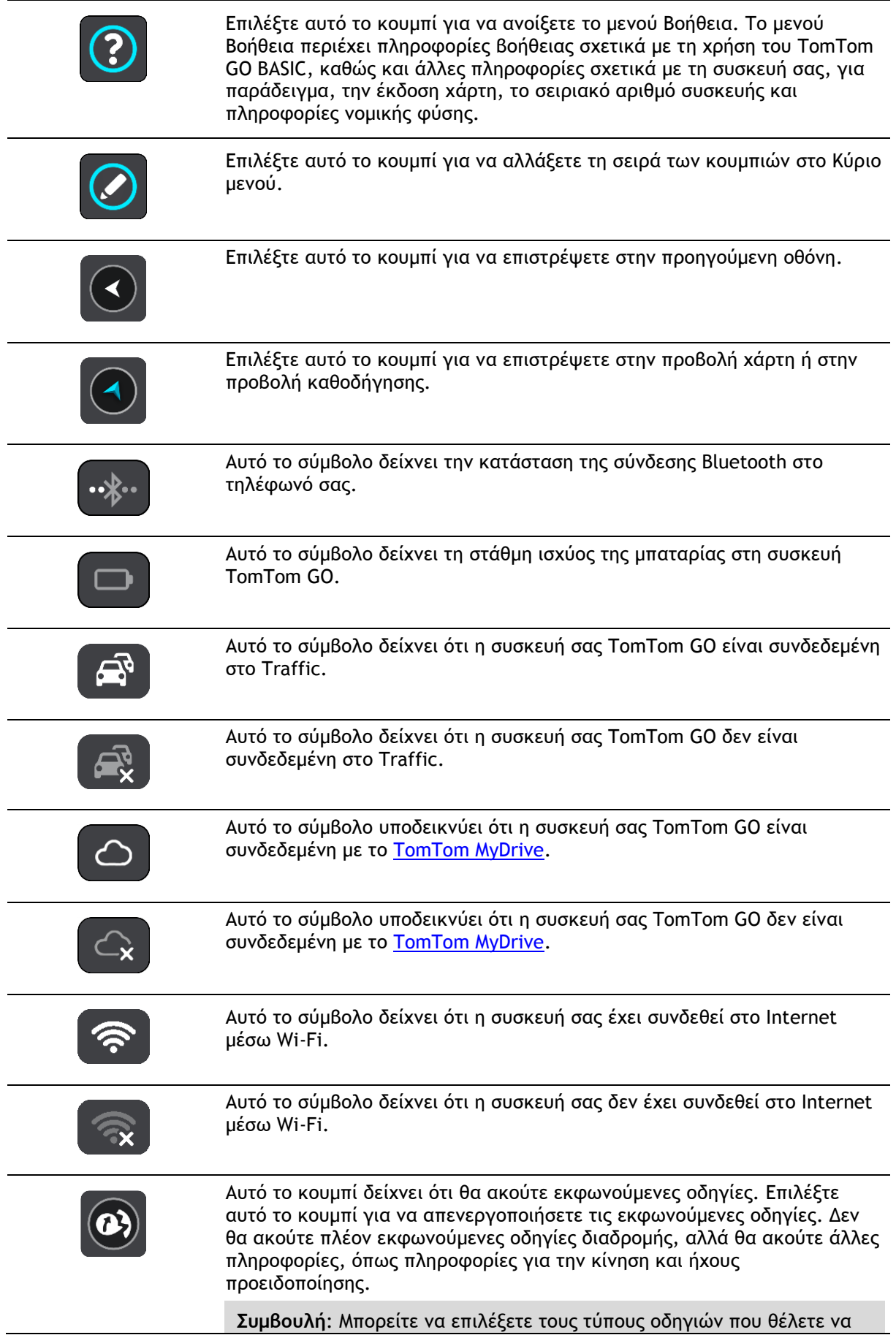

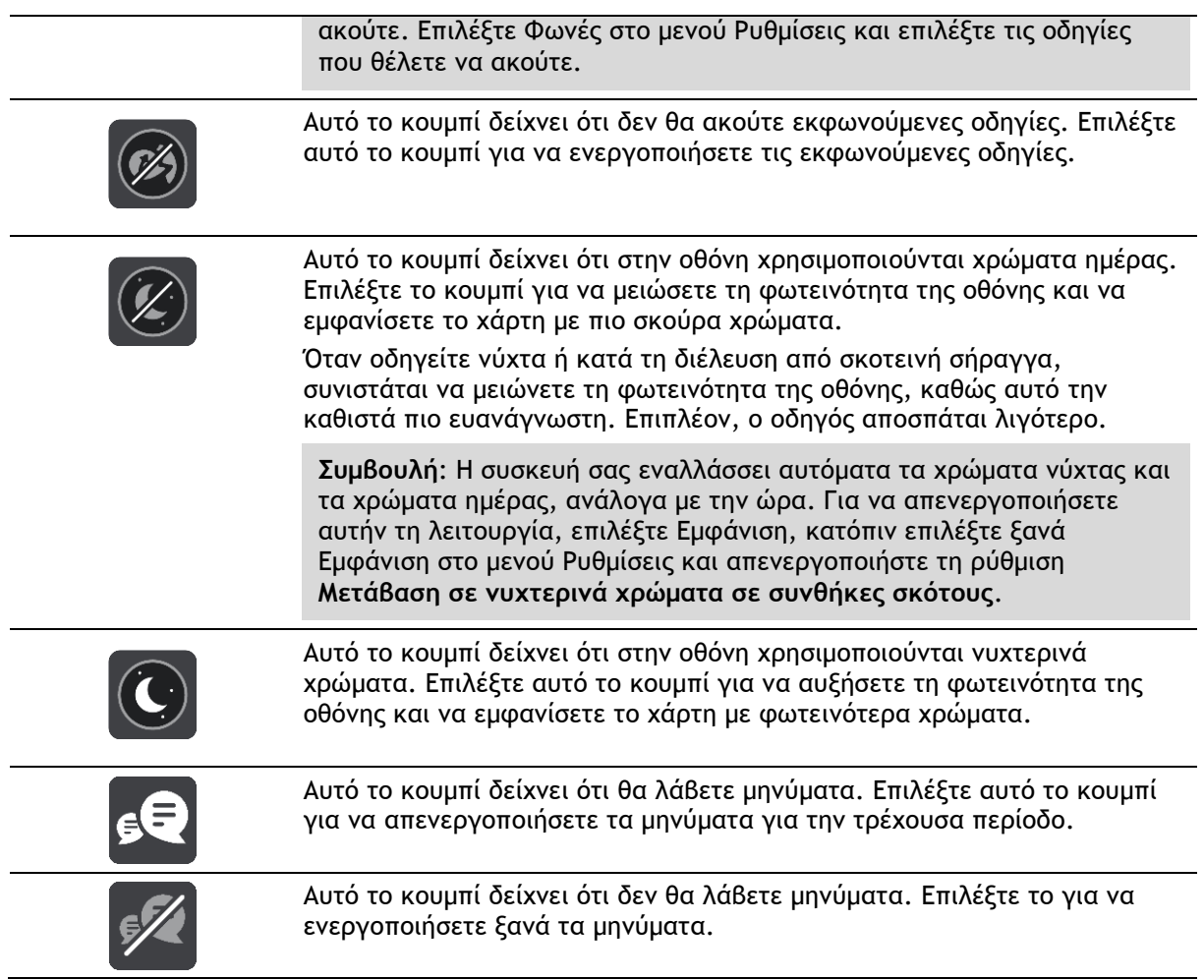

# <span id="page-32-0"></span>**Χειριστήριο έντασης ήχου**

Στην προβολή χάρτη ή στην προβολή καθοδήγησης, επιλέξτε το κουμπί Κύριου μενού για να ανοίξετε το Κύριο μενού.

Επιλέξτε και σύρετε το χειριστήριο έντασης ήχου, για να αλλάξετε την ένταση των εκφωνούμενων οδηγιών και των προειδοποιήσεων. Εάν οι εκφωνούμενες οδηγίες είναι απενεργοποιημένες, το χειριστήριο έντασης ήχου θα εξακολουθεί να αλλάζει την ένταση ήχου των προειδοποιήσεων.

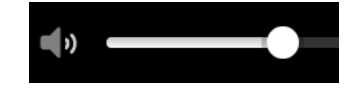

# <span id="page-32-1"></span>**Χρήση χειρονομιών**

Μπορείτε να χρησιμοποιήσετε χειρονομίες για να ελέγξετε τη συσκευή TomTom GO BASIC.

Σε αυτό το εγχειρίδιο χρήστη, μαθαίνετε πώς να χρησιμοποιείτε χειρονομίες για να ελέγχετε την εφαρμογή TomTom GO. Ακολουθεί επεξήγηση κάθε χειρονομίας.

**Διπλό πάτημα** Πατήστε ένα δάχτυλο στην οθόνη δύο φορές γρήγορα. Παράδειγμα χρήσης: Μεγέθυνση στο χάρτη.

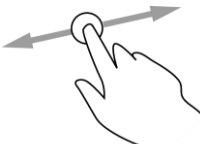

**Μετακίνηση** Τοποθετήστε ένα δάχτυλο στην οθόνη και μετακινήστε το. Παράδειγμα χρήσης: Μετακίνηση στο χάρτη.

**Τίναγμα** Τινάξτε το άκρο ενός δαχτύλου στην οθόνη.

**Παρατεταμένο πάτημα**

Τοποθετήστε ένα δάχτυλο στην οθόνη για περισσότερο από 0,5 δευτερόλεπτα.

Παράδειγμα χρήσης: Μετακίνηση σε μεγάλη απόσταση στο χάρτη. **Συμβουλή**: Το τίναγμα δεν είναι διαθέσιμο σε όλες τις συσκευές.

Παράδειγμα χρήσης: Άνοιγμα του αναδυόμενου μενού για μια τοποθεσία στο χάρτη.

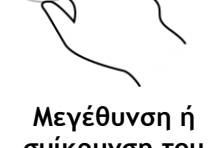

**σμίκρυνση του χάρτη**

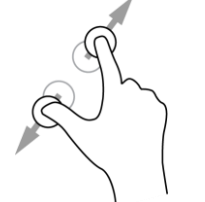

Πατήστε την οθόνη με τον αντίχειρά σας και ένα δάχτυλο. Απομακρύνετε τα δάχτυλά σας για μεγέθυνση ή πλησιάστε τα για σμίκρυνση.

Παράδειγμα χρήσης: Μεγέθυνση/σμίκρυνση στο χάρτη.

**Συμβουλή**: Το πλησίασμα/απομάκρυνση δαχτύλων για μεγέθυνση/σμίκρυνση δεν είναι διαθέσιμο σε όλες τις συσκευές. Αν η μεγέθυνση ή σμίκρυνση του χάρτη δεν είναι διαθέσιμη, χρησιμοποιήστε τα κουμπιά ζουμ για μεγέθυνση και σμίκρυνση.

**Πάτημα ή επιλογή** Πατήστε ένα δάχτυλο στην οθόνη. Παράδειγμα χρήσης: Επιλογή στοιχείου στο Κύριο μενού.

# <span id="page-33-0"></span>**Αλλαγή του μεγέθους κειμένου και κουμπιών**

Μπορείτε να αλλάξετε το μέγεθος του κειμένου και των κουμπιών που εμφανίζονται στην οθόνη. Για παράδειγμα, μπορείτε να διευκολύνετε την ανάγνωση του κειμένου και τη χρήση των κουμπιών.

**Σημείωση**: Αυτή η λειτουργία είναι διαθέσιμη μόνο σε συσκευές με οθόνη 6 ιντσών / 15 εκατοστών ή μεγαλύτερη.

Εάν θέλετε να αλλάξετε το μέγεθος του κειμένου και των κουμπιών, επιλέξτε το κουμπί **Ρυθμίσεις** στο Κύριο μενού, έπειτα **Εμφάνιση** και κατόπιν **Μέγεθος κειμένου και κουμπιών**. Πρέπει να γίνει επανεκκίνηση της συσκευής σας για να εφαρμοστεί η αλλαγή.

# <span id="page-33-1"></span>**Αλλαγή σειράς στα κουμπιά του Κύριου μενού**

Για να αλλάξετε τη σειρά των κουμπιών στο Κύριο μενού ώστε να ανταποκρίνονται στις προτιμήσεις σας, κάντε τα εξής:

1. Επιλέξτε το κουμπί κύριου μενού για να ανοίξει το Κύριο μενού.

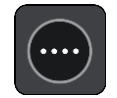

2. Πατήστε παρατεταμένα το κουμπί που θέλετε να μετακινήσετε για δύο δευτερόλεπτα.

**Συμβουλή**: Εναλλακτικά, επιλέξτε το κουμπί Επεξεργασία στο Κύριο μενού.

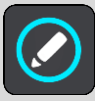

Το κουμπί μενού εμφανίζεται με δεξιά και αριστερά βέλη.

- 3. Πατήστε το αριστερό ή το δεξί βέλος στο κουμπί μενού για να μετακινήσετε το κουμπί σε νέα θέση στο μενού.
- 4. Επιλέξτε και μετακινήστε άλλα κουμπιά με τη σειρά που θέλετε.
- 5. Επιλέξτε **Τέλος**.

# <span id="page-35-0"></span>**Κίνηση**

# <span id="page-35-1"></span>**Πληροφορίες για το TomTom Traffic**

Η υπηρεσία TomTom Traffic είναι μια υπηρεσία της TomTom, η οποία παρέχει πληροφορίες κίνησης σε πραγματικό χρόνο.

Σε συνδυασμό με τα δεδομένα χρήσης δρόμων του ιστορικού, η υπηρεσία Traffic σάς βοηθά να σχεδιάσετε την καλύτερη διαδρομή προς τον προορισμό σας, λαμβάνοντας υπόψη τις τρέχουσες συνθήκες κίνησης στην περιοχή σας και τον καιρό.

Το TomTom GO BASIC σας λαμβάνει τακτικά πληροφορίες σχετικά με τις συνθήκες της κίνησης που αλλάζουν. Εάν στην τρέχουσα διαδρομή σας υπάρχει μποτιλιάρισμα, έντονη βροχόπτωση, χιόνι ή άλλα περιστατικά, η συσκευή TomTom GO θα προτείνει τον επανασχεδιασμό της διαδρομής, προσπαθώντας να αποφύγει τυχόν καθυστερήσεις.

**Σημαντικό**:Όταν πλησιάζετε σε μια πιο γρήγορη εναλλακτική διαδρομή, λαμβάνετε μια προειδοποίηση στη γραμμή διαδρομής και μπορείτε να δείτε την εναλλακτική διαδρομή στην προβολή καθοδήγησης και στην προβολή χάρτη. Για αποδοχή μιας πιο γρήγορης διαδρομής, απλώς στρίψτε το τιμόνι προς την εναλλακτική διαδρομή καθώς πλησιάζετε προς αυτήν και η συσκευή θα την επιλέξει.

Για να λάβετε τις υπηρεσίες TomTom στη συσκευή σας TomTom GO, πρέπει να είστε συνδεδεμένοι στο Ιnternet. Μπορείτε να συνδεθείτε στο Internet χρησιμοποιώντας μία από τις εξής μεθόδους:

- Με μόνιμη σύνδεση απευθείας από τη συσκευή TomTom GO. Αυτές οι συσκευές πλοήγησης ονομάζονται συσκευές "Διαρκούς σύνδεσης".
- Με σύνδεση μέσω smartphone. Αυτές οι συσκευές ονομάζονται συσκευές "σύνδεσης με smartphone".
- [Wi-Fi.](#page-18-0)

**Σημείωση**: Ορισμένες υπηρεσίες TomTom ενδέχεται να μην είναι διαθέσιμες στην τρέχουσα τοποθεσία σας.

**Tip**: To access settings and the status of your services quickly, select the menu bar at the top of the main menu. In portrait mode, you can also tap the icons down the right hand side.

# <span id="page-35-2"></span>**Πληροφορίες σχετικά με το RDS-TMC**

Το Κανάλι μηνυμάτων για την κίνηση (Traffic Message Channel, TMC), γνωστό επίσης ως RDS-TMC, μεταδίδει πληροφορίες για την κίνηση μέσω ραδιοσημάτων και είναι διαθέσιμο δωρεάν σε πολλές χώρες.

Το TMC δεν είναι υπηρεσία της TomTom, αλλά είναι διαθέσιμο όταν χρησιμοποιείτε το Δέκτη κίνησης RDS-TMC της TomTom.

**Σημείωση**: Το TMC δεν είναι διαθέσιμο σε όλες τις χώρες. Για να ελέγξετε τη διαθεσιμότητα των υπηρεσιών TMC στη χώρα σας, μεταβείτε στη διεύθυνση [tomtom.com/5826.](http://www.tomtom.com/5826)

Η TomTom δεν φέρει ευθύνη για τη διαθεσιμότητα ή για την ποιότητα των πληροφοριών που παρέχονται από το TMC.
## **Προβολή κίνησης στο χάρτη**

Τα περιστατικά κίνησης εμφανίζονται στο χάρτη. Εάν αρκετά περιστατικά κίνησης αλληλεπικαλύπτονται, εμφανίζεται το περιστατικό με τη μεγαλύτερη προτεραιότητα, για παράδειγμα, το οδόφραγμα έχει μεγαλύτερη προτεραιότητα από τα έργα οδοποιίας ή μια κλειστή λωρίδα.

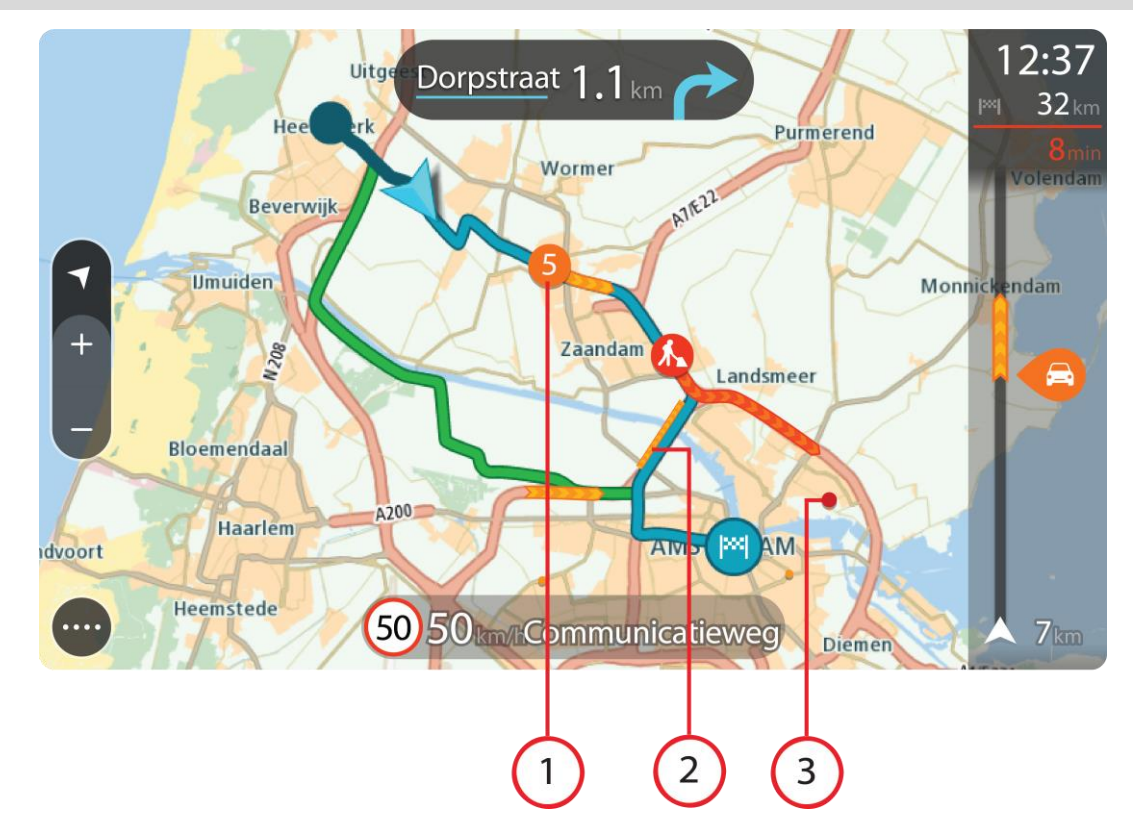

**Συμβουλή**: Επιλέξτε ένα περιστατικό στο χάρτη για να δείτε πιο λεπτομερείς πληροφορίες.

1. Περιστατικό κίνησης που επηρεάζει τη διαδρομή σας προς την κατεύθυνση ταξιδιού. Ένα σύμβολο ή ένας αριθμός στην αρχή του περιστατικού επισημαίνει τον τύπο του περιστατικού ή την καθυστέρηση σε λεπτά, για παράδειγμα 5 λεπτά.

Το χρώμα του περιστατικού υποδεικνύει την ταχύτητα της κίνησης αναφορικά με τη μέγιστη επιτρεπόμενη ταχύτητα στη συγκεκριμένη τοποθεσία, με το κόκκινο χρώμα να υποδεικνύει τη χαμηλότερη ταχύτητα. Οι λωρίδες στην κυκλοφοριακή συμφόρηση κινούνται, ώστε να υποδεικνύεται η ταχύτητα της κίνησης, όπου αυτό είναι κατάλληλο.

Για την πλήρη λίστα των τύπων περιστατικών, ανατρέξτε στο κεφάλαιο Κυκλοφοριακά περιστατικά.

- 2. Περιστατικό κίνησης στη διαδρομή σας, αλλά στην αντίθετη κατεύθυνση ταξιδιού.
- 3. Περιστατικά κίνησης σε δρόμους που δεν είναι ορατοί στο τρέχον επίπεδο ζουμ.

## **Προβολή κίνησης στη διαδρομή σας**

Οι πληροφορίες σχετικά με περιστατικά κίνησης στη διαδρομή σας εμφανίζονται στη γραμμή διαδρομής στη δεξιά πλευρά του χάρτη και στις προβολές καθοδήγησης.

Η [γραμμή διαδρομής](#page-26-0) σάς ενημερώνει καθώς οδηγείτε σχετικά με καθυστερήσεις λόγω κίνησης, χρησιμοποιώντας σύμβολα για να επισημανθεί το σημείο όπου βρίσκεται το κάθε περιστατικό κίνησης στη διαδρομή σας. Όταν χρησιμοποιείτε την προβολή χάρτη, μπορείτε επίσης να επιλέξετε σύμβολα στον ίδιο το χάρτη.

**Σημείωση:** Εάν η συσκευή TomTom GO BASIC δεν λαμβάνει πληροφορίες κίνησης, κάτω από την οθόνη πληροφοριών άφιξης θα εμφανιστεί ένα σύμβολο κίνησης με διαγραφή.

**Σημείωση**: Για να είναι πιο ευανάγνωστη η γραμμή διαδρομής, ορισμένα περιστατικά μπορεί να μην εμφανίζονται. Αυτά τα περιστατικά θα είναι πάντα μικρής σημασίας και θα προκαλούν μόνο μικρές καθυστερήσεις.

Για να μάθετε περισσότερες πληροφορίες για κάποιο περιστατικό, επιλέξτε ένα περιστατικό στη γραμμή διαδρομής. Ο χάρτης εμφανίζεται μεγεθυμένος στο περιστατικό και ανοίγει ένα αναδυόμενο πλαίσιο πληροφοριών όπου εμφανίζονται λεπτομερείς πληροφορίες σχετικά με το κυκλοφοριακό περιστατικό.

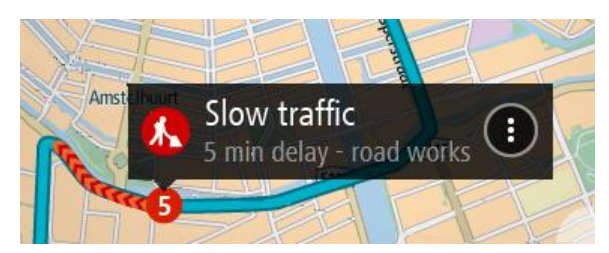

Οι πληροφορίες που εμφανίζονται περιλαμβάνουν τα εξής:

- Η αιτία του κυκλοφοριακού περιστατικού για παράδειγμα, ατύχημα, οδικά έργα, κλειστή λωρίδα οδήγησης ή καιρικές συνθήκες.
- Τη σοβαρότητα του περιστατικού κυκλοφοριακή συμφόρηση με χαμηλές ταχύτητες, μποτιλιάρισμα ή κυκλοφοριακή συμφόρηση με ακινητοποιημένα οχήματα.
- Το χρόνο καθυστέρησης.
- Το μήκος του περιστατικού.

Για την πλήρη λίστα των τύπων περιστατικών, ανατρέξτε στο κεφάλαιο Κυκλοφοριακά περιστατικά.

Επιλέξτε το κουμπί "Πίσω" για να επιστρέψετε στην προβολή καθοδήγησης.

## **Κυκλοφοριακά περιστατικά**

Τα παρακάτω σύμβολα κυκλοφοριακών περιστατικών χρησιμοποιούνται στην προβολή χάρτη και στη γραμμή διαδρομής για να εμφανίζεται η αιτία του μποτιλιαρίσματος:

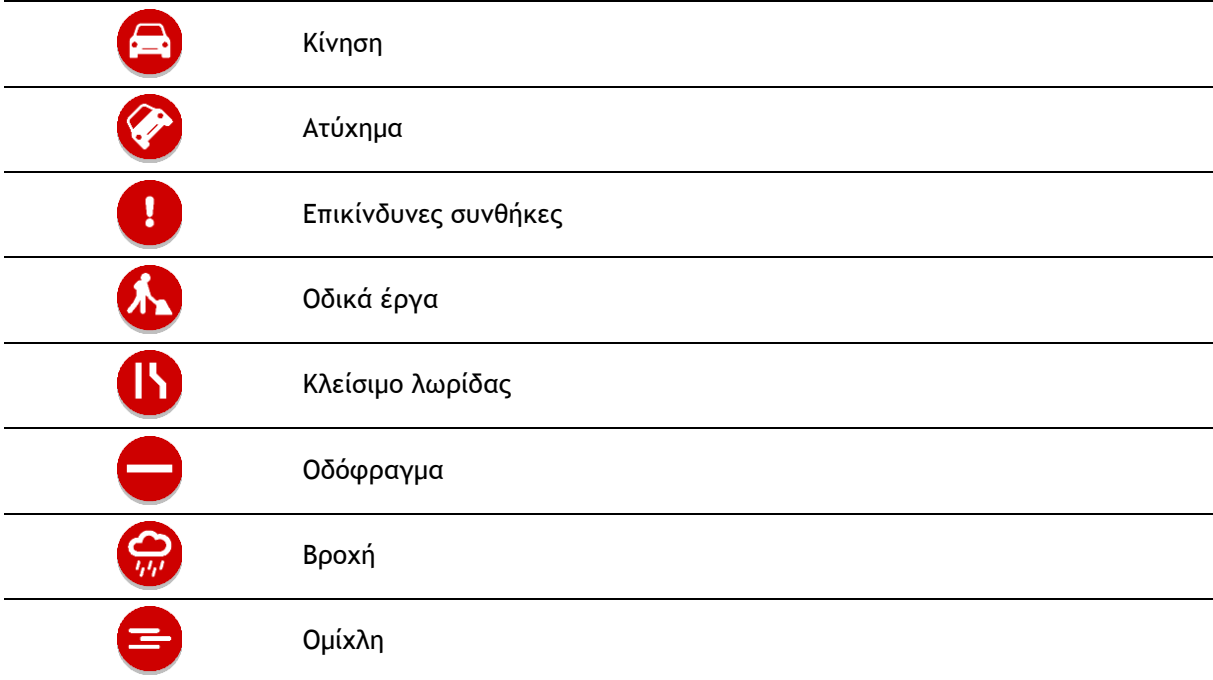

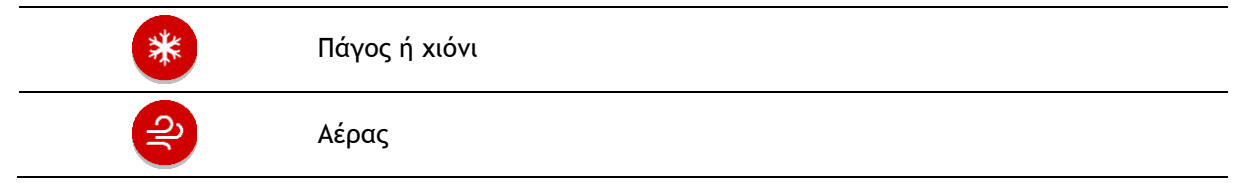

Το σύμβολο ή ένας αριθμός στην αρχή του περιστατικού επισημαίνει τον τύπο του περιστατικού ή την καθυστέρηση σε λεπτά, για παράδειγμα 4 λεπτά.

Το χρώμα του περιστατικού υποδεικνύει την ταχύτητα της κίνησης αναφορικά με τη μέγιστη επιτρεπόμενη ταχύτητα στη συγκεκριμένη τοποθεσία, με το κόκκινο χρώμα να υποδεικνύει τη χαμηλότερη ταχύτητα. Οι λωρίδες στην κυκλοφοριακή συμφόρηση κινούνται, ώστε να υποδεικνύεται η ταχύτητα της κίνησης, όπου αυτό είναι κατάλληλο.

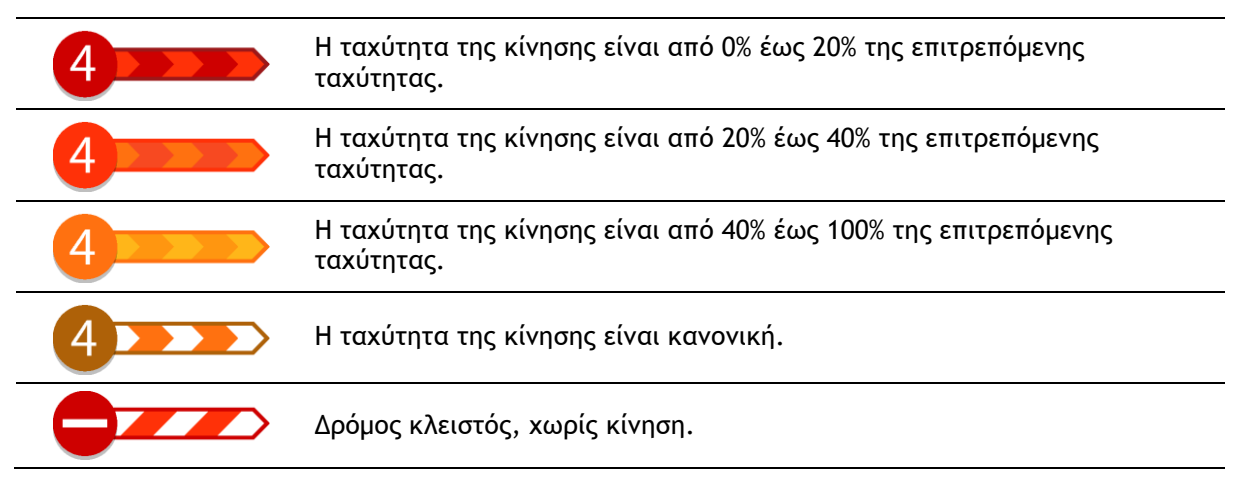

## **Προειδοποίηση προσέγγισης σε κυκλοφοριακή συμφόρηση**

16:35  $5.5\,$  km

n

[xx]

Æ

Όσο πλησιάζετε σε κυκλοφοριακή συμφόρηση, εμφανίζεται μια προειδοποίηση. Λαμβάνετε προειδοποιήσεις με αρκετούς τρόπους:

- Στη γραμμή διαδρομής εμφανίζεται ένα σύμβολο προειδοποίησης.
- Η γραμμή διαδρομής μεγεθύνεται εμφανίζοντας την αρχή της κυκλοφοριακής συμφόρησης.
- Η απόσταση από την αρχή της κυκλοφοριακής συμφόρησης εμφανίζεται στη γραμμή διαδρομής.
- Το χρώμα του δρόμου στη γραμμή διαδρομής αλλάζει σε πορτοκαλί ή κόκκινο, ανάλογα με τη σοβαρότητα της κυκλοφοριακής συμφόρησης.
- Αν οδηγείτε πολύ γρήγορα προς μια κυκλοφοριακή συμφόρηση, το χρώμα φόντου της γραμμής διαδρομής αλλάζει σε κόκκινο.
- Ακούγεται ένας ήχος προειδοποίησης.

Για [να αλλάξετε τον τρόπο προειδοποίησης,](#page-127-0) επιλέξτε **Ήχοι και προειδοποιήσεις** στο μενού Ρυθμίσεις.

**Αποφυγή μποτιλιαρίσματος στη διαδρομή σας**

Μπορείτε να αποφύγετε ένα μποτιλιάρισμα που βρίσκεται στη διαδρομή σας.

**Σημείωση**: Μερικές φορές η ταχύτερη διαδρομή εξακολουθεί να είναι η διαδρομή με το μποτιλιάρισμα.

**Σημείωση**: Μπορεί να μην είναι δυνατή η εύρεση εναλλακτικής διαδρομής για την αποφυγή του μποτιλιαρίσματος αν δεν υπάρχει άλλη διαδρομή.

## **Αποφυγή μποτιλιαρίσματος χρησιμοποιώντας τη γραμμή διαδρομής**

- 1. Στη γραμμή διαδρομής, επιλέξτε το σύμβολο του μποτιλιαρίσματος που θέλετε να αποφύγετε. Το μποτιλιάρισμα εμφανίζεται στο χάρτη.
- 2. Επιλέξτε το κουμπί του αναδυόμενου μενού.

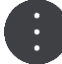

3. Επιλέξτε **Αποφυγή** στο αναδυόμενο μενού. Εντοπίζεται μια νέα διαδρομή που αποφεύγει το μποτιλιάρισμα.

#### **Αποφυγή μποτιλιαρίσματος χρησιμοποιώντας το χάρτη**

1. Στην προβολή χάρτη, κάντε μεγέθυνση και επιλέξτε το μποτιλιάρισμα που βρίσκεται στη διαδρομή σας.

Στο χάρτη εμφανίζεται το μποτιλιάρισμα με ένα πλαίσιο πληροφοριών.

2. Επιλέξτε το κουμπί του αναδυόμενου μενού.

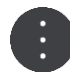

3. Επιλέξτε **Αποφυγή**.

Εντοπίζεται μια νέα διαδρομή που αποφεύγει το μποτιλιάρισμα.

## **Επιλογή ταχύτερης διαδρομής**

Όταν εντοπιστεί ταχύτερη διαδρομή, θα ερωτηθείτε αν θέλετε να την χρησιμοποιήσετε.

**Συμβουλή**: Για να ερωτηθείτε αν θέλετε να επιλέξετε μια διαδρομή, επιλέξτε **Να γίνεται ερώτηση ώστε να μπορώ να επιλέξω** στο μενού **Σχεδιασμός διαδρομής** στις Ρυθμίσεις.

Αν δεν έχετε επιλέξει ήδη την ταχύτερη διαδρομή, αυτή θα εμφανίζεται με πράσινο χρώμα στην προβολή καθοδήγησης καθώς πλησιάζετε. Στη γραμμή διαδρομής εμφανίζεται ένα σύμβολο απόφασης.

Για να επιλέξετε την ταχύτερη διαδρομή, ακολουθήστε την πράσινη διαδρομή που εμφανίζεται. Η συσκευή σας εμφανίζει αυτόματα τη νέα διαδρομή.

Για να παραβλέψετε την ταχύτερη διαδρομή, συνεχίστε να ακολουθείτε την τρέχουσα διαδρομή σας.

Για να μάθετε περισσότερες πληροφορίες σχετικά με την ταχύτερη διαδρομή, επιλέξτε το σύμβολο απόφασης στη γραμμή διαδρομής. Ο χάρτης ανοίγει με μεγέθυνση στην τοποθεσία όπου πρέπει να ακολουθήσετε τη νέα διαδρομή.

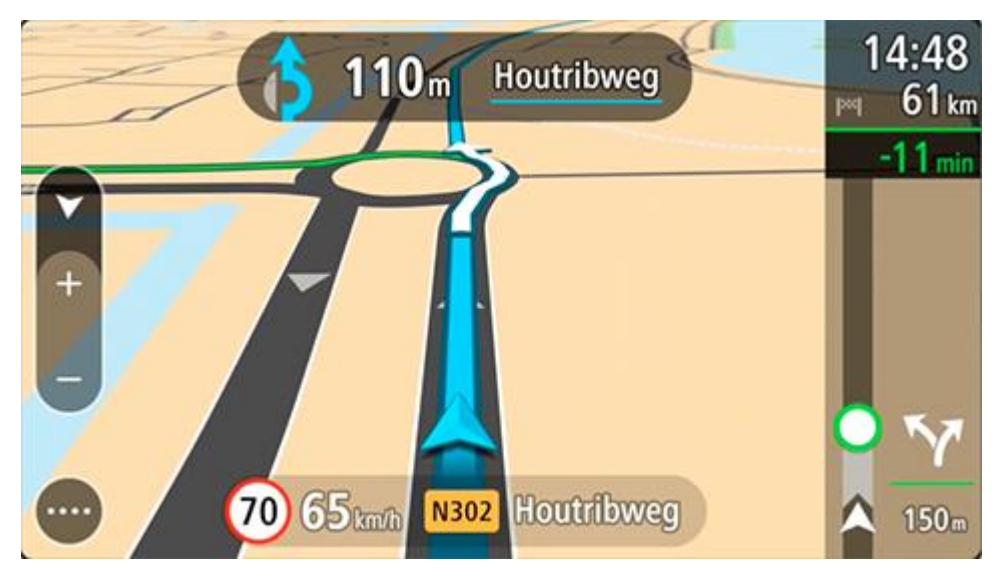

## **Προηγμένη καθοδήγηση επιλογής λωρίδας**

**Σημείωση**: Η καθοδήγηση επιλογής λωρίδας δεν είναι διαθέσιμη για όλες τις διασταυρώσεις ή σε όλες τις χώρες.

Η Προηγμένη καθοδήγηση επιλογής λωρίδας σάς προετοιμάζει για τις εξόδους των αυτοκινητόδρομων, υποδεικνύοντας τη σωστή λωρίδα για τη διαδρομή που έχετε σχεδιάσει.

Καθώς πλησιάζετε σε κάποια έξοδο ή διασταύρωση, η λωρίδα στην οποία πρέπει να βρίσκεστε εμφανίζεται στην οθόνη.

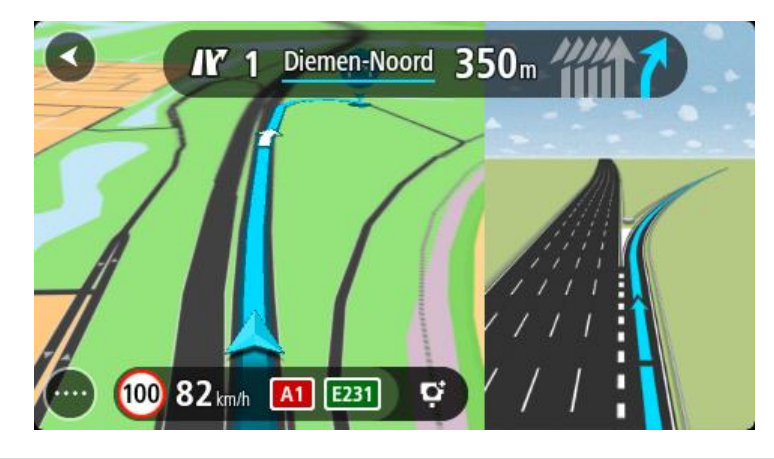

**Συμβουλή**: Για να κλείσετε την εικόνα λωρίδων, επιλέξτε οποιοδήποτε σημείο στην οθόνη.

Μπορείτε να επιλέξετε να βλέπετε την Προβολή καθοδήγησης, με διαχωρισμό οθόνης, στα αριστερά και την καθοδήγηση με βελάκια στα δεξιά. Εναλλακτικά, μπορείτε να επιλέξετε την πλήρη οθόνη μόνο με την καθοδήγηση με βελάκια. Μπορείτε επίσης να απενεργοποιήσετε την καθοδήγηση με βελάκια. Μεταβείτε στην επιλογή **Εμφάνιση** στις Ρυθμίσεις για να αλλάξετε τη ρύθμιση **Προεπισκόπηση εξόδου αυτοκινητοδρόμων**.

## **Όρια ταχύτητας ανάλογα με την ώρα**

Ορισμένα όρια ταχύτητας αλλάζουν ανάλογα με την ώρα της ημέρας. Για παράδειγμα, μπορεί να δείτε ότι το όριο ταχύτητας κοντά σε σχολεία μειώνεται σε 40 χλμ./ώρα ή 25 μίλια/ώρα το πρωί, από τις 08.00 μέχρι τις 09.00 και το απόγευμα, από τις 15.00 μέχρι τις 16.00. Όπου είναι δυνατόν, το όριο ταχύτητας που εμφανίζεται στην οθόνη ταχύτητας αλλάζει ώστε να επισημαίνει αυτά τα μεταβλητά όρια ταχύτητας.

Ορισμένα όρια ταχύτητας αλλάζουν ανάλογα με τις συνθήκες οδήγησης. Για παράδειγμα, το όριο ταχύτητας μειώνεται εάν υπάρχει έντονη κίνηση ή εάν οι καιρικές συνθήκες είναι κακές. Αυτά τα μεταβλητά όρια ταχύτητας δεν εμφανίζονται στην οθόνη ταχύτητας. Η ταχύτητα που εμφανίζεται στην οθόνη ταχύτητας είναι το μέγιστο όριο ταχύτητας που επιτρέπεται σε καλές συνθήκες οδήγησης.

**Σημαντικό**: Το όριο ταχύτητας που εμφανίζεται στην οθόνη ταχύτητας αποτελεί μόνο υπόδειξη. Πρέπει πάντα να τηρείτε το πραγματικό όριο ταχύτητας ανάλογα με το δρόμο στον οποίο βρίσκεστε και με τις συνθήκες στις οποίες οδηγείτε.

## **TomTom MyDrive**

## **Πληροφορίες για το TomTom MyDrive**

Το TomTom MyDrive είναι ο εύκολος τρόπος να ορίσετε έναν προορισμό, να κοινοποιήσετε τοποθεσίες και αγαπημένα, και να αποθηκεύσετε τις προσωπικές σας πληροφορίες πλοήγησης. Το TomTom MyDrive συγχρονίζει τη συσκευή TomTom GO BASIC χρησιμοποιώντας τον προσωπικό σας λογαριασμό TomTom. Μπορείτε να χρησιμοποιήσετε το TomTom MyDrive σε υπολογιστή μέσω ενός προγράμματος περιήγησης ή ως εφαρμογή για κινητά σε smartphone ή tablet.

**Σημαντικό**: Για να χρησιμοποιήσετε το TomTom MyDrive χρειάζεστε μια συμβατή συσκευή πλοήγησης.

Χρησιμοποιήστε το TomTom MyDrive για να κάνετε τα εξής:

Σχεδιάστε μια διαδρομή χρησιμοποιώντας τη συλλογή [TomTom Road Trips.](#page-43-0)

Ανακαλύψετε τις πιο συναρπαστικές διαδρομές στον κόσμο, από θρυλικές παράκτιες διαδρομές (π.χ. Great Ocean Road) μέχρι κλασικά οδικά ταξίδια (π.χ. Route 66).

- Βρείτε έναν προορισμό στον χάρτη TomTom MyDrive και στείλτε τον στη συσκευή σας TomTom GO.
- Σχεδιάστε μια διαδρομή με στάσεις στον χάρτη TomTom MyDrive και στείλτε τον στη συσκευή σας TomTom GO.
- Συγχρονίστε τα αρχεία λίστας POI της κοινότητας από τον χάρτη TomTom MyDrive στη συσκευή σας TomTom GO.
- Βρείτε ένα POI στο MyDrive και συγχρονίστε το με τη συσκευή TomTom GO.
- Ορίστε μια επαφή από τη λίστα επαφών του τηλεφώνου σας ως προορισμό.
- Συγχρονίστε όλες τις τοποθεσίες σας στο στοιχείο "Οι τοποθεσίες μου" του TomTom MyDrive.
- Εισαγάγετε ένα αρχείο .GPX πορείας στο στοιχείο "Οι διαδρομές μου" χρησιμοποιώντας το TomTom MyDrive.
- Μετά από επαναφορά, επαναφέρετε αυτόματα όλες τις τοποθεσίες του στοιχείου "Οι τοποθεσίες μου" και τα POI από το TomTom MyDrive στη συσκευή σας TomTom GO.

## **Σύνδεση στο TomTom MyDrive**

Πρέπει να συνδεθείτε στο TomTom MyDrive για να γίνει συγχρονισμός με τον προσωπικό σας λογαριασμό TomTom. Όταν συνδέεστε στον λογαριασμό σας από τη συσκευή πλοήγησης, ένα πρόγραμμα περιήγησης ή την εφαρμογή TomTom MyDrive, ο συγχρονισμός με τον λογαριασμό σας TomTom γίνεται αυτόματα.

**Συμβουλή**: Με τη σύνδεση για χρήση του TomTom MyDrive, συνδέεστε επίσης στις [Ενημερώσεις](#page-146-0)  [και νέα στοιχεία](#page-146-0) για να κάνετε λήψη τους.

#### **Σύνδεση στο TomTom MyDrive από τη συσκευή TomTom GO BASIC**

- 1. Στο Κύριο μενού, επιλέξτε **Ρυθμίσεις**.
- 2. Επιλέξτε **MyDrive**.
- 3. Πληκτρολογήστε τη διεύθυνση email και τον κωδικό πρόσβασης που χρησιμοποιείτε για τον προσωπικό σας λογαριασμό TomTom.
- 4. Επιλέξτε **Σύνδεση**. Η συσκευή TomTom GO συνδέεται στο λογαριασμό MyDrive.
- 5. Επιστρέψτε στην προβολή χάρτη.

Η συσκευή TomTom GO αποθηκεύει αυτόματα τις προσωπικές σας πληροφορίες πλοήγησης στο λογαριασμό MyDrive.

**Συμβουλή**: Θα σας ζητηθεί επίσης να συνδεθείτε την πρώτη φορά που θα εκκινήσετε τη συσκευή σας και όταν χρησιμοποιήσετε την επιλογή **Ενημερώσεις και νέα στοιχεία**.

#### **Σύνδεση στο MyDrive μέσω προγράμματος περιήγησης ή μέσω της εφαρμογής TomTom MyDrive**

Συνδεθείτε χρησιμοποιώντας τη διεύθυνση email και τον κωδικό πρόσβασης του προσωπικού σας λογαριασμού TomTom. Όταν είστε συνδεδεμένοι, μπορείτε να δείτε τις προσωπικές πληροφορίες πλοήγησης από τις συσκευές πλοήγησης, να επιλέξετε προορισμούς και να δημιουργήσετε Τοποθεσίες για να τις συγχρονίσετε με τις συσκευές πλοήγησης.

**Tip**: To access settings and the status of your services quickly, select the menu bar at the top of the main menu. In portrait mode, you can also tap the icons down the right hand side.

## **Αποθήκευση και επαναφορά των προσωπικών πληροφοριών πλοήγησης**

Όταν είστε συνδεδεμένοι στο TomTom MyDrive από τη συσκευή TomTom GO BASIC, οι προσωπικές σας πληροφορίες πλοήγησης αποθηκεύονται συνεχώς και αυτόματα στον προσωπικό σας λογαριασμό TomTom.

Αν επαναφέρετε τη συσκευή TomTom GO ή συνδεθείτε στο TomTom MyDrive από διαφορετική συσκευή, γίνεται επαναφορά των προσωπικών πληροφοριών πλοήγησης που είναι αποθηκευμένες στη συσκευή σας TomTom GO ή στη διαφορετική συσκευή.

Οι παρακάτω προσωπικές πληροφορίες πλοήγησης είναι αποθηκευμένες στο λογαριασμό TomTom:

- Προορισμοί TomTom MyDrive.
- Όλες οι αποθηκευμένες τοποθεσίες στο στοιχείο Οι τοποθεσίες μου.
- Όλες οι λίστες τοποθεσιών POI που έχουν εισαχθεί.
- Όλες οι πορείες που έχουν εισαχθεί.

**Συμβουλή**: Το TomTom MyDrive συγχρονίζει επίσης τις τοποθεσίες σας στο στοιχείο "Οι τοποθεσίες μου" με τον λογαριασμό σας TomTom. Μπορείτε να δείτε τις τοποθεσίες του στοιχείου "Οι τοποθεσίες μου" και τις λίστες τοποθεσιών POI που έχετε εισαγάγει στο TomTom MyDrive μέσω ενός προγράμματος περιήγησης ή μέσω της εφαρμογής TomTom MyDrive.

Βεβαιωθείτε ότι υπάρχει ελεύθερος χώρος τουλάχιστον 400 MB στη συσκευή σας πριν συγχρονίσετε τη συσκευή με το TomTom MyDrive. Αν ο διαθέσιμος χώρος δεν επαρκεί, δεν θα γίνει συγχρονισμός των πληροφοριών του TomTom MyDrive. Μπορείτε να ελέγξετε το μέγεθος του διαθέσιμου χώρου μεταβαίνοντας στο στοιχείο **Πληροφορίες** στο μενού **Βοήθεια** της συσκευής.

**Σημείωση**: Ο συγχρονισμός πολλών πληροφοριών στη συσκευή μπορεί να διαρκέσει μερικά λεπτά.

## <span id="page-43-0"></span>**Πληροφορίες για το TomTom Road Trips**

Στη συλλογή TomTom Road Trips μπορείτε να ανακαλύψετε τις πιο συναρπαστικές διαδρομές στον κόσμο, από θρυλικές παράκτιες διαδρομές (π.χ. Great Ocean Road) μέχρι κλασικά οδικά ταξίδια (π.χ. Route 66).

Χρησιμοποιήστε το TomTom Road Trips για να κάνετε τα εξής:

- Σχεδιάστε μια διαδρομή χρησιμοποιώντας τη συλλογή TomTom Road Trips.
- Επιλέξτε μεταξύ διαφορετικών τύπων διαδρομών, π.χ. παράκτιες, επικές, ορεινές και αποδράσεις.
- Βρείτε αξιοθέατα και γραφικές στάσεις κατά μήκος της διαδρομής σας.
- Αντιγράψτε τη διαδρομή στο στοιχείο "Οι διαδρομές μου" στη συσκευή σας.
- Κάντε λήψη της διαδρομής ως αρχείο .GPX.

Κάντε αναζήτηση του όρου "TomTom Road Trips" στο Internet, για να μάθετε περισσότερα.

# **Γρήγορη αναζήτηση**

## **Επιλογή της αναζήτησης που θέλετε να χρησιμοποιήσετε**

Διατίθενται οι ακόλουθοι τύποι αναζήτησης:

**Γρήγορη αναζήτηση**

Αρχίστε να πληκτρολογείτε τον προορισμό, την τοποθεσία ή το POI, για να δείτε αμέσως μια λίστα με αντίστοιχα ονόματα οδών, τοποθεσίες και POI.

**Αναζήτηση βήμα προς βήμα**

Βρείτε τον προορισμό σας με εύκολα βήματα. Για μια διεύθυνση, εισαγάγετε την πόλη, την οδό και, στη συνέχεια, τον αριθμό οικίας. Για ένα POI, εισαγάγετε πού θέλετε να γίνει αναζήτηση και κατόπιν τον τύπο του POI για τον οποίο θέλετε να πραγματοποιήσετε αναζήτηση.

Και οι δύο τύποι αναζήτησης παρέχουν το ίδιο αποτέλεσμα. Για το λόγο αυτό, επιλέξτε τον τύπο αναζήτησης που θεωρείτε ότι είναι πιο εύχρηστος.

Μπορείτε να αλλάξετε τον τύπο αναζήτησης στην ενότητα **Σύστημα** στο μενού Ρυθμίσεις.

## **Χρήση της γρήγορης αναζήτησης**

## **Πληροφορίες για την αναζήτηση**

## **ΓΡΗΓΟΡΗ ΑΝΑΖΗΤΗΣΗ ΜΟΝΟ**

Μπορείτε να χρησιμοποιήσετε τη λειτουργία αναζήτησης για να βρείτε ένα μεγάλο εύρος τοποθεσιών και κατόπιν να πλοηγηθείτε σε αυτές. Μπορείτε να πραγματοποιήσετε αναζήτηση για τα εξής:

- Μια συγκεκριμένη διεύθυνση, για παράδειγμα, πληκτρολογήστε **Μανδηλαρά 20, Ιωάννινα**.
- Ένα τμήμα της διεύθυνσης, για παράδειγμα, πληκτρολογήστε **Μανδηλαρά, Ιωάν**.
- Έναν τύπο τοποθεσίας, για παράδειγμα, πληκτρολογήστε **πρατήριο καυσίμων** ή **εστιατόριο**.
- Μια τοποθεσία βάσει ονόματος, για παράδειγμα, πληκτρολογήστε **Starbucks**.
- Έναν ταχυδρομικό κώδικα, για παράδειγμα, πληκτρολογήστε **18233** για Μανδηλαρά, Ιωάννινα.

**Συμβουλή**: Για να αναζητήσετε μια συγκεκριμένη οδό στο Ηνωμένο Βασίλειο ή στην Ολλανδία, πληκτρολογήστε έναν ταχυδρομικό κώδικα, αφήστε ένα κενό και κατόπιν πληκτρολογήστε τον αριθμό της οδού. Για παράδειγμα **1017CT 35**. Για τις άλλες χώρες, οι ταχυδρομικοί κώδικες βασίζονται στην κάθε περιοχή και θα εμφανίσουν μια λίστα με αντίστοιχες πόλεις, κωμοπόλεις και οδούς στα αποτελέσματα της αναζήτησής σας.

- Μια πόλη για να πλοηγηθείτε στο κέντρο της πόλης, για παράδειγμα, πληκτρολογήστε **Ιωάννινα**.
- Ένα POI (Σημείο ενδιαφέροντος) κοντά στην τρέχουσα τοποθεσία σας, για παράδειγμα, πληκτρολογήστε **εστιατόριο κοντά μου**.
- Ένα mapcode, για παράδειγμα, πληκτρολογήστε **WH6SL.TR10**
- Συντεταγμένες γεωγραφικού πλάτους και μήκους, για παράδειγμα, πληκτρολογήστε: **Β 51°30′31″ Δ 0°08′34″.**

## **Εισαγωγή όρων αναζήτησης**

#### **ΓΡΗΓΟΡΗ ΑΝΑΖΗΤΗΣΗ ΜΟΝΟ**

Επιλέξτε **Αναζήτηση** στο Κύριο μενού για να ξεκινήσετε την αναζήτηση για διευθύνσεις και POI. Ανοίγει η οθόνη αναζήτησης και εμφανίζεται το πληκτρολόγιο και τα εξής κουμπιά:

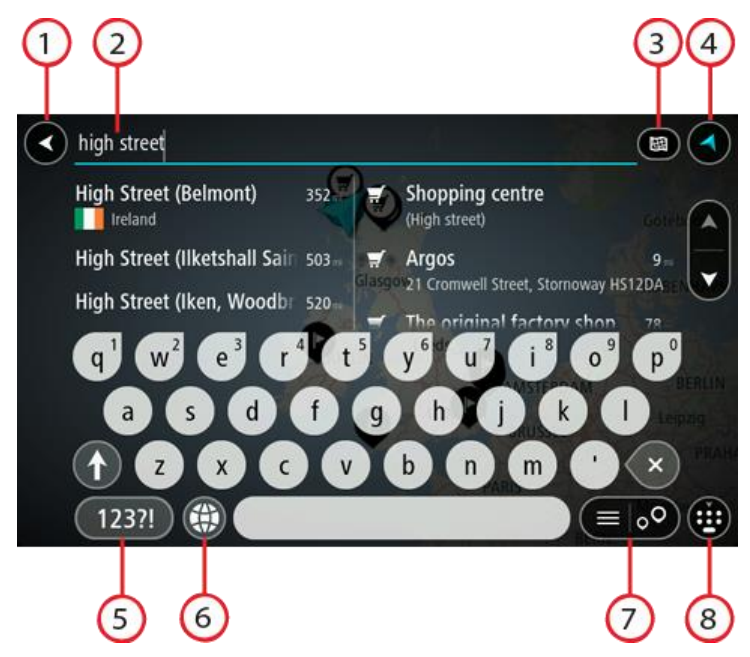

## 1. **Κουμπί "Πίσω"**.

Επιλέξτε αυτό το κουμπί για να επιστρέψετε στην προηγούμενη οθόνη.

#### 2. **Πλαίσιο εισαγωγής αναζήτησης**.

Εισαγάγετε τον όρο της αναζήτησης εδώ. Καθώς πληκτρολογείτε, εμφανίζονται αντίστοιχες διευθύνσεις και POI.

**Συμβουλή**: Εάν πατήσετε παρατεταμένα το πλήκτρο ενός γράμματος στο πληκτρολόγιο, αποκτάτε πρόσβαση σε επιπλέον χαρακτήρες, εάν είναι διαθέσιμοι. Για παράδειγμα, πατήστε παρατεταμένα το γράμμα "e" για να αποκτήσετε πρόσβαση στους χαρακτήρες "3 e è é ê ë" και σε ακόμη περισσότερους.

**Συμβουλή**: Για επεξεργασία, επιλέξτε μια λέξη που έχετε πληκτρολογήσει ήδη για να τοποθετήσετε τον κέρσορα. Στη συνέχεια, μπορείτε να εισαγάγετε ή να διαγράψετε χαρακτήρες.

## 3. **Κουμπί τύπου αναζήτησης**.

Μπορείτε να κάνετε αναζήτηση σε ολόκληρο τον τρέχοντα χάρτη ή σε μια συγκεκριμένη περιοχή, όπως σε μια πόλη, ή χώρα, ή κοντά στον προορισμό σας. Επιλέξτε αυτό το κουμπί για να αλλάξετε τον τύπο της αναζήτησης σε οποιονδήποτε από τα εξής:

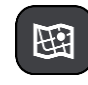

#### **Σε ολόκληρο το χάρτη**

Επιλέξτε αυτό το κουμπί για να πραγματοποιήσετε αναζήτηση σε ολόκληρο τον τρέχοντα χάρτη χωρίς περιορισμό στην ακτίνα αναζήτησης. Η τρέχουσα τοποθεσία σας βρίσκεται στο κέντρο της αναζήτησης. Τα αποτελέσματα ταξινομούνται κατά ακριβή αντιστοιχία.

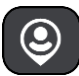

## **Κοντά μου**

Ορίστε αυτήν την επιλογή για να πραγματοποιήσετε αναζήτηση με την τρέχουσα θέση GPS ως το κέντρο αναζήτησης. Τα αποτελέσματα ταξινομούνται κατά απόσταση.

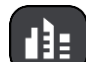

#### **Στην πόλη**

Ορίστε αυτήν την επιλογή για να χρησιμοποιήσετε μια κωμόπολη ή πόλη ως το κέντρο της αναζήτησής σας. Πρέπει να εισαγάγετε το όνομα της πόλης/κωμόπολης με το πληκτρολόγιο. Όταν επιλέξετε την κωμόπολη ή την πόλη από τη λίστα αποτελεσμάτων, μπορείτε να κάνετε αναζήτηση για μια διεύθυνση ή ένα POI στη συγκεκριμένη πόλη.

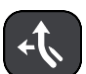

#### **Στη διαδρομή**

Όταν έχει σχεδιαστεί μια διαδρομή, μπορείτε να ορίσετε αυτήν την επιλογή για να πραγματοποιήσετε αναζήτηση στη διαδρομή για ένα συγκεκριμένο τύπο τοποθεσίας, για παράδειγμα, πρατήρια καυσίμων. Όταν σας ζητηθεί, εισαγάγετε τον τύπο της τοποθεσίας και κατόπιν επιλέξτε τον στη δεξιά στήλη για να πραγματοποιηθεί η αναζήτηση.

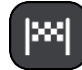

#### **Κοντά στον προορισμό**

Όταν έχει σχεδιαστεί μια διαδρομή, μπορείτε να ορίσετε αυτήν την επιλογή για να χρησιμοποιήσετε τον προορισμό σας ως το κέντρο της αναζήτησής σας.

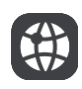

#### **Γεωγραφικό πλάτος/μήκος**

Ορίστε αυτήν την επιλογή για να εισαγάγετε ένα ζεύγος συντεταγμένων γεωγραφικού πλάτους και μήκους.

#### 4. **Κουμπί προβολής**.

Επιλέξτε αυτό το κουμπί για να επιστρέψετε στην προβολή χάρτη ή στην προβολή καθοδήγησης.

#### 5. **Κουμπί 123?!**.

Επιλέξτε αυτό το κουμπί για να χρησιμοποιήσετε αριθμούς και σύμβολα στο πληκτρολόγιό σας. Επιλέξτε το κουμπί **=\<** για εναλλαγή μεταξύ της εμφάνισης αριθμών και περισσότερων συμβόλων. Επιλέξτε το κουμπί **ABΓ** για να επιστρέψετε στο γενικό πληκτρολόγιο.

6. **Κουμπί διάταξης πληκτρολογίου**.

Επιλέξτε αυτό το κουμπί για να αλλάξετε τη διάταξη του πληκτρολογίου σε μια άλλη γλώσσα. Μπορείτε να επιλέξετε έως και τέσσερις διατάξεις από τη λίστα. Εάν έχετε επιλέξει περισσότερες από μία διατάξεις, με την επιλογή του κουμπιού της διάταξης πληκτρολογίου ανοίγει ένα αναδυόμενο πλαίσιο, ώστε να μπορείτε να εναλλάσσεστε γρήγορα μεταξύ των επιλεγμένων διατάξεων πληκτρολογίου. Πατήστε παρατεταμένα αυτό το κουμπί για να μεταβείτε απευθείας στη λίστα όλων των διατάξεων.

#### 7. **Κουμπί λίστας/χάρτη**.

Επιλέξτε αυτό το κουμπί για εναλλαγή μεταξύ της εμφάνισης των αποτελεσμάτων σε μια λίστα ή στο χάρτη.

#### 8. **Κουμπί εμφάνισης/απόκρυψης πληκτρολογίου**.

Επιλέξτε αυτό το κουμπί για να εμφανίσετε/αποκρύψετε το πληκτρολόγιο.

**Συμβουλή**: Επιλέξτε το πλήκτρο **Shift** μία φορά για να πληκτρολογήσετε το επόμενο γράμμα με κεφαλαία. Χρησιμοποιήστε διπλό πάτημα στο **πλήκτρο Shift** για να χρησιμοποιήσετε τη λειτουργία Caps-Lock με την οποία όλα τα γράμματα που πληκτρολογείτε είναι κεφαλαία. Επιλέξτε μία φορά το πλήκτρο **Shift** για να ακυρώσετε τη λειτουργία Caps-Lock.

**Συμβουλή**: Για να ακυρώσετε μια αναζήτηση, επιλέξτε το πλήκτρο προβολής χάρτη/καθοδήγησης που βρίσκεται στην επάνω δεξιά γωνία της οθόνης.

## **Εργασία με τα αποτελέσματα αναζήτησης**

#### **ΓΡΗΓΟΡΗ ΑΝΑΖΗΤΗΣΗ ΜΟΝΟ**

Τα αποτελέσματα της αναζήτησής σας εμφανίζονται σε δύο στήλες.

Οι αντιστοιχίες διεύθυνσης και πόλης εμφανίζονται στην αριστερή στήλη και τα POI, οι τύποι των POI και οι τοποθεσίες στη δεξιά. Επίσης, οι πρόσφατοι προορισμοί και οι αποθηκευμένες τοποθεσίες εμφανίζονται στα αποτελέσματα αναζήτησης.

**Συμβουλή**: Για να δείτε περισσότερα αποτελέσματα, αποκρύψτε το πληκτρολόγιο ή σύρετε προς τα κάτω τη λίστα αποτελεσμάτων.

**Συμβουλή**: Μπορείτε να εναλλάσσεστε μεταξύ της προβολής των αποτελεσμάτων στο χάρτη ή σε μια λίστα, επιλέγοντας το κουμπί λίστας/χάρτη:

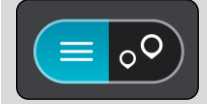

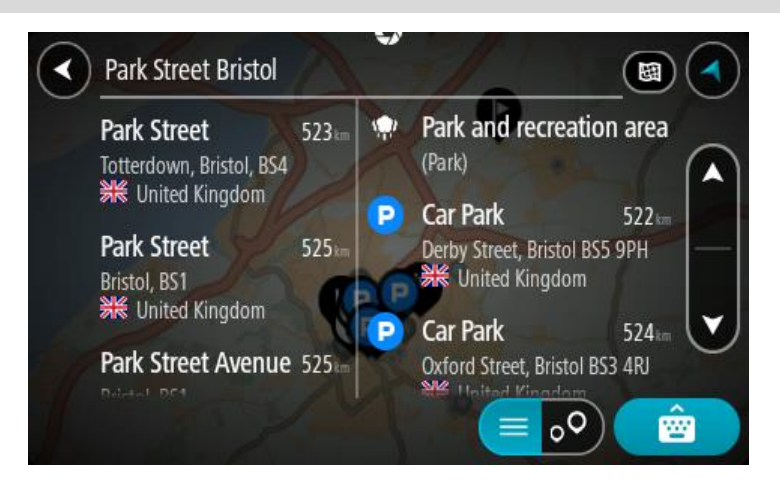

Όταν επιλέγετε μια διεύθυνση από τη λίστα των αποτελεσμάτων αναζήτησης, μπορείτε να επιλέξετε να εμφανίζεται στο χάρτη, να προσθέσετε μια διασταύρωση ή να σχεδιάσετε μια διαδρομή προς τη συγκεκριμένη επιλεγμένη τοποθεσία. Για να λάβετε μια ακριβή διεύθυνση, μπορείτε να προσθέσετε τον αριθμό της οδού.

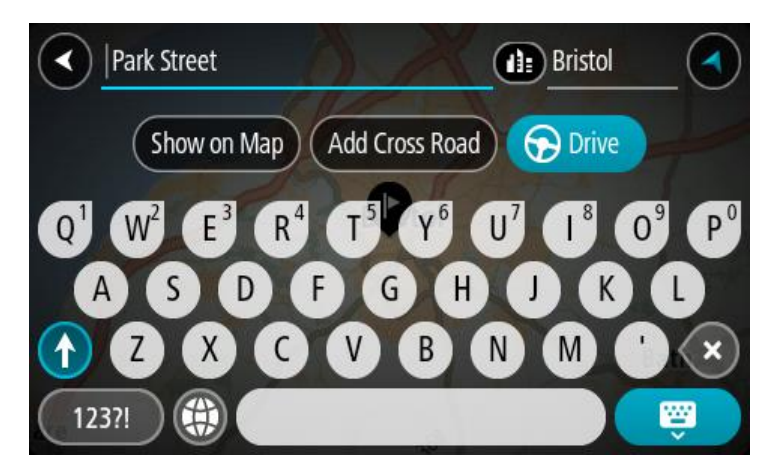

Εάν εμφανίσετε το αποτέλεσμα στο χάρτη, μπορείτε να χρησιμοποιήσετε το αναδυόμενο μενού για να προσθέσετε την τοποθεσία στη λίστα Οι τοποθεσίες μου. Αν μια διαδρομή έχει ήδη σχεδιαστεί, μπορείτε να προσθέσετε την τοποθεσία στην τρέχουσα διαδρομή σας.

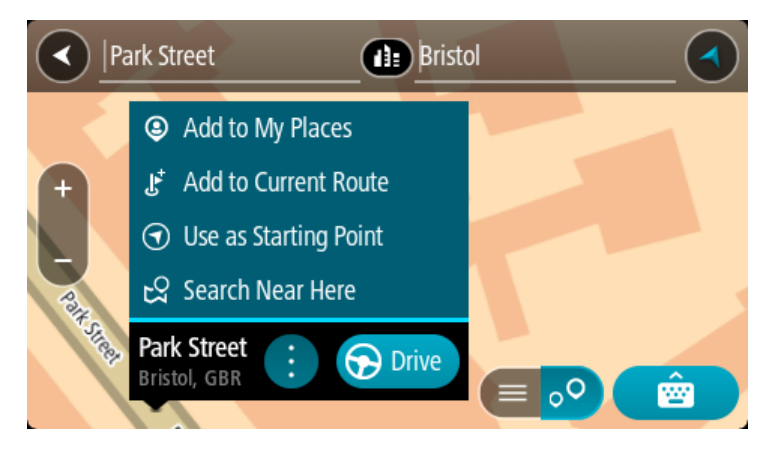

**Σημείωση**: Τα βέλτιστα αποτελέσματα αναζήτησης εμφανίζονται στο χάρτη. Όταν κάνετε μεγέθυνση, εμφανίζονται σταδιακά τα αποτελέσματα αναζήτησης που βρίσκονται χαμηλότερα στην κατάταξη.

## <span id="page-49-0"></span>**Πληροφορίες για τους ταχυδρομικούς κώδικες**

Κατά την αναζήτηση με έναν ταχυδρομικό κώδικα, τα αποτελέσματά σας εξαρτώνται από τον τύπο του ταχυδρομικού κώδικα που χρησιμοποιείται στη χώρα όπου πραγματοποιείτε την αναζήτηση.

Χρησιμοποιούνται οι εξής τύποι ταχυδρομικών κωδίκων:

- Ταχυδρομικοί κώδικες που επιτρέπουν την πλοήγηση σε μια οδό ή τμήμα μιας οδού.
- Ταχυδρομικοί κώδικες που επιτρέπουν την πλοήγηση σε μια περιοχή η οποία περιλαμβάνει, για παράδειγμα, μία πόλη, αρκετά χωριά σε μια αγροτική περιοχή ή μια περιφέρεια σε μια μεγάλη πόλη.

#### **Ταχυδρομικοί κώδικες για οδούς**

Αυτός ο τύπος ταχυδρομικού κώδικα χρησιμοποιείται σε χώρες όπως η Ολλανδία και το Ηνωμένο Βασίλειο. Όταν πραγματοποιείτε αναζήτηση με αυτόν τον τύπο ταχυδρομικού κώδικα, εισαγάγετε τον ταχυδρομικό κώδικα, αφήστε ένα κενό και κατόπιν πληκτρολογήστε προαιρετικά τον αριθμό της οδού. Για παράδειγμα, "1017CT 35". Στη συνέχεια, η συσκευή σχεδιάζει μια διαδρομή προς ένα συγκεκριμένο σπίτι ή κτίριο σε μια συγκεκριμένη οδό.

#### **Ταχυδρομικοί κώδικες για περιοχές**

Αυτός ο τύπος ταχυδρομικού κώδικα χρησιμοποιείται σε χώρες όπως η Γερμανία, η Γαλλία και το Βέλγιο. Εάν πραγματοποιείτε αναζήτηση χρησιμοποιώντας έναν ταχυδρομικό κώδικα για μια περιοχή, τα αποτελέσματα περιλαμβάνουν όλες τις οδούς στην περιφέρεια μιας πόλης, ολόκληρη την κωμόπολη ή τα χωριά που βρίσκονται εντός του συγκεκριμένου ταχυδρομικού κώδικα.

Όταν χρησιμοποιείτε τη γρήγορη αναζήτηση, αν εισαγάγετε έναν ταχυδρομικό κώδικα για μια περιοχή, μπορεί να λάβετε αποτελέσματα από πολλές χώρες.

**Σημείωση**: Αν κάνετε αναζήτηση μέσω ταχυδρομικού κώδικα για μια περιοχή, στα αποτελέσματά σας δεν θα εμφανιστεί μια συγκεκριμένη διεύθυνση.

Αυτός ο τύπος ταχυδρομικού κώδικα εξακολουθεί να είναι πολύ χρήσιμος για τη μείωση του αριθμού των αποτελεσμάτων αναζήτησης. Για παράδειγμα, μια αναζήτηση με τον όρο "Neustadt" στη Γερμανία επιστρέφει μια μεγάλη λίστα πιθανών αποτελεσμάτων. Η προσθήκη ενός κενού διαστήματος και, στη συνέχεια, του ταχυδρομικού κώδικα για μια περιοχή περιορίζει τα αποτελέσματα στη συγκεκριμένη τοποθεσία που αναζητάτε.

Δείτε ένα άλλο παράδειγμα: Εάν θέλετε να πραγματοποιήσετε αναζήτηση σε μια πόλη, εισαγάγετε έναν ταχυδρομικό κώδικα για μια περιοχή και επιλέξτε το κέντρο της πόλης που αναζητάτε από τα αποτελέσματα.

### **Πληροφορίες για τα mapcode**

#### **ΓΡΗΓΟΡΗ ΑΝΑΖΗΤΗΣΗ ΜΟΝΟ**

Στις χώρες όπου οι δρόμοι και οι κατοικίες δεν έχουν ονόματα ή διευθύνσεις μπορείτε να χρησιμοποιήσετε ένα mapcode. Ένα mapcode αντιπροσωπεύει μια τοποθεσία.

Κάθε τοποθεσία στη γη, ακόμα και οι τοποθεσίες στη θάλασσα όπως τα νησιά και οι δεξαμενές εξόρυξης πετρελαίου, μπορούν να αντιπροσωπεύονται από ένα mapcode. Τα mapcode είναι σύντομα και αναγνωρίζονται, απομνημονεύονται και κοινοποιούνται εύκολα. Προσφέρουν ακρίβεια με απόκλιση μερικών μέτρων και αρκετά καλά αποτελέσματα στην καθημερινή χρήση.

Για οδηγίες σχετικά με την εύρεση ενός mapcode για μια τοποθεσία, μεταβείτε στη διεύθυνση [mapcode.com.](http://www.mapcode.com/)

Τα mapcode είναι πιο ακριβή και πιο ευέλικτα από τη διεύθυνση σε μια επαγγελματική κάρτα. Μπορείτε να επιλέξετε την τοποθεσία που θέλετε να συσχετίσετε με τη διεύθυνσή σας, όπως για παράδειγμα, την κύρια είσοδο ή μια είσοδο σε ένα πάρκινγκ.

## **Λίστα εικονιδίων με τύπους POI**

#### **Νομικές και οικονομικές υπηρεσίες**

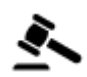

$$
\Delta i \kappa a \sigma \tau \dot{\eta} \rho i \dot{\sigma}
$$

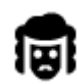

Νομικά - Νομικοί σύμβουλοι

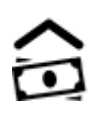

Οικονομικό ίδρυμα

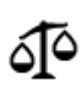

Νομικά - άλλες υπηρεσίες

## **Υπηρεσίες τροφίμων**

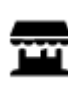

Ψιλικατζίδικο Γιατίαντος (Εστιατόριο φαστ-φουντ

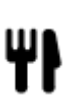

Εστιατόριο Κινέζικο εστιατόριο

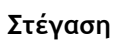

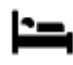

Ξενοδοχείο ή πανδοχείο Ξενοδοχείο πολυτελείας

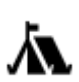

Κατασκήνωση Αλυσίδα οικονομικών

## **Υπηρεσίες έκτακτης ανάγκης**

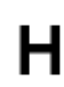

Νοσοκομείο ή πολυκλινική Οδοντίατρος

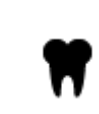

ξενοδοχείων

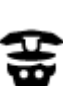

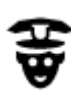

Αστυνομικό τμήμα **Κτηνίατρος** 

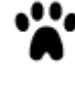

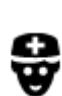

**Υπηρεσίες σχετικές με αυτοκίνητα**

Κλειστός χώρος στάθμευσης

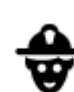

Ιατρός Πυροσβεστικός σταθμός

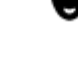

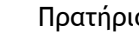

Εξωτερικό πάρκινγκ Πρατήριο καυσίμων

Πλυντήριο αυτοκινήτων

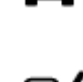

Φś

Έμπορος αυτοκινήτων Κέντρο Ελέγχου Οχημάτων

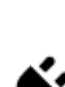

Ενοικίαση αυτοκινήτων Σημεία φόρτισης ηλεκτροκίνητων αυτοκινήτων

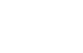

52

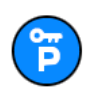

Πάρκινγκ για ενοικιαζόμενα αυτοκίνητα

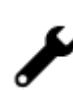

Εγκαταστάσεις επισκευής αυτοκινήτων

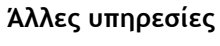

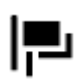

Πρεσβεία Υπηρεσίες για κατοικίδια

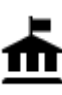

Δημόσια υπηρεσία **Γηλεπικοινωνίες** τηλεπικοινωνίες

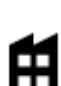

Εταιρεία Δημοτικές υπηρεσίες

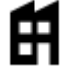

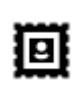

Ταχυδρομείο Φαρμακείο

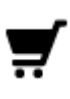

Εμπορικό κέντρο Υπηρεσίες καλλωπισμού

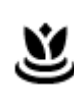

 $22.5$ 

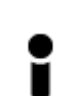

Τουριστικές πληροφορίες Κατάστημα

**Εκπαίδευση**

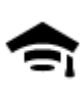

Κολέγιο ή πανεπιστήμιο **Δα** <sup>Σχολείο</sup>

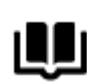

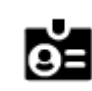

Βιβλιοθήκη Συνεδριακό κέντρο

**Ψυχαγωγία**

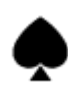

Καζίνο Οινοποιείο

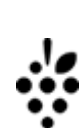

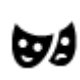

Θέατρο Τουριστικό αξιοθέατο

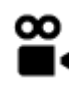

Κινηματογράφος Ζωολογικός κήπος

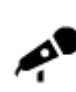

Αίθουσα συναυλιών Πάρκο αναψυχής

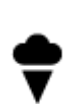

53

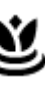

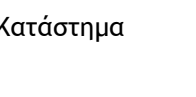

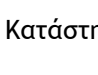

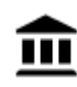

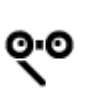

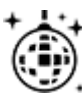

Νυχτερινή ζωή Κέντρο αναψυχής

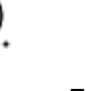

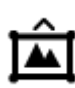

Μουσείο Εκθεσιακό κέντρο

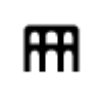

Όπερα Πολιτιστικό κέντρο

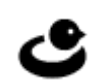

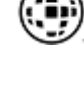

Παιδότοπος

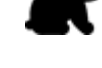

**Αθλήματα**

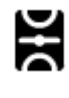

Γήπεδο Πισίνα

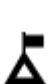

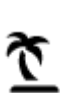

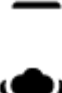

Πάρκο ή χώρος αναψυχής Παγοδρόμιο

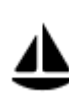

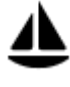

Λιμένας γιοτ ή μαρίνα **Αθλητικό κέντρο** 

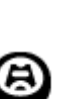

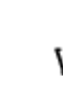

Στάδιο Γήπεδο γκολφ

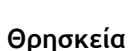

**Ταξίδι**

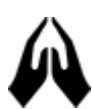

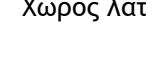

Σιδηροδρομικός σταθμός Ορεινή διαδρομή

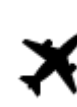

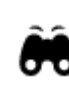

Αεροδρόμιο Γραφική ή πανοραμική θέα

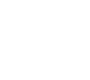

Κορυφή βουνού Υδάτινα αθλήματα

Παραλία Γήπεδο τένις

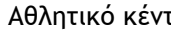

54

Εκκλησία **Γενικής της Σ**Κώρος λατρείας

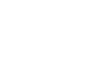

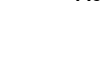

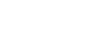

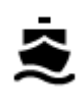

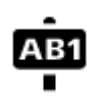

Σταθμός πορθμείου Ταχυδρομικός κώδικας

**Σημείωση**: Δεν χρησιμοποιείται σε όλες τις χώρες.

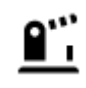

Διάβαση συνόρων Οικιστική περιοχή

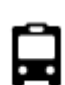

Σταθμός λεωφορείων Κέντρο πόλης<br>**ΓΕ** 

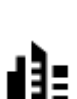

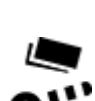

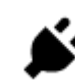

Διόδια Σταθμοί φόρτισης ηλεκτροκίνητων αυτοκινήτων

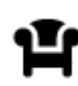

Σταθμός εξυπηρέτησης αυτοκινήτων (ΣΕΑ)

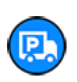

Σταθμός φορτηγών

## **Σχεδιασμός διαδρομής με τη γρήγορη αναζήτηση**

## **Χρήση πρόβλεψης προορισμού**

#### **Τι είναι η πρόβλεψη προορισμού;**

Η συσκευή TomTom GO μπορεί να μαθαίνει τις καθημερινές οδηγικές σας συνήθειες προς αποθηκευμένες αγαπημένες τοποθεσίες και επίσης να προτείνει προορισμούς όταν εκκινείτε τη συσκευή από τη λειτουργία αναμονής, π.χ. όταν οδηγείτε το πρωί προς την εργασία σας.

#### **Προετοιμασία για πρόβλεψη προορισμού**

Πριν λάβετε τον πρώτο σας προτεινόμενο προορισμό, η συσκευή χρειάζεται κάποιο χρόνο για να μάθει τις συνήθειές σας. Όσο πιο συχνά οδηγείτε με τη συσκευή TomTom GO, τόσο πιο γρήγορα θα λαμβάνετε προτάσεις και τόσο πιο ακριβείς θα είναι οι προτεινόμενοι προορισμοί.

Για να λαμβάνετε προορισμούς πρόβλεψης, πρέπει να κάνετε τα παρακάτω:

- Η λειτουργία πρόβλεψης προορισμού είναι ενεργοποιημένη από προεπιλογή, αλλά αν έχει απενεργοποιηθεί, μεταβείτε στη διαδρομή Ρυθμίσεις > Σύστημα > **Στοιχεία χρήστη και απόρρητο** και ενεργοποιήστε τη **Διατήρηση ιστορικού ταξιδιών σε αυτήν τη συσκευή για προαιρετικές λειτουργίες**.
- Βεβαιωθείτε ότι δεν έχει σχεδιαστεί καμία διαδρομή.
- Οδηγήστε μερικές ημέρες σχεδιάζοντας διαδρομές προς τους αγαπημένους σας προορισμούς που βρίσκονται στη λίστα Οι τοποθεσίες μου.

#### **Χρήση πρόβλεψης προορισμού**

Αν η συσκευή σας ρωτήσει "Προορισμός X;", όπου το X αντιστοιχεί στον προορισμό, έχετε 12 δευτερόλεπτα για να απαντήσετε "Ναι" ή "Όχι".

**Συμβουλή**: Αν δεν απαντήσετε "Ναι" ή "Όχι", η συσκευή TomTom GO συμπεραίνει ότι η απάντηση είναι "Ναι".

Για να απαντήσετε καταφατικά, επιλέξτε **Ναι**. Η συσκευή σχεδιάζει μια διαδρομή προς τον προορισμό σας.

Για να απαντήσετε αρνητικά, επιλέξτε **Όχι**, ή πατήστε την οθόνη για να επιστρέψετε στο χάρτη.

#### **Ενεργοποίηση/απενεργοποίηση της πρόβλεψης προορισμού**

Μπορείτε να ενεργοποιήσετε ή να απενεργοποιήσετε την πρόβλεψη προορισμού οποιαδήποτε στιγμή. Ανατρέξτε στον Σχεδιασμό διαδρομής για πληροφορίες σχετικά με τον τρόπο ενεργοποίησης ή απενεργοποίησης της λειτουργίας.

## **Σχεδιασμός διαδρομής σε διεύθυνση**

#### **ΓΡΗΓΟΡΗ ΑΝΑΖΗΤΗΣΗ ΜΟΝΟ**

**Σημαντικό**: Για την ασφάλειά σας και την αποφυγή περισπασμών όταν οδηγείτε, θα πρέπει πάντοτε να σχεδιάζετε μια διαδρομή προτού αρχίσετε να οδηγείτε.

Για να σχεδιάσετε μια διαδρομή προς μια διεύθυνση χρησιμοποιώντας την αναζήτηση, κάντε τα εξής:

1. Επιλέξτε το κουμπί κύριου μενού για να ανοίξει το Κύριο μενού.

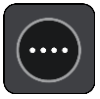

2. Επιλέξτε **Αναζήτηση**.

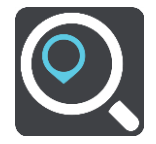

Ανοίγει η οθόνη αναζήτησης, όπου εμφανίζεται το πληκτρολόγιο.

3. Χρησιμοποιήστε το πληκτρολόγιο για να εισαγάγετε το όνομα της τοποθεσίας προς την οποία θέλετε να σχεδιάσετε μια διαδρομή.

**Συμβουλή**: Εάν πατήσετε παρατεταμένα το πλήκτρο ενός γράμματος στο πληκτρολόγιο, αποκτάτε πρόσβαση σε επιπλέον χαρακτήρες, εάν είναι διαθέσιμοι. Για παράδειγμα, πατήστε παρατεταμένα το γράμμα "e" για να αποκτήσετε πρόσβαση στους χαρακτήρες "3 e è é ê ë" και σε ακόμη περισσότερους.

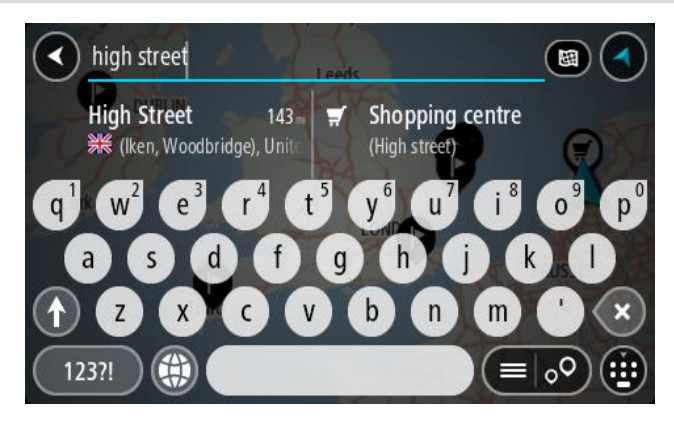

Μπορείτε να πραγματοποιήσετε αναζήτηση για μια διεύθυνση, πόλη, κωμόπολη, [ταχυδρομικό](#page-49-0)  [κώδικα](#page-49-0) ή mapcode.

**Συμβουλή**: Για να αναζητήσετε μια συγκεκριμένη οδό στο Ηνωμένο Βασίλειο ή στην Ολλανδία, πληκτρολογήστε έναν ταχυδρομικό κώδικα, αφήστε ένα κενό και κατόπιν πληκτρολογήστε τον αριθμό της οδού. Για παράδειγμα **1017CT 35**. Για τις άλλες χώρες, οι ταχυδρομικοί κώδικες βασίζονται στην κάθε περιοχή και θα εμφανίσουν μια λίστα με αντίστοιχες πόλεις, κωμοπόλεις και οδούς στα αποτελέσματα της αναζήτησής σας.

**Σημείωση**: Κατά την αναζήτηση, πραγματοποιείται αναζήτηση σε ολόκληρο το χάρτη. Εάν θέλετε να αλλάξετε τον τρόπο αναζήτησης, επιλέξτε το κουμπί στα δεξιά του πλαισίου αναζήτησης. Κατόπιν, μπορείτε να αλλάξετε το σημείο πραγματοποίησης της αναζήτησης, για παράδειγμα, στη διαδρομή ή σε μια πόλη.

4. Καθώς πληκτρολογείτε τη διεύθυνση, εμφανίζονται προτάσεις σε στήλες ανάλογα με το κείμενο που έχετε πληκτρολογήσει. Μπορείτε να συνεχίσετε να πληκτρολογείτε ή να επιλέξετε μια πρόταση.

**Συμβουλή**: Για να δείτε περισσότερα αποτελέσματα, αποκρύψτε το πληκτρολόγιο ή σύρετε προς τα κάτω τη λίστα αποτελεσμάτων.

**Συμβουλή**: Μπορείτε να εναλλάσσεστε μεταξύ της προβολής των αποτελεσμάτων στο χάρτη ή σε μια λίστα, επιλέγοντας το κουμπί λίστας/χάρτη:

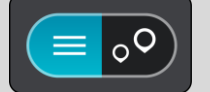

5. Επιλέξτε μια πρόταση διεύθυνσης.

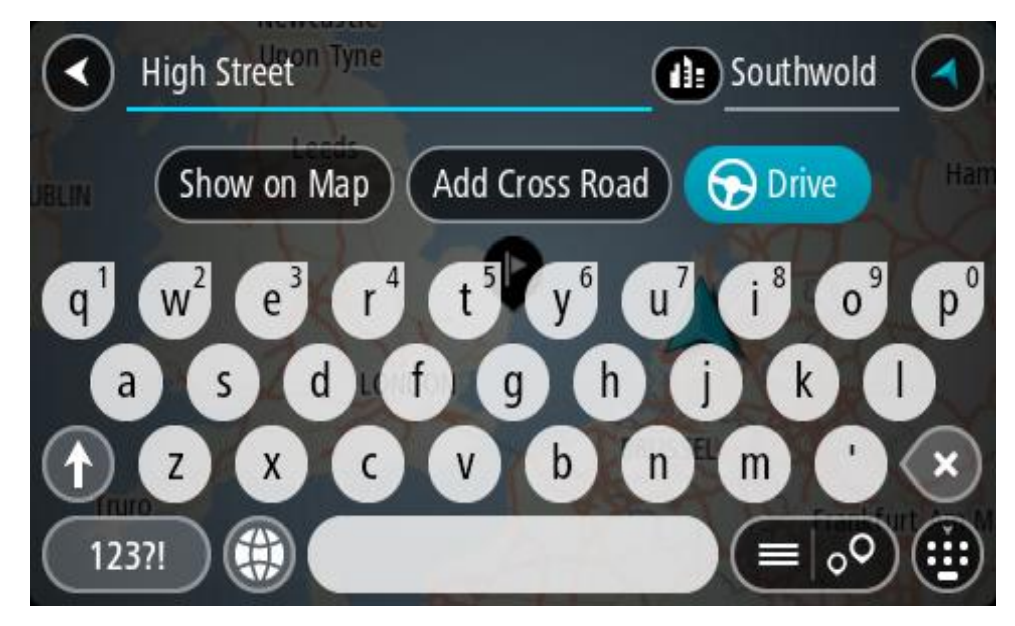

6. Πληκτρολογήστε τον αριθμό οδού εάν τον γνωρίζετε και δεν τον έχετε εισαγάγει ήδη.

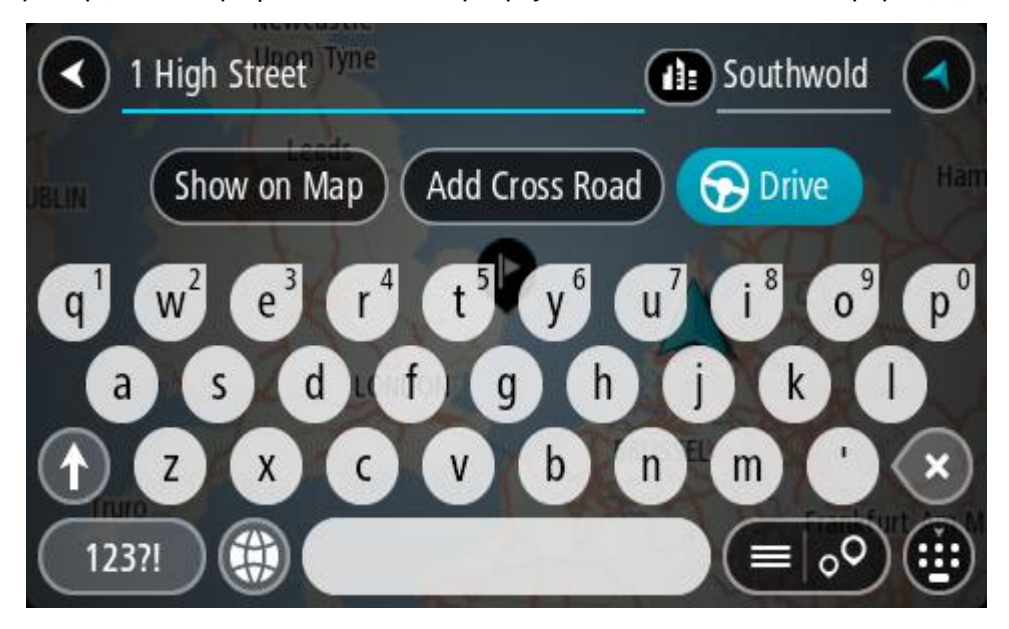

Εάν δεν έχετε αριθμό οδού, επιλέξτε **Προσθήκη διασταύρωσης** ή **Εμφάνιση στο χάρτη**.

**Συμβουλή**: Αν πληκτρολογήσετε έναν αριθμό οδού που δεν βρέθηκε, τότε ο αριθμός εμφανίζεται με κόκκινο χρώμα. Στο κουμπί Οδήγηση εμφανίζεται ο πλησιέστερος αριθμός οδού που βρέθηκε. Μπορείτε να εισαγάγετε έναν νέο αριθμό οδού ή μπορείτε να επιλέξετε **Οδήγηση** για να μεταβείτε στον πλησιέστερο αριθμό οδού.

7. Επιλέξτε **Οδήγηση** ανάλογα με τη συσκευή που χρησιμοποιείτε.

Θα σχεδιαστεί μια διαδρομή και θα ξεκινήσει η καθοδήγηση προς τον προορισμό σας. Μόλις ξεκινήσετε να οδηγείτε, η προβολή καθοδήγησης εμφανίζεται αυτόματα.

**Συμβουλή**: Εάν ο προορισμός σας βρίσκεται σε διαφορετική ζώνη ώρας, στην [οθόνη](#page-22-0)  [πληροφοριών άφιξης](#page-22-0) εμφανίζεται το σύμβολο (+) ή το σύμβολο (-) και η διαφορά ώρας σε ώρες και ημίωρα. Η εκτιμώμενη ώρα άφιξης είναι η τοπική ώρα στον προορισμό σας. **Συμβουλή**: Μπορείτε να προσθέσετε μια στάση σε μια διαδρομή που έχετε ήδη σχεδιάσει.

**Συμβουλή**: Μπορείτε να αποθηκεύσετε μια διαδρομή χρησιμοποιώντας την επιλογή Οι διαδρομές μου.

**Σχεδιασμός διαδρομής για το κέντρο μιας πόλης**

#### **ΓΡΗΓΟΡΗ ΑΝΑΖΗΤΗΣΗ ΜΟΝΟ**

**Σημαντικό**: Για την ασφάλειά σας και την αποφυγή περισπασμών όταν οδηγείτε, θα πρέπει πάντοτε να σχεδιάζετε μια διαδρομή προτού αρχίσετε να οδηγείτε.

Για να σχεδιάσετε μια διαδρομή προς ένα κέντρο πόλης χρησιμοποιώντας την αναζήτηση, κάντε τα εξής:

1. Επιλέξτε το κουμπί κύριου μενού για να ανοίξει το Κύριο μενού.

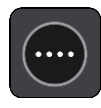

2. Επιλέξτε **Αναζήτηση**.

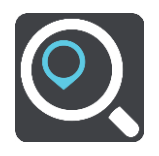

Ανοίγει η οθόνη αναζήτησης, όπου εμφανίζεται το πληκτρολόγιο.

3. Χρησιμοποιήστε το πληκτρολόγιο για να εισαγάγετε το όνομα της πόλης ή της κωμόπολης προς την οποία θέλετε να σχεδιάσετε μια διαδρομή.

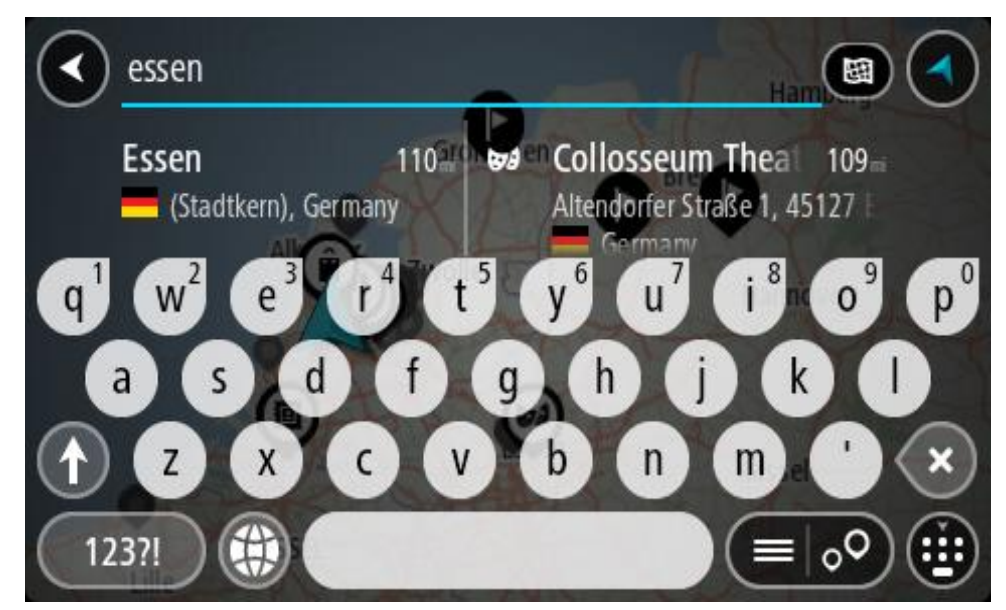

Μπορείτε να πραγματοποιήσετε αναζήτηση για μια πόλη, κωμόπολη ή ταχυδρομικό κώδικα.

**Συμβουλή**: Για να αναζητήσετε μια συγκεκριμένη πόλη, μπορείτε να χρησιμοποιήσετε τον ταχυδρομικό κώδικα ή τη χώρα της πόλης. Για παράδειγμα, εάν αναζητήσετε το Essen, θα λάβετε πολλά αποτελέσματα. Εάν αναζητήσετε το Essen 2910 ή το Essen, Βέλγιο, τότε η συγκεκριμένη πόλη θα βρίσκεται στην κορυφή των αποτελεσμάτων. Στη συνέχεια, μπορείτε να κάνετε αναζήτηση στην πόλη.

**Συμβουλή**: Κατά την αναζήτηση, πραγματοποιείται αναζήτηση σε ολόκληρο το χάρτη. Εάν θέλετε να αλλάξετε τον τρόπο εκτέλεσης της αναζήτησης, επιλέξτε το κουμπί τύπου αναζήτησης και κατόπιν ορίστε μια επιλογή αναζήτησης.

4. Καθώς πληκτρολογείτε, εμφανίζονται προτάσεις σε στήλες ανάλογα με το κείμενο που έχετε πληκτρολογήσει. Μπορείτε να συνεχίσετε να πληκτρολογείτε ή να επιλέξετε μια πρόταση.

**Συμβουλή**: Για να δείτε περισσότερα αποτελέσματα, αποκρύψτε το πληκτρολόγιο ή σύρετε προς τα κάτω τη λίστα αποτελεσμάτων.

**Συμβουλή**: Μπορείτε να εναλλάσσεστε μεταξύ της προβολής των αποτελεσμάτων στο χάρτη ή σε μια λίστα, επιλέγοντας το κουμπί λίστας/χάρτη:

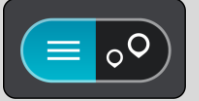

5. Επιλέξτε την πόλη στην αριστερή στήλη.

Το όνομα της πόλης εμφανίζεται στη δεξιά πλευρά του πλαισίου εισαγωγής αναζήτησης και το POI του κέντρου πόλης εμφανίζεται στο κάτω μέρος, στη δεξιά στήλη.

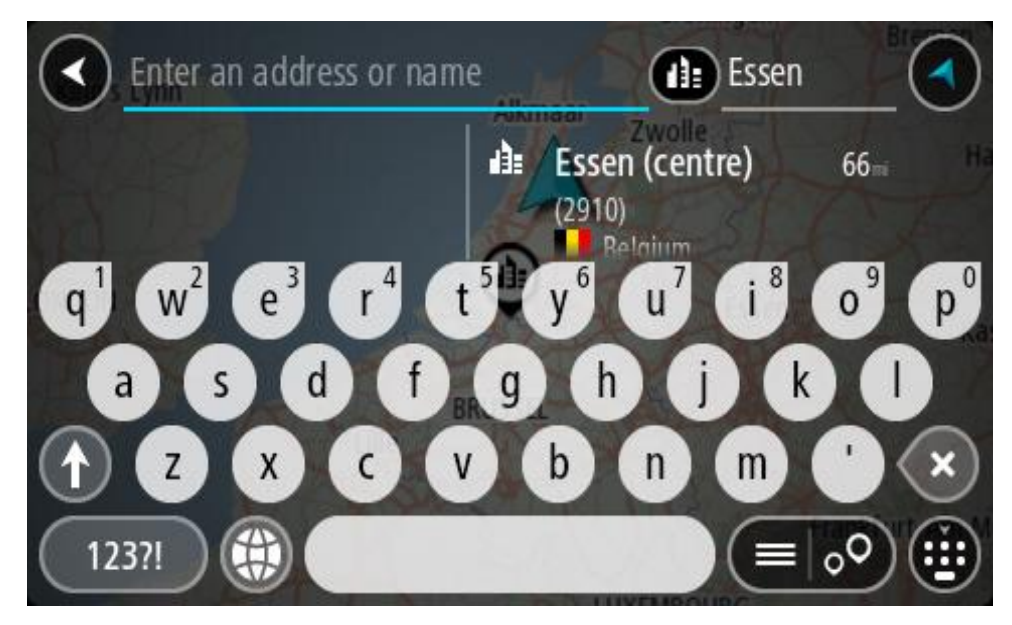

6. Επιλέξτε το POI του κέντρου πόλης.

Η τοποθεσία του κέντρου πόλης επισημαίνεται στο χάρτη.

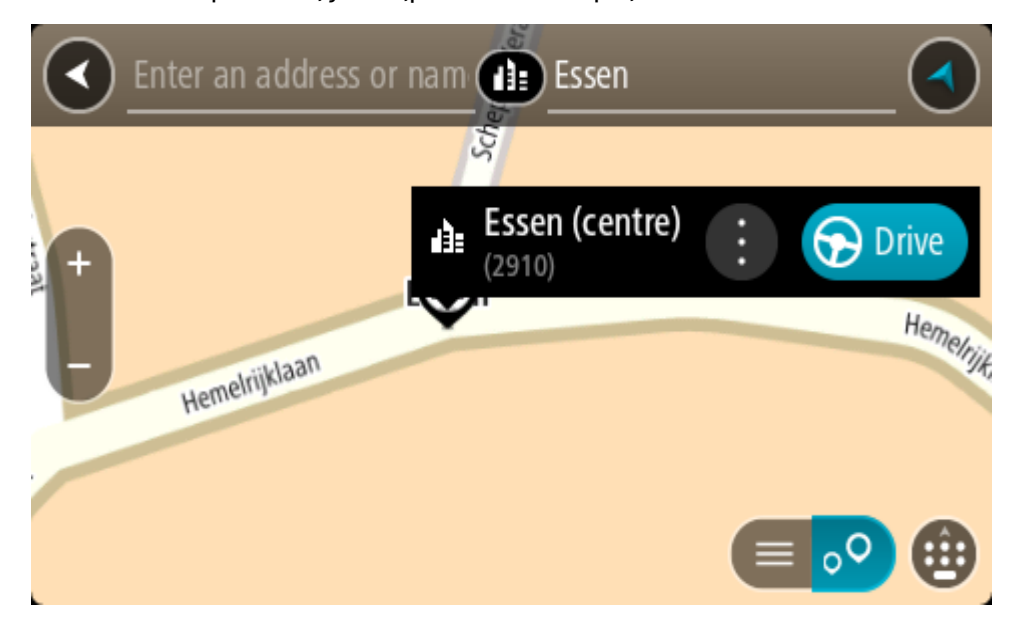

7. Επιλέξτε **Οδήγηση** ανάλογα με τη συσκευή που χρησιμοποιείτε.

Θα σχεδιαστεί μια διαδρομή και θα ξεκινήσει η καθοδήγηση προς τον προορισμό σας. Μόλις ξεκινήσετε να οδηγείτε, η προβολή καθοδήγησης εμφανίζεται αυτόματα.

**Συμβουλή**: Εάν ο προορισμός σας βρίσκεται σε διαφορετική ζώνη ώρας, στην [οθόνη](#page-22-0)  [πληροφοριών άφιξης](#page-22-0) εμφανίζεται το σύμβολο (+) ή το σύμβολο (-) και η διαφορά ώρας σε ώρες και ημίωρα. Η εκτιμώμενη ώρα άφιξης είναι η τοπική ώρα στον προορισμό σας. **Συμβουλή**: Μπορείτε να προσθέσετε μια στάση σε μια διαδρομή που έχετε ήδη σχεδιάσει.

**Συμβουλή**: Μπορείτε να αποθηκεύσετε μια διαδρομή χρησιμοποιώντας την επιλογή Οι διαδρομές μου.

## <span id="page-60-0"></span>**Σχεδιασμός διαδρομής σε POI**

#### **ΓΡΗΓΟΡΗ ΑΝΑΖΗΤΗΣΗ ΜΟΝΟ**

**Σημαντικό**: Για την ασφάλειά σας και την αποφυγή περισπασμών όταν οδηγείτε, θα πρέπει πάντοτε να σχεδιάζετε μια διαδρομή προτού αρχίσετε να οδηγείτε.

Για να σχεδιάσετε μια διαδρομή προς έναν τύπο POI ή ένα συγκεκριμένο POI (Σημείο ενδιαφέροντος) με την αναζήτηση, κάντε τα εξής:

1. Επιλέξτε το κουμπί κύριου μενού για να ανοίξει το Κύριο μενού.

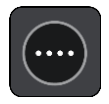

2. Επιλέξτε **Αναζήτηση**.

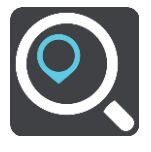

Ανοίγει η οθόνη αναζήτησης, όπου εμφανίζεται το πληκτρολόγιο.

3. Χρησιμοποιήστε το πληκτρολόγιο για να εισαγάγετε το όνομα της τοποθεσίας προς την οποία θέλετε να σχεδιάσετε μια διαδρομή.

**Συμβουλή**: Εάν πατήσετε παρατεταμένα το πλήκτρο ενός γράμματος στο πληκτρολόγιο, αποκτάτε πρόσβαση σε επιπλέον χαρακτήρες, εάν είναι διαθέσιμοι. Για παράδειγμα, πατήστε παρατεταμένα το γράμμα "e" για να αποκτήσετε πρόσβαση στους χαρακτήρες "3 e è é ê ë" και σε ακόμη περισσότερους.

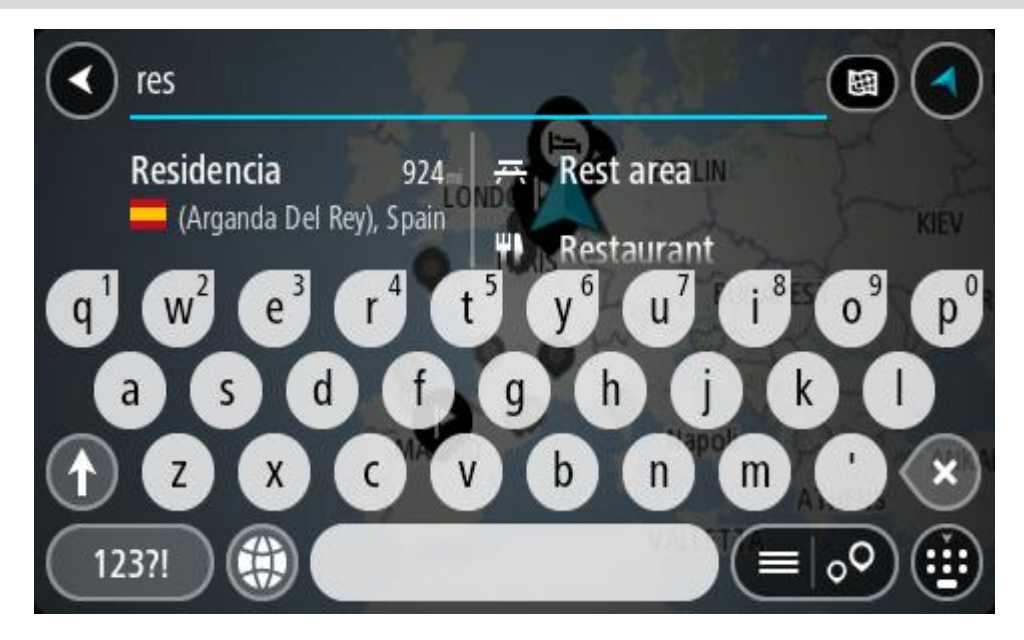

Μπορείτε να αναζητήσετε έναν τύπο POI (Σημείο ενδιαφέροντος), όπως ένα εστιατόριο ή ένα τουριστικό αξιοθέατο. Εναλλακτικά, μπορείτε να αναζητήσετε ένα συγκεκριμένο POI, για παράδειγμα, "Πιτσαρία της Μαρίας".

**Σημείωση**: Κατά την αναζήτηση, πραγματοποιείται αναζήτηση σε ολόκληρο το χάρτη. Αν θέλετε να αλλάξετε τον τρόπο εκτέλεσης της αναζήτησης, επιλέξτε το κουμπί τύπου αναζήτησης και κατόπιν ορίστε μια επιλογή αναζήτησης.

4. Καθώς πληκτρολογείτε, εμφανίζονται προτάσεις σε στήλες ανάλογα με το κείμενο που έχετε πληκτρολογήσει. Μπορείτε να συνεχίσετε να πληκτρολογείτε ή να επιλέξετε μια πρόταση.

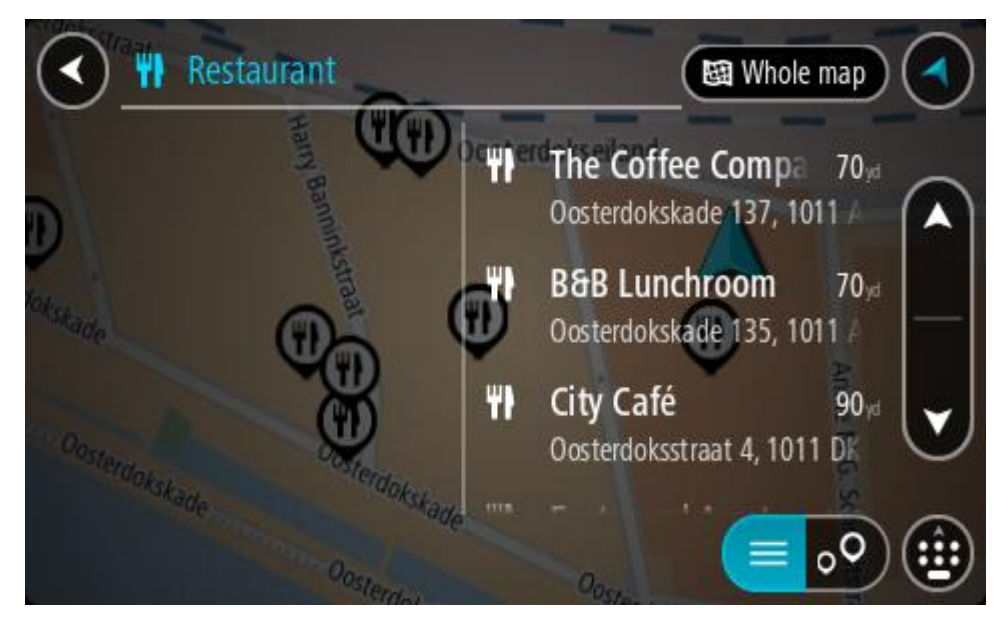

**Συμβουλή**: Για να δείτε περισσότερα αποτελέσματα, αποκρύψτε το πληκτρολόγιο ή σύρετε προς τα κάτω τη λίστα αποτελεσμάτων.

**Συμβουλή**: Μπορείτε να εναλλάσσεστε μεταξύ της προβολής των αποτελεσμάτων στο χάρτη ή σε μια λίστα, επιλέγοντας το κουμπί λίστας/χάρτη:

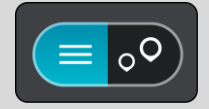

5. Επιλέξτε έναν τύπο POI ή ένα μεμονωμένο POI. Εάν έχετε επιλέξει έναν τύπο POI, επιλέξτε ένα POI.

Η τοποθεσία επισημαίνεται στο χάρτη.

6. Για να δείτε περισσότερες πληροφορίες σχετικά με το POI, επιλέξτε το POI στο χάρτη και, στη συνέχεια, πατήστε το κουμπί αναδυόμενου μενού. Επιλέξτε **Περισσότερες πληροφορίες** στο αναδυόμενο μενού.

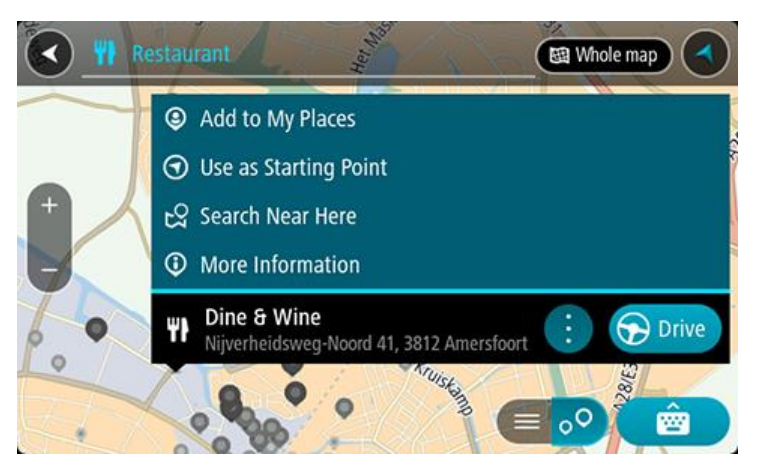

Θα εμφανιστούν περισσότερες πληροφορίες σχετικά με το POI, όπως ο αριθμός τηλεφώνου, η πλήρης διεύθυνση και η διεύθυνση email.

7. Για να σχεδιάσετε μια διαδρομή προς αυτόν τον προορισμό, επιλέξτε **Οδήγηση**. Θα σχεδιαστεί μια διαδρομή και θα ξεκινήσει η καθοδήγηση προς τον προορισμό σας. Μόλις ξεκινήσετε να οδηγείτε, η προβολή καθοδήγησης εμφανίζεται αυτόματα.

**Συμβουλή**: Εάν ο προορισμός σας βρίσκεται σε διαφορετική ζώνη ώρας, στην [οθόνη](#page-22-0)  [πληροφοριών άφιξης](#page-22-0) εμφανίζεται το σύμβολο (+) ή το σύμβολο (-) και η διαφορά ώρας σε ώρες και ημίωρα. Η εκτιμώμενη ώρα άφιξης είναι η τοπική ώρα στον προορισμό σας. **Συμβουλή**: Μπορείτε να προσθέσετε μια στάση σε μια διαδρομή που έχετε ήδη σχεδιάσει. **Συμβουλή**: Μπορείτε να αποθηκεύσετε μια διαδρομή χρησιμοποιώντας την επιλογή Οι διαδρομές μου.

**Σχεδιασμός διαδρομής προς ένα POI με την ηλεκτρονική αναζήτηση**

#### **ΓΡΗΓΟΡΗ ΑΝΑΖΗΤΗΣΗ ΜΟΝΟ**

**Σημαντικό**: Για την ασφάλειά σας και την αποφυγή περισπασμών όταν οδηγείτε, θα πρέπει πάντοτε να σχεδιάζετε μια διαδρομή προτού αρχίσετε να οδηγείτε.

**Σημείωση**: Η ηλεκτρονική αναζήτηση είναι διαθέσιμη μόνο σε συνδεδεμένες συσκευές. Για να κάνετε ηλεκτρονική αναζήτηση στη συσκευή σας TomTom GO BASIC, πρέπει να είστε συνδεδεμένοι στις Υπηρεσίες TomTom.

Αν κάνατε μια [αναζήτηση για POI](#page-60-0) και δεν βρήκατε το POI που αναζητούσατε, μπορείτε να κάνετε ηλεκτρονική αναζήτηση στο TomTom Places. Για να βρείτε POI με ηλεκτρονική αναζήτηση, κάντε τα εξής:

1. [Κάνετε αναζήτηση για ένα POI](#page-60-0) από το στοιχείο Αναζήτηση στο Κύριο μενού.

Τα αποτελέσματα αναζήτησης εμφανίζονται σε δύο στήλες.

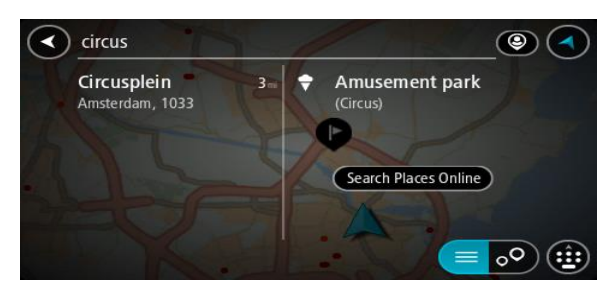

- 2. Επιλέξτε **Ηλεκτρονική αναζήτηση τοποθεσιών**.
- 3. Χρησιμοποιήστε το πληκτρολόγιο για να εισαγάγετε το όνομα του POI που θέλετε να βρείτε και, στη συνέχεια, πατήστε το κουμπί αναζήτησης στο πληκτρολόγιο.

**Συμβουλή**: Εάν πατήσετε παρατεταμένα το πλήκτρο ενός γράμματος στο πληκτρολόγιο, αποκτάτε πρόσβαση σε επιπλέον χαρακτήρες, εάν είναι διαθέσιμοι. Για παράδειγμα, πατήστε παρατεταμένα το γράμμα "e" για να αποκτήσετε πρόσβαση στους χαρακτήρες "3 e è é ê ë" και σε ακόμη περισσότερους.

Μπορείτε να αναζητήσετε έναν τύπο POI (Σημείο ενδιαφέροντος), όπως ένα εστιατόριο ή ένα τουριστικό αξιοθέατο. Εναλλακτικά, μπορείτε να αναζητήσετε ένα συγκεκριμένο POI, για παράδειγμα, "Πιτσαρία της Μαρίας".

**Σημείωση**: Όταν κάνετε αναζήτηση, μπορείτε να περιορίσετε την αναζήτηση κοντά στην τρέχουσα τοποθεσία σας, σε μια συγκεκριμένη πόλη ή κοντά στον προορισμό σας. Εάν θέλετε να αλλάξετε τον τρόπο αναζήτησης, επιλέξτε το κουμπί στα δεξιά του πλαισίου αναζήτησης.

Τα αποτελέσματα της αναζήτησης εμφανίζονται σε μια στήλη.

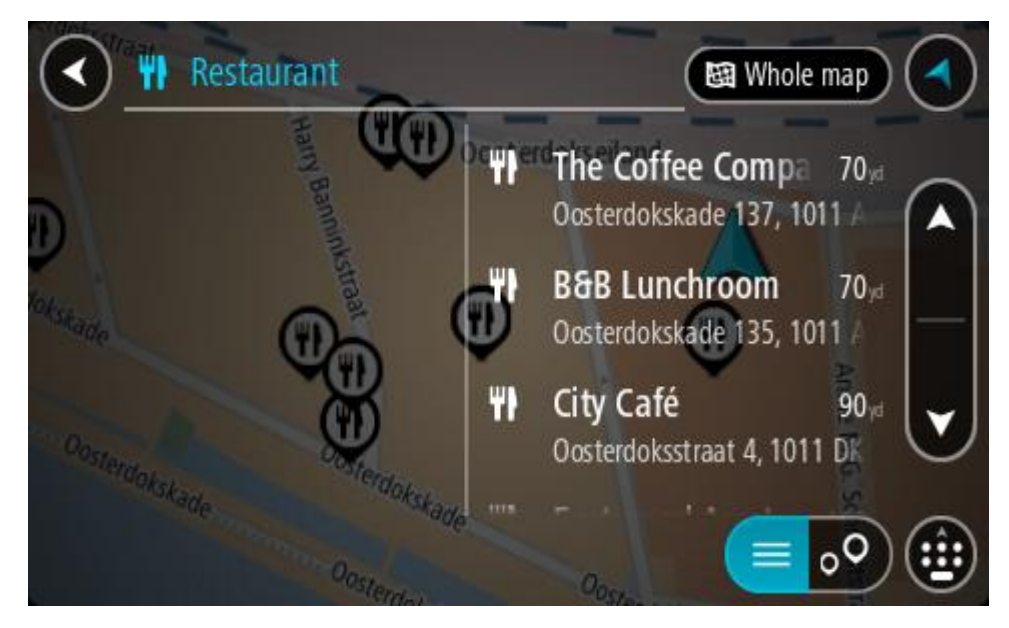

**Συμβουλή**: Για να δείτε περισσότερα αποτελέσματα, αποκρύψτε το πληκτρολόγιο ή σύρετε προς τα κάτω τη λίστα αποτελεσμάτων.

**Συμβουλή**: Μπορείτε να εναλλάσσεστε μεταξύ της προβολής των αποτελεσμάτων στο χάρτη ή σε μια λίστα, επιλέγοντας το κουμπί λίστας/χάρτη:

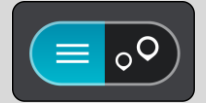

4. Επιλέξτε ένα μεμονωμένο POI από τη λίστα. Η τοποθεσία επισημαίνεται στο χάρτη.

5. Για να δείτε περισσότερες πληροφορίες σχετικά με το POI, επιλέξτε το POI στο χάρτη και, στη συνέχεια, πατήστε το κουμπί αναδυόμενου μενού. Επιλέξτε **Περισσότερες πληροφορίες** στο αναδυόμενο μενού.

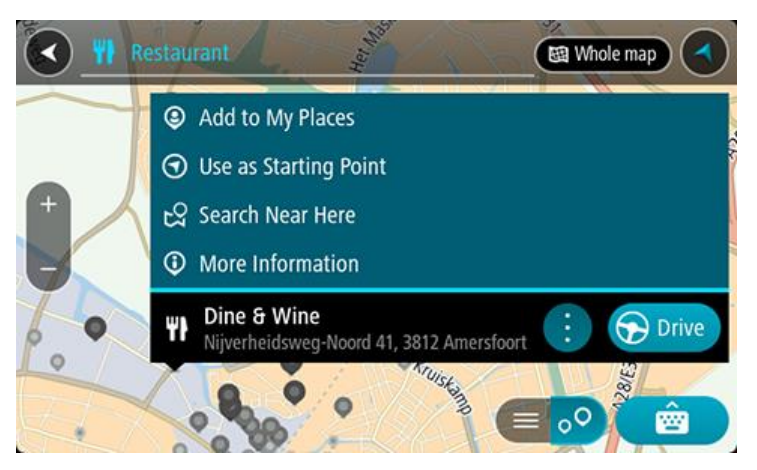

Θα εμφανιστούν περισσότερες πληροφορίες σχετικά με το POI, όπως ο αριθμός τηλεφώνου, η πλήρης διεύθυνση και η διεύθυνση email.

6. Για να σχεδιάσετε μια διαδρομή προς αυτόν τον προορισμό, επιλέξτε **Οδήγηση**. Θα σχεδιαστεί μια διαδρομή και θα ξεκινήσει η καθοδήγηση προς τον προορισμό σας. Μόλις ξεκινήσετε να οδηγείτε, η προβολή καθοδήγησης εμφανίζεται αυτόματα.

**Συμβουλή**: Εάν ο προορισμός σας βρίσκεται σε διαφορετική ζώνη ώρας, στην [οθόνη](#page-22-0)  [πληροφοριών άφιξης](#page-22-0) εμφανίζεται το σύμβολο (+) ή το σύμβολο (-) και η διαφορά ώρας σε ώρες και ημίωρα. Η εκτιμώμενη ώρα άφιξης είναι η τοπική ώρα στον προορισμό σας. **Συμβουλή**: Μπορείτε να κάνετε Προσθήκη στάσης στη διαδρομή που έχετε ήδη σχεδιάσει. **Συμβουλή**: Μπορείτε να αποθηκεύσετε μια διαδρομή χρησιμοποιώντας την επιλογή Οι διαδρομές μου.

## **Σχεδιασμός διαδρομής με το χάρτη**

**Σημαντικό**: Για την ασφάλειά σας και την αποφυγή περισπασμών όταν οδηγείτε, θα πρέπει πάντοτε να σχεδιάζετε μια διαδρομή προτού αρχίσετε να οδηγείτε.

Για να σχεδιάσετε μια διαδρομή με το χάρτη, κάντε τα εξής:

1. Μετακινήστε το χάρτη και κάντε μεγέθυνση μέχρι να εμφανιστεί ο προορισμός στον οποίο θέλετε να μεταβείτε.

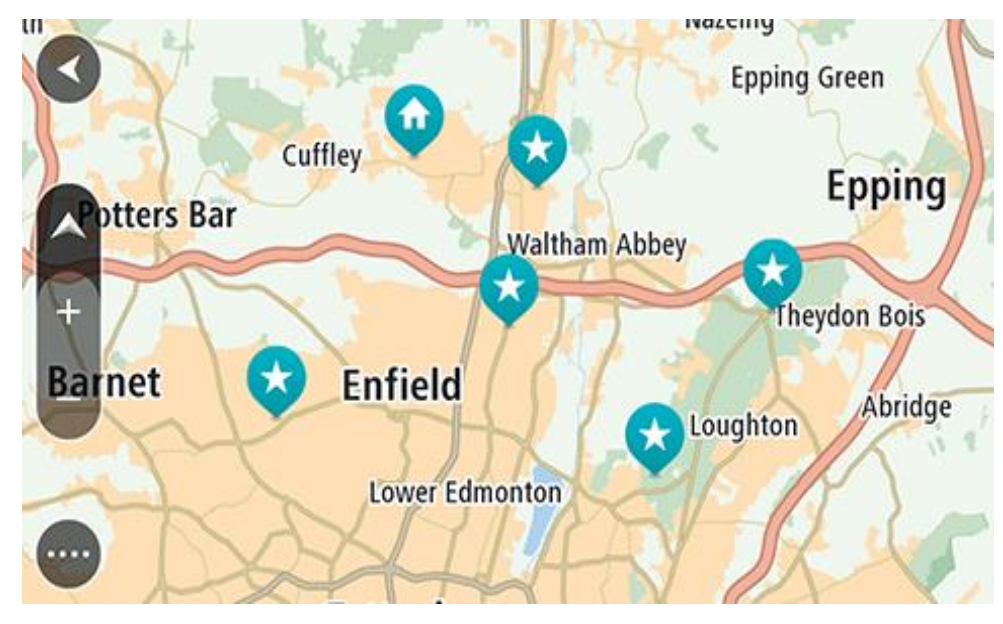

**Συμβουλή**: Μπορείτε, επίσης, να επιλέξετε ένα σύμβολο χάρτη για να ανοίξετε το αναδυόμενο μενού και κατόπιν να επιλέξετε το κουμπί **Οδήγηση** για να σχεδιάσετε μια διαδρομή προς τη συγκεκριμένη τοποθεσία.

2. Όταν βρείτε τον προορισμό σας στο χάρτη, επιλέξτε τον πατώντας παρατεταμένα την οθόνη για περίπου ένα δευτερόλεπτο.

Ένα αναδυόμενο μενού εμφανίζει την πλησιέστερη διεύθυνση.

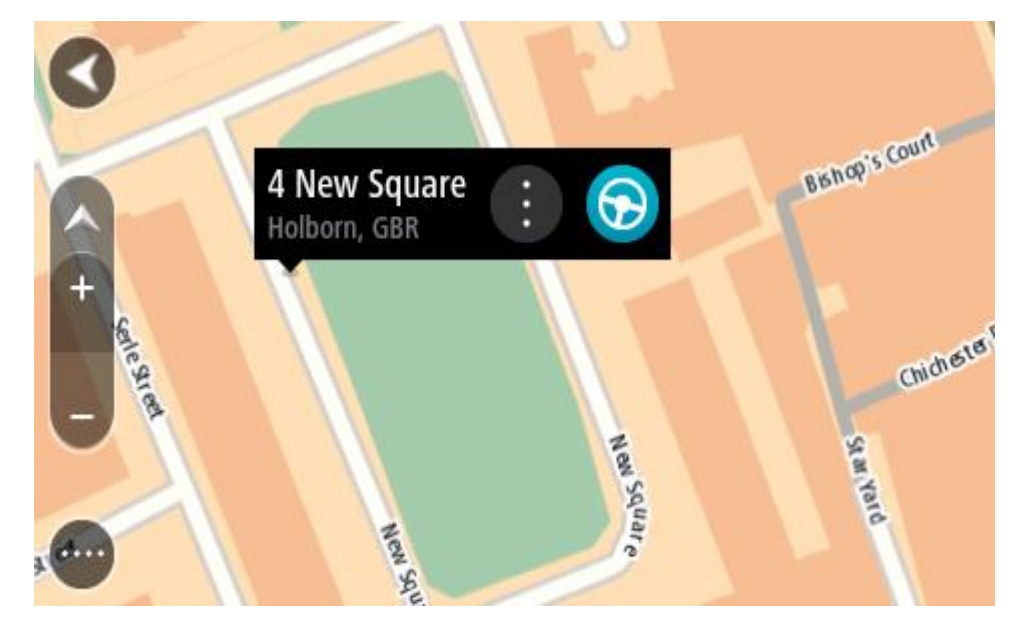

3. Για να σχεδιάσετε μια διαδρομή προς αυτόν τον προορισμό, επιλέξτε **Οδήγηση**. Θα σχεδιαστεί μια διαδρομή και θα ξεκινήσει η καθοδήγηση προς τον προορισμό σας. Μόλις ξεκινήσετε να οδηγείτε, η προβολή καθοδήγησης εμφανίζεται αυτόματα.

**Συμβουλή**: Μπορείτε να χρησιμοποιήσετε με άλλους τρόπους την τοποθεσία που επιλέξατε, όπως να την προσθέσετε στη λίστα Οι τοποθεσίες μου, επιλέγοντας το κουμπί αναδυόμενου μενού.

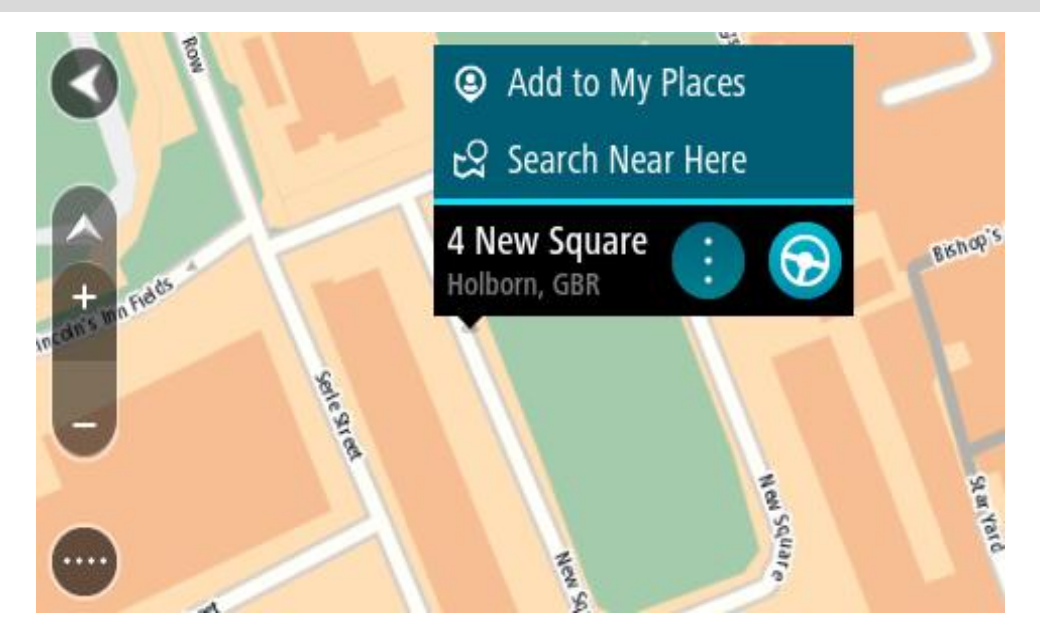

**Συμβουλή**: Εάν ο προορισμός σας βρίσκεται σε διαφορετική ζώνη ώρας, στην [οθόνη](#page-22-0)  [πληροφοριών άφιξης](#page-22-0) εμφανίζεται το σύμβολο (+) ή το σύμβολο (-) και η διαφορά ώρας σε ώρες και ημίωρα. Η εκτιμώμενη ώρα άφιξης είναι η τοπική ώρα στον προορισμό σας. **Συμβουλή**: Μπορείτε να προσθέσετε μια στάση σε μια διαδρομή που έχετε ήδη σχεδιάσει. **Συμβουλή**: Μπορείτε να αποθηκεύσετε μια διαδρομή χρησιμοποιώντας την επιλογή Οι διαδρομές μου.

## **Σχεδιασμός διαδρομής με τη λίστα Οι τοποθεσίες μου**

Για να πλοηγηθείτε σε μία από τις τοποθεσίες από τη λίστα Οι τοποθεσίες μου από την τρέχουσα τοποθεσία σας, κάντε τα εξής:

1. Επιλέξτε το κουμπί κύριου μενού για να ανοίξει το Κύριο μενού.

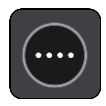

2. Επιλέξτε **Οι τοποθεσίες μου**.

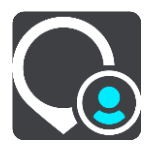

Ανοίγει μια λίστα με όλες τις Τοποθεσίες σας.

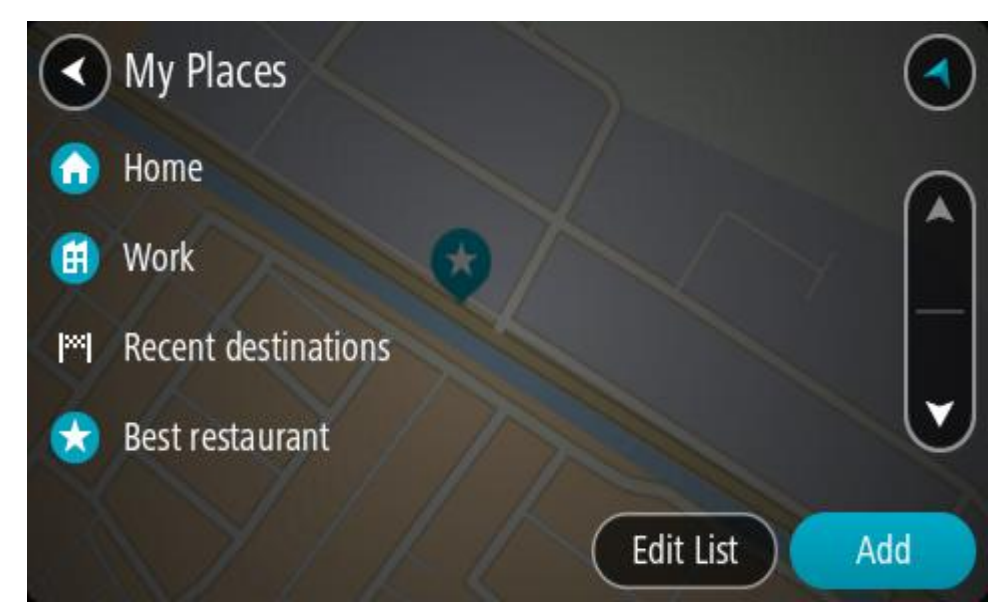

3. Επιλέξτε την τοποθεσία στην οποία θέλετε να πλοηγηθείτε, για παράδειγμα Οικία. Η επιλεγμένη Τοποθεσία σας εμφανίζεται στο χάρτη με ένα αναδυόμενο μενού.

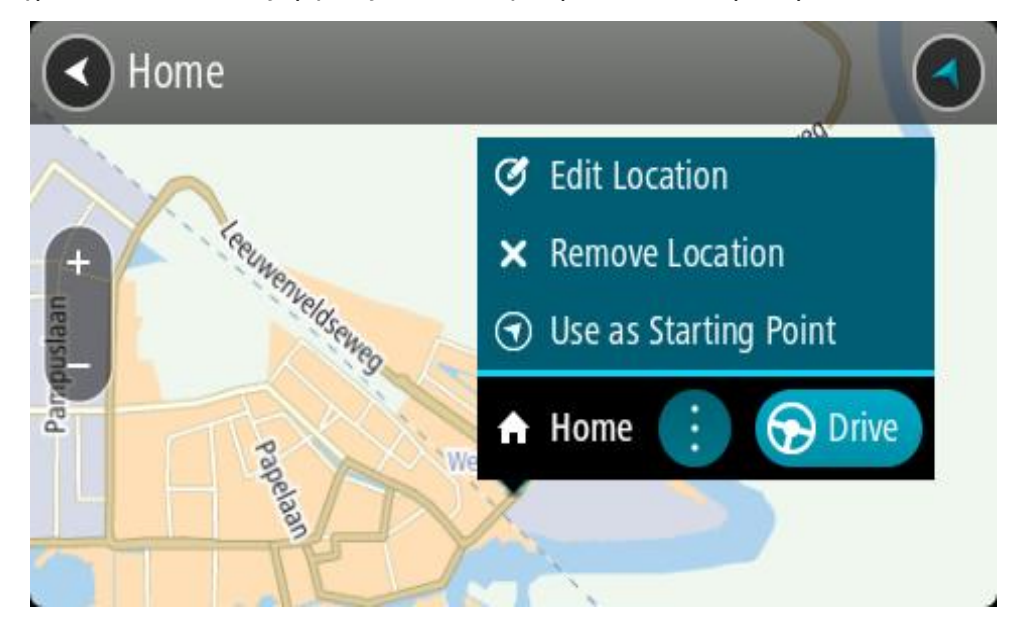

4. Για να σχεδιάσετε μια διαδρομή προς αυτόν τον προορισμό, επιλέξτε **Οδήγηση**. Θα σχεδιαστεί μια διαδρομή και θα ξεκινήσει η καθοδήγηση προς τον προορισμό σας. Μόλις ξεκινήσετε να οδηγείτε, η προβολή καθοδήγησης εμφανίζεται αυτόματα.

**Συμβουλή**: Εάν ο προορισμός σας βρίσκεται σε διαφορετική ζώνη ώρας, στην [οθόνη](#page-22-0)  [πληροφοριών άφιξης](#page-22-0) εμφανίζεται το σύμβολο (+) ή το σύμβολο (-) και η διαφορά ώρας σε ώρες και ημίωρα. Η εκτιμώμενη ώρα άφιξης είναι η τοπική ώρα στον προορισμό σας. **Συμβουλή**: Μπορείτε να προσθέσετε μια στάση σε μια διαδρομή που έχετε ήδη σχεδιάσει. **Συμβουλή**: Μπορείτε να αποθηκεύσετε μια διαδρομή χρησιμοποιώντας την επιλογή Οι διαδρομές μου.

## **Σχεδιασμός διαδρομής με συντεταγμένες**

#### **ΓΡΗΓΟΡΗ ΑΝΑΖΗΤΗΣΗ ΜΟΝΟ**

**Σημαντικό**: Για την ασφάλειά σας και την αποφυγή περισπασμών όταν οδηγείτε, θα πρέπει πάντοτε να σχεδιάζετε μια διαδρομή προτού αρχίσετε να οδηγείτε.

Για να σχεδιάσετε μια διαδρομή με ένα ζεύγος συντεταγμένων, κάντε τα εξής:

1. Επιλέξτε το κουμπί κύριου μενού για να ανοίξει το Κύριο μενού.

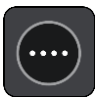

2. Επιλέξτε **Αναζήτηση**.

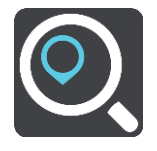

Ανοίγει η οθόνη αναζήτησης, όπου εμφανίζεται το πληκτρολόγιο.

3. Επιλέξτε τον τύπο του κουμπιού αναζήτησης στα δεξιά του πλαισίου αναζήτησης.

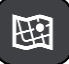

4. Επιλέξτε **Γεωγραφικό πλάτος/μήκος**.

**Συμβουλή**: Το παράδειγμα των συντεταγμένων που εμφανίζονται στην οθόνη αφορά το τρέχον γεωγραφικό πλάτος και μήκος σας.

- 5. Πληκτρολογήστε το ζεύγος των συντεταγμένων. Μπορείτε να εισαγάγετε οποιονδήποτε από τους παρακάτω τύπους συντεταγμένων:
	- Δεκαδικές τιμές, για παράδειγμα:

Β 51.51000 Δ 0.13454 51.51000 -0.13454

**Συμβουλή**: Για τις δεκαδικές τιμές, δεν χρειάζεται να χρησιμοποιήσετε ένα γράμμα για να υποδείξετε το γεωγραφικό πλάτος και μήκος. Για τοποθεσίες που βρίσκονται δυτικά του μεσημβρινού 0 και για τοποθεσίες που βρίσκονται νότια του ισημερινού, χρησιμοποιήστε το σύμβολο (-) πριν από τη συντεταγμένη.

- Μοίρες, λεπτά και δευτερόλεπτα, για παράδειγμα: Β 51°30′31″ Δ 0°08′34″
	- Τυπικές συντεταγμένες GPS, για παράδειγμα:

Β 51 30.525 Δ 0 08.569

**Σημείωση**: Η γραμμή κάτω από τις συντεταγμένες γίνεται κόκκινη, αν εισαγάγετε συντεταγμένες τις οποίες δεν αναγνωρίζει το TomTom GO BASIC.

6. Καθώς πληκτρολογείτε τις συντεταγμένες, εμφανίζονται προτάσεις με βάση τα στοιχεία που έχετε καταχωρίσει. Μπορείτε να συνεχίσετε να πληκτρολογείτε ή να επιλέξετε μια πρόταση. Οι πόλεις και οι δρόμοι εμφανίζονται στο αριστερό τμήμα και τα POI στο δεξί.

**Συμβουλή**: Για να δείτε περισσότερα αποτελέσματα, αποκρύψτε το πληκτρολόγιο ή σύρετε προς τα κάτω τη λίστα αποτελεσμάτων.

**Συμβουλή**: Μπορείτε να εναλλάσσεστε μεταξύ της προβολής των αποτελεσμάτων στο χάρτη ή σε μια λίστα, επιλέγοντας το κουμπί λίστας/χάρτη:

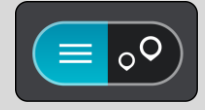

- 7. Επιλέξτε μια πρόταση για τον προορισμό σας. Η τοποθεσία επισημαίνεται στο χάρτη.
- 8. Για να σχεδιάσετε μια διαδρομή προς αυτόν τον προορισμό, επιλέξτε **Οδήγηση**.

Θα σχεδιαστεί μια διαδρομή και θα ξεκινήσει η καθοδήγηση προς τον προορισμό σας. Μόλις ξεκινήσετε να οδηγείτε, η προβολή καθοδήγησης εμφανίζεται αυτόματα.

**Συμβουλή**: Εάν ο προορισμός σας βρίσκεται σε διαφορετική ζώνη ώρας, στην [οθόνη](#page-22-0)  [πληροφοριών άφιξης](#page-22-0) εμφανίζεται το σύμβολο (+) ή το σύμβολο (-) και η διαφορά ώρας σε ώρες και ημίωρα. Η εκτιμώμενη ώρα άφιξης είναι η τοπική ώρα στον προορισμό σας. **Συμβουλή**: Μπορείτε να προσθέσετε μια στάση σε μια διαδρομή που έχετε ήδη σχεδιάσει.

**Συμβουλή**: Μπορείτε να αποθηκεύσετε μια διαδρομή χρησιμοποιώντας την επιλογή Οι διαδρομές μου.

## **Σχεδιασμός διαδρομής με mapcode**

#### **ΓΡΗΓΟΡΗ ΑΝΑΖΗΤΗΣΗ ΜΟΝΟ**

**Σημαντικό**: Για την ασφάλειά σας και την αποφυγή περισπασμών όταν οδηγείτε, θα πρέπει πάντοτε να σχεδιάζετε μια διαδρομή προτού αρχίσετε να οδηγείτε.

Για να σχεδιάσετε μια διαδρομή με mapcode, κάντε τα εξής:

1. Επιλέξτε το κουμπί κύριου μενού για να ανοίξει το Κύριο μενού.

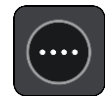

2. Επιλέξτε **Αναζήτηση**.

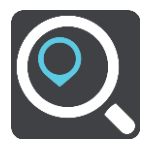

Ανοίγει η οθόνη αναζήτησης, όπου εμφανίζεται το πληκτρολόγιο.

- 3. Πληκτρολογήστε το mapcode. Μπορείτε να εισαγάγετε οποιονδήποτε από τους παρακάτω τύπους mapcode:
	- Διεθνείς, για παράδειγμα, WH6SL.TR10.
	- Με βάση τη χώρα, για παράδειγμα, GBR 8MH.51.
	- Εναλλακτικούς με βάση τη χώρα, για παράδειγμα, GBR 28.Y6VH ή GBR LDGZ.VXR.

**Συμβουλή**: Όλα τα mapcode σε αυτό το παράδειγμα αφορούν την ίδια τοποθεσία - το κάστρο του Εδιμβούργου στο Ηνωμένο Βασίλειο. Για πληροφορίες σχετικά με τη λήψη ενός mapcode για μια τοποθεσία, ανατρέξτε στην ενότητα Πληροφορίες για τα mapcode.

4. Όταν έχει εισαχθεί ο πλήρης κωδικός χάρτη, η τοποθεσία εμφανίζεται στη στήλη **Διευθύνσεις**. Οι πόλεις και οι δρόμοι εμφανίζονται στο αριστερό τμήμα και τα POI στο δεξί.

**Συμβουλή**: Για να δείτε περισσότερα αποτελέσματα, αποκρύψτε το πληκτρολόγιο ή σύρετε προς τα κάτω τη λίστα αποτελεσμάτων.

**Συμβουλή**: Μπορείτε να εναλλάσσεστε μεταξύ της προβολής των αποτελεσμάτων στο χάρτη ή σε μια λίστα, επιλέγοντας το κουμπί λίστας/χάρτη:

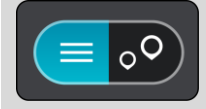

- 5. Επιλέξτε μια πρόταση για τον προορισμό σας.
- 6. Για να σχεδιάσετε μια διαδρομή προς αυτόν τον προορισμό, επιλέξτε **Οδήγηση**. Θα σχεδιαστεί μια διαδρομή και θα ξεκινήσει η καθοδήγηση προς τον προορισμό σας. Μόλις ξεκινήσετε να οδηγείτε, η προβολή καθοδήγησης εμφανίζεται αυτόματα.

**Συμβουλή**: Εάν ο προορισμός σας βρίσκεται σε διαφορετική ζώνη ώρας, στην [οθόνη](#page-22-0)  [πληροφοριών άφιξης](#page-22-0) εμφανίζεται το σύμβολο (+) ή το σύμβολο (-) και η διαφορά ώρας σε ώρες και ημίωρα. Η εκτιμώμενη ώρα άφιξης είναι η τοπική ώρα στον προορισμό σας. **Συμβουλή**: Μπορείτε να προσθέσετε μια στάση σε μια διαδρομή που έχετε ήδη σχεδιάσει. **Συμβουλή**: Μπορείτε να αποθηκεύσετε μια διαδρομή χρησιμοποιώντας την επιλογή Οι διαδρομές μου.

## **Σχεδιασμός διαδρομής εκ των προτέρων**

Μπορείτε να σχεδιάσετε μια διαδρομή εκ των προτέρων, πριν ξεκινήσετε να οδηγείτε. Μπορείτε να αποθηκεύσετε τη διαδρομή ως μέρος της λίστας Οι διαδρομές μου.

Για να σχεδιάσετε μια διαδρομή εκ των προτέρων, κάντε τα παρακάτω:

- 1. Πραγματοποιήστε αναζήτηση για την τοποθεσία που θέλετε να χρησιμοποιήσετε ως αφετηρία.
- 2. Επιλέξτε **Εμφάνιση στο χάρτη**.
- 3. Επιλέξτε το κουμπί του αναδυόμενου μενού. Σε ένα αναδυόμενο μενού εμφανίζεται μια λίστα επιλογών.

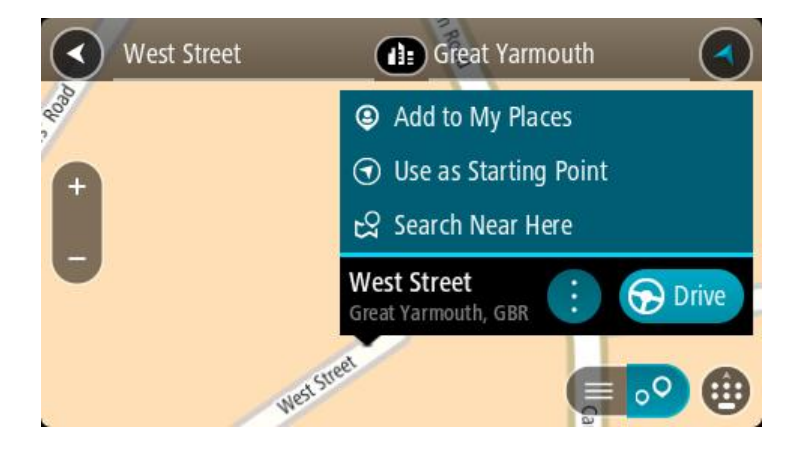

- 4. Επιλέξτε **Χρήση ως αφετηρία**.
- 5. Πραγματοποιήστε αναζήτηση για την τοποθεσία που θέλετε να χρησιμοποιήσετε ως προορισμό.
- 6. Επιλέξτε **Εμφάνιση στο χάρτη**.
- 7. Επιλέξτε **Οδήγηση** στο αναδυόμενο μενού. Η διαδρομή σχεδιάζεται με την αφετηρία και τον προορισμό που επιλέξατε. Ο εκτιμώμενος χρόνος ταξιδιού εμφανίζεται στο επάνω μέρος της γραμμής διαδρομής.

**Συμβουλή**: Μπορείτε να επιλέξετε στάσεις, POI και τοποθεσίες ως αφετηρίες με τη χρήση των αναδυόμενων μενού τους.

**Συμβουλή**: Μπορείτε να [αποθηκεύσετε τη διαδρομή στην επιλογή Οι διαδρομές μου](#page-113-0).

8. Για να οδηγήσετε προς την αφετηρία, επιλέξτε **Οδήγηση** στο επάνω μέρος της οθόνης.

Η αφετηρία της διαδρομής μετατρέπεται σε πρώτη στάση και, στη συνέχεια, σχεδιάζεται η διαδρομή. Η καθοδήγηση στον προορισμό σας ξεκινά από την τρέχουσα τοποθεσία σας. Μόλις ξεκινήσετε να οδηγείτε, η προβολή καθοδήγησης εμφανίζεται αυτόματα.

## **Αλλαγή της αφετηρία στην τρέχουσα τοποθεσία σας**

- 1. Επιλέξτε την αφετηρία της διαδρομής στην προβολή χάρτη.
- 2. Επιλέξτε το κουμπί του αναδυόμενου μενού.

Σε ένα αναδυόμενο μενού εμφανίζεται μια λίστα επιλογών.

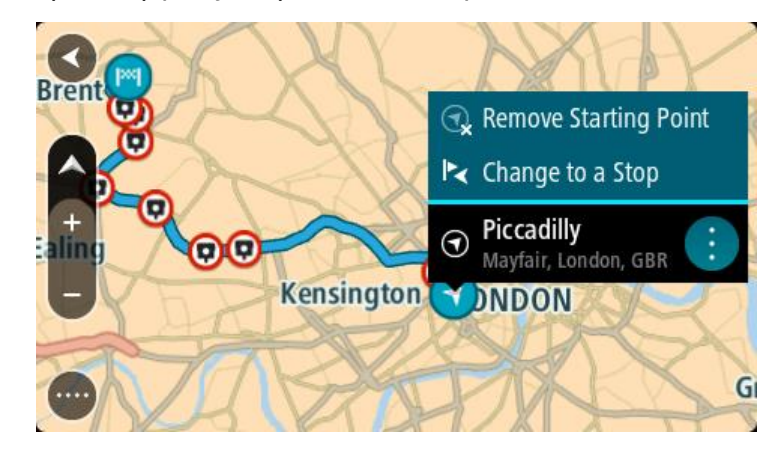

## 3. Επιλέξτε **Κατάργηση αφετηρίας**.

Η διαδρομή επανασχεδιάζεται με την τρέχουσα τοποθεσία σας ως αφετηρία. Η αρχική αφετηρία καταργείται από τη διαδρομή σας.

#### **Αλλαγή της αφετηρίας σε μια στάση**

- 1. Επιλέξτε την αφετηρία της διαδρομής στην προβολή χάρτη.
- 2. Επιλέξτε το κουμπί του αναδυόμενου μενού. Σε ένα αναδυόμενο μενού εμφανίζεται μια λίστα επιλογών.

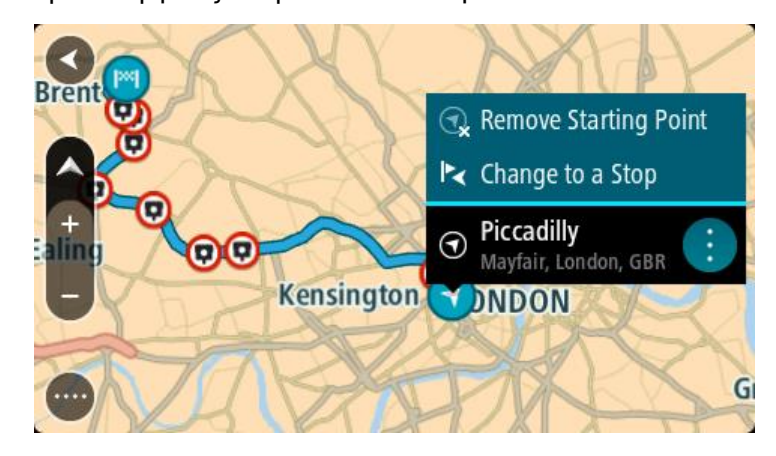

3. Επιλέξτε **Αλλαγή σε στάση**. Η διαδρομή επανασχεδιάζεται με αλλαγή της αφετηρίας σε μια στάση.

## **Εύρεση χώρου πάρκινγκ**

**Σημαντικό**: Για την ασφάλειά σας και την αποφυγή περισπασμών όταν οδηγείτε, θα πρέπει πάντοτε να σχεδιάζετε μια διαδρομή προτού αρχίσετε να οδηγείτε.

Για να βρείτε ένα πάρκινγκ, κάντε τα εξής:
1. Επιλέξτε το κουμπί κύριου μενού για να ανοίξει το Κύριο μενού.

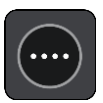

2. Επιλέξτε **Πάρκινγκ**.

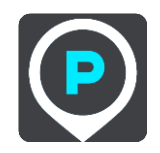

Ο χάρτης ανοίγει και εμφανίζονται οι τοποθεσίες των χώρων πάρκινγκ.

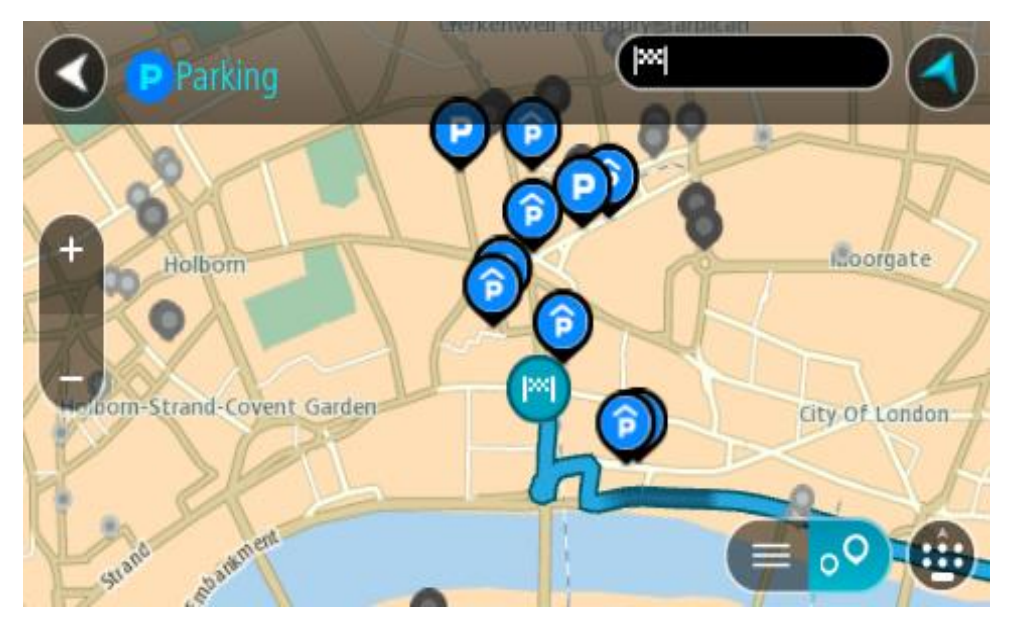

Αν έχει σχεδιαστεί μια διαδρομή, στο χάρτη εμφανίζονται οι χώροι πάρκινγκ κοντά στον προορισμό σας. Αν δεν έχει σχεδιαστεί μια διαδρομή, στο χάρτη εμφανίζονται οι χώροι πάρκινγκ κοντά στην τρέχουσα τοποθεσία σας.

Μπορείτε να αλλάξετε την οθόνη ώστε να εμφανίζεται μια λίστα με χώρους πάρκινγκ πατώντας αυτό το κουμπί:

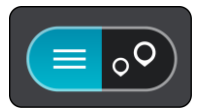

Μπορείτε να επιλέξετε έναν χώρο πάρκινγκ από τη λίστα για να τον εντοπίσετε στο χάρτη.

**Συμβουλή**: Μπορείτε να μετακινηθείτε προς τα κάτω στη λίστα των αποτελεσμάτων, χρησιμοποιώντας τη γραμμή κύλισης στη δεξιά πλευρά της οθόνης.

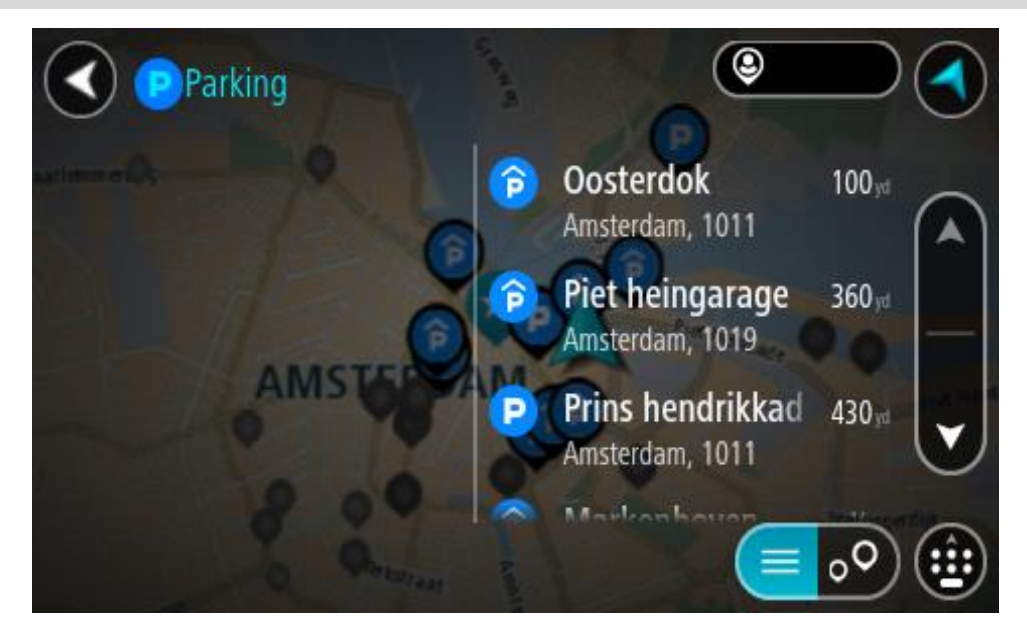

Εάν θέλετε να αλλάξετε τον τρόπο αναζήτησης, επιλέξτε το κουμπί στα δεξιά του πλαισίου αναζήτησης. Κατόπιν, μπορείτε να αλλάξετε το σημείο πραγματοποίησης της αναζήτησης, για παράδειγμα, για αναζήτηση κοντά σας ή σε ολόκληρο το χάρτη.

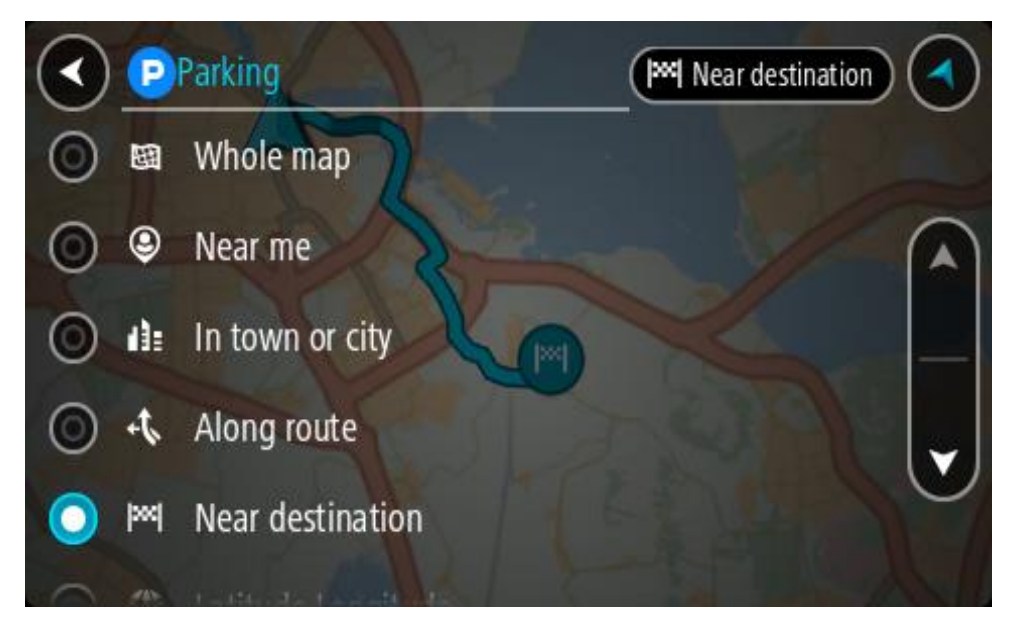

3. Επιλέξτε ένα χώρο πάρκινγκ από το χάρτη ή τη λίστα.

Ανοίγει ένα αναδυόμενο μενού στο χάρτη και εμφανίζεται το όνομα του χώρου πάρκινγκ.

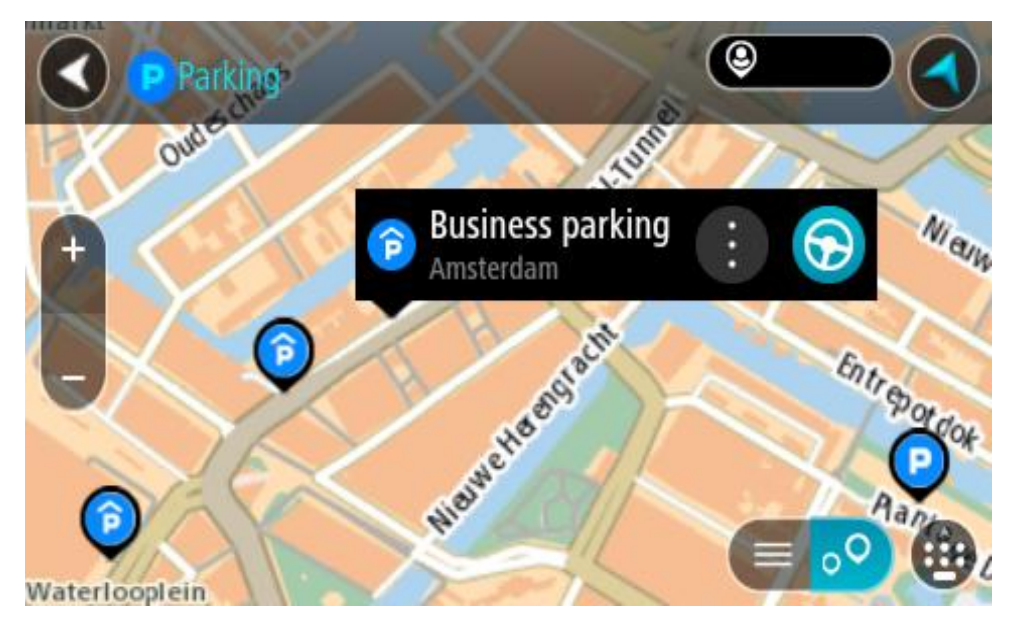

4. Επιλέξτε **Οδήγηση** ανάλογα με τη συσκευή που χρησιμοποιείτε. Θα σχεδιαστεί μια διαδρομή και θα ξεκινήσει η καθοδήγηση προς τον προορισμό σας. Μόλις ξεκινήσετε να οδηγείτε, η προβολή καθοδήγησης εμφανίζεται αυτόματα.

**Συμβουλή**: Μπορείτε να προσθέσετε ένα χώρο πάρκινγκ ως στάση στη διαδρομή σας χρησιμοποιώντας το αναδυόμενο μενού.

#### **Εύρεση πρατηρίου καυσίμων**

**Σημαντικό**: Για την ασφάλειά σας και την αποφυγή περισπασμών όταν οδηγείτε, θα πρέπει πάντοτε να σχεδιάζετε μια διαδρομή προτού αρχίσετε να οδηγείτε.

Για να βρείτε ένα πρατήριο καυσίμων, κάντε τα εξής:

1. Επιλέξτε το κουμπί κύριου μενού για να ανοίξει το Κύριο μενού.

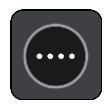

2. Επιλέξτε **Πρατήριο καυσίμων**.

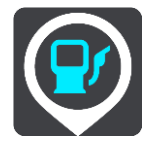

Ο χάρτης ανοίγει και εμφανίζονται οι τοποθεσίες των πρατηρίων καυσίμων.

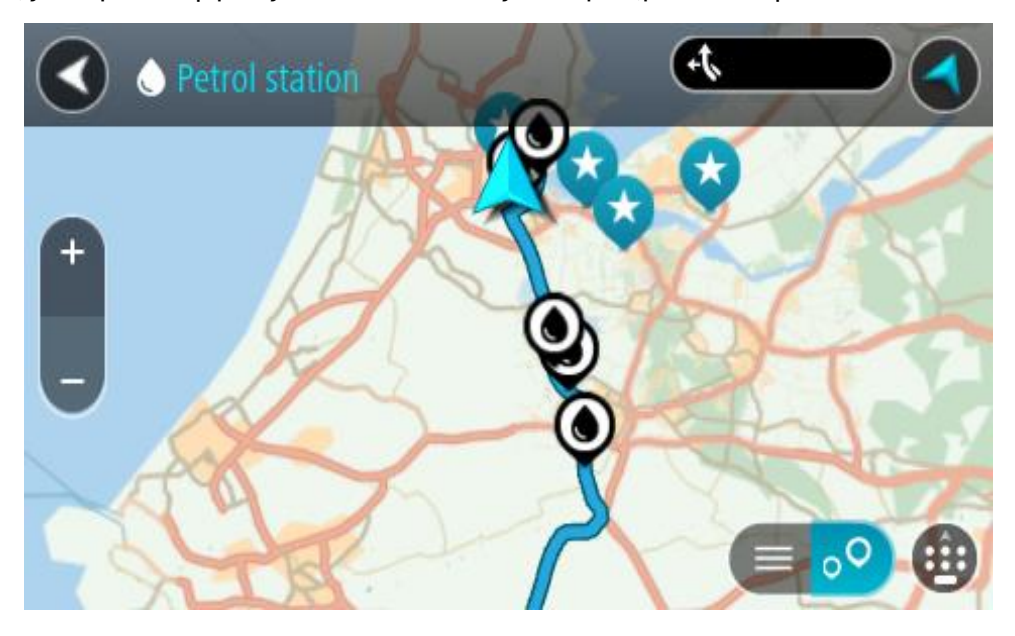

Εάν έχει σχεδιαστεί μια διαδρομή, στο χάρτη εμφανίζονται τα πρατήρια καυσίμων στη διαδρομή σας. Εάν δεν έχει σχεδιαστεί μια διαδρομή, στο χάρτη εμφανίζονται τα πρατήρια καυσίμων κοντά στην τρέχουσα τοποθεσία σας.

Μπορείτε να αλλάξετε την οθόνη ώστε να εμφανίζεται μια λίστα με πρατήρια καυσίμων πατώντας αυτό το κουμπί:

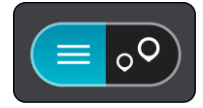

Μπορείτε να επιλέξετε ένα πρατήριο καυσίμων από τη λίστα για να το εντοπίσετε στο χάρτη.

**Συμβουλή**: Μπορείτε να μετακινηθείτε προς τα κάτω στη λίστα των αποτελεσμάτων, χρησιμοποιώντας τη γραμμή κύλισης στη δεξιά πλευρά της οθόνης.

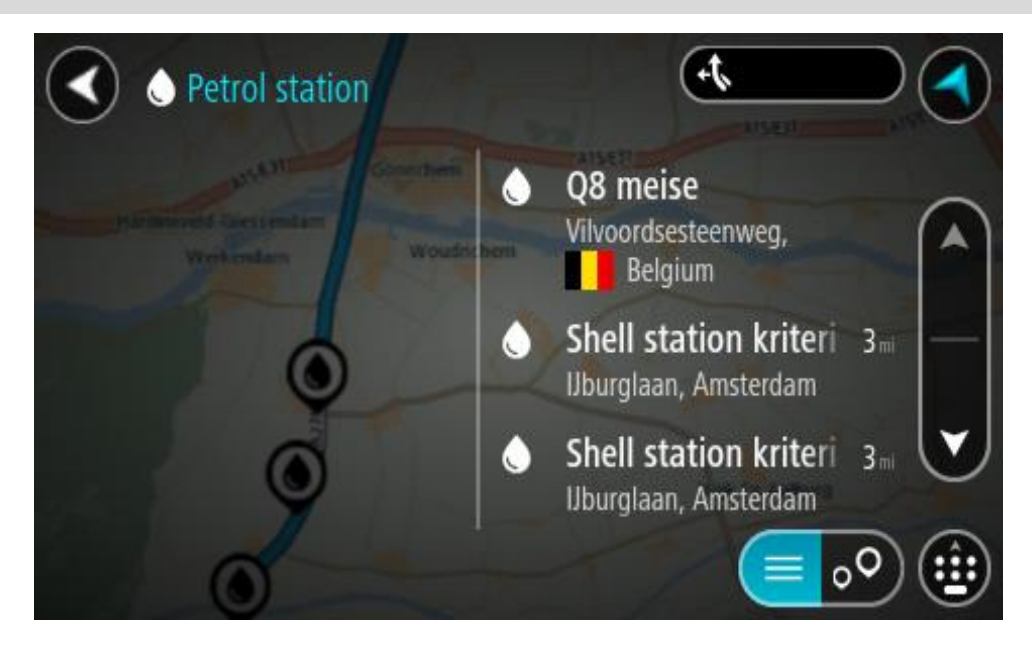

Εάν θέλετε να αλλάξετε τον τρόπο αναζήτησης, επιλέξτε το κουμπί στα δεξιά του πλαισίου αναζήτησης. Κατόπιν, μπορείτε να αλλάξετε το σημείο πραγματοποίησης της αναζήτησης, για παράδειγμα, για αναζήτηση κοντά σας ή σε ολόκληρο το χάρτη.

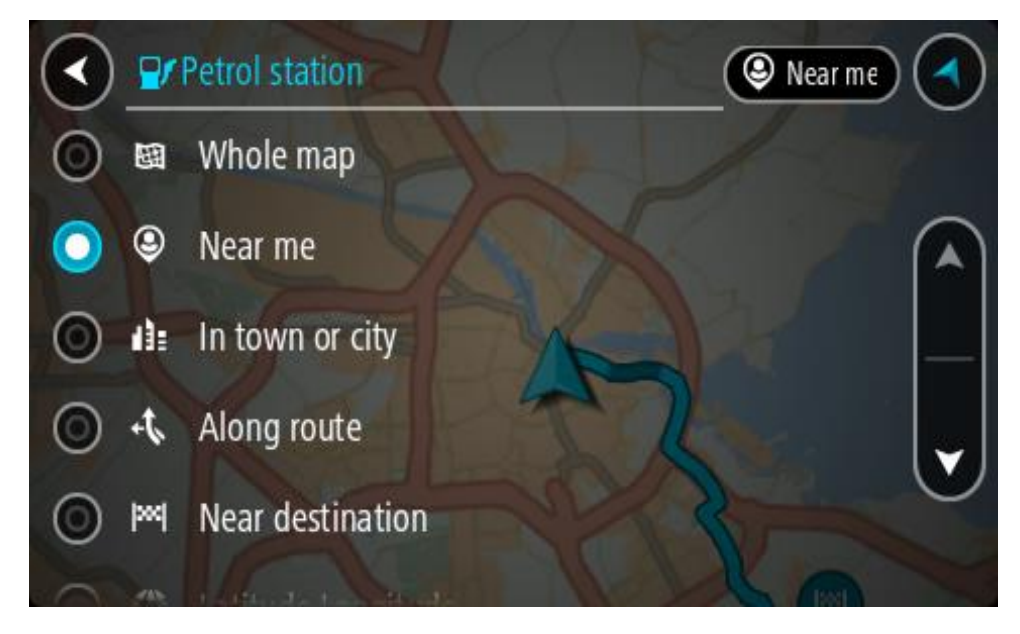

3. Επιλέξτε ένα πρατήριο καυσίμων από το χάρτη ή τη λίστα. Ανοίγει ένα αναδυόμενο μενού στο χάρτη και εμφανίζεται το όνομα του πρατηρίου καυσίμων.

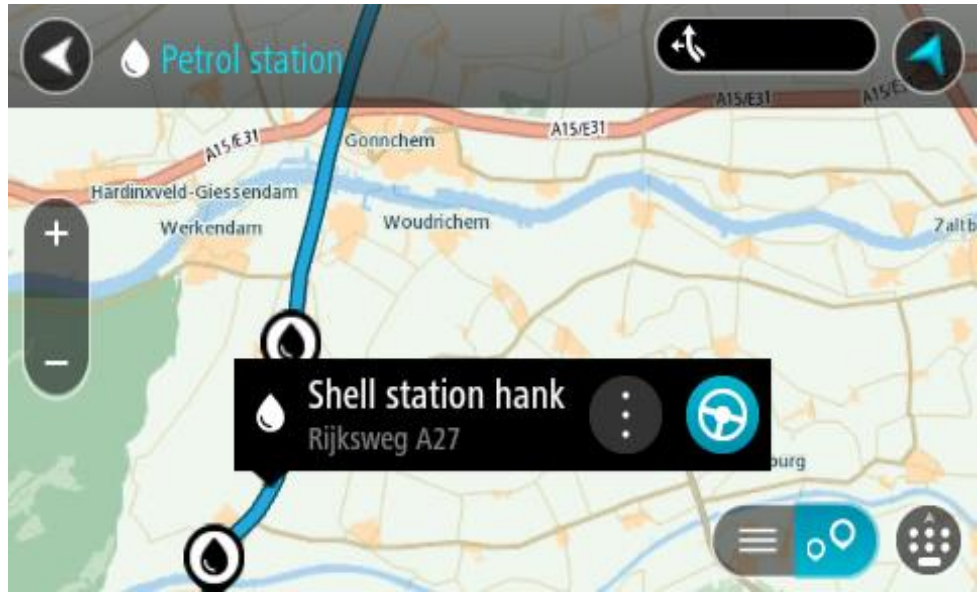

4. Επιλέξτε **Οδήγηση** ανάλογα με τη συσκευή που χρησιμοποιείτε. Θα σχεδιαστεί μια διαδρομή και θα ξεκινήσει η καθοδήγηση προς τον προορισμό σας. Μόλις ξεκινήσετε να οδηγείτε, η προβολή καθοδήγησης εμφανίζεται αυτόματα.

**Συμβουλή**: Μπορείτε να προσθέσετε ένα πρατήριο καυσίμων ως στάση στη διαδρομή σας χρησιμοποιώντας το αναδυόμενο μενού. Ένα πρατήριο καυσίμων που αποτελεί στάση στη διαδρομή σας εμφανίζεται με ένα μπλε εικονίδιο.

## **Αναζήτηση βήμα προς βήμα**

## **Επιλογή της αναζήτησης που θέλετε να χρησιμοποιήσετε**

Διατίθενται οι ακόλουθοι τύποι αναζήτησης:

#### **Γρήγορη αναζήτηση**

Αρχίστε να πληκτρολογείτε τον προορισμό, την τοποθεσία ή το POI, για να δείτε αμέσως μια λίστα με αντίστοιχα ονόματα οδών, τοποθεσίες και POI.

**Αναζήτηση βήμα προς βήμα**

Βρείτε τον προορισμό σας με εύκολα βήματα. Για μια διεύθυνση, εισαγάγετε την πόλη, την οδό και, στη συνέχεια, τον αριθμό οικίας. Για ένα POI, εισαγάγετε πού θέλετε να γίνει αναζήτηση και κατόπιν τον τύπο του POI για τον οποίο θέλετε να πραγματοποιήσετε αναζήτηση.

Και οι δύο τύποι αναζήτησης παρέχουν το ίδιο αποτέλεσμα. Για το λόγο αυτό, επιλέξτε τον τύπο αναζήτησης που θεωρείτε ότι είναι πιο εύχρηστος.

Μπορείτε να αλλάξετε τον τύπο αναζήτησης στην ενότητα **Σύστημα** στο μενού Ρυθμίσεις.

## **Χρήση αναζήτησης βήμα προς βήμα**

## **Πληροφορίες για την αναζήτηση**

#### **ΜΟΝΟ ΑΝΑΖΗΤΗΣΗ ΒΗΜΑ ΠΡΟΣ ΒΗΜΑ**

Θα χρησιμοποιείτε το μενού **Οδήγηση προς** για να βρείτε διευθύνσεις και σημεία ενδιαφέροντος (POI) και, στη συνέχεια, να πλοηγηθείτε σε αυτά. Πρέπει πρώτα να επιλέξετε τη χώρα ή το νομό που θέλετε να αναζητήσετε και, στη συνέχεια, να εισαγάγετε τη διεύθυνση ή τον τύπο ή το όνομα POI.

Στη **Διεύθυνση**, μπορείτε να κάνετε αναζήτηση για τα εξής:

- Μια συγκεκριμένη διεύθυνση στην πόλη.
- Έναν ταχυδρομικό κώδικα, για παράδειγμα, πληκτρολογήστε **18233** για Μανδηλαρά, Ιωάννινα.
- Μια πόλη για να πλοηγηθείτε στο κέντρο της πόλης, για παράδειγμα, πληκτρολογήστε **Ιωάννινα**.

Στα **Σημεία ενδιαφέροντος**, μπορείτε να κάνετε αναζήτηση για τα εξής:

Ένα σημείο ενδιαφέροντος (POI), για παράδειγμα πληκτρολογήστε **μουσείο**.

Στο **Γεωγραφικό πλάτος/μήκος**, μπορείτε να κάνετε αναζήτηση για τα εξής:

 Συντεταγμένες γεωγραφικού πλάτους και μήκους, για παράδειγμα, πληκτρολογήστε: **Β 51°30′31″ Δ 0°08′34″**.

## **Εισαγωγή όρων αναζήτησης**

#### **ΜΟΝΟ ΑΝΑΖΗΤΗΣΗ ΒΗΜΑ ΠΡΟΣ ΒΗΜΑ**

Επιλέξτε **Οδήγηση προς** στο Κύριο μενού και, στη συνέχεια, επιλέξτε **Διεύθυνση** ή **Σημείο ενδιαφέροντος**. Στην οθόνη αναζήτησης εμφανίζεται το πληκτρολόγιο και τα εξής κουμπιά:

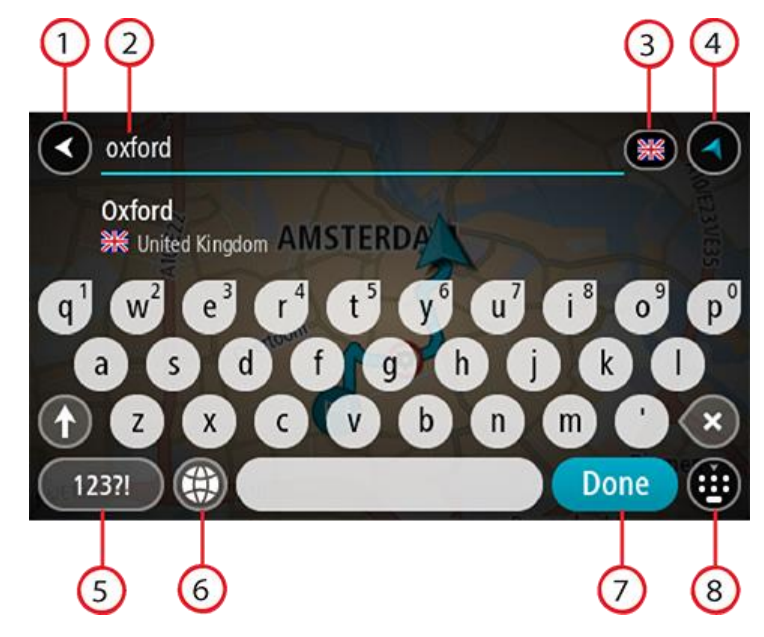

#### 1. **Κουμπί "Πίσω"**

Επιλέξτε αυτό το κουμπί για να επιστρέψετε στην προηγούμενη οθόνη.

#### 2. **Πλαίσιο εισαγωγής αναζήτησης**

Εισαγάγετε τον όρο της αναζήτησης εδώ. Καθώς πληκτρολογείτε, εμφανίζονται αντίστοιχες διευθύνσεις ή POI.

**Συμβουλή**: Εάν πατήσετε παρατεταμένα το πλήκτρο ενός γράμματος στο πληκτρολόγιο, αποκτάτε πρόσβαση σε επιπλέον χαρακτήρες, εάν είναι διαθέσιμοι. Για παράδειγμα, πατήστε παρατεταμένα το γράμμα "e" για να αποκτήσετε πρόσβαση στους χαρακτήρες "3 e è é ê ë" και σε ακόμη περισσότερους.

**Συμβουλή**: Για επεξεργασία, επιλέξτε μια λέξη που έχετε πληκτρολογήσει ήδη για να τοποθετήσετε τον κέρσορα. Στη συνέχεια, μπορείτε να εισαγάγετε ή να διαγράψετε χαρακτήρες.

#### 3. **Επιλογέας χώρας ή νομού**

Επιλέξτε τη χώρα ή το νομό που θέλετε να αναζητήσετε.

#### 4. **Κουμπί προβολής**

Επιλέξτε αυτό το κουμπί για να επιστρέψετε στην προβολή χάρτη ή στην προβολή καθοδήγησης.

## 5. **Κουμπί 123?!**

Επιλέξτε αυτό το κουμπί για να χρησιμοποιήσετε αριθμούς και σύμβολα στο πληκτρολόγιό σας. Επιλέξτε το κουμπί **=\<** για εναλλαγή μεταξύ της εμφάνισης αριθμών και περισσότερων συμβόλων. Επιλέξτε το κουμπί **ABΓ** για να επιστρέψετε στο γενικό πληκτρολόγιο.

#### 6. **Κουμπί διάταξης πληκτρολογίου**

Επιλέξτε αυτό το κουμπί για να αλλάξετε τη διάταξη του πληκτρολογίου σε μια άλλη γλώσσα. Μπορείτε να επιλέξετε έως και τέσσερις διατάξεις από τη λίστα. Εάν έχετε επιλέξει περισσότερες από μία διατάξεις, με την επιλογή του κουμπιού της διάταξης πληκτρολογίου ανοίγει ένα αναδυόμενο πλαίσιο, ώστε να μπορείτε να εναλλάσσεστε γρήγορα μεταξύ των επιλεγμένων διατάξεων πληκτρολογίου. Πατήστε παρατεταμένα αυτό το κουμπί για να μεταβείτε απευθείας στη λίστα όλων των διατάξεων.

#### 7. **Κουμπί Τέλος**

Επιλέξτε αυτό το κουμπί για να αποκρύψετε το πληκτρολόγιο.

#### 8. **Κουμπί εμφάνισης/απόκρυψης πληκτρολογίου**

Επιλέξτε αυτό το κουμπί για να εμφανίσετε/αποκρύψετε το πληκτρολόγιο.

**Συμβουλή**: Επιλέξτε το πλήκτρο **Shift** μία φορά για να πληκτρολογήσετε το επόμενο γράμμα με κεφαλαία. Χρησιμοποιήστε διπλό πάτημα στο **πλήκτρο Shift** για να χρησιμοποιήσετε τη λειτουργία Caps-Lock με την οποία όλα τα γράμματα που πληκτρολογείτε είναι κεφαλαία. Επιλέξτε μία φορά το πλήκτρο **Shift** για να ακυρώσετε τη λειτουργία Caps-Lock.

**Συμβουλή**: Για να ακυρώσετε μια αναζήτηση, επιλέξτε το πλήκτρο προβολής χάρτη/καθοδήγησης που βρίσκεται στην επάνω δεξιά γωνία της οθόνης.

## **Εργασία με τα αποτελέσματα αναζήτησης**

#### **ΜΟΝΟ ΑΝΑΖΗΤΗΣΗ ΒΗΜΑ ΠΡΟΣ ΒΗΜΑ**

Τα αποτελέσματα αναζήτησης για τη **Διεύθυνση** ή το **Σημείο ενδιαφέροντος** εμφανίζονται σε μια λίστα.

**Συμβουλή**: Για να δείτε περισσότερα αποτελέσματα, αποκρύψτε το πληκτρολόγιο ή σύρετε προς τα κάτω τη λίστα αποτελεσμάτων.

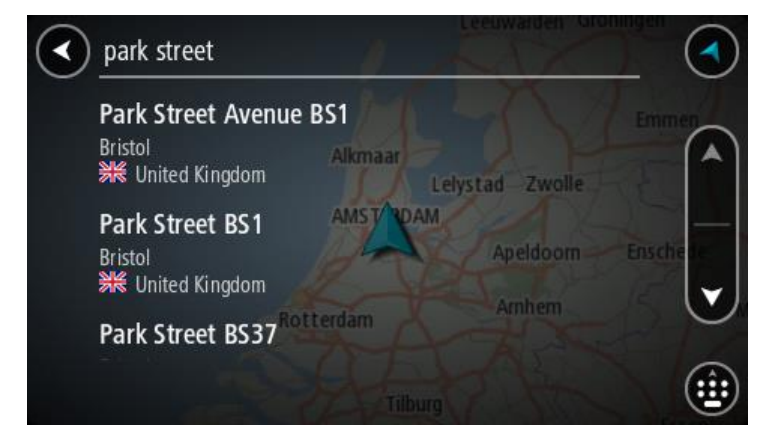

Όταν επιλέγετε μια διεύθυνση από τη λίστα των αποτελεσμάτων αναζήτησης, μπορείτε να επιλέξετε να εμφανίζεται στο χάρτη, να προσθέσετε μια διασταύρωση ή να σχεδιάσετε μια διαδρομή προς τη συγκεκριμένη επιλεγμένη τοποθεσία. Για να λάβετε μια ακριβή διεύθυνση, μπορείτε να προσθέσετε τον αριθμό της οδού. Όταν επιλέγετε ένα POI από τη λίστα αποτελεσμάτων αναζήτησης, αυτό εμφανίζεται στο χάρτη.

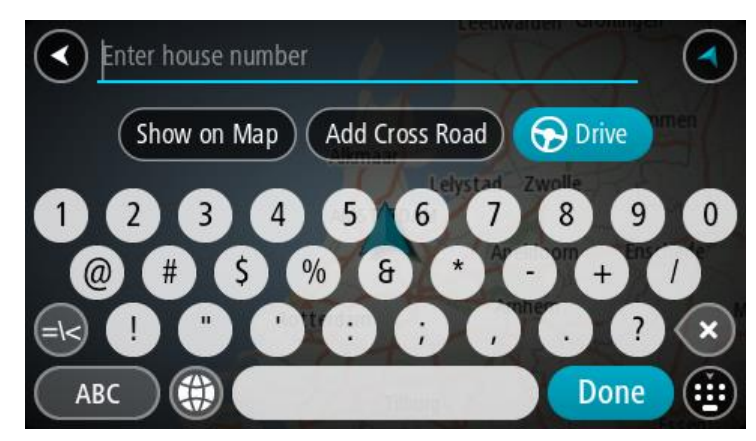

Όταν εμφανίσετε τη διεύθυνση ή το POI στο χάρτη, μπορείτε να χρησιμοποιήσετε το αναδυόμενο μενού για να προσθέσετε την τοποθεσία στη λίστα Οι τοποθεσίες μου. Αν μια διαδρομή έχει ήδη σχεδιαστεί, μπορείτε να προσθέσετε την τοποθεσία στην τρέχουσα διαδρομή σας.

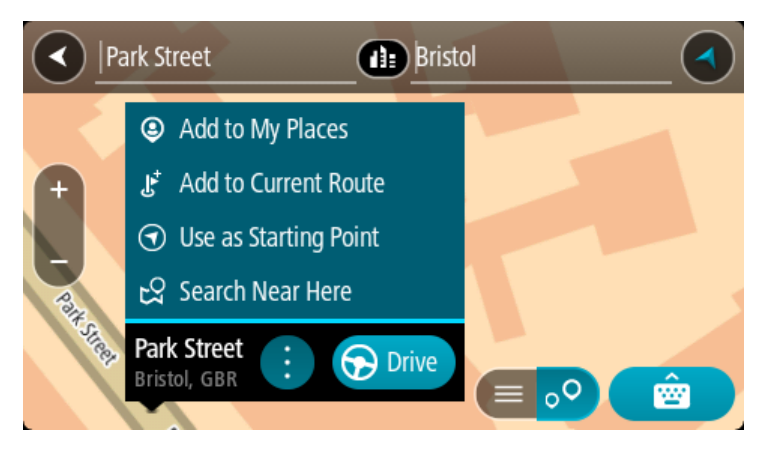

**Σημείωση**: Τα βέλτιστα αποτελέσματα αναζήτησης εμφανίζονται στο χάρτη. Όταν κάνετε μεγέθυνση, εμφανίζονται σταδιακά τα αποτελέσματα αναζήτησης που βρίσκονται χαμηλότερα στην κατάταξη.

#### **Πληροφορίες για τους ταχυδρομικούς κώδικες**

Κατά την αναζήτηση με έναν ταχυδρομικό κώδικα, τα αποτελέσματά σας εξαρτώνται από τον τύπο του ταχυδρομικού κώδικα που χρησιμοποιείται στη χώρα όπου πραγματοποιείτε την αναζήτηση.

Χρησιμοποιούνται οι εξής τύποι ταχυδρομικών κωδίκων:

- Ταχυδρομικοί κώδικες που επιτρέπουν την πλοήγηση σε μια οδό ή τμήμα μιας οδού.
- Ταχυδρομικοί κώδικες που επιτρέπουν την πλοήγηση σε μια περιοχή η οποία περιλαμβάνει, για παράδειγμα, μία πόλη, αρκετά χωριά σε μια αγροτική περιοχή ή μια περιφέρεια σε μια μεγάλη πόλη.

#### **Ταχυδρομικοί κώδικες για οδούς**

Αυτός ο τύπος ταχυδρομικού κώδικα χρησιμοποιείται σε χώρες όπως η Ολλανδία και το Ηνωμένο Βασίλειο. Όταν πραγματοποιείτε αναζήτηση με αυτόν τον τύπο ταχυδρομικού κώδικα, εισαγάγετε τον ταχυδρομικό κώδικα, αφήστε ένα κενό και κατόπιν πληκτρολογήστε προαιρετικά τον αριθμό της οδού. Για παράδειγμα, "1017CT 35". Στη συνέχεια, η συσκευή σχεδιάζει μια διαδρομή προς ένα συγκεκριμένο σπίτι ή κτίριο σε μια συγκεκριμένη οδό.

#### **Ταχυδρομικοί κώδικες για περιοχές**

Αυτός ο τύπος ταχυδρομικού κώδικα χρησιμοποιείται σε χώρες όπως η Γερμανία, η Γαλλία και το Βέλγιο. Εάν πραγματοποιείτε αναζήτηση χρησιμοποιώντας έναν ταχυδρομικό κώδικα για μια περιοχή, τα αποτελέσματα περιλαμβάνουν όλες τις οδούς στην περιφέρεια μιας πόλης, ολόκληρη την κωμόπολη ή τα χωριά που βρίσκονται εντός του συγκεκριμένου ταχυδρομικού κώδικα.

Όταν χρησιμοποιείτε τη γρήγορη αναζήτηση, αν εισαγάγετε έναν ταχυδρομικό κώδικα για μια περιοχή, μπορεί να λάβετε αποτελέσματα από πολλές χώρες.

**Σημείωση**: Αν κάνετε αναζήτηση μέσω ταχυδρομικού κώδικα για μια περιοχή, στα αποτελέσματά σας δεν θα εμφανιστεί μια συγκεκριμένη διεύθυνση.

Αυτός ο τύπος ταχυδρομικού κώδικα εξακολουθεί να είναι πολύ χρήσιμος για τη μείωση του αριθμού των αποτελεσμάτων αναζήτησης. Για παράδειγμα, μια αναζήτηση με τον όρο "Neustadt" στη Γερμανία επιστρέφει μια μεγάλη λίστα πιθανών αποτελεσμάτων. Η προσθήκη ενός κενού διαστήματος και, στη συνέχεια, του ταχυδρομικού κώδικα για μια περιοχή περιορίζει τα αποτελέσματα στη συγκεκριμένη τοποθεσία που αναζητάτε.

Δείτε ένα άλλο παράδειγμα: Εάν θέλετε να πραγματοποιήσετε αναζήτηση σε μια πόλη, εισαγάγετε έναν ταχυδρομικό κώδικα για μια περιοχή και επιλέξτε το κέντρο της πόλης που αναζητάτε από τα αποτελέσματα.

**Λίστα εικονιδίων με τύπους POI**

**Νομικές και οικονομικές υπηρεσίες**

**Υπηρεσίες σχετικές με αυτοκίνητα**

## Δικαστήριο **Γιουργια** ΑΤΜ Νομικά - Νομικοί Οικονομικό ίδρυμα σύμβουλοι Νομικά - άλλες υπηρεσίες **Υπηρεσίες τροφίμων** Ψιλικατζίδικο Εστιατόριο φαστ-φουντ Εστιατόριο Κινέζικο εστιατόριο **Στέγαση** Ξενοδοχείο ή πανδοχείο Ξενοδοχείο πολυτελείας ۰. Κατασκήνωση  $\overline{\mu}$  Αλυσίδα οικονομικών Ā ξενοδοχείων **Υπηρεσίες έκτακτης ανάγκης** Νοσοκομείο ή πολυκλινική Οδοντίατρος Αστυνομικό τμήμα **Κ**τηνίατρος Ιατρός Πυροσβεστικός σταθμός

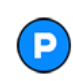

Εξωτερικό πάρκινγκ Πρατήριο καυσίμων

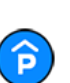

Κλειστός χώρος στάθμευσης

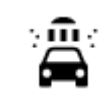

Πλυντήριο αυτοκινήτων

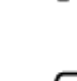

Έμπορος αυτοκινήτων Κέντρο Ελέγχου Οχημάτων

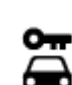

Ενοικίαση αυτοκινήτων Σημεία φόρτισης

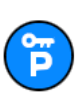

Πάρκινγκ για ενοικιαζόμενα αυτοκίνητα

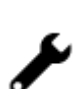

Εγκαταστάσεις επισκευής

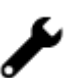

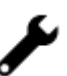

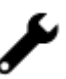

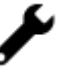

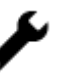

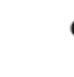

αυτοκινήτων

ηλεκτροκίνητων αυτοκινήτων

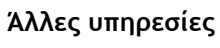

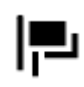

Πρεσβεία Υπηρεσίες για κατοικίδια

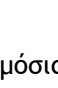

Δημόσια υπηρεσία **Γηλεπικοινωνίες** Γηλεπικοινωνίες

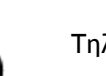

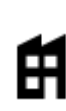

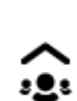

Εταιρεία Δημοτικές υπηρεσίες

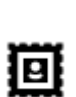

Ταχυδρομείο Φαρμακείο

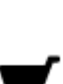

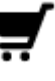

Εμπορικό κέντρο Υπηρεσίες καλλωπισμού

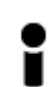

Τουριστικές πληροφορίες Κατάστημα

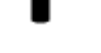

## **Εκπαίδευση**

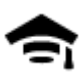

Κολέγιο ή πανεπιστήμιο **Δα** <sup>Σχολείο</sup>

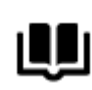

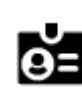

Βιβλιοθήκη Συνεδριακό κέντρο

**Ψυχαγωγία**

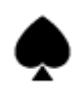

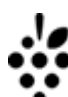

#### Καζίνο Οινοποιείο

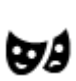

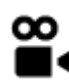

Κινηματογράφος Ζωολογικός κήπος

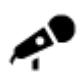

Αίθουσα συναυλιών Πάρκο αναψυχής

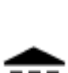

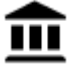

Μουσείο Εκθεσιακό κέντρο

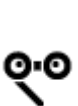

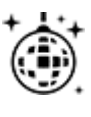

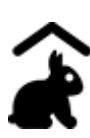

Παιδότοπος

**Αθλήματα**

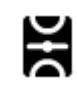

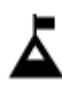

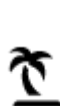

Παραλία Γήπεδο τένις

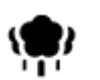

Πάρκο ή χώρος αναψυχής Παγοδρόμιο

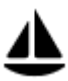

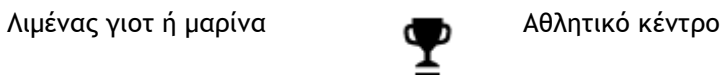

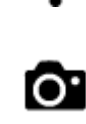

Θέατρο Τουριστικό αξιοθέατο

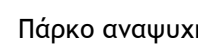

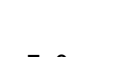

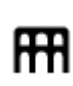

Όπερα Πολιτιστικό κέντρο<br>
Πολιτιστικό κέντρο

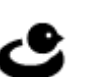

Νυχτερινή ζωή Κέντρο αναψυχής

Γήπεδο Πισίνα

Κορυφή βουνού Υδάτινα αθλήματα

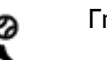

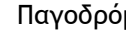

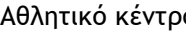

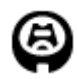

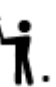

Στάδιο Γήπεδο γκολφ

**Θρησκεία**

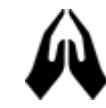

Εκκλησία Χώρος λατρείας

**Ταξίδι**

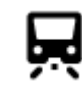

Σιδηροδρομικός σταθμός Ορεινή διαδρομή

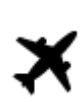

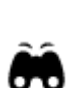

Αεροδρόμιο Γραφική ή πανοραμική θέα

χρησιμοποιείται σε όλες

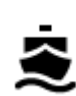

Σταθμός πορθμείου Ταχυδρομικός κώδικας

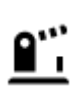

Διάβαση συνόρων Οικιστική περιοχή

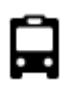

Σταθμός λεωφορείων Κέντρο πόλης<br>**ΓΕ** 

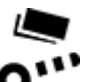

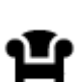

Σταθμός εξυπηρέτησης αυτοκινήτων (ΣΕΑ)

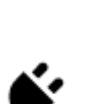

回

Διόδια Σταθμοί φόρτισης ηλεκτροκίνητων αυτοκινήτων

**Σημείωση**: Δεν

τις χώρες.

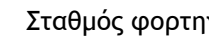

Σταθμός φορτηγών

**Σχεδιασμός διαδρομής με την αναζήτηση βήμα προς βήμα**

## **Χρήση πρόβλεψης προορισμού**

## **Τι είναι η πρόβλεψη προορισμού;**

Η συσκευή TomTom GO μπορεί να μαθαίνει τις καθημερινές οδηγικές σας συνήθειες προς αποθηκευμένες αγαπημένες τοποθεσίες και επίσης να προτείνει προορισμούς όταν εκκινείτε τη συσκευή από τη λειτουργία αναμονής, π.χ. όταν οδηγείτε το πρωί προς την εργασία σας.

#### **Προετοιμασία για πρόβλεψη προορισμού**

Πριν λάβετε τον πρώτο σας προτεινόμενο προορισμό, η συσκευή χρειάζεται κάποιο χρόνο για να μάθει τις συνήθειές σας. Όσο πιο συχνά οδηγείτε με τη συσκευή TomTom GO, τόσο πιο γρήγορα θα λαμβάνετε προτάσεις και τόσο πιο ακριβείς θα είναι οι προτεινόμενοι προορισμοί.

Για να λαμβάνετε προορισμούς πρόβλεψης, πρέπει να κάνετε τα παρακάτω:

- Η λειτουργία πρόβλεψης προορισμού είναι ενεργοποιημένη από προεπιλογή, αλλά αν έχει απενεργοποιηθεί, μεταβείτε στη διαδρομή Ρυθμίσεις > Σύστημα > **Στοιχεία χρήστη και απόρρητο** και ενεργοποιήστε τη **Διατήρηση ιστορικού ταξιδιών σε αυτήν τη συσκευή για προαιρετικές λειτουργίες**.
- Βεβαιωθείτε ότι δεν έχει σχεδιαστεί καμία διαδρομή.
- Οδηγήστε μερικές ημέρες σχεδιάζοντας διαδρομές προς τους αγαπημένους σας προορισμούς που βρίσκονται στη λίστα Οι τοποθεσίες μου.

#### **Χρήση πρόβλεψης προορισμού**

Αν η συσκευή σας ρωτήσει "Προορισμός X;", όπου το X αντιστοιχεί στον προορισμό, έχετε 12 δευτερόλεπτα για να απαντήσετε "Ναι" ή "Όχι".

**Συμβουλή**: Αν δεν απαντήσετε "Ναι" ή "Όχι", η συσκευή TomTom GO συμπεραίνει ότι η απάντηση είναι "Ναι".

Για να απαντήσετε καταφατικά, επιλέξτε **Ναι**. Η συσκευή σχεδιάζει μια διαδρομή προς τον προορισμό σας.

Για να απαντήσετε αρνητικά, επιλέξτε **Όχι**, ή πατήστε την οθόνη για να επιστρέψετε στο χάρτη.

#### **Ενεργοποίηση/απενεργοποίηση της πρόβλεψης προορισμού**

Μπορείτε να ενεργοποιήσετε ή να απενεργοποιήσετε την πρόβλεψη προορισμού οποιαδήποτε στιγμή. Ανατρέξτε στον Σχεδιασμό διαδρομής για πληροφορίες σχετικά με τον τρόπο ενεργοποίησης ή απενεργοποίησης της λειτουργίας.

#### **Σχεδιασμός διαδρομής σε διεύθυνση**

#### **ΜΟΝΟ ΑΝΑΖΗΤΗΣΗ ΒΗΜΑ ΠΡΟΣ ΒΗΜΑ**

**Σημαντικό**: Για την ασφάλειά σας και την αποφυγή περισπασμών όταν οδηγείτε, θα πρέπει πάντοτε να σχεδιάζετε μια διαδρομή προτού αρχίσετε να οδηγείτε.

Για να σχεδιάσετε μια διαδρομή προς μια διεύθυνση, κάντε τα εξής:

1. Επιλέξτε το κουμπί κύριου μενού για να ανοίξει το Κύριο μενού.

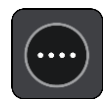

2. Επιλέξτε **Οδήγηση προς**.

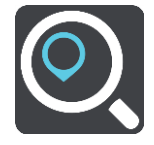

3. Επιλέξτε **Διεύθυνση**.

Μπορείτε να αλλάξετε τη ρύθμιση της χώρας ή του νομού επιλέγοντας τη σημαία πριν επιλέξετε μια πόλη.

4. Εισαγάγετε το όνομα της πόλης/κωμόπολης ή τον ταχυδρομικό κώδικα.

Ενώ πληκτρολογείτε, εμφανίζονται στη λίστα πόλεις με παρόμοια ονόματα. Όταν εμφανιστεί η σωστή πόλη/κωμόπολη στη λίστα, επιλέξτε το όνομα.

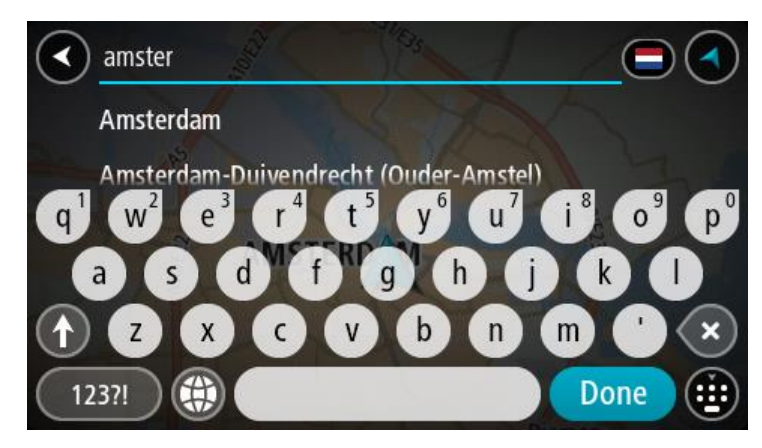

5. Εισαγάγετε το όνομα της οδού.

Ενώ πληκτρολογείτε, εμφανίζονται στη λίστα οδοί με παρόμοια ονόματα. Όταν εμφανιστεί το σωστό όνομα οδού στη λίστα, επιλέξτε το όνομα.

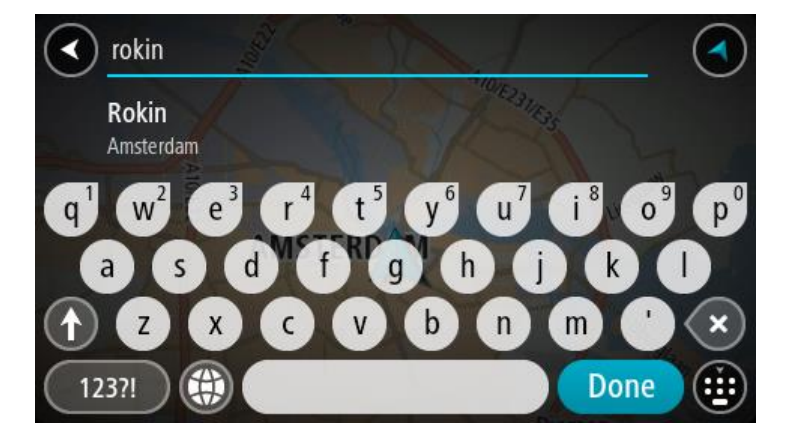

6. Εισαγάγετε τον αριθμό οδού.

**Συμβουλή**: Αν δεν υπάρχει ο αριθμός της οδού, τότε ο αριθμός εμφανίζεται με κόκκινο χρώμα. Σε αυτήν την περίπτωση, στο κουμπί **Οδήγηση προς** εμφανίζεται ο πλησιέστερος αριθμός οδού.

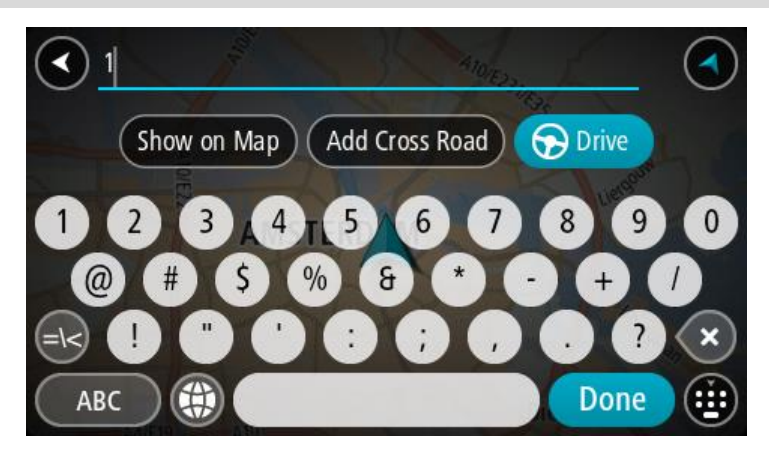

7. Επιλέξτε **Οδήγηση** ανάλογα με τη συσκευή που χρησιμοποιείτε. Θα σχεδιαστεί μια διαδρομή και θα ξεκινήσει η καθοδήγηση προς τον προορισμό σας. Μόλις ξεκινήσετε να οδηγείτε, η προβολή καθοδήγησης εμφανίζεται αυτόματα.

**Συμβουλή**: Εάν ο προορισμός σας βρίσκεται σε διαφορετική ζώνη ώρας, στην [οθόνη](#page-22-0)  [πληροφοριών άφιξης](#page-22-0) εμφανίζεται το σύμβολο (+) ή το σύμβολο (-) και η διαφορά ώρας σε ώρες και ημίωρα. Η εκτιμώμενη ώρα άφιξης είναι η τοπική ώρα στον προορισμό σας. **Συμβουλή**: Μπορείτε να προσθέσετε μια στάση σε μια διαδρομή που έχετε ήδη σχεδιάσει.

**Συμβουλή**: Μπορείτε να αποθηκεύσετε μια διαδρομή χρησιμοποιώντας την επιλογή Οι διαδρομές μου.

#### <span id="page-87-0"></span>**Σχεδιασμός διαδρομής σε POI**

#### **ΜΟΝΟ ΑΝΑΖΗΤΗΣΗ ΒΗΜΑ ΠΡΟΣ ΒΗΜΑ**

**Σημαντικό**: Για την ασφάλειά σας και την αποφυγή περισπασμών όταν οδηγείτε, θα πρέπει πάντοτε να σχεδιάζετε μια διαδρομή προτού αρχίσετε να οδηγείτε.

Για να σχεδιάσετε μια διαδρομή προς έναν τύπο POI ή ένα συγκεκριμένο POI με την αναζήτηση, κάντε τα εξής:

1. Επιλέξτε το κουμπί κύριου μενού για να ανοίξει το Κύριο μενού.

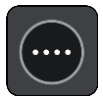

2. Επιλέξτε **Οδήγηση προς**.

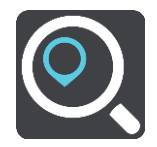

- 3. Επιλέξτε **Σημείο ενδιαφέροντος**. Μπορείτε να αλλάξετε τη ρύθμιση της χώρας ή του νομού επιλέγοντας τη σημαία πριν επιλέξετε μια πόλη.
- 4. Επιλέξτε τοποθεσία αναζήτησης. Μπορείτε να επιλέξετε κάτι από τα ακόλουθα:
	- **Κοντά μου**.
	- **Στην πόλη**.
	- **Στη διαδρομή**, εάν έχετε σχεδιάσει μια διαδρομή.
	- **Κοντά στον προορισμό**, εάν έχετε σχεδιάσει μια διαδρομή.
	- **Κοντ. σημείο σε χάρτη**, εάν έχετε επιλέξει ένα σημείο στο χάρτη.
	- **Κοντά σε σημείο αναχώρησης**, εάν έχετε σχεδιάσει μια διαδρομή ή μια πορεία.
- 5. Εισαγάγετε το όνομα της τοποθεσίας προς την οποία θέλετε να σχεδιάσετε μια διαδρομή.

**Συμβουλή**: Εάν πατήσετε παρατεταμένα το πλήκτρο ενός γράμματος στο πληκτρολόγιο, αποκτάτε πρόσβαση σε επιπλέον χαρακτήρες, εάν είναι διαθέσιμοι. Για παράδειγμα, πατήστε παρατεταμένα το γράμμα "e" για να αποκτήσετε πρόσβαση στους χαρακτήρες "3 e è é ê ë" και σε ακόμη περισσότερους.

Μπορείτε να αναζητήσετε έναν τύπο POI (Σημείο ενδιαφέροντος), όπως ένα εστιατόριο ή ένα τουριστικό αξιοθέατο. Εναλλακτικά, μπορείτε να αναζητήσετε ένα συγκεκριμένο POI, για παράδειγμα, "Πιτσαρία της Μαρίας".

Καθώς πληκτρολογείτε, εμφανίζονται προτάσεις ανάλογα με το κείμενο που έχετε πληκτρολογήσει.

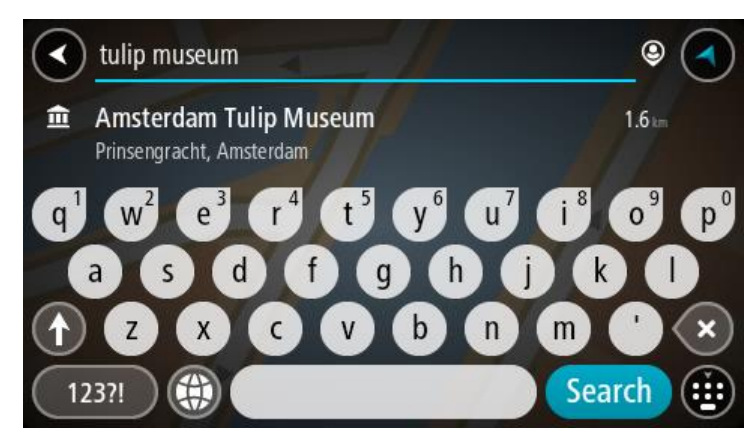

6. Επιλέξτε έναν τύπο POI ή ένα μεμονωμένο POI. Εάν έχετε επιλέξει έναν τύπο POI, επιλέξτε ένα POI.

Η τοποθεσία επισημαίνεται στο χάρτη.

7. Για να δείτε περισσότερες πληροφορίες σχετικά με το POI, επιλέξτε το POI στο χάρτη και, στη συνέχεια, πατήστε το κουμπί αναδυόμενου μενού. Επιλέξτε **Περισσότερες πληροφορίες** στο αναδυόμενο μενού.

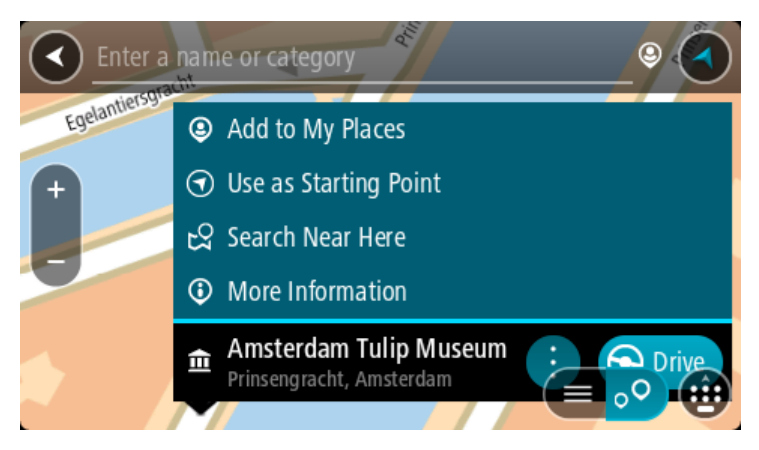

Θα εμφανιστούν περισσότερες πληροφορίες σχετικά με το POI, όπως ο αριθμός τηλεφώνου, η πλήρης διεύθυνση και η διεύθυνση email.

8. Για να σχεδιάσετε μια διαδρομή προς αυτόν τον προορισμό, επιλέξτε **Οδήγηση**. Θα σχεδιαστεί μια διαδρομή και θα ξεκινήσει η καθοδήγηση προς τον προορισμό σας. Μόλις ξεκινήσετε να οδηγείτε, η προβολή καθοδήγησης εμφανίζεται αυτόματα.

**Συμβουλή**: Εάν ο προορισμός σας βρίσκεται σε διαφορετική ζώνη ώρας, στην [οθόνη](#page-22-0)  [πληροφοριών άφιξης](#page-22-0) εμφανίζεται το σύμβολο (+) ή το σύμβολο (-) και η διαφορά ώρας σε ώρες και ημίωρα. Η εκτιμώμενη ώρα άφιξης είναι η τοπική ώρα στον προορισμό σας.

**Συμβουλή**: Μπορείτε να προσθέσετε μια στάση σε μια διαδρομή που έχετε ήδη σχεδιάσει. **Συμβουλή**: Μπορείτε να αποθηκεύσετε μια διαδρομή χρησιμοποιώντας την επιλογή Οι διαδρομές μου.

## **Σχεδιασμός διαδρομής για το κέντρο μιας πόλης**

#### **ΜΟΝΟ ΑΝΑΖΗΤΗΣΗ ΒΗΜΑ ΠΡΟΣ ΒΗΜΑ**

**Σημαντικό**: Για την ασφάλειά σας και την αποφυγή περισπασμών όταν οδηγείτε, θα πρέπει πάντοτε να σχεδιάζετε μια διαδρομή προτού αρχίσετε να οδηγείτε.

Για να σχεδιάσετε μια διαδρομή προς ένα κέντρο πόλης, κάντε τα εξής:

1. Επιλέξτε το κουμπί κύριου μενού για να ανοίξει το Κύριο μενού.

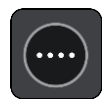

2. Επιλέξτε **Οδήγηση προς**.

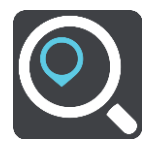

3. Επιλέξτε **Διεύθυνση**.

Μπορείτε να αλλάξετε τη ρύθμιση της χώρας ή του νομού επιλέγοντας τη σημαία πριν επιλέξετε μια πόλη.

4. Εισαγάγετε το όνομα της πόλης.

Ενώ πληκτρολογείτε, εμφανίζονται στη λίστα πόλεις με παρόμοια ονόματα. Όταν εμφανιστεί η σωστή πόλη/κωμόπολη στη λίστα, επιλέξτε το όνομα.

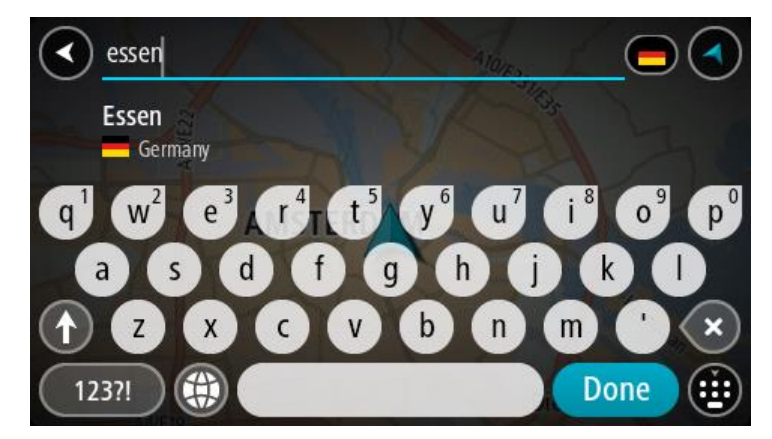

5. Επιλέξτε το POI του κέντρου πόλης.

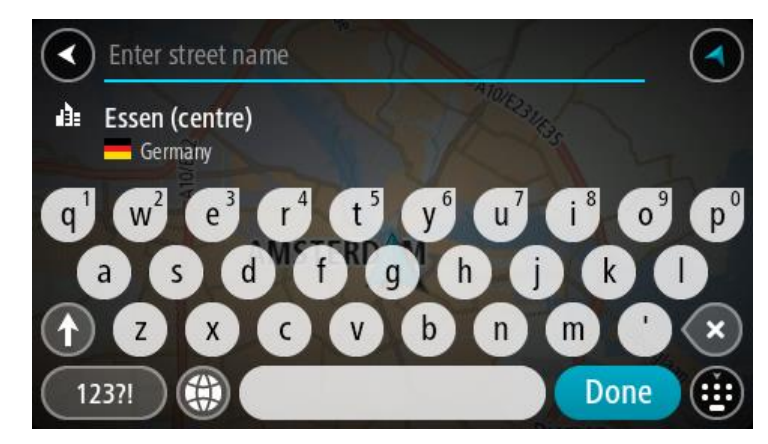

6. Επιλέξτε **Οδήγηση** ανάλογα με τη συσκευή που χρησιμοποιείτε.

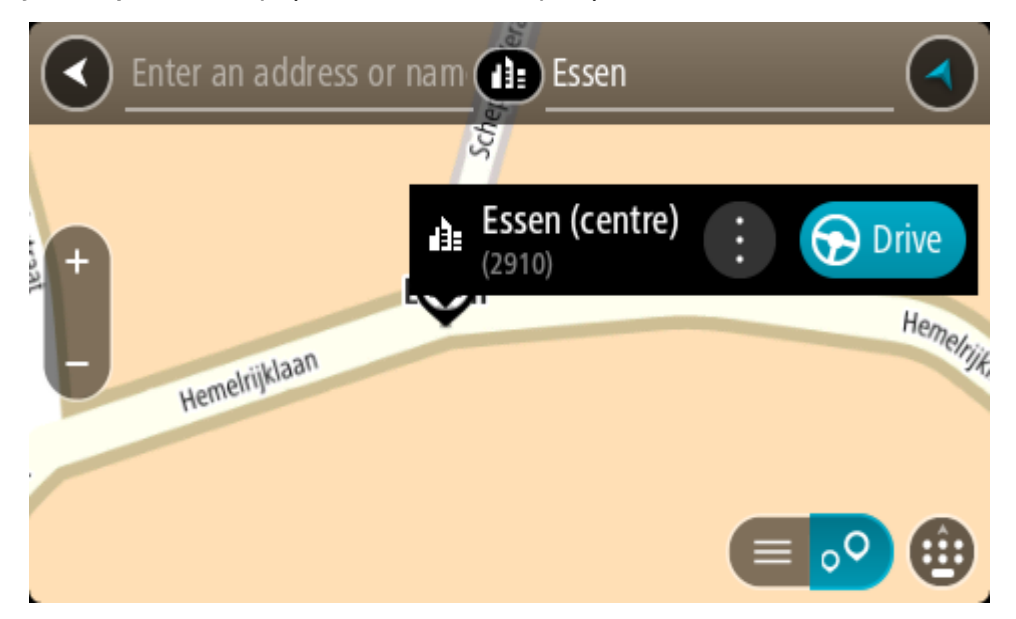

Θα σχεδιαστεί μια διαδρομή και θα ξεκινήσει η καθοδήγηση προς τον προορισμό σας. Μόλις ξεκινήσετε να οδηγείτε, η προβολή καθοδήγησης εμφανίζεται αυτόματα.

**Συμβουλή**: Εάν ο προορισμός σας βρίσκεται σε διαφορετική ζώνη ώρας, στην [οθόνη](#page-22-0)  [πληροφοριών άφιξης](#page-22-0) εμφανίζεται το σύμβολο (+) ή το σύμβολο (-) και η διαφορά ώρας σε ώρες και ημίωρα. Η εκτιμώμενη ώρα άφιξης είναι η τοπική ώρα στον προορισμό σας. **Συμβουλή**: Μπορείτε να προσθέσετε μια στάση σε μια διαδρομή που έχετε ήδη σχεδιάσει. **Συμβουλή**: Μπορείτε να αποθηκεύσετε μια διαδρομή χρησιμοποιώντας την επιλογή Οι διαδρομές μου.

## **Σχεδιασμός διαδρομής προς ένα POI με την ηλεκτρονική αναζήτηση**

#### ΜΟΝΟ ΑΝΑΖΗΤΗΣΗ ΒΗΜΑ ΠΡΟΣ ΒΗΜΑ

**Σημαντικό**: Για την ασφάλειά σας και την αποφυγή περισπασμών όταν οδηγείτε, θα πρέπει πάντοτε να σχεδιάζετε μια διαδρομή προτού αρχίσετε να οδηγείτε.

**Σημείωση**: Η ηλεκτρονική αναζήτηση είναι διαθέσιμη μόνο σε συνδεδεμένες συσκευές. Για να κάνετε ηλεκτρονική αναζήτηση στη συσκευή σας TomTom GO BASIC, πρέπει να είστε συνδεδεμένοι στις Υπηρεσίες TomTom.

Αν κάνατε μια [αναζήτηση για POI](#page-87-0) και δεν βρήκατε το POI που αναζητούσατε, μπορείτε να κάνετε ηλεκτρονική αναζήτηση στο TomTom Places. Για να βρείτε POI με ηλεκτρονική αναζήτηση, κάντε τα εξής:

1. [Πραγματοποιήστε αναζήτηση για ένα POI](#page-60-0) χρησιμοποιώντας το στοιχείο **Οδήγηση προς** στο Κύριο μενού.

Τα αποτελέσματα της αναζήτησης εμφανίζονται σε λίστα.

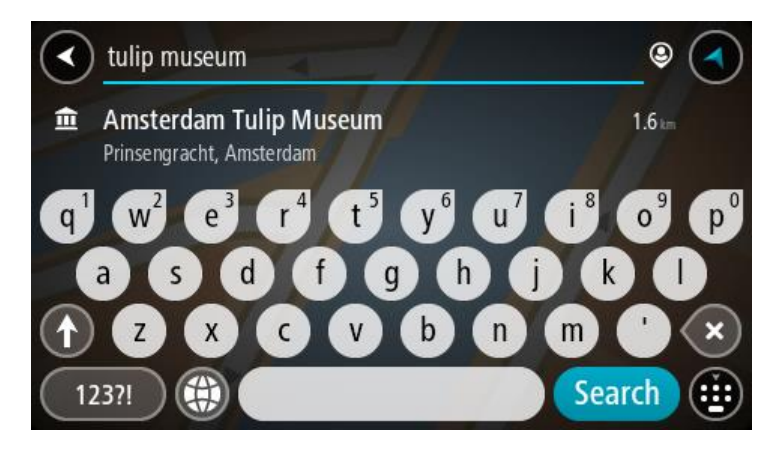

- 2. Κάντε κύλιση προς το κάτω μέρος της λίστας και επιλέξτε **Αναζήτηση Places online**.
- 3. Χρησιμοποιήστε το πληκτρολόγιο για να εισαγάγετε το όνομα του POI που θέλετε να βρείτε και, στη συνέχεια, πατήστε το κουμπί αναζήτησης στο πληκτρολόγιο.

**Συμβουλή**: Εάν πατήσετε παρατεταμένα το πλήκτρο ενός γράμματος στο πληκτρολόγιο, αποκτάτε πρόσβαση σε επιπλέον χαρακτήρες, εάν είναι διαθέσιμοι. Για παράδειγμα, πατήστε παρατεταμένα το γράμμα "e" για να αποκτήσετε πρόσβαση στους χαρακτήρες "3 e è é ê ë" και σε ακόμη περισσότερους.

Μπορείτε να αναζητήσετε έναν τύπο POI (Σημείο ενδιαφέροντος), όπως ένα εστιατόριο ή ένα τουριστικό αξιοθέατο. Εναλλακτικά, μπορείτε να αναζητήσετε ένα συγκεκριμένο POI, για παράδειγμα, "Πιτσαρία της Μαρίας".

**Σημείωση**: Όταν κάνετε αναζήτηση, μπορείτε να περιορίσετε την αναζήτηση κοντά στην τρέχουσα τοποθεσία σας, σε μια συγκεκριμένη πόλη ή κοντά στον προορισμό σας. Εάν θέλετε να αλλάξετε τον τρόπο αναζήτησης, επιλέξτε το κουμπί στα δεξιά του πλαισίου αναζήτησης.

Τα αποτελέσματα της αναζήτησης εμφανίζονται σε μια στήλη.

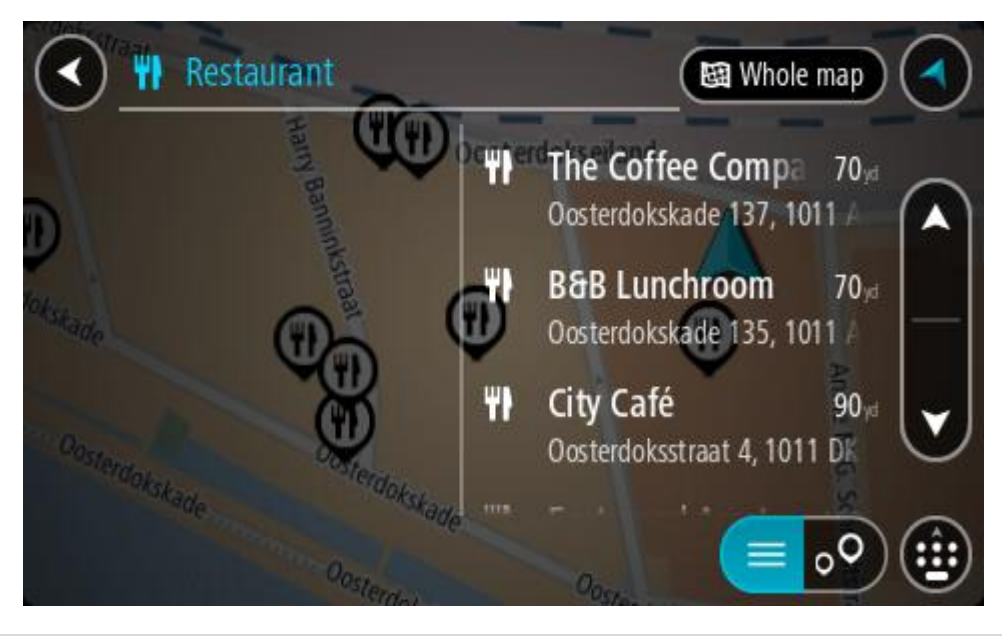

**Συμβουλή**: Για να δείτε περισσότερα αποτελέσματα, αποκρύψτε το πληκτρολόγιο ή σύρετε προς τα κάτω τη λίστα αποτελεσμάτων.

**Συμβουλή**: Μπορείτε να εναλλάσσεστε μεταξύ της προβολής των αποτελεσμάτων στο χάρτη ή σε μια λίστα, επιλέγοντας το κουμπί λίστας/χάρτη:

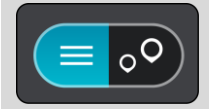

- 4. Επιλέξτε ένα μεμονωμένο POI από τη λίστα. Η τοποθεσία επισημαίνεται στο χάρτη.
- 5. Για να δείτε περισσότερες πληροφορίες σχετικά με το POI, επιλέξτε το POI στο χάρτη και, στη συνέχεια, πατήστε το κουμπί αναδυόμενου μενού. Επιλέξτε **Περισσότερες πληροφορίες** στο αναδυόμενο μενού.

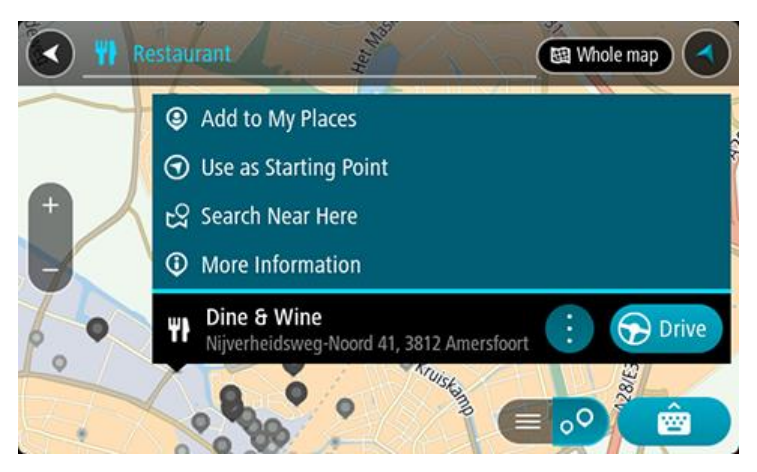

Θα εμφανιστούν περισσότερες πληροφορίες σχετικά με το POI, όπως ο αριθμός τηλεφώνου, η πλήρης διεύθυνση και η διεύθυνση email.

6. Για να σχεδιάσετε μια διαδρομή προς αυτόν τον προορισμό, επιλέξτε **Οδήγηση**. Θα σχεδιαστεί μια διαδρομή και θα ξεκινήσει η καθοδήγηση προς τον προορισμό σας. Μόλις ξεκινήσετε να οδηγείτε, η προβολή καθοδήγησης εμφανίζεται αυτόματα.

**Συμβουλή**: Εάν ο προορισμός σας βρίσκεται σε διαφορετική ζώνη ώρας, στην [οθόνη](#page-22-0)  [πληροφοριών άφιξης](#page-22-0) εμφανίζεται το σύμβολο (+) ή το σύμβολο (-) και η διαφορά ώρας σε ώρες και ημίωρα. Η εκτιμώμενη ώρα άφιξης είναι η τοπική ώρα στον προορισμό σας. **Συμβουλή**: Μπορείτε να κάνετε Προσθήκη στάσης στη διαδρομή που έχετε ήδη σχεδιάσει. **Συμβουλή**: Μπορείτε να αποθηκεύσετε μια διαδρομή χρησιμοποιώντας την επιλογή Οι διαδρομές μου.

## **Σχεδιασμός διαδρομής με το χάρτη**

**Σημαντικό**: Για την ασφάλειά σας και την αποφυγή περισπασμών όταν οδηγείτε, θα πρέπει πάντοτε να σχεδιάζετε μια διαδρομή προτού αρχίσετε να οδηγείτε.

Για να σχεδιάσετε μια διαδρομή με το χάρτη, κάντε τα εξής:

1. Μετακινήστε το χάρτη και κάντε μεγέθυνση μέχρι να εμφανιστεί ο προορισμός στον οποίο θέλετε να μεταβείτε.

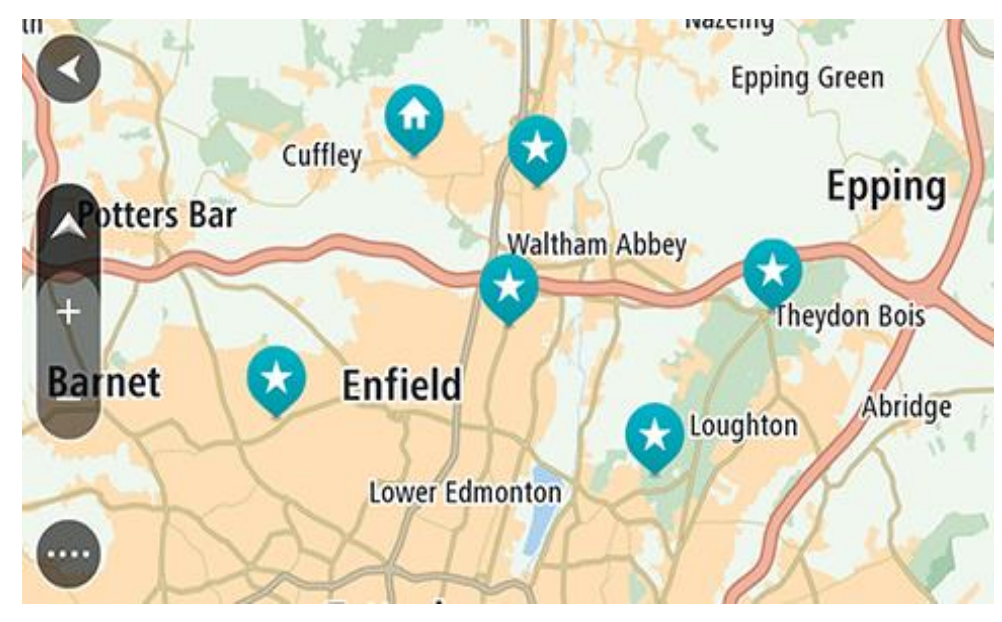

**Συμβουλή**: Μπορείτε, επίσης, να επιλέξετε ένα σύμβολο χάρτη για να ανοίξετε το αναδυόμενο μενού και κατόπιν να επιλέξετε το κουμπί **Οδήγηση** για να σχεδιάσετε μια διαδρομή προς τη συγκεκριμένη τοποθεσία.

2. Όταν βρείτε τον προορισμό σας στο χάρτη, επιλέξτε τον πατώντας παρατεταμένα την οθόνη για περίπου ένα δευτερόλεπτο.

Ένα αναδυόμενο μενού εμφανίζει την πλησιέστερη διεύθυνση.

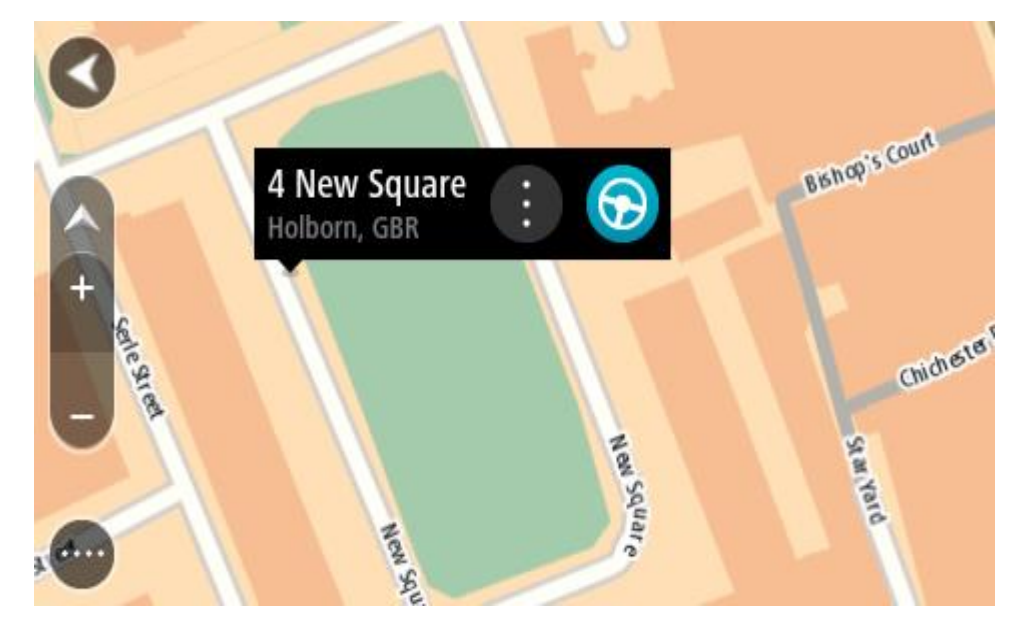

3. Για να σχεδιάσετε μια διαδρομή προς αυτόν τον προορισμό, επιλέξτε **Οδήγηση**. Θα σχεδιαστεί μια διαδρομή και θα ξεκινήσει η καθοδήγηση προς τον προορισμό σας. Μόλις ξεκινήσετε να οδηγείτε, η προβολή καθοδήγησης εμφανίζεται αυτόματα.

**Συμβουλή**: Μπορείτε να χρησιμοποιήσετε με άλλους τρόπους την τοποθεσία που επιλέξατε, όπως να την προσθέσετε στη λίστα Οι τοποθεσίες μου, επιλέγοντας το κουμπί αναδυόμενου μενού.

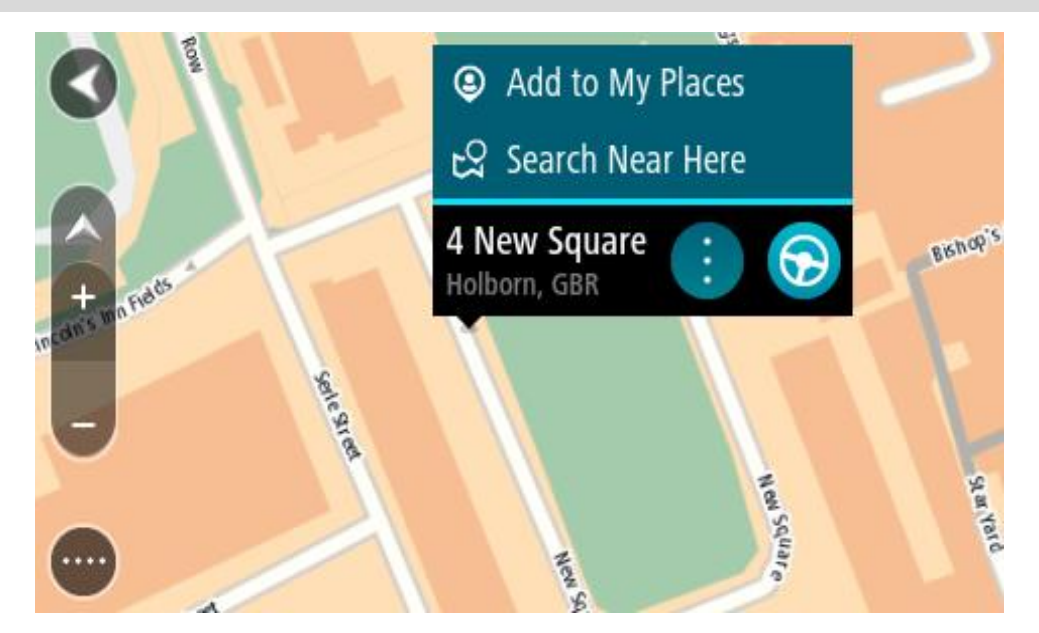

**Συμβουλή**: Εάν ο προορισμός σας βρίσκεται σε διαφορετική ζώνη ώρας, στην [οθόνη](#page-22-0)  [πληροφοριών άφιξης](#page-22-0) εμφανίζεται το σύμβολο (+) ή το σύμβολο (-) και η διαφορά ώρας σε ώρες και ημίωρα. Η εκτιμώμενη ώρα άφιξης είναι η τοπική ώρα στον προορισμό σας. **Συμβουλή**: Μπορείτε να προσθέσετε μια στάση σε μια διαδρομή που έχετε ήδη σχεδιάσει. **Συμβουλή**: Μπορείτε να αποθηκεύσετε μια διαδρομή χρησιμοποιώντας την επιλογή Οι διαδρομές μου.

## **Σχεδιασμός διαδρομής με τη λίστα Οι τοποθεσίες μου**

Για να πλοηγηθείτε σε μία από τις τοποθεσίες από τη λίστα Οι τοποθεσίες μου από την τρέχουσα τοποθεσία σας, κάντε τα εξής:

1. Επιλέξτε το κουμπί κύριου μενού για να ανοίξει το Κύριο μενού.

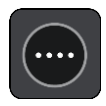

2. Επιλέξτε **Οι τοποθεσίες μου**.

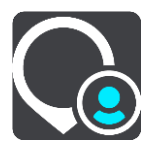

Ανοίγει μια λίστα με όλες τις Τοποθεσίες σας.

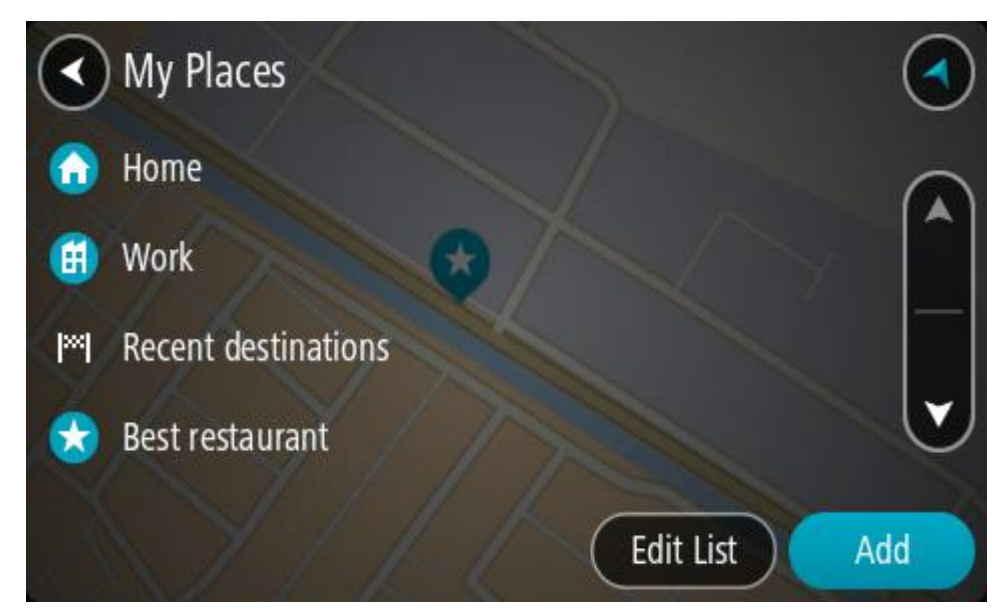

3. Επιλέξτε την τοποθεσία στην οποία θέλετε να πλοηγηθείτε, για παράδειγμα Οικία. Η επιλεγμένη Τοποθεσία σας εμφανίζεται στο χάρτη με ένα αναδυόμενο μενού.

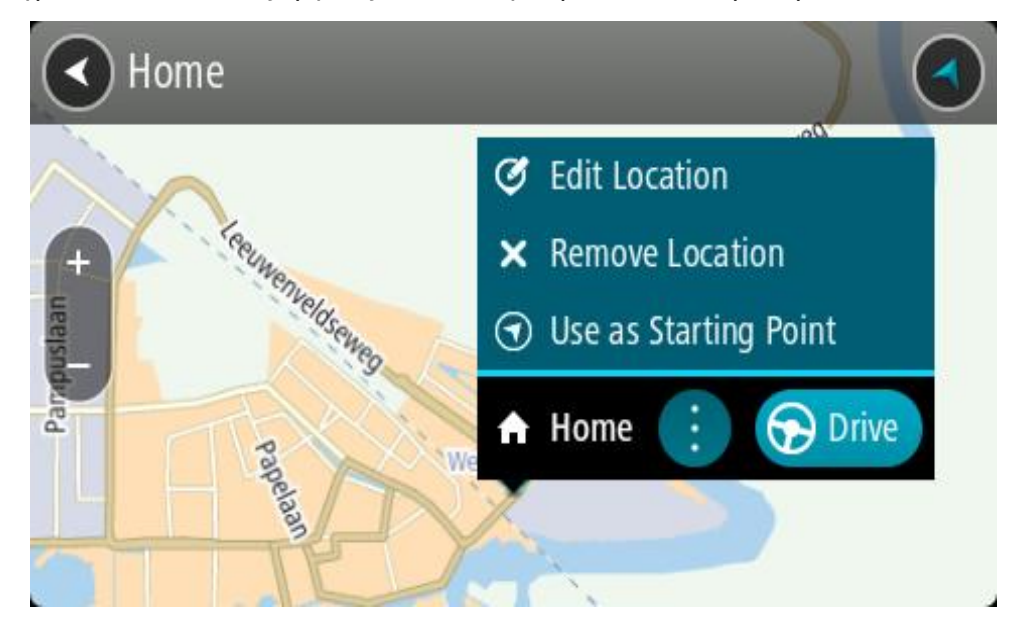

4. Για να σχεδιάσετε μια διαδρομή προς αυτόν τον προορισμό, επιλέξτε **Οδήγηση**. Θα σχεδιαστεί μια διαδρομή και θα ξεκινήσει η καθοδήγηση προς τον προορισμό σας. Μόλις ξεκινήσετε να οδηγείτε, η προβολή καθοδήγησης εμφανίζεται αυτόματα.

**Συμβουλή**: Εάν ο προορισμός σας βρίσκεται σε διαφορετική ζώνη ώρας, στην [οθόνη](#page-22-0)  [πληροφοριών άφιξης](#page-22-0) εμφανίζεται το σύμβολο (+) ή το σύμβολο (-) και η διαφορά ώρας σε ώρες και ημίωρα. Η εκτιμώμενη ώρα άφιξης είναι η τοπική ώρα στον προορισμό σας. **Συμβουλή**: Μπορείτε να προσθέσετε μια στάση σε μια διαδρομή που έχετε ήδη σχεδιάσει. **Συμβουλή**: Μπορείτε να αποθηκεύσετε μια διαδρομή χρησιμοποιώντας την επιλογή Οι διαδρομές μου.

## **Σχεδιασμός διαδρομής με συντεταγμένες με την αναζήτηση βήμα προς βήμα**

#### **ΜΟΝΟ ΑΝΑΖΗΤΗΣΗ ΒΗΜΑ ΠΡΟΣ ΒΗΜΑ**

**Σημαντικό**: Για την ασφάλειά σας και την αποφυγή περισπασμών όταν οδηγείτε, θα πρέπει πάντοτε να σχεδιάζετε μια διαδρομή προτού αρχίσετε να οδηγείτε.

Για να σχεδιάσετε μια διαδρομή με ένα ζεύγος συντεταγμένων, κάντε τα εξής:

1. Επιλέξτε το κουμπί κύριου μενού για να ανοίξει το Κύριο μενού.

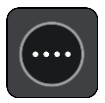

2. Επιλέξτε **Οδήγηση προς**.

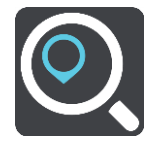

3. Επιλέξτε **Γεωγραφικό πλάτος/μήκος**.

**Συμβουλή**: Το παράδειγμα των συντεταγμένων που εμφανίζονται στην οθόνη αφορά το τρέχον γεωγραφικό πλάτος και μήκος σας.

- 4. Πληκτρολογήστε το ζεύγος των συντεταγμένων. Μπορείτε να εισαγάγετε οποιονδήποτε από τους παρακάτω τύπους συντεταγμένων:
	- Δεκαδικές τιμές, για παράδειγμα: Β 51.51000 Δ 0.13454

51.51000 -0.13454

**Συμβουλή**: Για τις δεκαδικές τιμές, δεν χρειάζεται να χρησιμοποιήσετε ένα γράμμα για να υποδείξετε το γεωγραφικό πλάτος και μήκος. Για τοποθεσίες που βρίσκονται δυτικά του μεσημβρινού 0 και για τοποθεσίες που βρίσκονται νότια του ισημερινού, χρησιμοποιήστε το σύμβολο (-) πριν από τη συντεταγμένη.

- Μοίρες, λεπτά και δευτερόλεπτα, για παράδειγμα: Β 51°30′31″ Δ 0°08′34″
- Τυπικές συντεταγμένες GPS, για παράδειγμα: Β 51 30.525 Δ 0 08.569

**Σημείωση**: Η γραμμή κάτω από τις συντεταγμένες γίνεται κόκκινη, αν εισαγάγετε συντεταγμένες τις οποίες δεν αναγνωρίζει το TomTom GO BASIC.

5. Καθώς πληκτρολογείτε τις συντεταγμένες, εμφανίζονται προτάσεις με βάση τα στοιχεία που έχετε καταχωρίσει. Μπορείτε να συνεχίσετε να πληκτρολογείτε ή να επιλέξετε μια πρόταση.

**Συμβουλή**: Για να δείτε περισσότερα αποτελέσματα, αποκρύψτε το πληκτρολόγιο ή σύρετε προς τα κάτω τη λίστα αποτελεσμάτων.

**Συμβουλή**: Μπορείτε να εναλλάσσεστε μεταξύ της προβολής των αποτελεσμάτων στο χάρτη ή σε μια λίστα, επιλέγοντας το κουμπί λίστας/χάρτη:

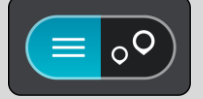

- 6. Επιλέξτε μια πρόταση για τον προορισμό σας. Η τοποθεσία επισημαίνεται στο χάρτη.
- 7. Για να σχεδιάσετε μια διαδρομή προς αυτόν τον προορισμό, επιλέξτε **Οδήγηση**.

Θα σχεδιαστεί μια διαδρομή και θα ξεκινήσει η καθοδήγηση προς τον προορισμό σας. Μόλις ξεκινήσετε να οδηγείτε, η προβολή καθοδήγησης εμφανίζεται αυτόματα.

**Συμβουλή**: Εάν ο προορισμός σας βρίσκεται σε διαφορετική ζώνη ώρας, στην [οθόνη](#page-22-0)  [πληροφοριών άφιξης](#page-22-0) εμφανίζεται το σύμβολο (+) ή το σύμβολο (-) και η διαφορά ώρας σε ώρες και ημίωρα. Η εκτιμώμενη ώρα άφιξης είναι η τοπική ώρα στον προορισμό σας. **Συμβουλή**: Μπορείτε να προσθέσετε μια στάση σε μια διαδρομή που έχετε ήδη σχεδιάσει. **Συμβουλή**: Μπορείτε να αποθηκεύσετε μια διαδρομή χρησιμοποιώντας την επιλογή Οι διαδρομές μου.

### **Σχεδιασμός διαδρομής εκ των προτέρων**

Μπορείτε να σχεδιάσετε μια διαδρομή εκ των προτέρων, πριν ξεκινήσετε να οδηγείτε. Μπορείτε να αποθηκεύσετε τη διαδρομή ως μέρος της λίστας Οι διαδρομές μου.

Για να σχεδιάσετε μια διαδρομή εκ των προτέρων, κάντε τα παρακάτω:

- 1. Πραγματοποιήστε αναζήτηση για την τοποθεσία που θέλετε να χρησιμοποιήσετε ως αφετηρία.
- 2. Επιλέξτε **Εμφάνιση στο χάρτη**.
- 3. Επιλέξτε το κουμπί του αναδυόμενου μενού. Σε ένα αναδυόμενο μενού εμφανίζεται μια λίστα επιλογών.

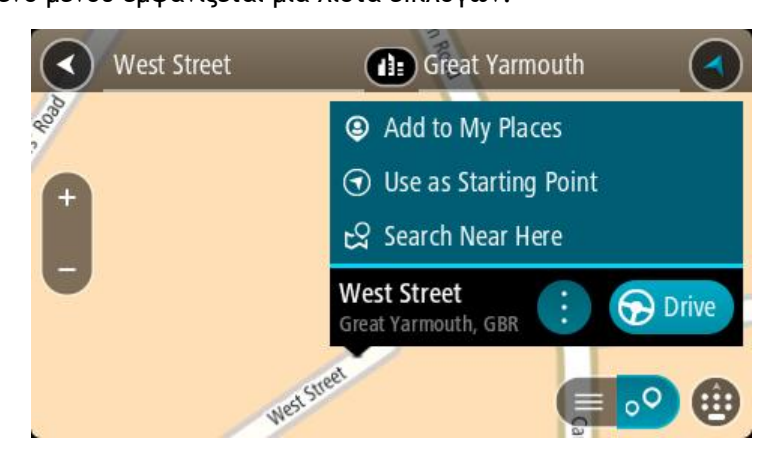

- 4. Επιλέξτε **Χρήση ως αφετηρία**.
- 5. Πραγματοποιήστε αναζήτηση για την τοποθεσία που θέλετε να χρησιμοποιήσετε ως προορισμό.
- 6. Επιλέξτε **Εμφάνιση στο χάρτη**.
- 7. Επιλέξτε **Οδήγηση** στο αναδυόμενο μενού.

Η διαδρομή σχεδιάζεται με την αφετηρία και τον προορισμό που επιλέξατε. Ο εκτιμώμενος χρόνος ταξιδιού εμφανίζεται στο επάνω μέρος της γραμμής διαδρομής.

**Συμβουλή**: Μπορείτε να επιλέξετε στάσεις, POI και τοποθεσίες ως αφετηρίες με τη χρήση των αναδυόμενων μενού τους.

**Συμβουλή**: Μπορείτε να [αποθηκεύσετε τη διαδρομή στην επιλογή Οι διαδρομές μου](#page-113-0).

8. Για να οδηγήσετε προς την αφετηρία, επιλέξτε **Οδήγηση** στο επάνω μέρος της οθόνης. Η αφετηρία της διαδρομής μετατρέπεται σε πρώτη στάση και, στη συνέχεια, σχεδιάζεται η διαδρομή. Η καθοδήγηση στον προορισμό σας ξεκινά από την τρέχουσα τοποθεσία σας. Μόλις ξεκινήσετε να οδηγείτε, η προβολή καθοδήγησης εμφανίζεται αυτόματα.

#### **Αλλαγή της αφετηρία στην τρέχουσα τοποθεσία σας**

- 1. Επιλέξτε την αφετηρία της διαδρομής στην προβολή χάρτη.
- 2. Επιλέξτε το κουμπί του αναδυόμενου μενού.

Σε ένα αναδυόμενο μενού εμφανίζεται μια λίστα επιλογών.

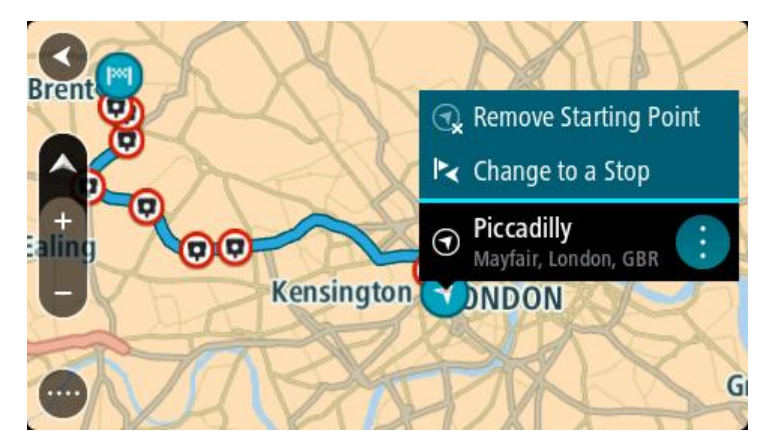

## 3. Επιλέξτε **Κατάργηση αφετηρίας**.

Η διαδρομή επανασχεδιάζεται με την τρέχουσα τοποθεσία σας ως αφετηρία. Η αρχική αφετηρία καταργείται από τη διαδρομή σας.

#### **Αλλαγή της αφετηρίας σε μια στάση**

- 1. Επιλέξτε την αφετηρία της διαδρομής στην προβολή χάρτη.
- 2. Επιλέξτε το κουμπί του αναδυόμενου μενού.

Σε ένα αναδυόμενο μενού εμφανίζεται μια λίστα επιλογών.

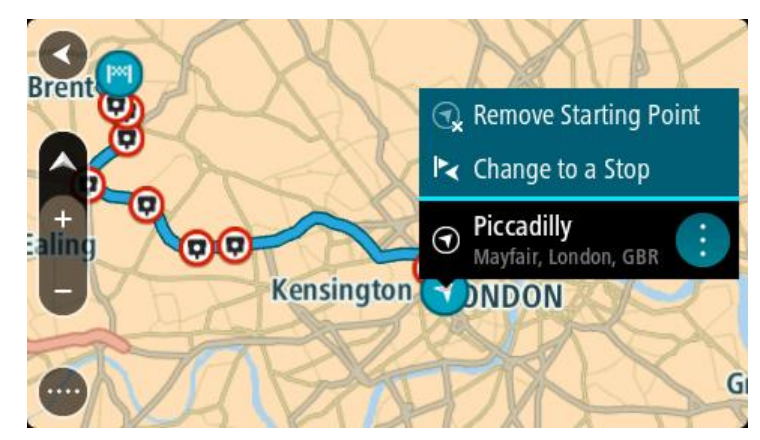

#### 3. Επιλέξτε **Αλλαγή σε στάση**.

Η διαδρομή επανασχεδιάζεται με αλλαγή της αφετηρίας σε μια στάση.

## **Εύρεση χώρου πάρκινγκ**

**Σημαντικό**: Για την ασφάλειά σας και την αποφυγή περισπασμών όταν οδηγείτε, θα πρέπει πάντοτε να σχεδιάζετε μια διαδρομή προτού αρχίσετε να οδηγείτε.

Για να βρείτε ένα πάρκινγκ, κάντε τα εξής:

1. Επιλέξτε το κουμπί κύριου μενού για να ανοίξει το Κύριο μενού.

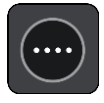

#### 2. Επιλέξτε **Πάρκινγκ**.

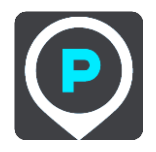

Ο χάρτης ανοίγει και εμφανίζονται οι τοποθεσίες των χώρων πάρκινγκ.

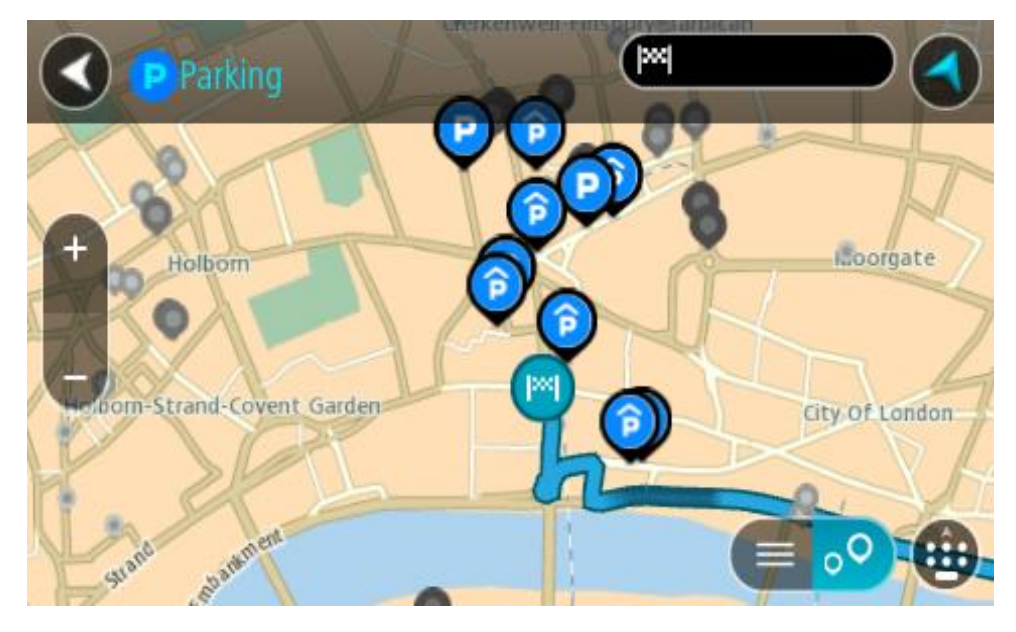

Αν έχει σχεδιαστεί μια διαδρομή, στο χάρτη εμφανίζονται οι χώροι πάρκινγκ κοντά στον προορισμό σας. Αν δεν έχει σχεδιαστεί μια διαδρομή, στο χάρτη εμφανίζονται οι χώροι πάρκινγκ κοντά στην τρέχουσα τοποθεσία σας.

Μπορείτε να αλλάξετε την οθόνη ώστε να εμφανίζεται μια λίστα με χώρους πάρκινγκ πατώντας αυτό το κουμπί:

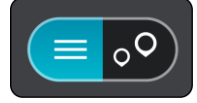

Μπορείτε να επιλέξετε έναν χώρο πάρκινγκ από τη λίστα για να τον εντοπίσετε στο χάρτη.

**Συμβουλή**: Μπορείτε να μετακινηθείτε προς τα κάτω στη λίστα των αποτελεσμάτων, χρησιμοποιώντας τη γραμμή κύλισης στη δεξιά πλευρά της οθόνης.

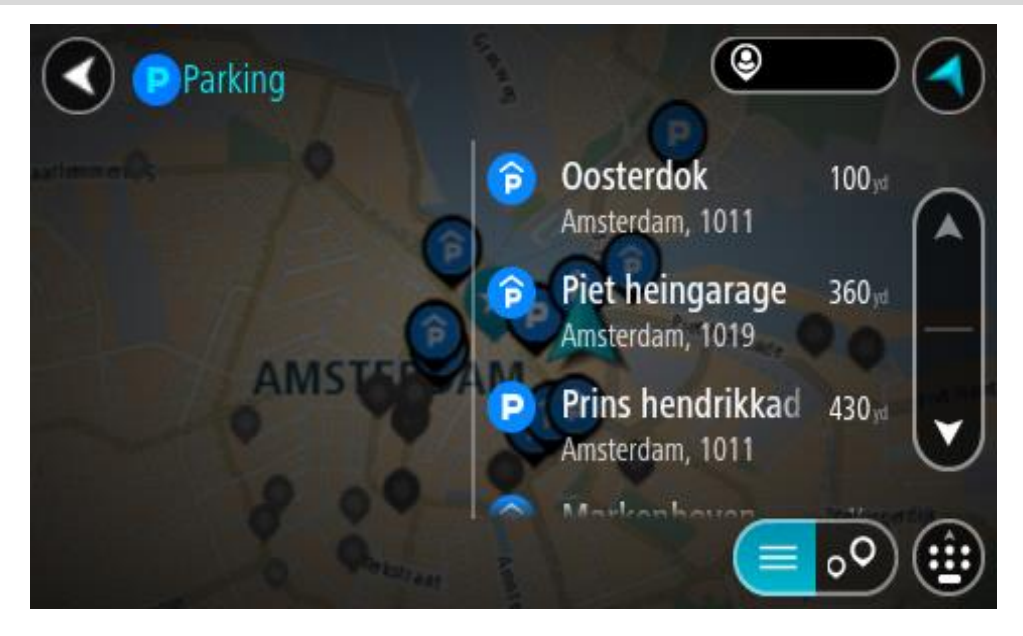

Εάν θέλετε να αλλάξετε τον τρόπο αναζήτησης, επιλέξτε το κουμπί στα δεξιά του πλαισίου αναζήτησης. Κατόπιν, μπορείτε να αλλάξετε το σημείο πραγματοποίησης της αναζήτησης, για παράδειγμα, για αναζήτηση κοντά σας ή σε ολόκληρο το χάρτη.

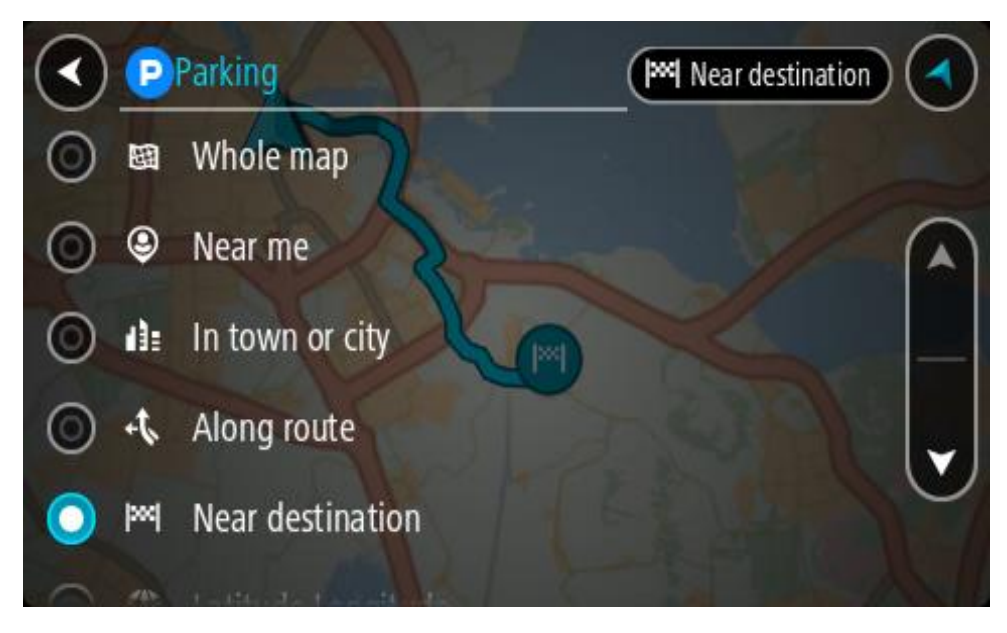

3. Επιλέξτε ένα χώρο πάρκινγκ από το χάρτη ή τη λίστα.

Ανοίγει ένα αναδυόμενο μενού στο χάρτη και εμφανίζεται το όνομα του χώρου πάρκινγκ.

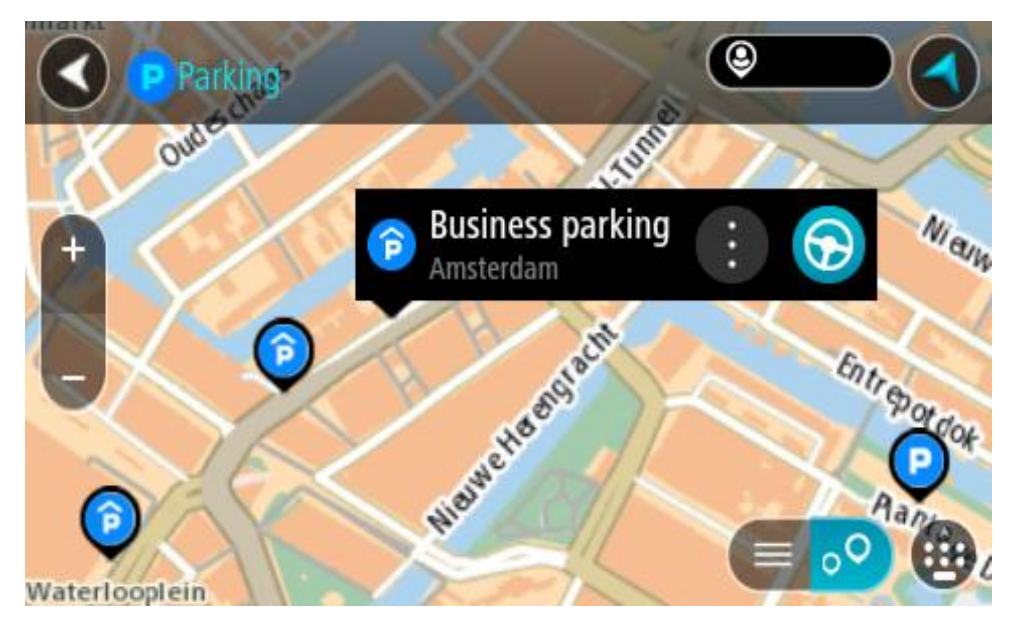

4. Επιλέξτε **Οδήγηση** ανάλογα με τη συσκευή που χρησιμοποιείτε. Θα σχεδιαστεί μια διαδρομή και θα ξεκινήσει η καθοδήγηση προς τον προορισμό σας. Μόλις ξεκινήσετε να οδηγείτε, η προβολή καθοδήγησης εμφανίζεται αυτόματα.

**Συμβουλή**: Μπορείτε να προσθέσετε ένα χώρο πάρκινγκ ως στάση στη διαδρομή σας χρησιμοποιώντας το αναδυόμενο μενού.

#### **Εύρεση πρατηρίου καυσίμων**

**Σημαντικό**: Για την ασφάλειά σας και την αποφυγή περισπασμών όταν οδηγείτε, θα πρέπει πάντοτε να σχεδιάζετε μια διαδρομή προτού αρχίσετε να οδηγείτε.

Για να βρείτε ένα πρατήριο καυσίμων, κάντε τα εξής:

1. Επιλέξτε το κουμπί κύριου μενού για να ανοίξει το Κύριο μενού.

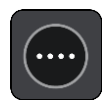

2. Επιλέξτε **Πρατήριο καυσίμων**.

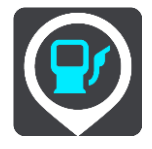

Ο χάρτης ανοίγει και εμφανίζονται οι τοποθεσίες των πρατηρίων καυσίμων.

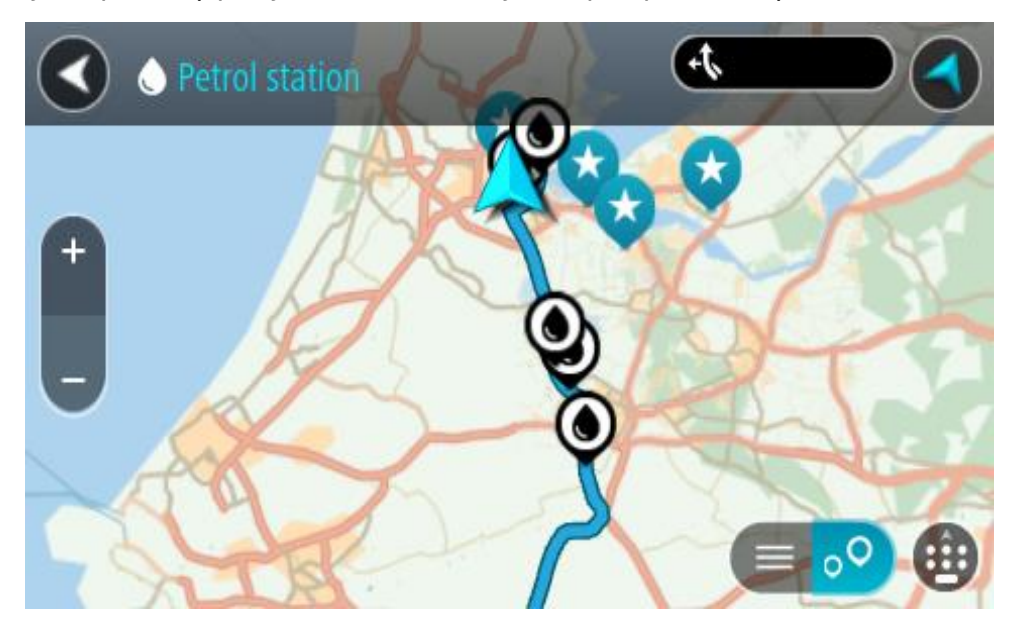

Εάν έχει σχεδιαστεί μια διαδρομή, στο χάρτη εμφανίζονται τα πρατήρια καυσίμων στη διαδρομή σας. Εάν δεν έχει σχεδιαστεί μια διαδρομή, στο χάρτη εμφανίζονται τα πρατήρια καυσίμων κοντά στην τρέχουσα τοποθεσία σας.

Μπορείτε να αλλάξετε την οθόνη ώστε να εμφανίζεται μια λίστα με πρατήρια καυσίμων πατώντας αυτό το κουμπί:

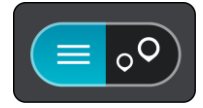

Μπορείτε να επιλέξετε ένα πρατήριο καυσίμων από τη λίστα για να το εντοπίσετε στο χάρτη.

**Συμβουλή**: Μπορείτε να μετακινηθείτε προς τα κάτω στη λίστα των αποτελεσμάτων, χρησιμοποιώντας τη γραμμή κύλισης στη δεξιά πλευρά της οθόνης.

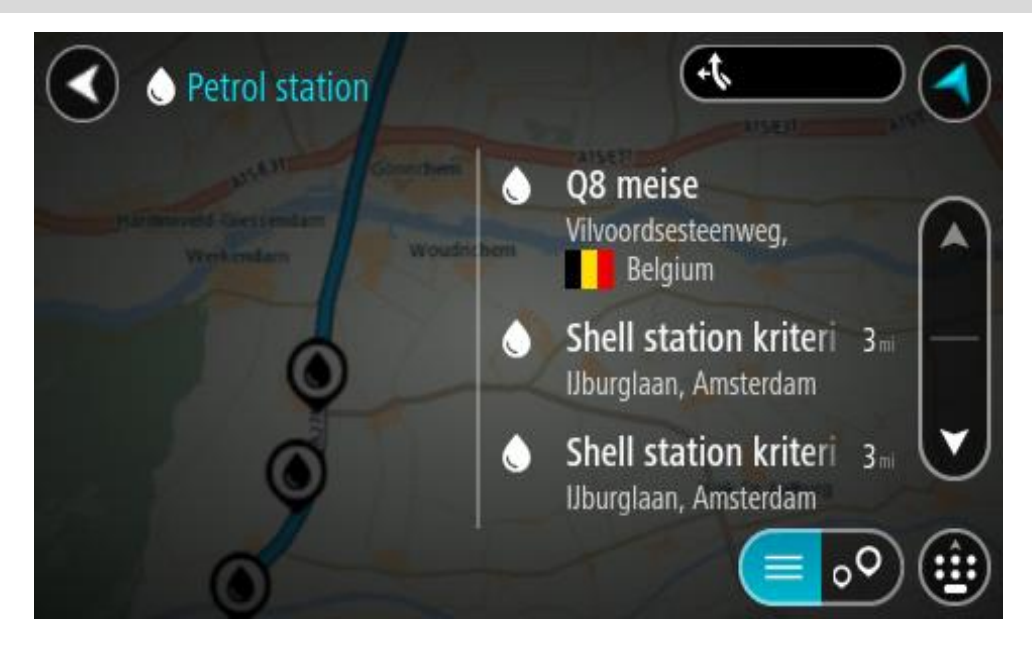

Εάν θέλετε να αλλάξετε τον τρόπο αναζήτησης, επιλέξτε το κουμπί στα δεξιά του πλαισίου αναζήτησης. Κατόπιν, μπορείτε να αλλάξετε το σημείο πραγματοποίησης της αναζήτησης, για παράδειγμα, για αναζήτηση κοντά σας ή σε ολόκληρο το χάρτη.

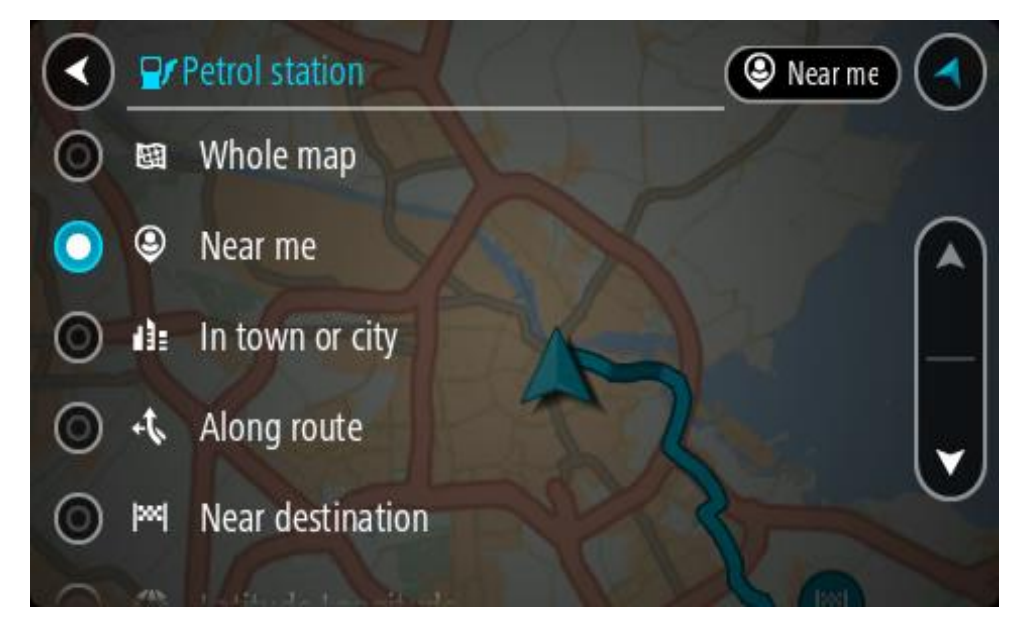

3. Επιλέξτε ένα πρατήριο καυσίμων από το χάρτη ή τη λίστα. Ανοίγει ένα αναδυόμενο μενού στο χάρτη και εμφανίζεται το όνομα του πρατηρίου καυσίμων.

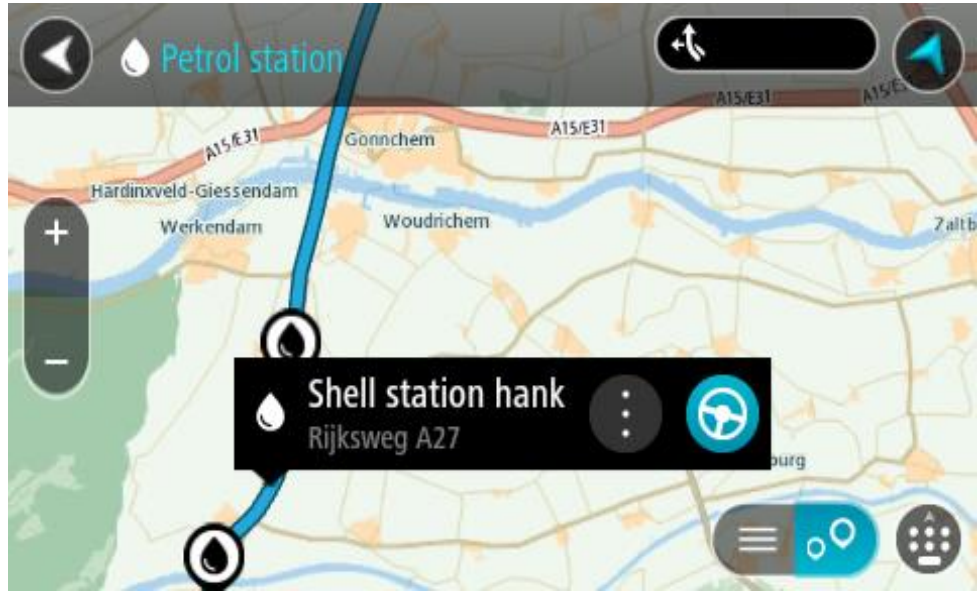

4. Επιλέξτε **Οδήγηση** ανάλογα με τη συσκευή που χρησιμοποιείτε. Θα σχεδιαστεί μια διαδρομή και θα ξεκινήσει η καθοδήγηση προς τον προορισμό σας. Μόλις ξεκινήσετε να οδηγείτε, η προβολή καθοδήγησης εμφανίζεται αυτόματα.

**Συμβουλή**: Μπορείτε να προσθέσετε ένα πρατήριο καυσίμων ως στάση στη διαδρομή σας χρησιμοποιώντας το αναδυόμενο μενού. Ένα πρατήριο καυσίμων που αποτελεί στάση στη διαδρομή σας εμφανίζεται με ένα μπλε εικονίδιο.

# **Αλλαγή διαδρομής**

## **Το μενού "Τρέχουσα διαδρομή"**

Όταν σχεδιάσετε μια διαδρομή ή πορεία, επιλέξτε το κουμπί **Τρέχουσα διαδρομή** ή **Τρέχουσα πορεία** στο Κύριο μενού για να ανοίξετε το μενού Τρέχουσα διαδρομή ή Τρέχουσα πορεία.

Τα παρακάτω κουμπιά είναι διαθέσιμα στο μενού:

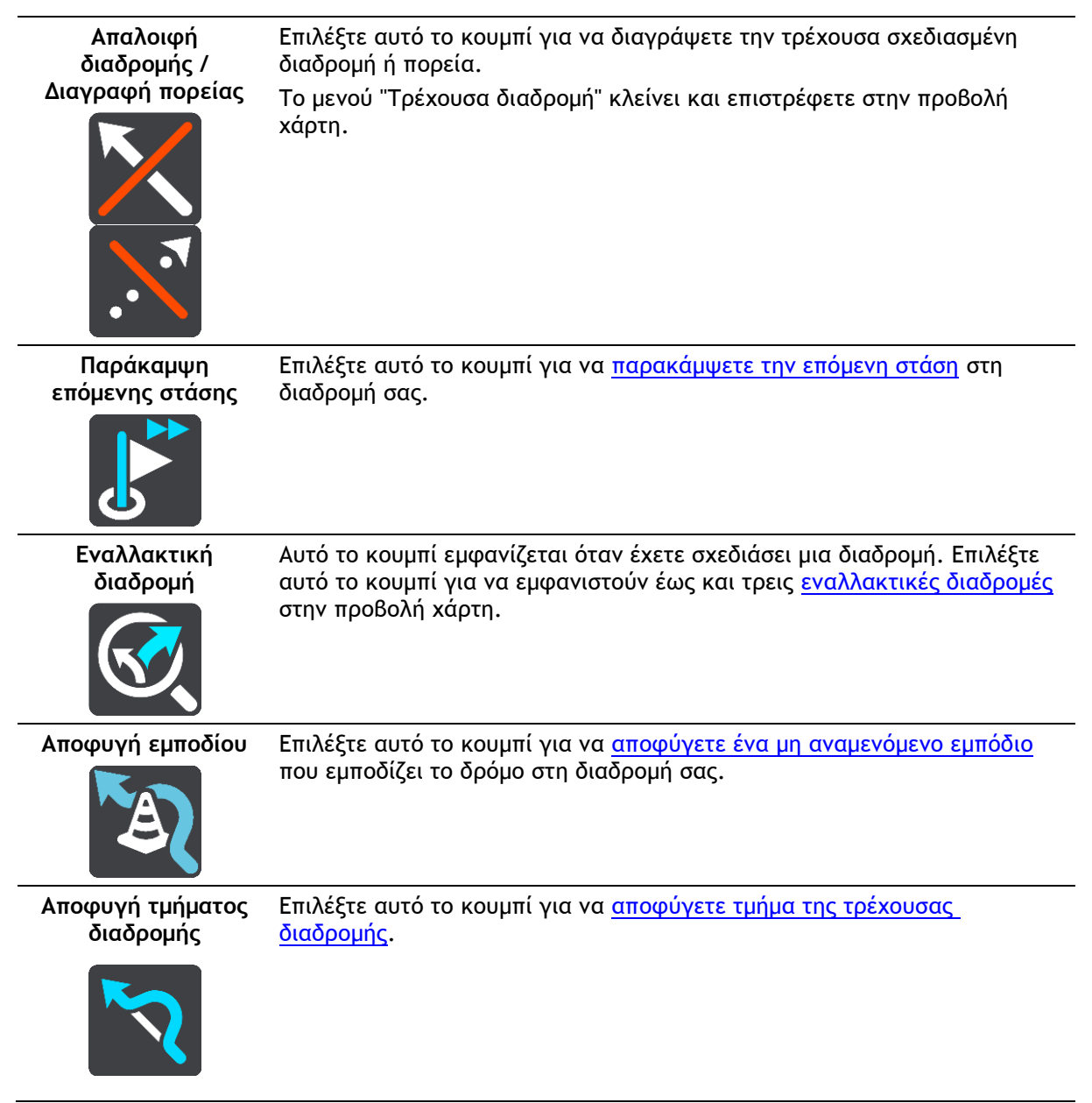

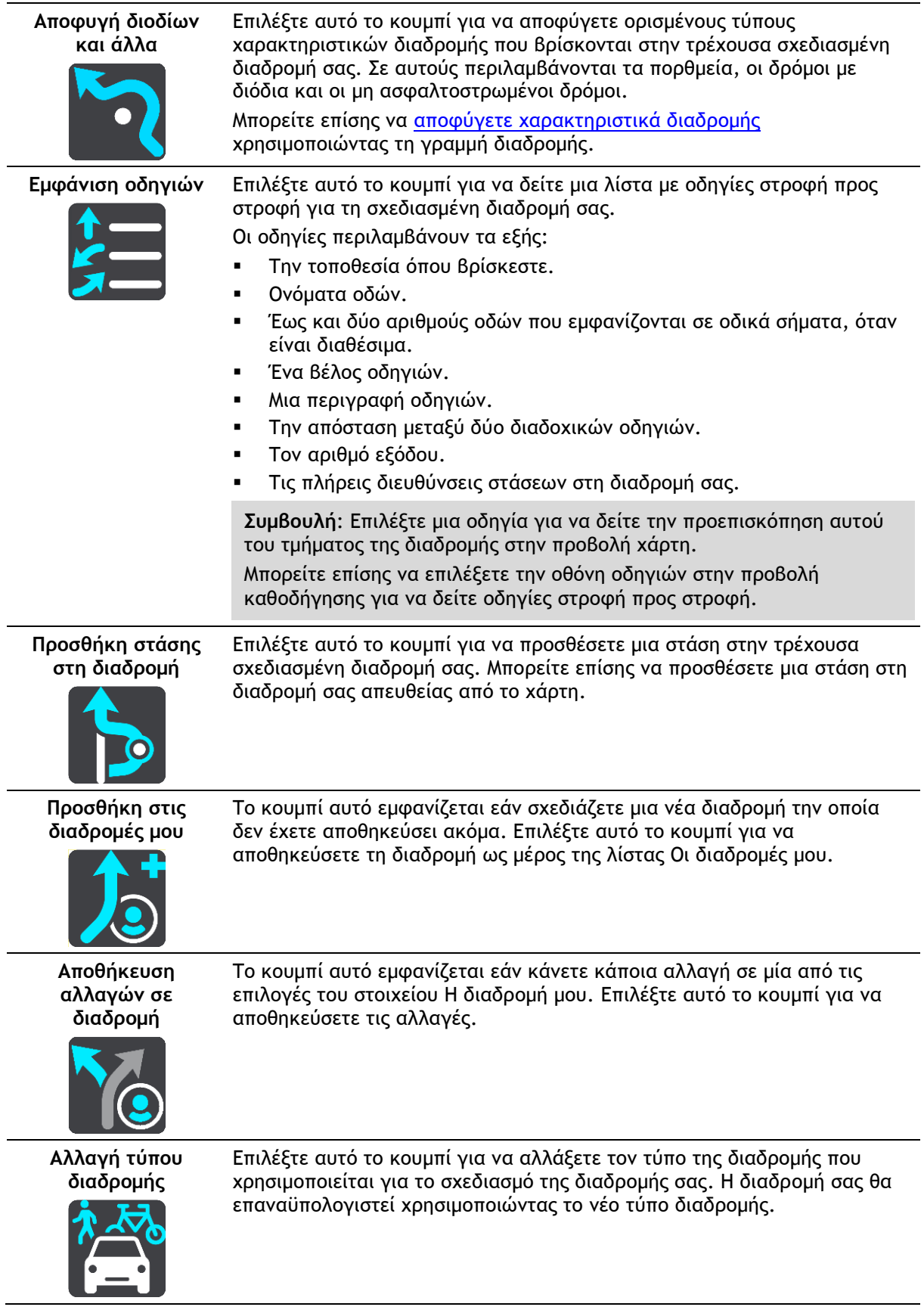

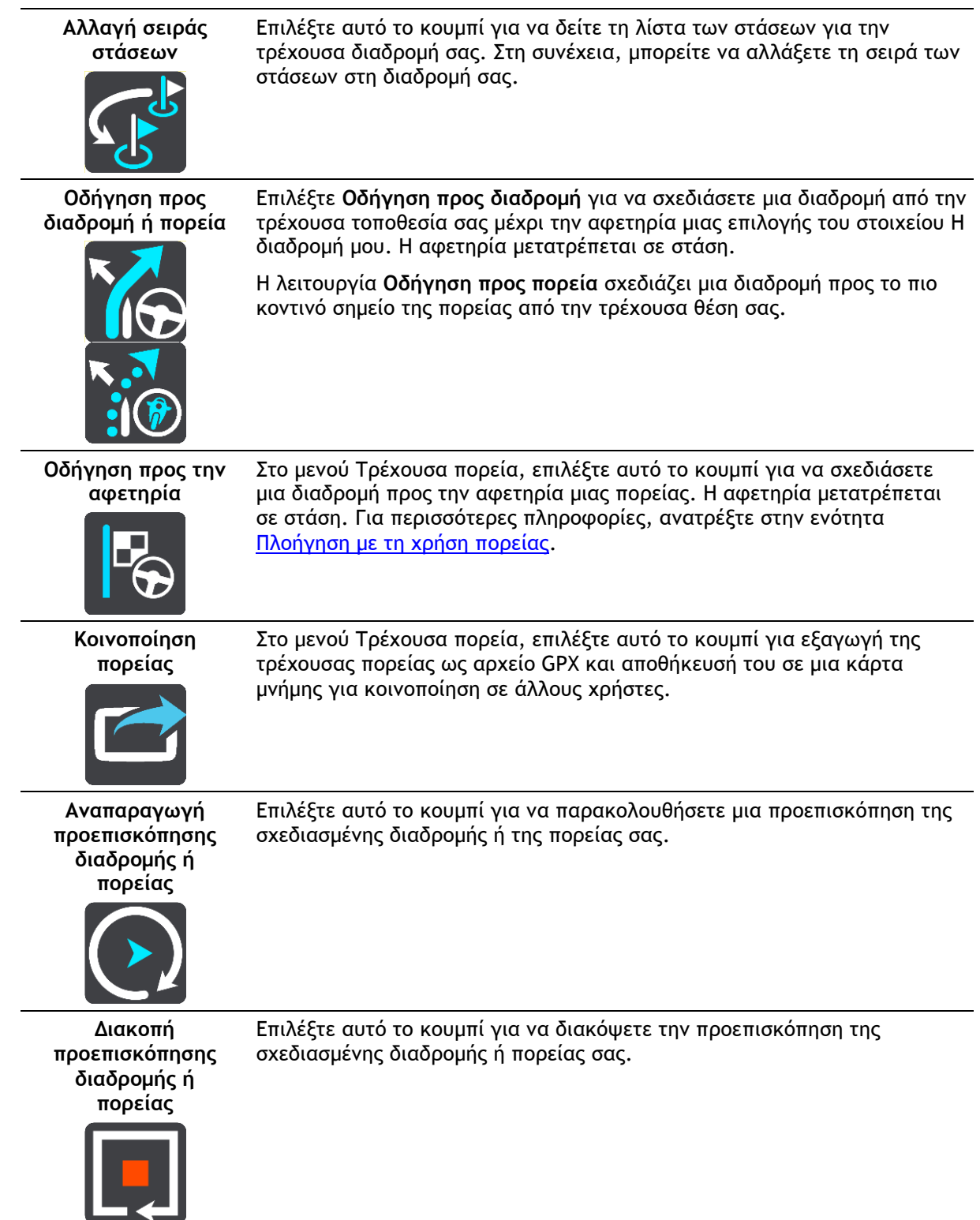

## <span id="page-106-0"></span>**Αποφυγή κλειστού δρόμου**

Εάν υπάρχει κλειστός δρόμος στη διαδρομή σας, μπορείτε να αλλάξετε τη διαδρομή σας για να τον αποφύγετε.

1. Στην προβολή καθοδήγησης, επιλέξτε το σύμβολο τρέχουσας τοποθεσίας ή την οθόνη ταχύτητας.

**Συμβουλή**: Η οθόνη ταχύτητας εμφανίζεται μόνο όταν ξεκινήσετε να οδηγείτε στη διαδρομή σας.

2. Επιλέξτε **Αποφυγή εμποδίου**.

Εντοπίζεται νέα διαδρομή που αποφεύγει τον κλειστό δρόμο. Μπορεί να εμφανιστούν έως και δύο εναλλακτικές διαδρομές ανάλογα με το οδικό δίκτυο μεταξύ της τοποθεσίας αφετηρίας και του προορισμού σας.

Η νέα διαδρομή εμφανίζεται στο χάρτη με τη διαφορά στο χρόνο διαδρομής μέσα σε συννεφάκι.

**Σημείωση**: Μπορεί να μην είναι δυνατή η εύρεση εναλλακτικής διαδρομής για τον κλειστό δρόμο εάν δεν υπάρχει άλλη διαδρομή.

3. Ορίστε τη νέα διαδρομή επιλέγοντας το συννεφάκι χρόνου.

Η καθοδήγηση στον προορισμό σας συνεχίζεται αποφεύγοντας τον κλειστό δρόμο. Μόλις ξεκινήσετε να οδηγείτε, η προβολή καθοδήγησης εμφανίζεται αυτόματα.

## <span id="page-107-1"></span>**Αποφυγή τμήματος διαδρομής**

Αν ένα τμήμα του δρόμου είναι κλειστό ή θέλετε να αποφύγετε τμήμα της διαδρομής, μπορείτε να επιλέξετε ένα συγκεκριμένο τμήμα της διαδρομής για να το αποφύγετε.

1. Επιλέξτε το κουμπί κύριου μενού για να ανοίξει το Κύριο μενού.

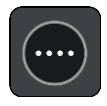

2. Επιλέξτε **Τρέχουσα διαδρομή**.

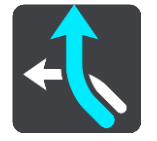

3. Επιλέξτε **Αποφυγή τμήματος διαδρομής**.

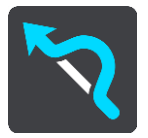

Ανοίγει μια οθόνη όπου εμφανίζεται μια λίστα με τα τμήματα που αποτελούν την τρέχουσα διαδρομή σας.

4. Επιλέξτε το τμήμα της διαδρομής που θέλετε να αποφύγετε.

Στην προεπισκόπηση εμφανίζεται το τμήμα που έχετε επιλέξει στο χάρτη.

5. Επιλέξτε **Αποφυγή**.

Εντοπίζεται μια νέα διαδρομή που αποφεύγει το επιλεγμένο τμήμα διαδρομής. Η νέα διαδρομή εμφανίζεται στην προβολή χάρτη.

**Σημείωση**: Μπορεί να μην είναι δυνατή η εύρεση εναλλακτικής διαδρομής για το συγκεκριμένο τμήμα εάν δεν υπάρχει άλλη διαδρομή.

Η καθοδήγηση προς τον προορισμό σας συνεχίζεται αποφεύγοντας το επιλεγμένο τμήμα διαδρομής. Μόλις ξεκινήσετε να οδηγείτε, η προβολή καθοδήγησης εμφανίζεται αυτόματα.

#### <span id="page-107-0"></span>**Εύρεση εναλλακτικής διαδρομής**

**Σημαντικό**: Για την ασφάλειά σας και την αποφυγή περισπασμών όταν οδηγείτε, θα πρέπει πάντοτε να σχεδιάζετε μια διαδρομή προτού αρχίσετε να οδηγείτε.
Για να βρείτε μια εναλλακτική διαδρομή, κάντε τα εξής:

- 1. Σχεδιάστε μια διαδρομή ως συνήθως.
- 2. Στην προβολή χάρτη, επιλέξτε τη διαδρομή.
- 3. Επιλέξτε το κουμπί αναδυόμενου μενού για να ανοίξετε το μενού.
- 4. Επιλέξτε **Εναλλακτική διαδρομή** και, στη συνέχεια, επιλέξτε **Εναλλακτική διαδρομή**.

Εμφανίζονται έως και τρεις εναλλακτικές διαδρομές στην προβολή χάρτη. Η κάθε εναλλακτική διαδρομή εμφανίζει σε ένα συννεφάκι τη διαφορά στο χρόνο διαδρομής. Μπορείτε επίσης να επιλέξετε το κουμπί **km/mi** για να εμφανίσετε τη διαφορά ως απόσταση.

**Συμβουλή**: Κατά τον υπολογισμό εναλλακτικών διαδρομών, χρησιμοποιούνται πληροφορίες από την υπηρεσία TomTom Traffic. Δεν εμφανίζονται οι διαδρομές με διάρκεια μεγαλύτερη κατά 50% ή περισσότερο από την αρχική διαδρομή.

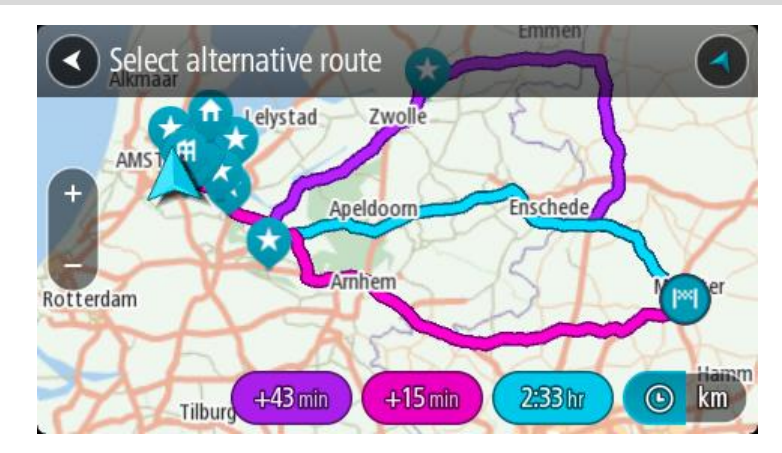

5. Διαλέξτε την επιλεγμένη διαδρομή σας πατώντας στο συννεφάκι χρόνου. Ξεκινά η καθοδήγηση προς τον προορισμό σας. Μόλις ξεκινήσετε να οδηγείτε, η προβολή καθοδήγησης εμφανίζεται αυτόματα.

**Σημείωση**: Υπάρχουν άλλοι δύο τρόποι για να βρείτε εναλλακτικές διαδρομές:

- 1. Επιλέξτε **Τρέχουσα διαδρομή** στο Κύριο μενού και κατόπιν **Εναλλακτική διαδρομή**.
- 2. Αν η συσκευή σας διαθέτει φωνητικό έλεγχο, πείτε "Εναλλακτική διαδρομή".

## **Τύποι διαδρομής**

Επιλέξτε **Αλλαγή τύπου διαδρομής** για να αλλάξετε τον τύπο διαδρομής που έχει σχεδιαστεί στον τρέχοντα προορισμό σας. Η διαδρομή σας επαναϋπολογίζεται χρησιμοποιώντας το νέο τύπο διαδρομής.

Μπορείτε να επιλέξετε τους παρακάτω τύπους διαδρομής:

- **Ταχύτερη διαδρομή** η ταχύτερη διαδρομή προς τον προορισμό σας. Η διαδρομή σας ελέγχεται συνεχώς λαμβάνοντας υπόψη τις συνθήκες κίνησης.
- **Συντομότερη διαδρομή** η συντομότερη διαδρομή προς τον προορισμό σας. Αυτή ενδέχεται να διαρκέσει πολύ περισσότερο από την ταχύτερη διαδρομή.
- **Πιο οικολογική διαδρομή** η διαδρομή με τη χαμηλότερη κατανάλωση καυσίμου.
- **Αποφυγή αυτοκινητοδρόμων** σε αυτόν τον τύπο διαδρομής αποφεύγονται όλοι οι αυτοκινητόδρομοι.
- **Διαδρομή με στροφές**  η διαδρομή με τις περισσότερες στροφές.

**Σημείωση**: Οι διαδρομές με στροφές διατίθενται μόνο για τις συσκευές πλοήγησης TomTom Rider.

Μπορείτε να ορίσετε τον προεπιλεγμένο τύπο διαδρομής στο μενού Ρυθμίσεις.

## **Αποφυγή χαρακτηριστικών διαδρομής**

Μπορείτε να επιλέξετε να αποφύγετε ορισμένα χαρακτηριστικά που βρίσκονται στην τρέχουσα σχεδιασμένη διαδρομή σας. Μπορείτε να αποφύγετε τα εξής χαρακτηριστικά διαδρομής:

- **Δρόμοι με διόδια**
- **Πορθμεία και επιβατικοί συρμοί οχημάτων**
- **Λωρίδες οχημάτων υψηλής πληρότητας**
- **Μη ασφαλτοστρωμένοι δρόμοι**

**Σημείωση**: Οι λωρίδες οχημάτων υψηλής πληρότητας ονομάζονται ορισμένες φορές λωρίδες οχημάτων υψηλής προτεραιότητας (λωρίδες HOV) και δεν τις συναντάμε σε κάθε χώρα. Για να ταξιδέψετε σε αυτές τις λωρίδες, μπορεί για παράδειγμα να πρέπει να υπάρχουν τουλάχιστον δύο άτομα στο αυτοκίνητο ή το αυτοκίνητο να χρησιμοποιεί καύσιμα φιλικά προς το περιβάλλον.

Εάν επιλέξετε να αποφύγετε ένα χαρακτηριστικό διαδρομής, σχεδιάζεται μια νέα διαδρομή.

Στο Σχεδιασμό διαδρομής στο μενού Ρυθμίσεις, μπορείτε να ορίσετε πώς θα γίνεται η διαχείριση κάθε χαρακτηριστικού της διαδρομής κατά τον προγραμματισμό μια νέας διαδρομής.

Για να αποφύγετε ένα χαρακτηριστικό στη διαδρομή σας, κάντε τα εξής.

1. Επιλέξτε το κουμπί κύριου μενού για να ανοίξει το Κύριο μενού.

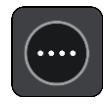

2. Επιλέξτε **Τρέχουσα διαδρομή**.

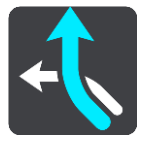

3. Επιλέξτε **Αποφυγή διοδίων και άλλα**.

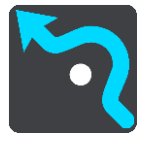

Ανοίγει μια οθόνη όπου εμφανίζεται μια λίστα με τα χαρακτηριστικά που μπορείτε να αποφύγετε. Τα χαρακτηριστικά που εντοπίζονται στη διαδρομή σας εμφανίζονται επισημασμένα.

- 4. Επιλέξτε το χαρακτηριστικό που θέλετε να αποφύγετε.
- 5. Επιλέξτε **OK**.

Εντοπίζεται μια νέα διαδρομή που αποφεύγει το χαρακτηριστικό. Η νέα διαδρομή εμφανίζεται στην προβολή χάρτη.

**Σημείωση**: Αν δεν υπάρχει άλλη διαδρομή, μπορεί να μην είναι δυνατή η εύρεση εναλλακτικής διαδρομής για την αποφυγή του χαρακτηριστικού διαδρομής.

Η καθοδήγηση προς τον προορισμό σας συνεχίζεται. Μόλις ξεκινήσετε να οδηγείτε, η προβολή καθοδήγησης εμφανίζεται αυτόματα.

**Αποφυγή περιστατικού ή χαρακτηριστικού της διαδρομής χρησιμοποιώντας τη γραμμή διαδρομής**

Μπορείτε να αποφύγετε ένα περιστατικό ή ένα χαρακτηριστικό διαδρομής που βρίσκεται στη διαδρομή σας.

**Σημείωση**: Μπορεί να μην είναι δυνατή η εύρεση εναλλακτικής διαδρομής για την αποφυγή του περιστατικού ή του χαρακτηριστικού διαδρομής αν δεν υπάρχει άλλη διαδρομή.

- 1. Στη γραμμή διαδρομής, επιλέξτε το σύμβολο του χαρακτηριστικού που θέλετε να αποφύγετε.
- 2. Το χαρακτηριστικό διαδρομής εμφανίζεται στο χάρτη με ένα αναδυόμενο μενού.
- 3. Επιλέξτε **Αποφυγή** στο αναδυόμενο μενού. Εντοπίζεται μια νέα διαδρομή που αποφεύγει το χαρακτηριστικό διαδρομής.

**Προσθήκη στάσης στη διαδρομή σας από το μενού της τρέχουσας διαδρομής**

- 1. Στο Κύριο μενού, επιλέξτε **Τρέχουσα διαδρομή**.
- 2. Επιλέξτε **Προσθήκη στάσης στη διαδρομή**. Εμφανίζεται η προβολή χάρτη.
- 3. Για να επιλέξετε μια στάση, κάντε ένα από τα εξής βήματα:
	- Κάντε ζουμ στο χάρτη και κατόπιν πατήστε παρατεταμένα για να επιλέξετε μια τοποθεσία. Στο αναδυόμενο μενού, επιλέξτε **Προσθήκη**.

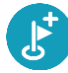

 Επιλέξτε **Αναζήτηση** και πραγματοποιήστε αναζήτηση για μια τοποθεσία. Όταν βρείτε μια τοποθεσία, επιλέξτε **Προσθήκη**.

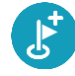

Η διαδρομή υπολογίζεται ξανά, ώστε να συμπεριλάβει τη στάση σας.

**Προσθήκη στάσης στη διαδρομή με χρήση του χάρτη**

- 1. Πατήστε το κουμπί εναλλαγής προβολής για εναλλαγή του χάρτη. Ολόκληρη η διαδρομή σας εμφανίζεται στο χάρτη.
- 2. Κάντε ζουμ στο χάρτη και κατόπιν πατήστε παρατεταμένα για να επιλέξετε μια τοποθεσία.
- 3. Επιλέξτε το κουμπί του αναδυόμενου μενού.
- 4. Επιλέξτε **Χρήση στη διαδρομή**.
- 5. Επιλέξτε **Προσθήκη στην τρέχουσα διαδρομή**.

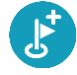

Η διαδρομή υπολογίζεται ξανά, ώστε να συμπεριλάβει τη στάση σας.

**Διαγραφή στάσης από τη διαδρομή σας**

1. Στη [γραμμή διαδρομής,](#page-26-0) πατήστε τη στάση που θέλετε να διαγράψετε. Ο χάρτης μεγεθύνει τη στάση και εμφανίζει ένα αναδυόμενο μενού.

**Συμβουλή**: Εάν επιλέξετε τη λάθος στάση, πατήστε το κουμπί "Πίσω" για να επιστρέψετε στο χάρτη.

2. Επιλέξτε **Διαγραφή αυτής της στάσης**. Η στάση διαγράφεται και η διαδρομή σας επαναϋπολογίζεται.

**Παράκαμψη επόμενης στάσης στη διαδρομή σας**

- 1. Στο Κύριο μενού, επιλέξτε **Τρέχουσα διαδρομή**.
- 2. Επιλέξτε **Παράκαμψη επόμενης στάσης**.

Εμφανίζεται η προβολή χάρτη. Η επόμενη στάση διαγράφεται από τη διαδρομή σας και η διαδρομή σας επαναϋπολογίζεται.

## **Αλλαγή σειράς στάσεων σε μια διαδρομή**

- 1. Στο Κύριο μενού, επιλέξτε **Τρέχουσα διαδρομή**.
- 2. Επιλέξτε **Αλλαγή σειράς στάσεων**. Εμφανίζεται η προβολή χάρτη με ακυρωμένη τη διαδρομή. Εμφανίζονται το σημείο αφετηρίας, ο προορισμός και όλες οι στάσεις.
- 3. Επιλέξτε τις στάσεις διαδοχικά, με τη σειρά που θέλετε να μεταβείτε σε αυτές. Καθώς επιλέγετε κάθε στάση, τα σύμβολα αλλάζουν σε σημαίες. Η τελευταία στάση που επιλέξατε γίνεται ο προορισμός σας.

Η διαδρομή επαναϋπολογίζεται με τις στάσεις στην τροποποιημένη σειρά.

## **Οι διαδρομές μου**

## **Πληροφορίες για την επιλογή "Οι διαδρομές μου"**

Το στοιχείο Οι διαδρομές μου προσφέρει έναν εύκολο τρόπο για την αποθήκευση και την ανάκτηση διαδρομών και πορειών.

Ίσως θέλετε να χρησιμοποιήσετε την επιλογή "Οι διαδρομές μου" σε μία ή περισσότερες από τις παρακάτω περιπτώσεις:

- **Εργασία** Η εργασία σας περιλαμβάνει οδήγηση σε αρκετές διαδρομές με πολλές στάσεις σε καθημερινή βάση. Οι διαδρομές σας μπορεί να αλλάζουν και πρέπει να έχετε την ευελιξία να αλλάζετε τη σειρά των στάσεων ή την προγραμματισμένη διαδρομή.
- **Διακοπές**  Πριν φύγετε για διακοπές θέλετε να σχεδιάσετε και να αποθηκεύσετε μια διαδρομή. Η διαδρομή σας περιλαμβάνει γραφικούς δρόμους, στάσεις σε διάφορα ξενοδοχεία και σε άλλα μέρη ως τουριστικά αξιοθέατα.
- **Ταξίδια** Θέλετε να ακολουθήσετε μια διαδρομή που έχετε κατεβάσει από το Internet ή να οδηγήσετε σε μια διαδρομή που έχει μοιραστεί κάποιος άλλος χρήστης μαζί σας.
- **Μετακίνηση** Θέλετε να προσθέσετε μία ή δύο τακτικές στάσεις ανάμεσα στην οικία και στην εργασία σας. Η διαδρομή πίσω στην οικία σας το απόγευμα είναι αντίστροφη από τη διαδρομή προς την εργασία το πρωί.

Μπορείτε να δημιουργήσετε και να αποθηκεύσετε διαδρομές στη συσκευή TomTom GO BASIC ή στο [TomTom MyDrive](#page-42-0). Μπορείτε, επίσης, να επεξεργάζεστε διαδρομές μέσω του TomTom MyDrive.

#### **Σχετικά με τις διαδρομές και τις πορείες**

Ο όρος "διαδρομή" περιλαμβάνει δύο τύπους διαδρομών από το ένα μέρος στο άλλο:

 Οι **διαδρομές** έχουν μια αφετηρία και έναν προορισμό και πιθανώς μερικές στάσεις. Η συσκευή σας υπολογίζει τον προτιμώμενο τύπο διαδρομής μεταξύ όλων αυτών των σημείων, π.χ. τον πιο γρήγορο ή πιο οικονομικό τρόπο, και χρησιμοποιεί το Traffic. Μπορείτε να επεξεργαστείτε μια διαδρομή, για παράδειγμα, προσθέτοντας στάσεις ή μετακινώντας την αφετηρία. Μπορεί να γίνει εισαγωγή, αλλά όχι εξαγωγή διαδρομών από τη συσκευή σας.

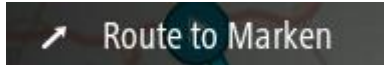

 Οι **πορείες** διαθέτουν επίσης μια αφετηρία και έναν προορισμό, αλλά δεν περιλαμβάνουν στάσεις. Η διαδρομή σας ακολουθεί την πορεία όσο το δυνατόν πιο πιστά, αγνοώντας τον προτιμώμενο τύπο διαδρομής και τις συνθήκες κίνησης, καθώς και τυχόν κυκλοφοριακή συμφόρηση στη διαδρομή. Μπορείτε να επεξεργάζεστε πορείες μέσω του TomTom MyDrive. Είναι δυνατή η εισαγωγή και η εξαγωγή πορειών από τη συσκευή σας.

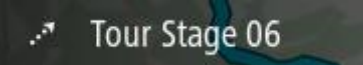

**Συμβουλή**: Οι πορείες περιλαμβάνουν ένα βέλος με κουκκίδες!

**Σημαντικό**: Οι διαδρομές και οι πορείες δεν μπορούν να αποθηκευτούν στην ίδια κάρτα μνήμης με τους χάρτες, επειδή η διαμόρφωση που χρησιμοποιείται για την κάρτα μνήμης είναι διαφορετική.

## **Σχετικά με τα αρχεία GPX και ITN**

#### **Αρχεία GPX (GPS Exchange Format)**

Τα αρχεία GPX περιέχουν μια πολύ λεπτομερή καταγραφή των σημείων από τα οποία περάσατε στη διαδρομή σας, συμπεριλαμβανομένων των τοποθεσιών εκτός δρόμου. Τα αρχεία GPX μετατρέπονται σε πορείες μετά την εισαγωγή.

#### **Χρήση αρχείων GPX**

Υπάρχουν αρκετά πράγματα που μπορείτε να κάνετε με το αρχείο GPX σας:

- Χρησιμοποιήστε το TomTom MyDrive για να δείτε το αρχείο της πορείας σας.
- Κάντε εξαγωγή σε μια κάρτα μνήμης ή απευθείας στον υπολογιστή σας και, στη συνέχεια, χρησιμοποιήστε τον υπολογιστή για να δείτε το αρχείο μέσω λογισμικού, όπως η υπηρεσία χαρτογράφησης Google Earth.

**Σημείωση**: Κατά την προβολή της εγγραφής σας, ίσως παρατηρήσετε ότι οι καταγεγραμμένες θέσεις GPS δεν συμπίπτουν πάντα με τους δρόμους. Αυτό μπορεί να συμβεί για διάφορους λόγους. Αρχικά, η συσκευή σας προσπαθεί να διατηρεί το μέγεθος των αρχείων μικρό και αυτό μπορεί να προκαλέσει ελαφρά μείωση της ακρίβειας των δεδομένων. Δεύτερον, για την ακριβή αναπαράσταση των σημείων από τα οποία περάσατε, η συσκευή σας καταγράφει τα πραγματικά δεδομένα από το ολοκληρωμένο κύκλωμα GPS και όχι αυτά που βλέπετε στην οθόνη. Τρίτον, το λογισμικό με το οποίο βλέπετε την εγγραφή μπορεί να μην έχει ευθυγραμμίσει σωστά τους χάρτες.

Κοινοποιήστε το αρχείο σε φίλους μέσω εξαγωγής του.

**Σημείωση**: Είναι δυνατή η εισαγωγή και η εξαγωγή πορειών.

## **Αρχεία ITN (μορφή αρχείων δρομολογίων της TomTom)**

Τα αρχεία ITN είναι λιγότερο λεπτομερή από τα αρχεία GPX. Ένα αρχείο ITN μπορεί να περιέχει έως 255 τοποθεσίες και ο αριθμός αυτός επαρκεί για να αναδημιουργήσετε με ακρίβεια μια διαδρομή. Τα αρχεία ITN μετατρέπονται σε διαδρομές μετά την εισαγωγή.

## **Χρήση αρχείων ITN**

Υπάρχουν αρκετά πράγματα που μπορείτε να κάνετε με το αρχείο ITN σας:

- Μπορείτε να εισαγάγετε ένα αρχείο ITN στο TomTom GO BASIC για να επαναλάβετε την ίδια διαδρομή, λαμβάνοντας οδηγίες πλοήγησης.
- Χρησιμοποιήστε το TomTom MyDrive για να δείτε τη διαδρομή σας.

## **Αποθήκευση διαδρομής**

1. Σχεδιάστε μια διαδρομή χρησιμοποιώντας τα βήματα που περιγράφονται στην ενότητα Σχεδιασμός διαδρομής.

**Συμβουλή**: Εάν δεν βλέπετε τη διαδρομή που έχετε σχεδιάσει στην προβολή χάρτη, επιλέξτε το κουμπί "Πίσω" για να εμφανίσετε τη διαδρομή σας.

2. Επιλέξτε τη διαδρομή.

3. Επιλέξτε το κουμπί αναδυόμενου μενού για να ανοίξετε το μενού.

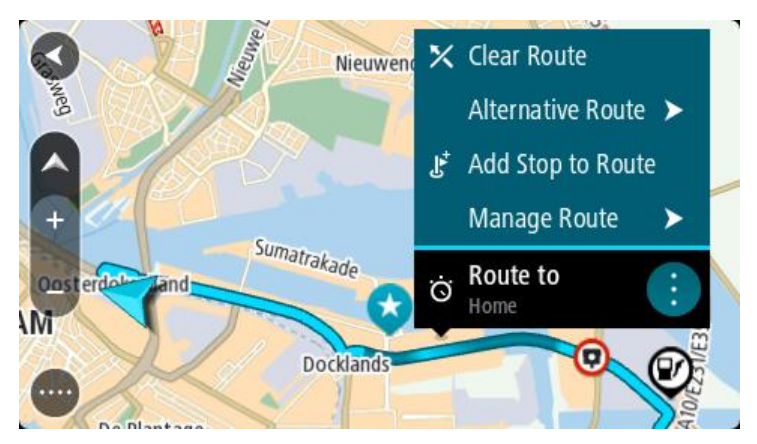

- 4. Επιλέξτε **Διαχείριση διαδρομής** και κατόπιν **Προσθήκη στις διαδρομές μου**. Το όνομα της διαδρομής εμφανίζεται στην οθόνη επεξεργασίας.
- 5. Επεξεργαστείτε το όνομα της διαδρομής, ώστε να μπορείτε να το αναγνωρίζετε με ευκολία.
- 6. Αποθηκεύστε τη διαδρομή σας στη λίστα "Οι διαδρομές μου".

**Συμβουλή**: Μπορείτε επίσης να αποθηκεύσετε μια διαδρομή χρησιμοποιώντας το κουμπί **Προσθήκη στις διαδρομές μου** στο μενού "Τρέχουσα διαδρομή".

## **Πλοήγηση με αποθηκευμένη διαδρομή**

Για να πλοηγηθείτε χρησιμοποιώντας μια διαδρομή που έχετε αποθηκεύσει προηγουμένως, κάντε τα εξής:

- 1. Στο Κύριο μενού, επιλέξτε **Οι διαδρομές μου**.
- 2. Επιλέξτε μια διαδρομή από τη λίστα. Η διαδρομή εμφανίζεται στην προβολή χάρτη.

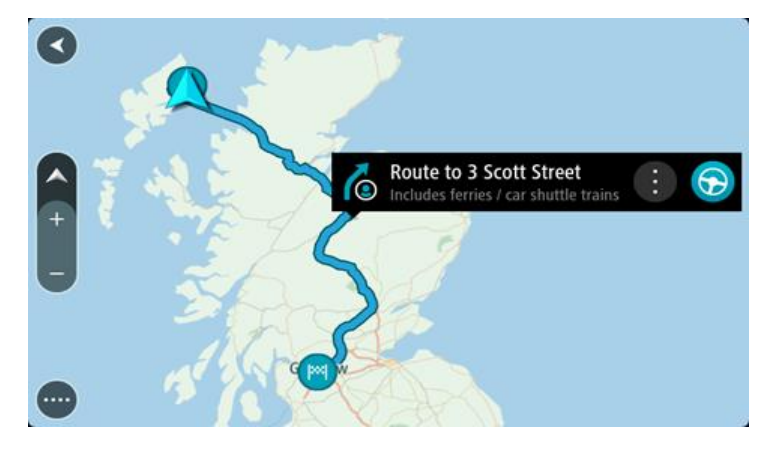

3. Για να μεταβείτε στην αρχή της αποθηκευμένης διαδρομής, επιλέξτε το αντίστοιχο κουμπί **Οδήγηση**.

Η αφετηρία της αποθηκευμένης διαδρομής μετατρέπεται σε πρώτη στάση και, στη συνέχεια, σχεδιάζεται η διαδρομή. Η καθοδήγηση στον προορισμό σας ξεκινά από την τρέχουσα τοποθεσία σας. Μόλις ξεκινήσετε να οδηγείτε, η προβολή καθοδήγησης εμφανίζεται αυτόματα.

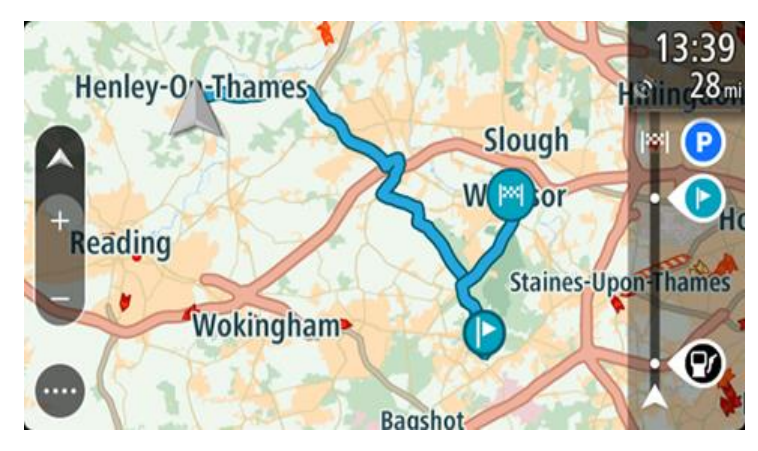

**Συμβουλή**: Υπάρχουν δύο άλλοι τρόποι για να πλοηγηθείτε με μια αποθηκευμένη διαδρομή: Επιλέξτε την αφετηρία της διαδρομής. Όταν ανοίξει το αναδυόμενο μενού, επιλέξτε **Αλλαγή σε στάση**.

Εναλλακτικά, επιλέξτε **Οδήγηση προς διαδρομή** ή **Οδήγηση προς διαδρομή** στο μενού Τρέχουσα διαδρομή.

## **Πλοήγηση σε μια στάση μιας αποθηκευμένης διαδρομής**

Μπορείτε να μεταβείτε από την τρέχουσα τοποθεσία σας σε μια στάση στην αποθηκευμένη διαδρομή σας, αντί από την αρχή της αποθηκευμένης διαδρομής. Η στάση μετατρέπεται στο αρχικό σημείο της διαδρομής. Η νέα αφετηρία μπορεί να είναι ένα σημείο κοντινότερο στην τρέχουσα τοποθεσία σας ή μπορεί απλώς να θέλετε να συντομεύσετε τη διαδρομή σας.

**Σημείωση**: Η διαδρομή από την αρχική αφετηρία μέχρι τη νέα αφετηρία καταργείται από τη διαδρομή.

**Σημείωση**: Η αρχική σας διαδρομή στο στοιχείο "Οι διαδρομές μου" δεν αλλάζει. Αν θέλετε να δείτε ολόκληρη τη διαδρομή, επιλέξτε ξανά τη διαδρομή στο στοιχείο "Οι διαδρομές μου".

- 1. Στο Κύριο μενού, επιλέξτε **Οι διαδρομές μου**.
- 2. Επιλέξτε μια διαδρομή από τη λίστα.

Η διαδρομή εμφανίζεται στην προβολή χάρτη.

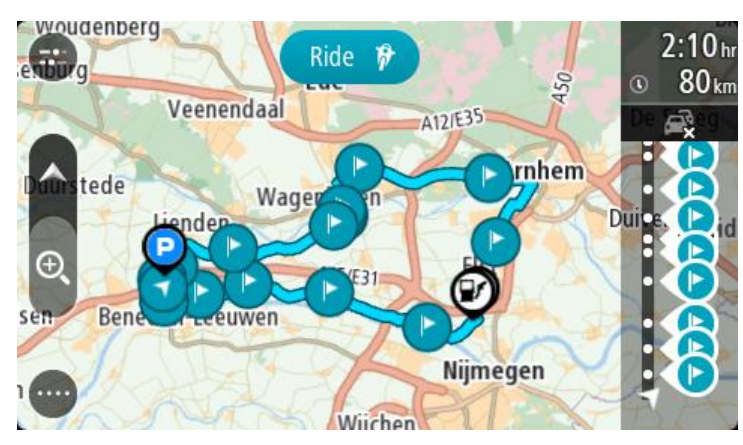

3. Επιλέξτε τη στάση που θέλετε να χρησιμοποιήσετε ως αφετηρία και πατήστε το κουμπί του αναδυόμενου μενού για να ανοίξει το μενού.

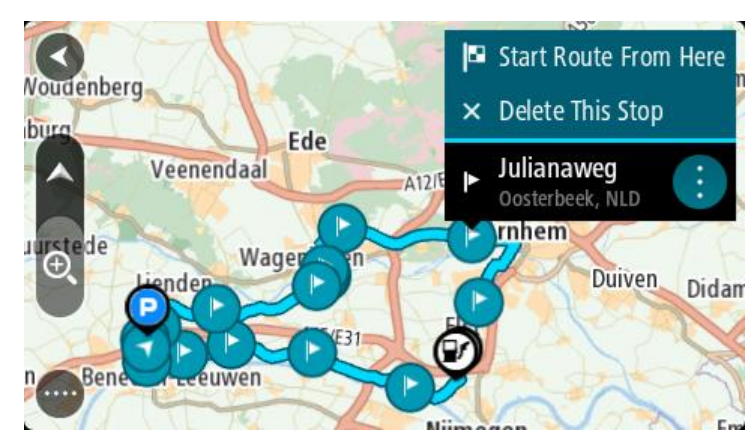

4. Επιλέξτε **Έναρξη διαδρομής από εδώ**. Η διαδρομή σας υπολογίζεται από τη νέα αφετηρία.

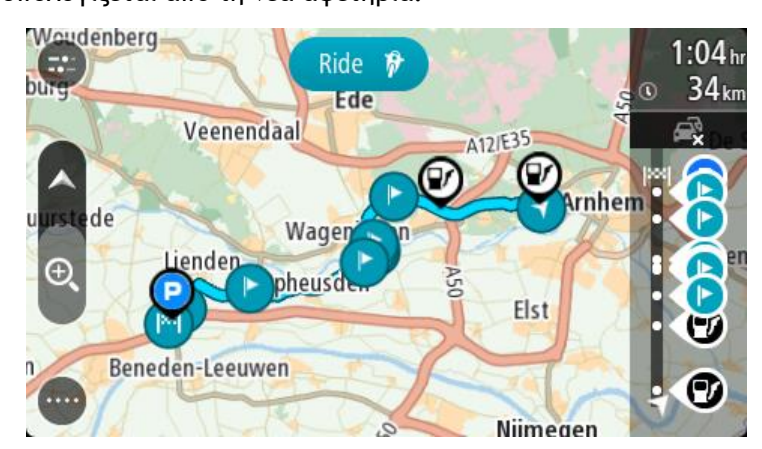

5. Επιλέξτε **Οδήγηση**.

Η αφετηρία της διαδρομής μετατρέπεται σε πρώτη στάση και, στη συνέχεια, σχεδιάζεται η διαδρομή από την τρέχουσα τοποθεσία σας. Ξεκινά η καθοδήγηση προς τον προορισμό σας. Μόλις ξεκινήσετε να οδηγείτε, η προβολή καθοδήγησης εμφανίζεται αυτόματα.

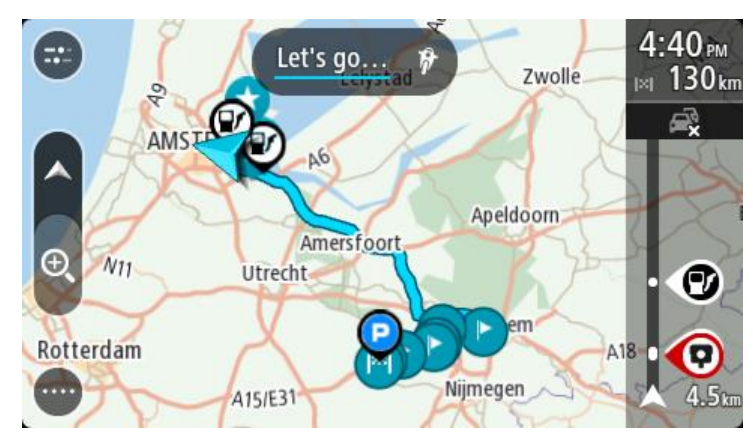

**Συμβουλή**: Υπάρχουν δύο άλλοι τρόποι για να πλοηγηθείτε με μια αποθηκευμένη διαδρομή: Επιλέξτε την αφετηρία της διαδρομής. Όταν ανοίξει το αναδυόμενο μενού, επιλέξτε **Αλλαγή σε στάση**.

Εναλλακτικά, επιλέξτε **Οδήγηση προς διαδρομή** ή **Οδήγηση προς διαδρομή** στο μενού Τρέχουσα διαδρομή.

## **Προσθήκη στάσης σε αποθηκευμένη διαδρομή με χρήση του χάρτη**

**Σημείωση**: Μπορείτε επίσης να πατήσετε παρατεταμένα μια τοποθεσία στο χάρτη και να επιλέξετε **Προσθήκη στην τρέχουσα διαδρομή** από το αναδυόμενο μενού.

- 1. Πατήστε το κουμπί εναλλαγής προβολής για εναλλαγή του χάρτη. Ολόκληρη η διαδρομή σας εμφανίζεται στο χάρτη.
- 2. Επιλέξτε τη διαδρομή.
- 3. Επιλέξτε το κουμπί αναδυόμενου μενού για να ανοίξετε το μενού.

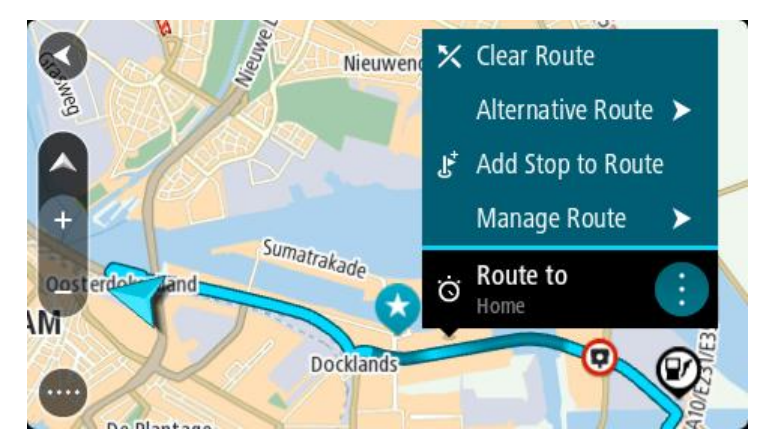

- 4. Επιλέξτε **Διαχείριση στάσεων**.
- 5. Επιλέξτε **Προσθήκη στάσης στη διαδρομή**.
- 6. Επιλέξτε τη νέα στάση στο χάρτη.

**Συμβουλή**: Εάν γνωρίζετε το όνομα της νέας στάσης, μπορείτε να χρησιμοποιήσετε την επιλογή **Αναζήτηση** για να επιλέξετε τη στάση αντί να χρησιμοποιήσετε το χάρτη.

7. Επιλέξτε το κουμπί **Προσθήκη στάσης** για να προσθέσετε αυτήν την τοποθεσία ως στάση. Η διαδρομή υπολογίζεται ξανά, ώστε να συμπεριλάβει τη στάση σας.

**Συμβουλή**: Για να ενημερώσετε την αποθηκευμένη διαδρομή στη λίστα Οι διαδρομές μου με τις αλλαγές, επιλέξτε τη διαδρομή στο χάρτη και κατόπιν επιλέξτε **Αποθήκευση αλλαγών σε διαδρομή** στο αναδυόμενο μενού.

## **Εγγραφή πορείας**

Μπορείτε να πραγματοποιήσετε εγγραφή πορείας ενώ οδηγείτε, ανεξάρτητα από το εάν έχετε σχεδιάσει μια διαδρομή. Μετά την εγγραφή, μπορείτε να εξαγάγετε την πορεία σας για να τη μοιραστείτε με άλλους. Εναλλακτικά, μπορείτε να το δείτε μέσω του TomTom MyDrive, αρκεί να είστε συνδεδεμένοι στο TomTom MyDrive από τη συσκευή σας.

Για να πραγματοποιήσετε εγγραφή μιας πορείας, κάντε τα εξής:

1. Στο Κύριο μενού, επιλέξτε **Έναρξη εγγραφής**.

Στην κάτω δεξιά γωνία της οθόνης εμφανίζεται μια κόκκινη κουκκίδα και αναβοσβήνει αρχικά 3 φορές για να σας υποδείξει ότι πραγματοποιείται εγγραφή. Η κουκκίδα παραμένει στην οθόνη έως ότου σταματήσετε την εγγραφή.

- 2. Για να σταματήσετε την εγγραφή, επιλέξτε **Διακοπή εγγραφής** στο Κύριο μενού.
- 3. Πληκτρολογήστε ένα όνομα για την πορεία σας ή αφήστε ως όνομα τον προτεινόμενο συνδυασμό ημερομηνίας-ώρας.
- 4. Επιλέξτε **Προσθήκη** ή **Ολοκληρώθηκε**, ανάλογα με τη συσκευή που χρησιμοποιείτε.
- 5. Η πορεία σας αποθηκεύεται στο στοιχείο "Οι διαδρομές μου".

**Σημείωση**: Μπορείτε να πραγματοποιήσετε εξαγωγή πορειών ως αρχεία GPX και να τα αποθηκεύσετε σε μια κάρτα μνήμης για να τα κοινοποιήσετε σε άλλους.

## **Πλοήγηση με τη χρήση πορείας**

Μπορείτε να εισαγάγετε πορείες στη συσκευή TomTom GO BASIC μέσω του [TomTom MyDrive](#page-42-0). Για να πλοηγηθείτε χρησιμοποιώντας μια πορεία που έχετε εισαγάγει, κάντε τα εξής:

- 1. Στο Κύριο μενού, επιλέξτε **Οι διαδρομές μου**.
- 2. Επιλέξτε μια πορεία από τη λίστα.

Η διαδρομή πορείας εμφανίζεται στην προβολή χάρτη.

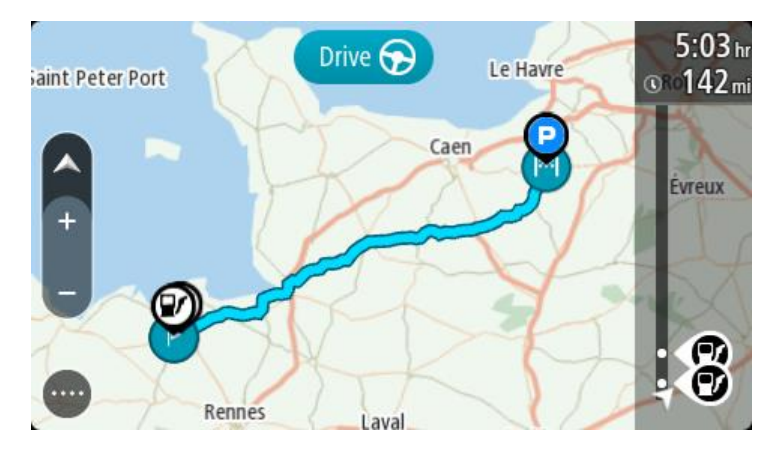

3. Επιλέξτε την πορεία και στη συνέχεια επιλέξτε το αναδυόμενο μενού.

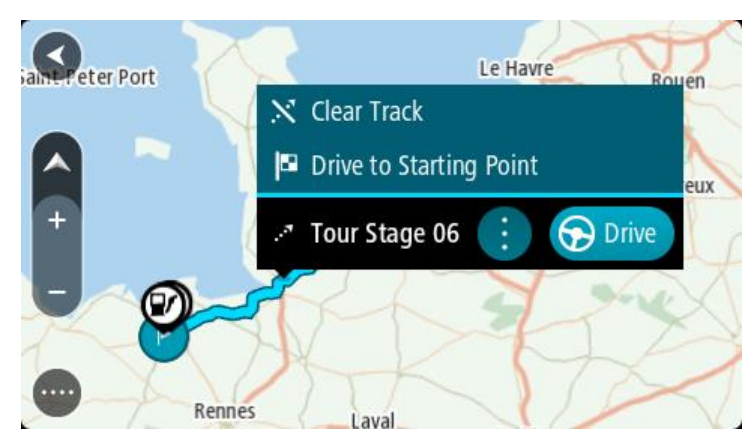

4. Επιλέξτε **Οδήγηση προς την αφετηρία**.

Η αφετηρία της πορείας μετατρέπεται σε πρώτη στάση και, στη συνέχεια, σχεδιάζεται η διαδρομή. Η καθοδήγηση στον προορισμό σας ξεκινά από την τρέχουσα τοποθεσία σας. Μόλις ξεκινήσετε να οδηγείτε, η προβολή καθοδήγησης εμφανίζεται αυτόματα.

**Σημείωση**: Βλέπετε δύο διαφορετικά χρώματα στο χάρτη που αντιστοιχούν στη διαδρομή και στην πορεία. Βλέπετε ένα χρώμα για τη διαδρομή από την τρέχουσα τοποθεσία στην αφετηρία και ένα άλλο χρώμα για την πορεία.

**Συμβουλή**: Υπάρχουν δύο άλλοι τρόποι για να πλοηγηθείτε με μια αποθηκευμένη διαδρομή: Επιλέξτε την αφετηρία της διαδρομής. Όταν ανοίξει το αναδυόμενο μενού, επιλέξτε **Οδήγηση προς την αφετηρία**.

Εναλλακτικά, επιλέξτε **Οδήγηση προς την αφετηρία** ή **Οδήγηση προς διαδρομή** στο μενού Τρέχουσα πορεία.

Αν επιλέξετε **Οδήγηση**, αντί του στοιχείου **Οδήγηση προς την αφετηρία**, η συσκευή σας υπολογίζει μια διαδρομή από την τρέχουσα θέση σας μέχρι το κοντινότερο σημείο της πορείας. Χρησιμοποιήστε αυτήν την επιλογή αν είστε κοντά στην πορεία και θέλετε να συνεχίσετε ή να ξεκινήσετε για το κοντινότερο σημείο.

**Διαγραφή διαδρομής ή πορείας από το στοιχείο Οι διαδρομές μου**

- 1. Στο Κύριο μενού, επιλέξτε **Οι διαδρομές μου**.
- 2. Επιλέξτε **Επεξεργασία λίστας**.
- 3. Επιλέξτε τις διαδρομές που θέλετε να διαγράψετε.
- 4. Επιλέξτε **Διαγραφή**.

#### **Εξαγωγή πορειών σε κάρτα μνήμης**

Μπορείτε να εξαγάγετε πορείες ως αρχεία GPX και να τα αποθηκεύσετε σε μια κάρτα μνήμης για να τα μοιραστείτε με άλλους χρήστες.

**Σημαντικό**: Οι διαδρομές και οι πορείες δεν μπορούν να αποθηκευτούν στην ίδια κάρτα μνήμης με τους χάρτες, επειδή η διαμόρφωση που χρησιμοποιείται για την κάρτα μνήμης είναι διαφορετική.

**Σημείωση**: Προς το παρόν, είναι δυνατή μόνο η εξαγωγή πορειών από το TomTom GO BASIC.

Για να εξαγάγετε μία ή περισσότερες πορείες, κάντε τα εξής:

- 1. Στο Κύριο μενού, επιλέξτε **Οι διαδρομές μου**.
- 2. Επιλέξτε **Κοινοποίηση πορείας**.

**Συμβουλή**: Εναλλακτικά, όταν βρίσκεστε σε προβολή χάρτη, επιλέξτε μια πορεία και κατόπιν επιλέξτε το στοιχείο **Κοινοποίηση πορείας** από το αναδυόμενο μενού.

3. Επιλέξτε μία ή περισσότερες πορείες από τη λίστα σας για εξαγωγή.

**Συμβουλή**: Για να επιλέξετε ή να καταργήσετε την επιλογή όλων των διαδρομών για εξαγωγή, επιλέξτε το κουμπί αναδυόμενου μενού.

4. Επιλέξτε **Κοινοποίηση** και κατόπιν **Εξαγωγή σε κάρτα μνήμης**. Θα δείτε το μήνυμα **Γίνεται αποθήκευση**.

**Συμβουλή**: Αν ο διαθέσιμος χώρος δεν επαρκεί στην κάρτα μνήμης ή αν η κάρτα μνήμης δεν έχει διαμορφωθεί σωστά, θα δείτε οδηγίες βοήθειας στην οθόνη για να διορθώσετε το πρόβλημα.

5. Όταν εμφανιστεί ένα μήνυμα που αναφέρει ότι η εξαγωγή των πορειών σας ολοκληρώθηκε με επιτυχία, αφαιρέστε την κάρτα μνήμης για να μοιραστείτε τις πορείες σας με άλλους χρήστες.

**Σημείωση**: Κάθε διαδρομή που εξάγεται αποθηκεύεται ως αρχείο GPX στο φάκελο **Διαδρομές TomTom** στην κάρτα μνήμης σας.

## **Εισαγωγή διαδρομών και πορειών από κάρτα μνήμης**

Μπορείτε να εισαγάγετε δύο τύπους αρχείων από μια κάρτα μνήμης:

- Αρχεία GPX αυτά τα αρχεία μετατρέπονται σε πορείες μετά την εισαγωγή.
- Αρχεία ITN αυτά τα αρχεία μετατρέπονται σε διαδρομές μετά την εισαγωγή.

Τα αρχεία ITN είναι αρχεία δρομολογίων της TomTom. Άλλοι χρήστες μπορούν να καταγράφουν αρχεία δρομολογίων και να τα μοιράζονται μαζί σας ή μπορείτε να κάνετε λήψη των αρχείων ITN και GPX από το TomTom MyDrive.

Για να εισαγάγετε μία ή περισσότερες διαδρομές και πορείες από μια κάρτα μνήμης, κάντε τα εξής:

1. Τοποθετήστε μια κάρτα μνήμης στην υποδοχή κάρτας του TomTom GO BASIC.

Αν υπάρχουν διαδρομές στην κάρτα μνήμης, θα εμφανιστεί ένα μήνυμα επιβεβαίωσης.

- 2. Επιλέξτε **Εισαγωγή διαδρομών**.
- 3. Επιλέξτε μία ή περισσότερες διαδρομές από τη λίστα της κάρτας μνήμης για εισαγωγή.
- 4. Επιλέξτε **Εισαγωγή**. Θα εμφανιστεί το μήνυμα **Εισαγωγή πορειών**. Γίνεται εισαγωγή των διαδρομών στη συσκευή σας.
- 5. Όταν εμφανιστεί ένα μήνυμα που αναφέρει ότι η εισαγωγή των διαδρομών σας ολοκληρώθηκε με επιτυχία, αφαιρέστε την κάρτα μνήμης.
- 6. Για να δείτε τις διαδρομές και τις πορείες που εισαγάγατε, επιλέξτε **Οι διαδρομές μου** στο Κύριο μενού.

## **Map Share**

## **Πληροφορίες σχετικά με την υπηρεσία Map Share**

Με το Map Share, μπορείτε να αναφέρετε αλλαγές χάρτη. Αυτές οι αλλαγές χάρτη κοινοποιούνται στη συνέχεια σε άλλους χρήστες συσκευών TomTom, όταν λαμβάνουν μια ενημέρωση χάρτη.

Υπάρχουν δύο τρόποι αναφοράς αλλαγής σε χάρτη:

- Επιλέξτε μια τοποθεσία στο χάρτη και δημιουργήστε αμέσως την αναφορά αλλαγών.
- Επισημάνετε μια τοποθεσία και δημιουργήστε την αναφορά αλλαγών αργότερα.

Οι αναφορές αλλαγών χάρτη αποστέλλονται στην TomTom σε πραγματικό χρόνο όταν η TomTom GO BASIC έχει σύνδεση στο Internet.

Η TomTom επιβεβαιώνει όλες τις αλλαγές χάρτη. Αυτές οι επιβεβαιωμένες αλλαγές είναι διαθέσιμες στη συνέχεια ως μέρος της επόμενης ενημέρωσης χάρτη, την οποία μπορείτε να λάβετε όταν η συσκευή σας είναι συνδεδεμένη στο Ιnternet και έχετε συνδεθεί στο λογαριασμό σας TomTom.

**Συμβουλή**: Εάν το κλείσιμο ενός δρόμου αναφερθεί με το Map Share, το κλείσιμο επιβεβαιώνεται και εμφανίζεται αμέσως από το TomTom Traffic.

#### **Δημιουργία αναφοράς αλλαγής χάρτη**

**Συμβουλή**: Μπορείτε να επισημάνετε την τρέχουσα τοποθεσία σας ακόμη και όταν οδηγείτε.

**Σημαντικό**: Μην αναφέρετε αλλαγές χάρτη ενώ οδηγείτε.

Για να δημιουργήσετε μια αναφορά αλλαγής χάρτη, κάντε τα εξής:

- 1. Πατήστε παρατεταμένα για να επιλέξετε την τοποθεσία της αλλαγής χάρτη στην προβολή χάρτη.
- 2. Επιλέξτε το κουμπί αναδυόμενου μενού για να ανοίξετε το μενού.
- 3. Επιλέξτε **Αναφορά αλλαγής χάρτη** από το αναδυόμενο μενού.

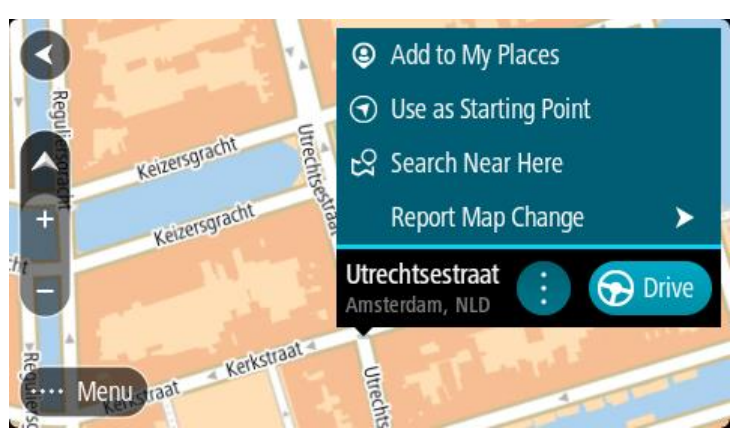

4. Επιλέξτε τον τύπο της αλλαγής χάρτη που θέλετε να εφαρμόσετε.

**Σημείωση**: Αν θέλετε να αναφέρετε μια αλλαγή χάρτη και ο τύπος της δεν εμφανίζεται στο μενού, χρησιμοποιήστε το [Map Share Reporter](http://www.tomtom.com/mapshare/tools/) στη διαδικτυακή τοποθεσία [tomtom.com.](http://www.tomtom.com/)

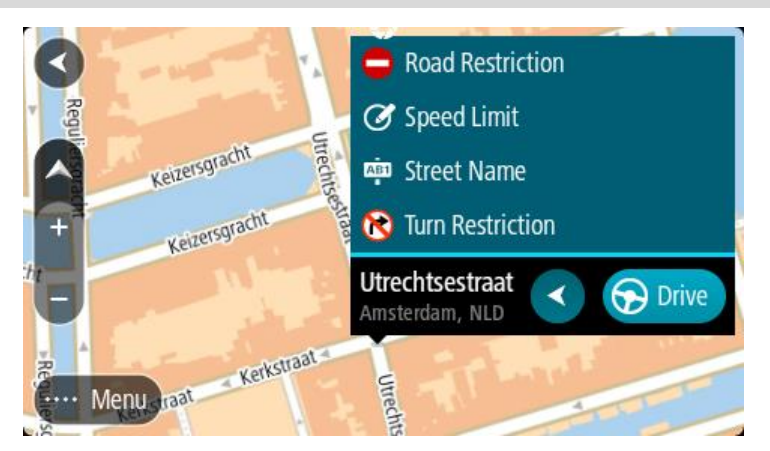

- 5. Ακολουθήστε τις οδηγίες για τον επιλεγμένο τύπο αλλαγής χάρτη.
- 6. Επιλέξτε **Αναφορά**.

Η αναφορά αλλαγής χάρτη αποστέλλεται στην TomTom σε πραγματικό χρόνο.

**Σημείωση**: Η TomTom επιβεβαιώνει όλες τις αλλαγές χάρτη. Στη συνέχεια, αυτές οι επιβεβαιωμένες αλλαγές διατίθενται στην επόμενη ενημέρωση χάρτη.

## **Δημιουργία αναφοράς αλλαγής χάρτη από επισημασμένη τοποθεσία**

Εάν εμφανιστεί μια ασυνέπεια στο χάρτη ενώ οδηγείτε, μπορείτε να επισημάνετε την τοποθεσία για να αναφέρετε την αλλαγή αργότερα.

**Συμβουλή**: Μπορείτε να επισημάνετε την τρέχουσα τοποθεσία σας ακόμη και όταν οδηγείτε.

**Σημαντικό**: Μην αναφέρετε αλλαγές χάρτη ενώ οδηγείτε.

1. Στην προβολή χάρτη ή την προβολή καθοδήγησης, επιλέξτε το σύμβολο τρέχουσας τοποθεσίας ή την οθόνη ταχύτητας.

Το "Γρήγορο μενού" ανοίγει.

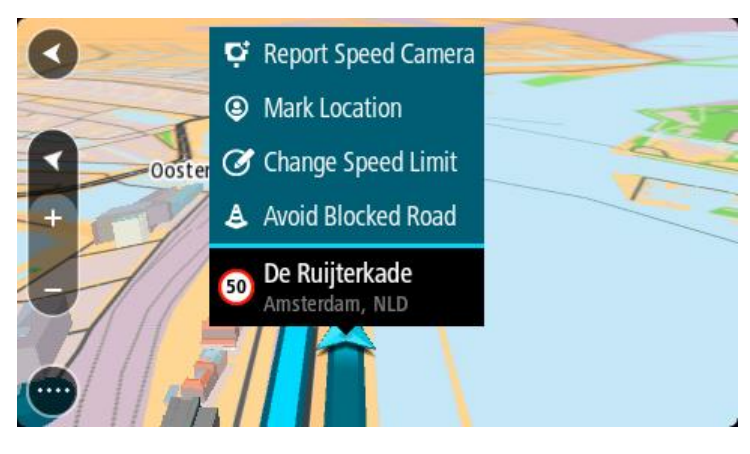

- 2. Επιλέξτε **Σήμανση τοποθεσίας**.
	- Η επισημασμένη τοποθεσία αποθηκεύεται στη λίστα Οι τοποθεσίες μου με την ημερομηνία και την ώρα που αποθηκεύσατε την τοποθεσία.
- 3. Στο Κύριο μενού, επιλέξτε **Οι τοποθεσίες μου**.
- 4. Ανοίξτε το φάκελο **Επισημασμένες τοποθεσίες** και επιλέξτε την επισημασμένη τοποθεσία. Η επισημασμένη τοποθεσία εμφανίζεται στο χάρτη.
- 5. Επιλέξτε **Αναφορά αλλαγής χάρτη** από το αναδυόμενο μενού.
- 6. Επιλέξτε τον τύπο της αλλαγής χάρτη που θέλετε να εφαρμόσετε.

**Σημείωση**: Αν θέλετε να αναφέρετε μια αλλαγή χάρτη και ο τύπος της δεν εμφανίζεται στο μενού, χρησιμοποιήστε το [Map Share Reporter](http://www.tomtom.com/mapshare/tools/) στη διαδικτυακή τοποθεσία [tomtom.com.](http://www.tomtom.com/)

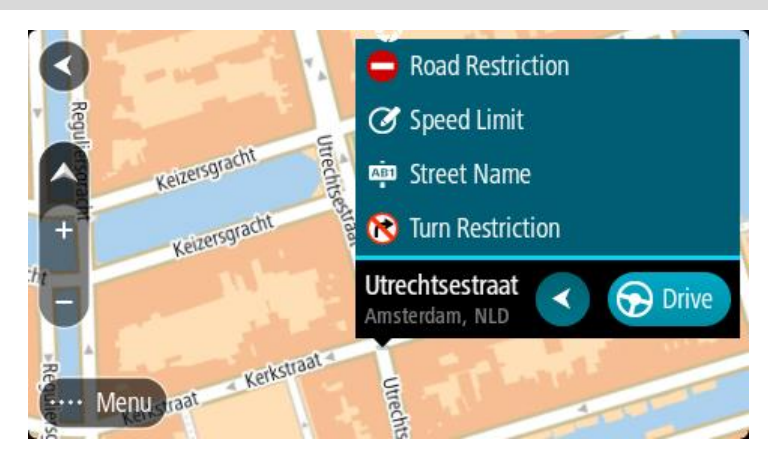

- 7. Ακολουθήστε τις οδηγίες για τον επιλεγμένο τύπο αλλαγής χάρτη.
- 8. Επιλέξτε **Αναφορά**.

Ο δείκτης για την επισημασμένη περιοχή θα καταργηθεί από το χάρτη. Η αναφορά αλλαγής χάρτη αποστέλλεται στην TomTom.

## **Τύποι αλλαγών χάρτη**

#### Οδικός περιορισμός

Χρησιμοποιήστε αυτήν την επιλογή για να αποκλείσετε ή να καταργήσετε τον αποκλεισμό για ένα δρόμο. Για να αποκλείσετε ή να καταργήσετε τον αποκλεισμό ενός δρόμου σε μία ή και τις δύο κατευθύνσεις του, κάντε τα εξής:

- 1. Πατήστε παρατεταμένα για να επιλέξετε την τοποθεσία της αλλαγής χάρτη στην προβολή χάρτη.
- 2. Επιλέξτε το κουμπί αναδυόμενου μενού για να ανοίξετε το μενού.
- 3. Επιλέξτε **Αναφορά σφάλματος χάρτη** από το αναδυόμενο μενού.
- 4. Επιλέξτε **Οδικός περιορισμός**.

Επιλέξτε την ταμπέλα οδικής σήμανσης σε οποιαδήποτε από τις δύο πλευρές για να αλλάξετε την κατάστασή του δρόμου από ανοικτό σε κλειστό και αντίστροφα.

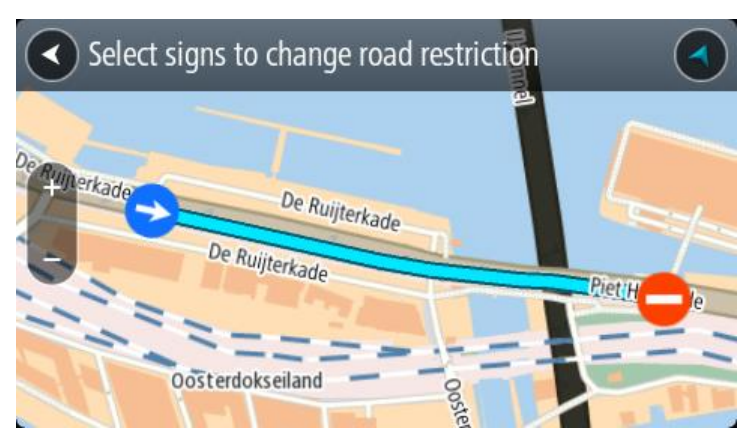

5. Επιλέξτε **Αναφορά**.

## **Όνομα οδού**

Χρησιμοποιήστε αυτήν την επιλογή για να διορθώσετε ένα λανθασμένο όνομα οδού.

- 1. Πατήστε παρατεταμένα για να επιλέξετε την τοποθεσία της αλλαγής χάρτη στην προβολή χάρτη.
- 2. Επιλέξτε το κουμπί αναδυόμενου μενού για να ανοίξετε το μενού.
- 3. Επιλέξτε **Αναφορά σφάλματος χάρτη** από το αναδυόμενο μενού.
- 4. Επιλέξτε **Όνομα οδού**.
- 5. Πληκτρολογήστε το σωστό όνομα οδού.
- 6. Επιλέξτε **Αναφορά**.

## **Απαγόρευση στροφής**

Χρησιμοποιήστε αυτήν την επιλογή για να αναφέρετε λανθασμένους περιορισμούς στροφής σε δρόμους.

- 1. Πατήστε παρατεταμένα για να επιλέξετε την τοποθεσία της αλλαγής χάρτη στην προβολή χάρτη.
- 2. Επιλέξτε το κουμπί αναδυόμενου μενού για να ανοίξετε το μενού.
- 3. Επιλέξτε **Αναφορά σφάλματος χάρτη** από το αναδυόμενο μενού.
- 4. Επιλέξτε **Απαγόρευση στροφής**.
- 5. Αν δεν εμφανίζεται η σωστή διασταύρωση, επιλέξτε **Επιλογή άλλης διασταύρωσης**.
- 6. Επιλογή κατεύθυνσης.

Ο χάρτης περιστρέφεται ώστε η κατεύθυνση από την οποία έρχεστε να εμφανίζεται στο κάτω μέρος της οθόνης.

7. Επιλέξτε με τη σειρά τα σήματα οδικής κυκλοφορίας για να αλλάξετε την απαγόρευση στροφής στη διασταύρωση.

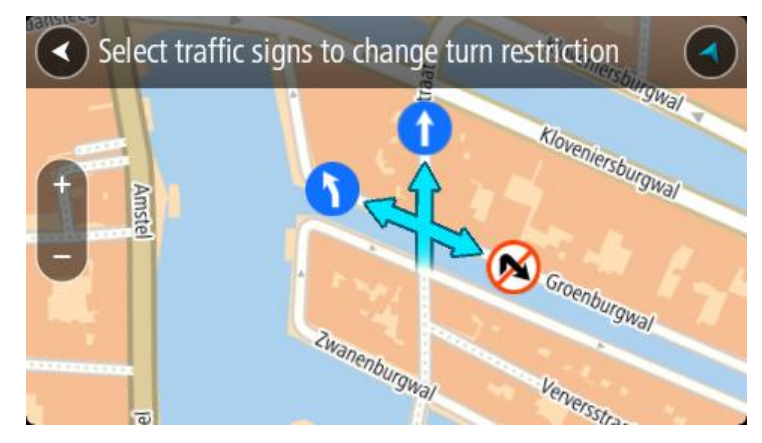

## 8. Επιλέξτε **Αναφορά**.

## Όριο ταχύτητας

Χρησιμοποιήστε αυτήν την επιλογή για να διορθώσετε το όριο ταχύτητας στο χάρτη.

- 1. Πατήστε παρατεταμένα για να επιλέξετε την τοποθεσία της αλλαγής χάρτη στην προβολή χάρτη.
- 2. Επιλέξτε το κουμπί αναδυόμενου μενού για να ανοίξετε το μενού.
- 3. Επιλέξτε **Αναφορά σφάλματος χάρτη** από το αναδυόμενο μενού.
- 4. Επιλέξτε **Όριο ταχύτητας**.
- 5. Επιλογή του σωστού ορίου ταχύτητας. Αν δεν εμφανίζεται το σωστό όριο, κάντε κύλιση προς τα αριστερά ή τα δεξιά για να δείτε τα διαθέσιμα όρια ταχύτητας.
- 6. Επιλέξτε **Αναφορά**.

## **Κάμερες ταχύτητας**

## **Πληροφορίες για την υπηρεσία Κάμερες ταχύτητας TomTom**

Η υπηρεσία Κάμερες ταχύτητας TomTom σάς προειδοποιεί για κάμερες που βρίσκονται στις ακόλουθες θέσεις:

- Θέσεις σταθερών καμερών.
- Θέσεις κινητών καμερών.
- Ενεργά σημεία κινητών καμερών.
- Θέσεις καμερών μέσης ταχύτητας.
- Ζώνες ελέγχου ταχύτητας.
- Θέσεις καμερών ελέγχου παραβίασης κόκκινου.
- Κάμερες ειδικής λωρίδας κυκλοφορίας.

Η υπηρεσία Κάμερες ταχύτητας σάς ενημερώνει επίσης σχετικά με τους ακόλουθους κινδύνους:

Τοποθεσίες σημείων συχνών ατυχημάτων.

Για να λάβετε τις υπηρεσίες TomTom στη συσκευή σας TomTom GO BASIC, πρέπει να είστε συνδεδεμένοι στο Ιnternet.

**Σημαντικό**: Η υπηρεσία καμερών ταχύτητας δεν είναι διαθέσιμη για όλες τις χώρες. Για παράδειγμα, στη Γαλλία, αντί γι' αυτήν την υπηρεσία η TomTom παρέχει την υπηρεσία ζώνης κινδύνου, ενώ στην Ελβετία οι υπηρεσίες καμερών ταχύτητας δεν επιτρέπονται. Στη Γερμανία, η ενεργοποίηση ή απενεργοποίηση των καμερών ταχύτητας αποτελεί δική σας ευθύνη. Το ζήτημα της νομιμότητας των υπηρεσιών προειδοποίησης για τις κάμερες ταχύτητας που υπάρχει στη Γερμανία και σε άλλες χώρες της ΕΕ δεν είναι πρωτοφανές. Ως εκ τούτου, η χρήση της υπηρεσίας είναι δική σας ευθύνη. Η TomTom δεν φέρει καμία ευθύνη για τυχόν ζητήματα που προκύπτουν από τη χρήση αυτής της υπηρεσίας.

## **Μετάβαση σε άλλη περιοχή ή χώρα**

Όταν οδηγείτε σε μια περιοχή ή χώρα όπου δεν επιτρέπονται οι προειδοποιήσεις για κάμερες ταχύτητας, η συσκευή TomTom GO BASIC απενεργοποιεί την υπηρεσία Κάμερες ταχύτητας TomTom. Δεν θα λαμβάνετε προειδοποιήσεις καμερών ταχύτητας σε αυτές τις περιοχές ή χώρες.

Σε ορισμένες περιοχές ή χώρες επιτρέπεται περιορισμένος αριθμός προειδοποιήσεων καμερών ταχύτητας, για παράδειγμα μόνο προειδοποιήσεις για σταθερές κάμερες ή για ζώνες κινδύνου. Η συσκευή TomTom GO ενεργοποιείται αυτόματα για να εμφανίσει περιορισμένο αριθμό προειδοποιήσεων όταν διασχίζετε αυτές τις περιοχές ή τις χώρες.

## **Προειδοποιήσεις για κάμερες ταχύτητας**

Οι προειδοποιήσεις παρέχονται καθώς πλησιάζετε σε μια κάμερα ταχύτητας. Λαμβάνετε προειδοποιήσεις με αρκετούς τρόπους:

- Στη γραμμή διαδρομής και στη διαδρομή σας στο χάρτη εμφανίζεται ένα σύμβολο.
- Η απόστασή σας από την κάμερα ταχύτητας εμφανίζεται στη γραμμή διαδρομής.
- Το όριο ταχύτητας στην τοποθεσία της κάμερας εμφανίζεται στη γραμμή διαδρομής.
- Ακούτε έναν ήχο προειδοποίησης καθώς πλησιάζετε στην κάμερα.

 Ενώ πλησιάζετε σε μια κάμερα ή οδηγείτε σε μια περιοχή ελέγχου μέσης ταχύτητας, η ταχύτητά σας παρακολουθείται. Εάν οδηγείτε με περισσότερο από 5 χλμ./ώρα ή 3 μίλια/ώρα πάνω από το όριο ταχύτητας, η γραμμή διαδρομής γίνεται κόκκινη. Εάν οδηγείτε με λιγότερο από 5 χλμ./ώρα ή 3 μίλια/ώρα πάνω από το όριο ταχύτητας, η γραμμή διαδρομής γίνεται πορτοκαλί.

**Συμβουλή**: Στην προβολή χάρτη ή την προβολή καθοδήγησης, μπορείτε να επιλέξετε ένα σύμβολο κάμερας ταχύτητας στη γραμμή διαδρομής για να δείτε τον τύπο της κάμερας, τη μέγιστη ταχύτητα και, επίσης, το μήκος μιας περιοχής ελέγχου μέσης ταχύτητας. Στην προβολή χάρτη, μπορείτε επίσης να επιλέξετε μια κάμερα ταχύτητας που εμφανίζεται στη διαδρομή σας.

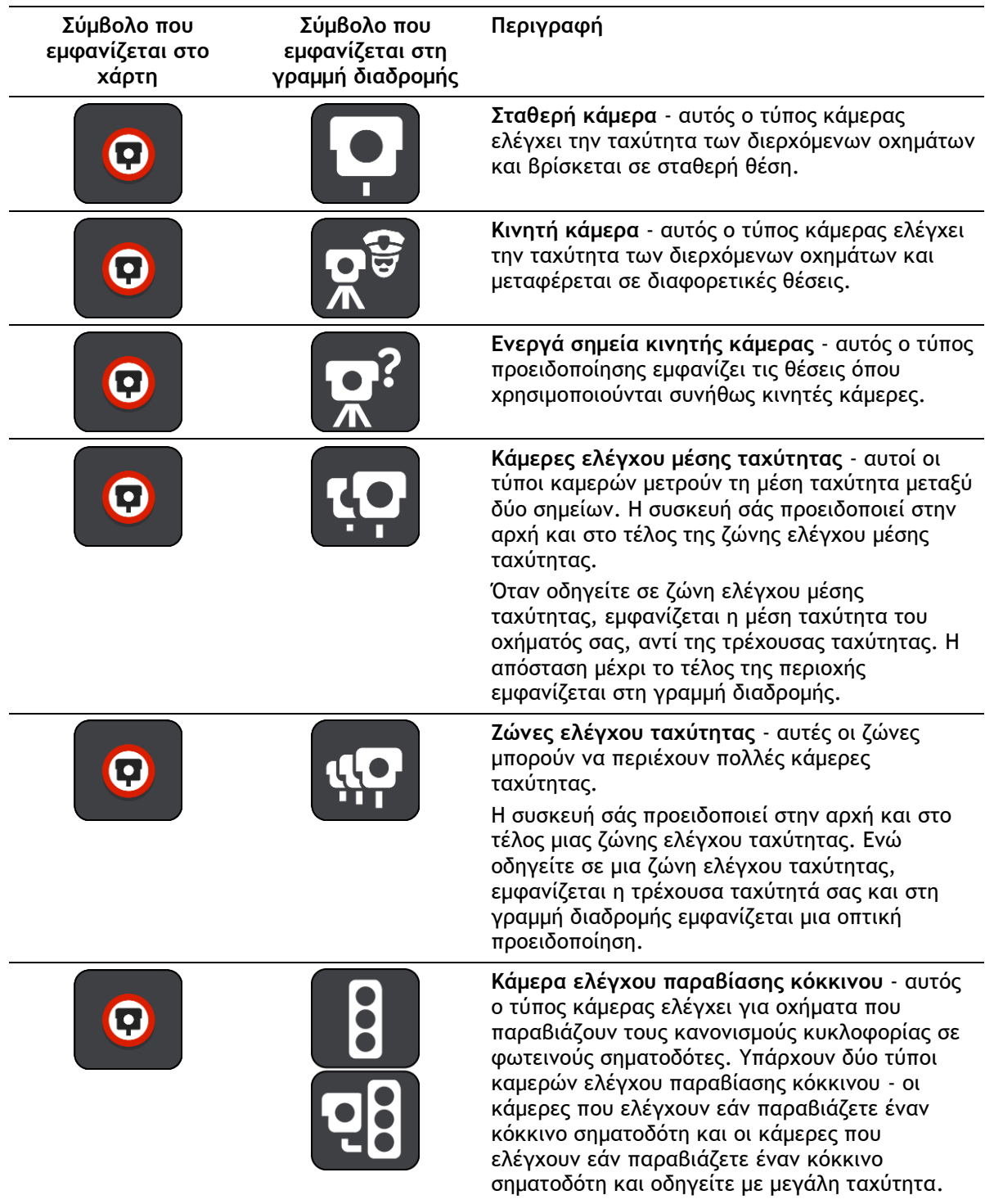

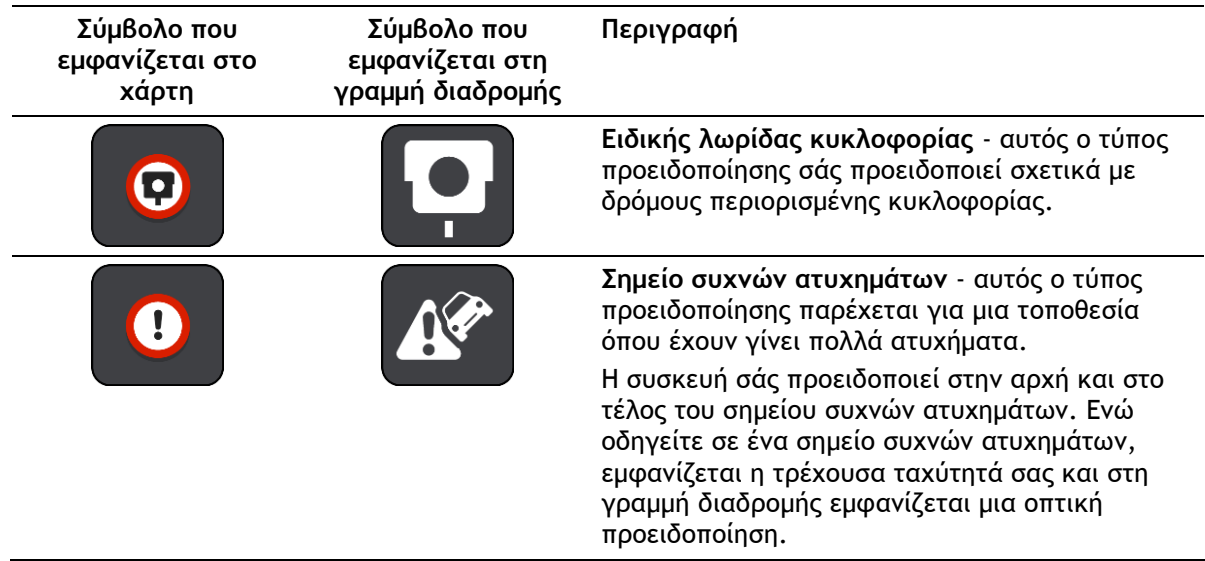

## **Αλλαγή του τρόπου προειδοποίησης**

Για να αλλάξετε τον τρόπο προειδοποίησης για τις κάμερες ταχύτητας, επιλέξτε **Ήχοι και προειδοποιήσεις** στο μενού Ρυθμίσεις.

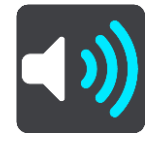

Στη συνέχεια, μπορείτε να ορίσετε τον τρόπο με τον οποίο θέλετε να προειδοποιείστε για τους διαφορετικούς τύπους καμερών και κινδύνων. Μπορείτε να επιλέξετε να προειδοποιείστε, να προειδοποιείστε μόνο αν έχετε υπερβεί το όριο ταχύτητας ή να μην προειδοποιείστε ποτέ.

Για να απενεργοποιήσετε τις προειδοποιήσεις, απενεργοποιήστε την επιλογή **Κάμερες ταχύτητας και κίνδυνοι**.

## **Αναφορά νέας κάμερας ταχύτητας**

Εάν περάσετε από μια νέα κάμερα ταχύτητας για την οποία δεν έχετε λάβει προειδοποίηση, μπορείτε να αναφέρετε τη θέση της αμέσως. Η κάμερα ταχύτητας αποθηκεύεται στη συσκευή σας αυτόματα και αποστέλλεται επίσης στους άλλους χρήστες.

**Σημείωση**: Για να κάνετε αναφορά κάμερας, πρέπει να είστε συνδεδεμένοι με τις Υπηρεσίες TomTom και τον προσωπικό σας λογαριασμό TomTom.

Μπορείτε να αναφέρετε μια κάμερα ταχύτητας με τους παρακάτω τρόπους:

**Χρήση της οθόνης ταχύτητας για την αναφορά κάμερας**

1. Επιλέξτε το σύμβολο της κάμερας ταχύτητας από την οθόνη ταχύτητας στην προβολή καθοδήγησης.

Εμφανίζεται ένα μήνυμα το οποίο σας ευχαριστεί που αναφέρατε την κάμερα.

**Συμβουλή**: Εάν κάνετε κάποιο λάθος κατά την αναφορά της θέσης μιας κάμερας, επιλέξτε **Άκυρο** στο μήνυμα.

#### **Χρήση του γρήγορου μενού για την αναφορά μιας κάμερας ταχύτητας**

1. Επιλέξτε το σύμβολο τρέχουσας τοποθεσίας ή την οθόνη ταχύτητας στην προβολή καθοδήγησης.

2. Επιλέξτε **Αναφορά κάμερας** από το αναδυόμενο μενού. Εμφανίζεται ένα μήνυμα που σας ευχαριστεί για την προσθήκη της κάμερας.

**Συμβουλή**: Εάν κάνετε κάποιο λάθος κατά την αναφορά της θέσης μιας κάμερας, επιλέξτε **Άκυρο** στο μήνυμα.

## **Χρήση του Κύριου μενού για την αναφορά μιας κάμερας ταχύτητας**

1. Επιλέξτε το κουμπί κύριου μενού για να ανοίξει το Κύριο μενού.

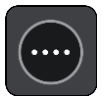

2. Επιλέξτε **Αναφορά κάμερας**.

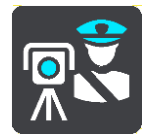

Εμφανίζεται ένα μήνυμα που σας ευχαριστεί για την προσθήκη της κάμερας.

**Συμβουλή**: Εάν κάνετε κάποιο λάθος κατά την αναφορά της θέσης μιας κάμερας, επιλέξτε **Άκυρο** στο μήνυμα.

## **Επιβεβαίωση ή κατάργηση μιας κινητής κάμερας**

Μπορείτε να επιβεβαιώσετε την παρουσία μιας κινητής κάμερας ή να καταργήσετε μια κινητή κάμερα εάν δεν υπάρχει πλέον.

Αμέσως μόλις περάσετε από μια κινητή κάμερα, στη γραμμή διαδρομής θα σας ζητηθεί να επιβεβαιώσετε εάν η κάμερα εξακολουθεί να βρίσκεται σε αυτή τη θέση.

- Επιλέξτε **Ναι** εάν η κινητή κάμερα εξακολουθεί να βρίσκεται εκεί.
- Επιλέξτε **Όχι** εάν η κινητή κάμερα έχει καταργηθεί.

Η επιλογή σας αποστέλλεται στην TomTom. Συλλέγουμε αναφορές από πολλούς χρήστες για να προσδιορίσουμε αν η προειδοποίηση για την κάμερα ταχύτητας πρέπει να διατηρηθεί ή να καταργηθεί.

#### **Ενημέρωση θέσεων για κάμερες και κινδύνους**

Οι θέσεις των καμερών ταχύτητας μπορεί να αλλάζουν συχνά. Επίσης, μπορεί να εμφανιστούν νέες κάμερες χωρίς προειδοποίηση, ενώ ενδέχεται να αλλάξουν οι θέσεις άλλων κινδύνων, όπως οι θέσεις των σημείων συχνών ατυχημάτων.

Όταν είστε συνδεδεμένοι με τις υπηρεσίες TomTom, το TomTom GO BASIC λαμβάνει όλες τις ενημερώσεις καμερών για τις τοποθεσίες σταθερών και κινητών καμερών σε πραγματικό χρόνο. Εσείς δεν χρειάζεται να κάνετε τίποτα για να λαμβάνετε ενημερώσεις, καθώς αποστέλλονται αυτόματα στη συσκευή TomTom GO.

## **Ζώνες κινδύνου**

## **Πληροφορίες για τις ζώνες κινδύνου και τις επικίνδυνες ζώνες**

Η υπηρεσία Ζώνες κινδύνου TomTom σάς προειδοποιεί για τις ζώνες κινδύνου και τις επικίνδυνες ζώνες στη διαδρομή σας, όταν βρίσκεστε στη Γαλλία.

Από τις 3 Ιανουαρίου 2012, η λήψη προειδοποιήσεων σχετικά με τη θέση σταθερών ή κινητών καμερών ταχύτητας έχει καταστεί παράνομη στη Γαλλία. Για λόγους συμμόρφωσης με αυτήν την αλλαγή της γαλλικής νομοθεσίας, δεν αναφέρονται πλέον οι θέσεις των καμερών ταχύτητας, αλλά αντί αυτού οι περιοχές κινδύνου επισημαίνονται ως ζώνες κινδύνου και επικίνδυνες ζώνες.

**Σημαντικό**: Σε άλλες χώρες εκτός της Γαλλίας, λαμβάνετε ειδοποιήσεις σχετικά με τις κάμερες ταχύτητας. Στη Γαλλία λαμβάνετε ειδοποιήσεις σχετικά με τις ζώνες κινδύνου και τις επικίνδυνες ζώνες. Όταν διασχίζετε τα σύνορα, ο τύπος της ειδοποίησης που λαμβάνετε αλλάζει.

Μια ζώνη κινδύνου προσδιορίζεται από τη γαλλική νομοθεσία. Μια επικίνδυνη ζώνη είναι μια προσωρινή ζώνη κινδύνου που αναφέρεται από τους χρήστες. Η υπηρεσία "Ζώνες κινδύνου" σάς προειδοποιεί για τις ζώνες κινδύνου και τις επικίνδυνες ζώνες με τον ίδιο τρόπο.

Οι ζώνες κινδύνου και οι επικίνδυνες ζώνες ενδέχεται να περιλαμβάνουν μία ή περισσότερες κάμερες ταχύτητας ή άλλους κινδύνους οδήγησης:

- Δεν διατίθενται συγκεκριμένες θέσεις, ενώ καθώς πλησιάζετε στη ζώνη, θα βλέπετε ένα εικονίδιο ζώνης κινδύνου.
- Το ελάχιστο μήκος της ζώνης εξαρτάται από τον τύπο του δρόμου και είναι 300 μ. για δρόμους σε κατοικημένες περιοχές, 2000 μ. (2 χλμ.) για δευτερεύοντες δρόμους και 4000 μ. (4 χλμ.) για αυτοκινητόδρομους.
- Η θέση μίας ή περισσότερων καμερών ταχύτητας, εφόσον υπάρχουν, μπορεί να βρίσκεται σε οποιοδήποτε σημείο εντός της ζώνης.
- Στην περίπτωση που δύο ζώνες κινδύνου βρίσκονται σε κοντινή απόσταση μεταξύ τους, οι προειδοποιήσεις μπορεί να συγχωνευθούν σε μία ενιαία ζώνη μεγαλύτερου μήκους.

Οι πληροφορίες σχετικά με τη θέση των ζωνών ενημερώνονται συνεχώς από την TomTom και άλλους χρήστες και αποστέλλονται συχνά στην TomTom GO BASIC, ώστε να έχετε πάντα στη διάθεσή σας τις πιο πρόσφατες πληροφορίες. Μπορείτε επίσης να συνεισφέρετε αναφέροντας τις θέσεις νέων επικίνδυνων ζωνών.

Για να λάβετε τις υπηρεσίες TomTom στη συσκευή σας TomTom GO, πρέπει να είστε συνδεδεμένοι στο Ιnternet.

**Σημείωση**: Δεν μπορείτε να καταργήσετε μια ζώνη κινδύνου ή μια επικίνδυνη ζώνη.

**Σημείωση**: Ορισμένες υπηρεσίες TomTom ενδέχεται να μην είναι διαθέσιμες στην τρέχουσα τοποθεσία σας.

#### **Μετάβαση σε άλλη περιοχή ή χώρα**

Όταν οδηγείτε σε μια περιοχή ή χώρα όπου δεν επιτρέπονται οι προειδοποιήσεις για κάμερες ταχύτητας, η συσκευή TomTom GO BASIC απενεργοποιεί την υπηρεσία Κάμερες ταχύτητας TomTom. Δεν θα λαμβάνετε προειδοποιήσεις καμερών ταχύτητας σε αυτές τις περιοχές ή χώρες.

Σε ορισμένες περιοχές ή χώρες επιτρέπεται περιορισμένος αριθμός προειδοποιήσεων καμερών ταχύτητας, για παράδειγμα μόνο προειδοποιήσεις για σταθερές κάμερες ή για ζώνες κινδύνου. Η συσκευή TomTom GO ενεργοποιείται αυτόματα για να εμφανίσει περιορισμένο αριθμό προειδοποιήσεων όταν διασχίζετε αυτές τις περιοχές ή τις χώρες.

## **Προειδοποιήσεις ζωνών κινδύνου και επικίνδυνων ζωνών**

Οι προειδοποιήσεις παρέχονται 10 δευτερόλεπτα πριν φτάσετε στο σημείο μιας ζώνης κινδύνου ή μιας επικίνδυνης ζώνης. Λαμβάνετε προειδοποιήσεις με αρκετούς τρόπους:

- Στη γραμμή διαδρομής και στη διαδρομή σας στο χάρτη εμφανίζεται ένα σύμβολο.
- Η απόσταση από την αρχή της ζώνης εμφανίζεται στη γραμμή διαδρομής.
- Το όριο ταχύτητας στη ζώνη εμφανίζεται στη γραμμή διαδρομής.
- Ακούτε έναν ήχο προειδοποίησης καθώς πλησιάζετε στην αρχή της ζώνης.
- Ενώ πλησιάζετε σε μια ζώνη ή οδηγείτε σε μια ζώνη, η ταχύτητά σας παρακολουθείται. Εάν οδηγείτε με περισσότερο από 5 χλμ./ώρα ή 3 μίλια/ώρα πάνω από το όριο ταχύτητας, η γραμμή διαδρομής γίνεται κόκκινη. Εάν οδηγείτε με λιγότερο από 5 χλμ./ώρα ή 3 μίλια/ώρα πάνω από το όριο ταχύτητας, η γραμμή διαδρομής γίνεται πορτοκαλί.
- Ενώ οδηγείτε σε μια ζώνη, η απόσταση μέχρι το τέλος της ζώνης εμφανίζεται στη γραμμή διαδρομής.

Ακούγονται προειδοποιητικοί ήχοι για τους εξής τύπους ζωνών:

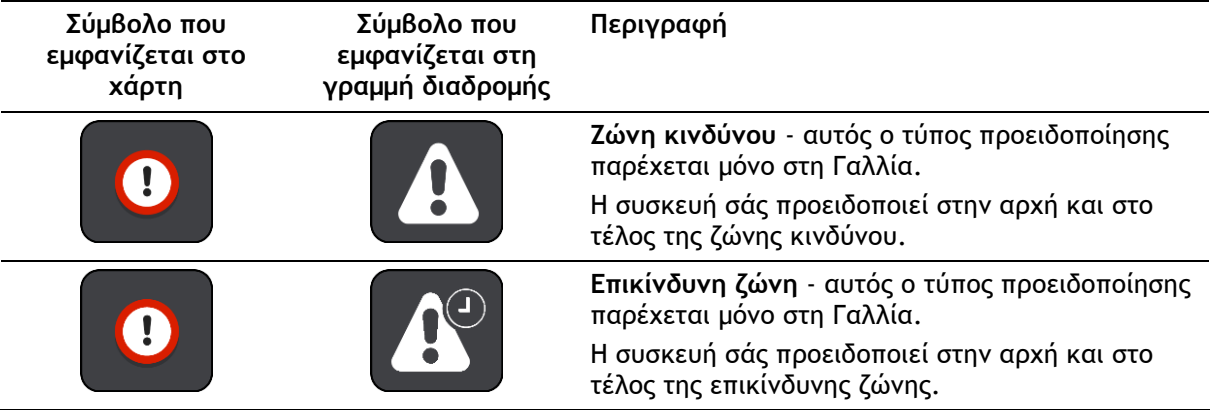

Μπορείτε να αλλάξετε τον τρόπο με τον οποίο προειδοποιείστε για τις ζώνες κινδύνου και τις επικίνδυνες ζώνες.

## **Αλλαγή του τρόπου προειδοποίησης**

Για να αλλάξετε τον τρόπο με τον οποίο η συσκευή σάς προειδοποιεί για ζώνες κινδύνου, επιλέξτε **Ήχοι και προειδοποιήσεις** από το μενού Ρυθμίσεις.

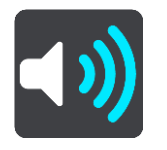

Στη συνέχεια, μπορείτε να ορίσετε πώς θέλετε να προειδοποιείστε για τους διαφορετικούς τύπους ζωνών. Μπορείτε να επιλέξετε να προειδοποιείστε, να προειδοποιείστε μόνο αν έχετε υπερβεί το όριο ταχύτητας ή να μην προειδοποιείστε ποτέ.

Για να απενεργοποιήσετε τις προειδοποιήσεις, απενεργοποιήστε την επιλογή **Ζώνες κινδύνου και κίνδυνοι**.

## **Αναφορά επικίνδυνης ζώνης**

Εάν περάσετε από μια νέα προσωρινή επικίνδυνη ζώνη για την οποία δεν έχετε λάβει προειδοποίηση, μπορείτε να αναφέρετε τη θέση της αμέσως.

**Σημείωση**: Για να αναφορά επικίνδυνης ζώνης, πρέπει να είστε συνδεδεμένοι με τις Υπηρεσίες TomTom και τον προσωπικό σας λογαριασμό TomTom.

Εάν μια νέα προσωρινή επικίνδυνη ζώνη αναφερθεί αμέσως πριν ή μετά από μια υπάρχουσα επικίνδυνη ζώνη ή ζώνη κινδύνου, η νέα ζώνη προστίθεται στην υπάρχουσα ζώνη. Η επικίνδυνη ζώνη αποθηκεύεται στη συσκευή σας αυτόματα και αποστέλλεται επίσης στους άλλους χρήστες. Μια επικίνδυνη ζώνη που έχει αναφερθεί παραμένει στη συσκευή σας για τρεις ώρες.

Εάν αρκετοί χρήστες της υπηρεσίας "Ζώνες κινδύνου" αναφέρουν μια νέα επικίνδυνη ζώνη, η ζώνη αυτή μπορεί να μετατραπεί σε ζώνη κινδύνου και να είναι διαθέσιμη για όλους τους συνδρομητές.

Μπορείτε να αναφέρετε μια επικίνδυνη ζώνη με τους παρακάτω τρόπους:

#### **Χρήση της οθόνης ταχύτητας για την αναφορά επικίνδυνης ζώνης**

1. Επιλέξτε το σύμβολο της επικίνδυνης ζώνης από την οθόνη ταχύτητας στην προβολή καθοδήγησης.

Εμφανίζεται ένα μήνυμα το οποίο σας ευχαριστεί που αναφέρατε τη ζώνη.

**Συμβουλή**: Εάν κάνετε κάποιο λάθος κατά την αναφορά της θέσης μιας κάμερας, επιλέξτε **Άκυρο** στο μήνυμα.

#### **Χρήση του γρήγορου μενού για την αναφορά μιας επικίνδυνης ζώνης**

- 1. Επιλέξτε το σύμβολο τρέχουσας τοποθεσίας ή την οθόνη ταχύτητας στην προβολή καθοδήγησης.
- 2. Επιλέξτε **Αναφορά επικίνδυνης ζώνης** από το αναδυόμενο μενού.

Εμφανίζεται ένα μήνυμα που σας ευχαριστεί για την προσθήκη της επικίνδυνης ζώνης.

**Συμβουλή**: Εάν κάνετε κάποιο λάθος κατά την αναφορά μιας επικίνδυνης ζώνης, επιλέξτε **Άκυρο** στο μήνυμα.

#### **Χρήση του Κύριου μενού για την αναφορά μιας επικίνδυνης ζώνης**

1. Επιλέξτε το κουμπί κύριου μενού για να ανοίξει το Κύριο μενού.

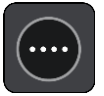

2. Επιλέξτε **Αναφορά επικίνδυνης ζώνης**.

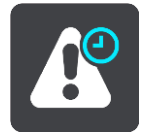

Εμφανίζεται ένα μήνυμα που σας ευχαριστεί για την προσθήκη της επικίνδυνης ζώνης.

**Συμβουλή**: Εάν κάνετε κάποιο λάθος κατά την αναφορά μιας επικίνδυνης ζώνης, επιλέξτε **Άκυρο** στο μήνυμα.

## **Ενημέρωση θέσεων για τις ζώνες κινδύνου και τις επικίνδυνες ζώνες**

Οι θέσεις των ζωνών κινδύνου και των επικίνδυνων ζωνών μπορεί να αλλάζουν συχνά. Επίσης, μπορεί να εμφανίζονται νέες ζώνες χωρίς προειδοποίηση.

Το TomTom GO BASIC λαμβάνει τις ενημερώσεις για όλες τις ζώνες σε πραγματικό χρόνο. Εσείς δεν χρειάζεται να κάνετε τίποτα για να λαμβάνετε ενημερώσεις, καθώς αποστέλλονται αυτόματα στη συσκευή TomTom GO.

## **Οι τοποθεσίες μου**

## **Πληροφορίες για τη λίστα Οι τοποθεσίες μου**

Η λίστα Οι τοποθεσίες μου είναι ένας εύκολος τρόπος να επιλέξετε μια τοποθεσία χωρίς να χρειαστεί να πραγματοποιείτε κάθε φορά αναζήτηση για την τοποθεσία. Μπορείτε να χρησιμοποιήσετε το στοιχείο Οι τοποθεσίες μου για να δημιουργήσετε μια συλλογή με χρήσιμες ή αγαπημένες διευθύνσεις.

**Συμβουλή**: Οι όροι "Αγαπημένο" και "Τοποθεσία" έχουν την ίδια σημασία. Τα "Αγαπημένα" είναι οι τοποθεσίες όπου πηγαίνετε συχνά.

Τα παρακάτω στοιχεία βρίσκονται πάντα στο στοιχείο Οι τοποθεσίες μου:

- **Οικία** Η θέση οικίας μπορεί να είναι η διεύθυνση της κατοικίας σας ή κάποιο σημείο που επισκέπτεστε συχνά. Αυτή η λειτουργία διευκολύνει τη μετάβασή σας στη συγκεκριμένη τοποθεσία.
- **Εργασία**  Η θέση χώρου εργασίας μπορεί να είναι η διεύθυνση του χώρου εργασίας σας ή κάποιο σημείο που επισκέπτεστε συχνά. Αυτή η λειτουργία διευκολύνει τη μετάβασή σας στη συγκεκριμένη τοποθεσία.
- **Πρόσφατοι προορισμοί** Επιλέξτε αυτό το κουμπί για να επιλέξετε τον προορισμό σας από μια λίστα με τοποθεσίες που χρησιμοποιήσατε πρόσφατα ως προορισμούς. Στη λίστα αυτή περιλαμβάνονται και οι στάσεις σας.
- **Επισημασμένες τοποθεσίες** Μπορείτε να επισημάνετε μια τοποθεσία και να την προσθέσετε προσωρινά στο στοιχείο Οι τοποθεσίες μου.

Μπορείτε να προσθέσετε μια τοποθεσία απευθείας στο στοιχείο Οι τοποθεσίες μου, επιλέγοντας μια τοποθεσία από το χάρτη, πραγματοποιώντας αναζήτηση για μια τοποθεσία ή επισημαίνοντας μια τοποθεσία.

Μπορείτε να αποστείλετε λίστες POI της κοινότητας χρησιμοποιώντας το [TomTom MyDrive](#page-42-0) και να επιλέξετε να εμφανίσετε τις τοποθεσίες POI στο χάρτη.

Η θέση οικίας, η θέση εργασίας, οι επισημασμένες τοποθεσίες και οι τοποθεσίες που έχετε προσθέσει, εμφανίζονται σε μια λίστα στο στοιχείο Οι τοποθεσίες μου και εμφανίζονται στο χάρτη με ένα δείκτη.

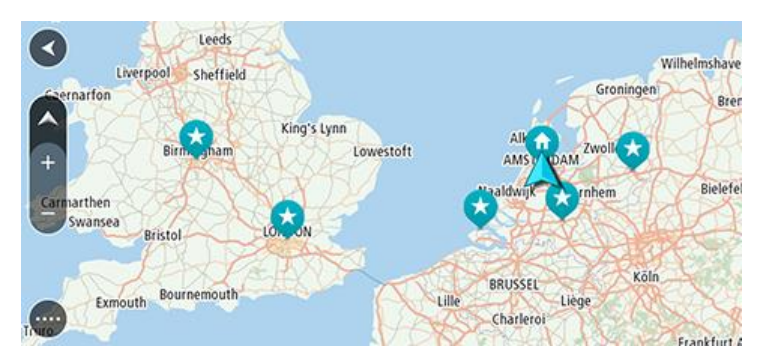

**Ορισμός θέσης οικίας ή χώρου εργασίας**

Μπορείτε να ορίσετε τη θέση οικίας ή χώρου εργασίας με τους εξής τρόπους:

## **Ορισμός της θέσης οικίας ή του χώρου εργασίας από το στοιχείο Οι τοποθεσίες μου**

1. Στο Κύριο μενού, επιλέξτε **Οι τοποθεσίες μου**.

2. Επιλέξτε **Προσθήκη οικίας** ή **Προσθήκη εργασίας**.

**Συμβουλή**: Για να ορίσετε τη θέση οικίας, μπορείτε επίσης να επιλέξετε **Προσθήκη οικίας** από το κύριο μενού.

- 3. Για να επιλέξετε μια τοποθεσία ως θέση οικίας ή εργασίας, κάντε ένα από τα εξής:
	- Κάντε ζουμ στο χάρτη στην τοποθεσία που θέλετε να επιλέξετε. Πατήστε παρατεταμένα για να επιλέξετε την τοποθεσία και έπειτα επιλέξτε **Ορισμός**.
	- Επιλέξτε το κουμπί Αναζήτηση και πραγματοποιήστε αναζήτηση για μια τοποθεσία. Επιλέξτε μια τοποθεσία για να την ορίσετε ως θέση οικίας ή χώρου εργασίας και κατόπιν επιλέξτε **Ορισμός**.

#### **Ορισμός της θέσης οικίας ή εργασίας από το χάρτη**

- 1. Στην Προβολή χάρτη, μετακινήστε το χάρτη και κάντε μεγέθυνση μέχρι να εμφανιστεί η θέση οικίας ή εργασίας σας.
- 2. Πατήστε παρατεταμένα για να επιλέξετε την τοποθεσία. Ένα αναδυόμενο μενού εμφανίζει την πλησιέστερη διεύθυνση.
- 1. Ανοίξτε το αναδυόμενο μενού και επιλέξτε **Προσθήκη τοποθεσίας**.
- 2. Στη γραμμή ονόματος, πληκτρολογήστε το όνομα "Οικία" ή "Εργασία".

**Σημείωση**: Στο στοιχείο "Οικία" το γράμμα "Ο" πρέπει να είναι κεφαλαίο, όπως αντίστοιχα το γράμμα "Ε" στο στοιχείο "Εργασία".

3. Αποθηκεύστε την τοποθεσία. Η θέση οικίας ή εργασίας σας εμφανίζεται στο χάρτη.

## **Αλλαγή της θέσης οικίας**

Μπορείτε να αλλάξετε τη θέση οικίας με τους εξής τρόπους.

#### **Αλλαγή της θέσης οικίας μέσω της λίστας Οι τοποθεσίες μου**

- 1. Στο Κύριο μενού, επιλέξτε **Οι τοποθεσίες μου**.
- 2. Επιλέξτε **Οικία**.

Η θέση οικίας εμφανίζεται στο χάρτη με ένα αναδυόμενο μενού.

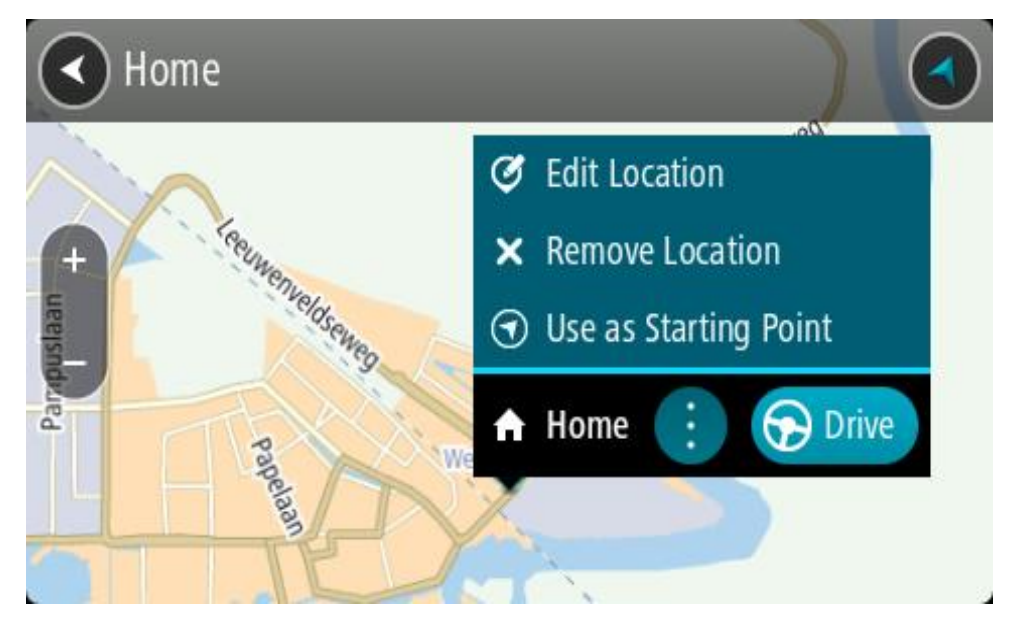

- 3. Επιλέξτε **Επεξεργασία τοποθεσίας**.
- 4. Για να επιλέξετε μια νέα θέση οικίας, κάντε ένα από τα εξής:
- Κάντε ζουμ στο χάρτη στην τοποθεσία που θέλετε να επιλέξετε. Πατήστε παρατεταμένα για να επιλέξετε την τοποθεσία και κατόπιν επιλέξτε το σύμβολο θέσης οικίας.
- Επιλέξτε το κουμπί **Αναζήτηση** και πραγματοποιήστε αναζήτηση για μια τοποθεσία. Επιλέξτε μια τοποθεσία για να την ορίσετε ως θέση οικίας. Επιλέξτε **Ορισμός θέσης οικίας**.

#### **Αλλαγή της θέσης οικίας μέσω του χάρτη**

- 1. Στην Προβολή χάρτη, μετακινήστε το χάρτη και κάντε μεγέθυνση μέχρι να εμφανιστεί η νέα θέση οικίας σας.
- 2. Επιλέξτε την τοποθεσία πατώντας παρατεταμένα την οθόνη για περίπου ένα δευτερόλεπτο. Ένα αναδυόμενο μενού εμφανίζει την πλησιέστερη διεύθυνση.
- 1. Ανοίξτε το αναδυόμενο μενού και επιλέξτε **Προσθήκη τοποθεσίας**.
- 2. Στη γραμμή ονόματος, πληκτρολογήστε "Οικία".

**Σημείωση**: Το πρώτο γράμμα στη "Οικία" πρέπει να είναι κεφαλαίο.

3. Επιλέξτε **Προσθήκη**. Η θέση οικίας αλλάζει στη νέα τοποθεσία.

## **Προσθήκη τοποθεσίας από τη λίστα "Οι τοποθεσίες μου"**

- 1. Στο Κύριο μενού, επιλέξτε **Οι τοποθεσίες μου**.
- 2. Επιλέξτε **Προσθήκη νέας τοποθεσίας**.
- 3. Για να επιλέξετε μια τοποθεσία, κάντε μία ένα από τις εξής ενέργειες:
	- Κάντε ζουμ στο χάρτη στην τοποθεσία που θέλετε να επιλέξετε. Πατήστε παρατεταμένα για να επιλέξετε την τοποθεσία και κατόπιν επιλέξτε το σύμβολο προσθήκης τοποθεσίας.
	- Πραγματοποιήστε αναζήτηση για μια τοποθεσία. Επιλέξτε **Εμφάνιση στο χάρτη** και κατόπιν επιλέξτε το σύμβολο προσθήκης τοποθεσίας.

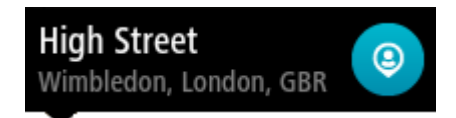

Το όνομα της τοποθεσίας εμφανίζεται στην οθόνη επεξεργασίας.

- 4. Επεξεργαστείτε το όνομα της τοποθεσίας, ώστε να μπορείτε να το αναγνωρίζετε με ευκολία.
- 5. Επιλέξτε **Τέλος** για να αποθηκεύσετε την τοποθεσία σας στη λίστα "Οι τοποθεσίες μου".

## **Προσθήκη τοποθεσίας στη λίστα "Οι τοποθεσίες μου" από το χάρτη**

1. Μετακινήστε το χάρτη και κάντε μεγέθυνση μέχρι να εμφανιστεί ο προορισμός στον οποίο θέλετε να μεταβείτε.

2. Πατήστε παρατεταμένα για να επιλέξετε την τοποθεσία.

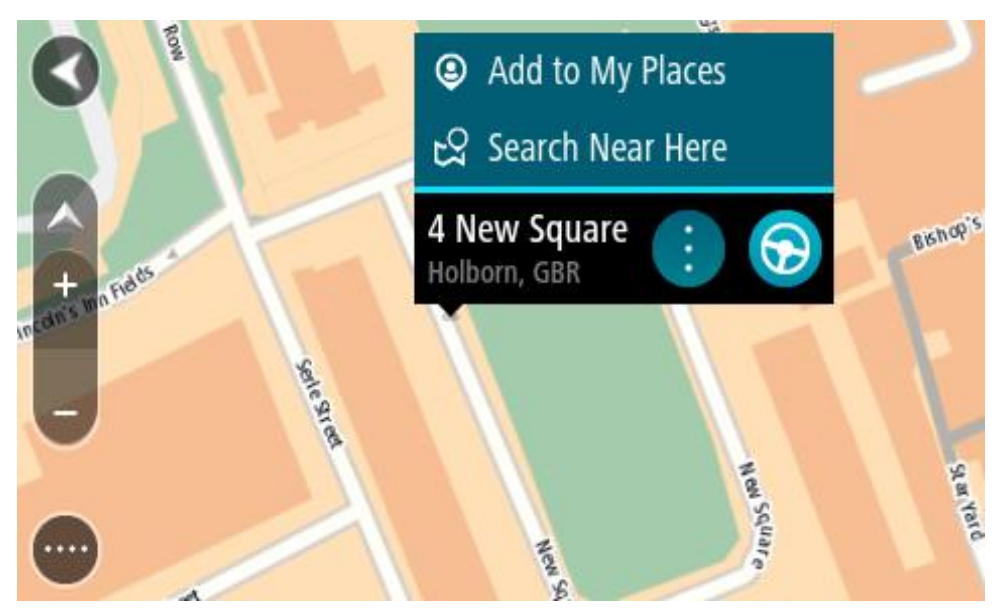

3. Επιλέξτε το κουμπί του αναδυόμενου μενού.

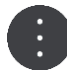

- 4. Επιλέξτε **Προσθήκη τοποθεσίας**. Το όνομα της τοποθεσίας εμφανίζεται στην οθόνη επεξεργασίας.
- 5. Επεξεργαστείτε το όνομα της τοποθεσίας, ώστε να μπορείτε να το αναγνωρίζετε με ευκολία.
- 6. Επιλέξτε **Τέλος** για να αποθηκεύσετε την τοποθεσία σας στη λίστα "Οι τοποθεσίες μου". Η τοποθεσία που προσθέσατε εμφανίζεται με ένα δείκτη στο χάρτη.

## **Προσθήκη τοποθεσίας στη λίστα Οι τοποθεσίες μου με την αναζήτηση**

- 1. Πραγματοποιήστε αναζήτηση για μια τοποθεσία.
- 2. Επιλέξτε την τοποθεσία και κατόπιν επιλέξτε **Εμφάνιση στο χάρτη**.
- 3. Όταν η τοποθεσία εμφανιστεί στην προβολή χάρτη, επιλέξτε το κουμπί του αναδυόμενου μενού.

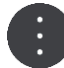

#### 4. Επιλέξτε **Προσθήκη τοποθεσίας**.

- Το όνομα της τοποθεσίας εμφανίζεται στην οθόνη επεξεργασίας.
- 5. Επεξεργαστείτε το όνομα της τοποθεσίας, ώστε να μπορείτε να το αναγνωρίζετε με ευκολία.
- 6. Επιλέξτε **Τέλος** για να αποθηκεύσετε την τοποθεσία σας στη λίστα "Οι τοποθεσίες μου".

## **Προσθήκη τοποθεσίας στη λίστα Οι τοποθεσίες μου με επισήμανση**

Για να επισημάνετε μια τοποθεσία και να την προσθέσετε προσωρινά στη λίστα Οι τοποθεσίες μου, κάντε τα εξής:

- 1. Βεβαιωθείτε ότι η τρέχουσα τοποθεσία σας είναι η τοποθεσία που θέλετε να επισημάνετε.
- 2. Επιλέξτε το σύμβολο τρέχουσας τοποθεσίας ή την οθόνη ταχύτητας στην προβολή καθοδήγησης για να ανοίξετε το [γρήγορο μενού](#page-22-0).
- 3. Επιλέξτε **Σήμανση τοποθεσίας**.
- 4. Μόλις επισημανθεί, η τοποθεσία αποθηκεύεται στη λίστα Οι τοποθεσίες μου στην κατηγορία Επισημασμένες τοποθεσίες.

Αν θέλετε να αποθηκεύσετε οριστικά μια επισημασμένη τοποθεσία, προσθέστε την στη λίστα Οι τοποθεσίες μου με τον εξής τρόπο:

- 1. Στο Κύριο μενού, επιλέξτε **Οι τοποθεσίες μου**.
- 2. Επιλέξτε **Επισημασμένες τοποθεσίες** και ορίστε την τοποθεσία σας από τη λίστα. Η επισημασμένη τοποθεσία εμφανίζεται στο χάρτη.
- 3. Επιλέξτε **Προσθήκη τοποθεσίας** από το αναδυόμενο μενού. Το όνομα της τοποθεσίας εμφανίζεται στην οθόνη επεξεργασίας.
- 4. Επεξεργαστείτε το όνομα της τοποθεσίας, ώστε να μπορείτε να το αναγνωρίζετε με ευκολία.
- 5. Επιλέξτε **Προσθήκη**.

**Διαγραφή πρόσφατου προορισμού από τη λίστα "Οι τοποθεσίες μου"**

- 1. Στο Κύριο μενού, επιλέξτε **Οι τοποθεσίες μου**.
- 2. Επιλέξτε **Πρόσφατοι προορισμοί**.
- 3. Επιλέξτε **Επεξεργασία λίστας**.
- 4. Επιλέξτε τους προορισμούς που θέλετε να διαγράψετε.
- 5. Επιλέξτε **Διαγραφή**.

**Διαγραφή τοποθεσίας από τη λίστα "Οι τοποθεσίες μου"**

- 1. Στο Κύριο μενού, επιλέξτε **Οι τοποθεσίες μου**.
- 2. Επιλέξτε **Επεξεργασία λίστας**.
- 3. Επιλέξτε τις τοποθεσίες που θέλετε να διαγράψετε.
- 4. Επιλέξτε **Διαγραφή**.

## <span id="page-136-0"></span>**Χρήση λιστών POI της κοινότητας**

Μπορείτε να βρείτε συλλογές POI κοινότητας στο Internet και να τις χρησιμοποιήσετε αποθηκεύοντάς τις σε μια υποστηριζόμενη κάρτα SD που έχετε τοποθετήσει στη συσκευή. Για παράδειγμα, μια συλλογή POI μπορεί να περιέχει κατασκηνώσεις ή εστιατόρια για την περιοχή που ταξιδεύετε και σας παρέχει τη δυνατότητα να επιλέξετε εύκολα μια τοποθεσία χωρίς να χρειάζεται να κάνετε κάθε φορά αναζήτηση για την τοποθεσία.

**Συμβουλή**: Ορισμένες συσκευές πλοήγησης TomTom έχουν προεγκαταστημένες λίστες POI.

Η συσκευή σας TomTom GO BASIC χρησιμοποιεί αρχεία .OV2 για συλλογές POI.

## **Χρήση αρχείου .OV2 στο TomTom GO**

- 1. Αντιγράψτε το .OV2 στην υποστηριζόμενη κάρτα SD μέσω υπολογιστή.
- 2. Επιλέξτε **Οι τοποθεσίες μου** στο Κύριο μενού. Η νέα λίστα POI εμφανίζεται στη λίστα Οι τοποθεσίες μου.
- 3. Επιλέξτε τη νέα σας λίστα POI. Η νέα σας λίστα POI ανοίγει και εμφανίζει όλα τα POI στη λίστα.

**Συμβουλή**: Για να δείτε περισσότερα αποτελέσματα, αποκρύψτε το πληκτρολόγιο ή σύρετε προς τα κάτω τη λίστα αποτελεσμάτων.

**Συμβουλή**: Μπορείτε να εναλλάσσεστε μεταξύ της προβολής των αποτελεσμάτων στο χάρτη ή σε μια λίστα, επιλέγοντας το κουμπί λίστας/χάρτη:

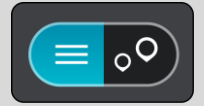

- 4. Επιλέξτε ένα POI από τη λίστα ή επιλέξτε την προβολή χάρτη για να δείτε τα POI στο χάρτη.
- 5. Για να σχεδιάσετε μια διαδρομή προς αυτόν τον προορισμό, επιλέξτε **Οδήγηση**.

Θα σχεδιαστεί μια διαδρομή και θα ξεκινήσει η καθοδήγηση προς τον προορισμό σας. Μόλις ξεκινήσετε να οδηγείτε, η προβολή καθοδήγησης εμφανίζεται αυτόματα.

#### **Εμφάνιση πάντα των τοποθεσιών της λίστας POI στο χάρτη**

- 1. Επιλέξτε **Εμφάνιση** στο μενού Ρυθμίσεις.
- 2. Επιλέξτε **Εμφάνιση λιστών POI στο χάρτη**.
- Εμφανίζεται μια λίστα με όλες τις λίστες POI που είναι αποθηκευμένες στο TomTom GO.
- 3. Επιλέξτε τη λίστα POI που θέλετε να εμφανίζεται πάντα στο χάρτη σας.
- 4. Επιλέξτε ένα σύμβολο για τη λίστα POI.

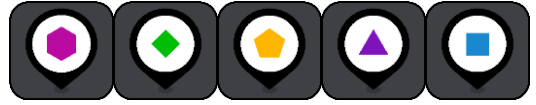

- 5. Επιστρέψτε στην προβολή χάρτη.
- 6. Απενεργοποιήστε το TomTom GO εντελώς και κατόπιν ενεργοποιήστε το ξανά. Οι τοποθεσίες της λίστας POI εμφανίζονται στο χάρτη με το σύμβολο που επιλέξατε.

#### **Κατάργηση των τοποθεσιών της λίστας POI από το χάρτη**

- 1. Επιλέξτε **Εμφάνιση** στο μενού Ρυθμίσεις.
- 2. Επιλέξτε **Εμφάνιση λιστών POI στο χάρτη**. Εμφανίζεται μια λίστα με όλες τις λίστες POI που είναι αποθηκευμένες στο TomTom GO.
- 3. Επιλέξτε τη λίστα POI που θέλετε να καταργήσετε από το χάρτη σας.

**Συμβουλή**: Η λίστα POI επισημαίνεται με το σύμβολο που επιλέξατε.

- 4. Επιλέξτε **Να μην εμφανίζεται**.
- 5. Επιστρέψτε στην προβολή χάρτη.
- 6. Απενεργοποιήστε το TomTom GO εντελώς και κατόπιν ενεργοποιήστε το ξανά. Οι τοποθεσίες της λίστας POI έχουν καταργηθεί από το χάρτη.

## **Ειδοποιήσεις smartphone**

## **Λήψη SMS ή IM**

- 1. Όταν κάποιος σας στέλνει ένα SMS ή IM, βλέπετε το όνομά του (εάν περιλαμβάνετε στη λίστα επαφών σας) και το όνομα της εφαρμογής που χρησιμοποιήθηκε για την αποστολή του, π.χ. WhatsApp.
- 2. Επιλέξτε **Εκφώνηση** για να γίνει εκφώνηση του μηνύματος από τη συσκευή σας.
- 3. Εάν επιλέξατε το μήνυμα, εμφανίζονται οι παρακάτω επιλογές:
	- **Απάντηση** Επιλέξτε αυτό το κουμπί για να απαντήσετε με ένα προκαθορισμένο μήνυμα, π.χ. **Λυπάμαι, δεν μπορώ να μιλήσω τώρα**. (Μόνο για τηλέφωνα Android.)
	- **Εκφώνηση** επιλέξτε αυτό το κουμπί για να γίνει εκφώνηση του μηνύματος.

**Συμβουλή**: Για να βρείτε τις εφαρμογές ανταλλαγής μηνυμάτων που υποστηρίζονται, επισκεφθείτε τη διεύθυνση: [tomtom.com/connect](http://www.tomtom.com/connect)

#### **Απενεργοποίηση μηνυμάτων**

Εάν δεν θέλετε να βλέπετε ειδοποιήσεις μηνυμάτων, μπορείτε να τις απενεργοποιήσετε με έναν από τους δύο παρακάτω τρόπους.

#### **Απενεργοποίηση μηνυμάτων για την τρέχουσα περίοδο**

Αυτός ο τρόπος απενεργοποιεί τα μηνύματα για την τρέχουσα περίοδο.

1. Επιλέξτε το κουμπί κύριου μενού για να ανοίξει το Κύριο μενού.

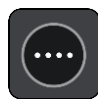

2. Πατήστε το κουμπί μηνυμάτων στην κάτω δεξιά γωνία της οθόνης.

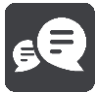

Θα εμφανιστεί το μήνυμα **Απενεργοποίηση ειδοποιήσεων μηνυμάτων**.

Τα μηνύματα απενεργοποιούνται για την τρέχουσα περίοδο. Όταν απενεργοποιείτε τη συσκευή σας ή τη θέτετε σε λειτουργία αναμονής, γίνεται επαναφορά των ειδοποιήσεων μηνυμάτων ώστε να ενεργοποιηθούν ξανά στην επόμενη περίοδο.

Μπορείτε επίσης να επιλέξετε το κουμπί μηνυμάτων ξανά, για να ενεργοποιήσετε την ειδοποίηση μηνύματος:

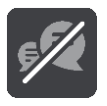

#### **Οριστική απενεργοποίηση μηνυμάτων**

Αυτή η μέθοδος απενεργοποιεί οριστικά τα μηνύματα μέχρι να τα ενεργοποιήσετε ξανά από τις Ρυθμίσεις.

1. Επιλέξτε το κουμπί κύριου μενού για να ανοίξει το Κύριο μενού.

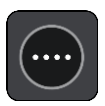

2. Επιλέξτε **Ρυθμίσεις** στο Κύριο μενού και κατόπιν επιλέξτε **Συνδέσεις Bluetooth**.

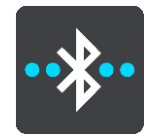

Εάν έχετε συνδέσει ένα τηλέφωνο, εμφανίζεται η οθόνη Ρυθμίσεις Bluetooth.

- 3. Επιλέξτε το όνομα του τηλεφώνου σας.
- 4. Σύρετε το κουμπί εναλλαγής για τα **Μηνύματα smartphone**, προκειμένου να ενεργοποιήσετε ή να απενεργοποιήσετε τα μηνύματα.

# **Ρυθμίσεις**

## **Εμφάνιση**

Επιλέξτε **Ρυθμίσεις** στο Κύριο μενού και κατόπιν **Εμφάνιση**.

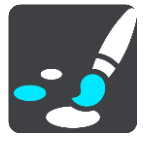

Σε αυτήν την οθόνη, μπορείτε να αλλάξετε τις εξής ρυθμίσεις:

**Οθόνη**

Επιλέξτε [Οθόνη](#page-140-0) για να αλλάξετε την εμφάνιση της οθόνης.

**Γραμμή διαδρομής**

Επιλέξτε Γραμμή διαδρομής για να αλλάξετε τις πληροφορίες που εμφανίζονται στη γραμμή διαδρομής.

**Εμφάνιση λιστών POI στο χάρτη**

Επιλέξτε [Εμφάνιση λιστών POI στο χάρτη](#page-136-0) για να επιλέξετε τις λίστες POI που θέλετε να εμφανίζονται στο χάρτη.

**Σημείωση**: Η επιλογή **Εμφάνιση λιστών POI στο χάρτη** δεν είναι διαθέσιμη σε όλες τις συσκευές πλοήγησης ή τις εφαρμογές της TomTom.

**Προβολή καθοδήγησης**

Επιλέξτε [Προβολή καθοδήγησης](#page-142-0) για να αλλάξετε τις πληροφορίες που εμφανίζονται στην προβολή καθοδήγησης.

**Αυτόματο ζουμ**

Επιλέξτε [Αυτόματο ζουμ](#page-142-1) για να αλλάξετε τον τρόπο προβολής μιας διασταύρωσης καθώς οδηγείτε.

**Προεπισκόπηση εξόδου αυτοκινητοδρόμων**

Επιλέξτε [Προεπισκόπηση εξόδου αυτοκινητοδρόμων](#page-143-0) για να αλλάξετε τον τρόπο που προβάλετε τις εξόδους αυτοκινητοδρόμων ή τις διασταυρώσεις στη διαδρομή σας.

**Αυτόματη εναλλαγή προβολής χάρτη**

Από προεπιλογή, η αυτόματη αλλαγή προβολών είναι ενεργοποιημένη. Αυτό σημαίνει, για παράδειγμα, ότι η συσκευή TomTom GO BASIC εμφανίζει την προβολή χάρτη όταν υπάρχει πρόταση εναλλακτικής διαδρομής, μαζί με αρκετές άλλες ομάδες συνθηκών. Επίσης, για παράδειγμα, η συσκευή TomTom GO εμφανίζει την προβολή καθοδήγησης όταν ξεκινάτε να οδηγείτε και όταν ξεκινάτε να επιταχύνετε. Επιλέξτε αυτήν τη ρύθμιση εάν θέλετε να απενεργοποιήσετε την αυτόματη αλλαγή μεταξύ της προβολής καθοδήγησης και της προβολής χάρτη.

## <span id="page-140-0"></span>**Οθόνη**

Επιλέξτε **Ρυθμίσεις** στο Κύριο μενού και κατόπιν **Εμφάνιση**.

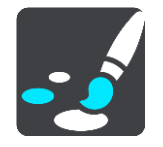

#### Χρώμα θέματος

Επιλέξτε **Χρώμα θέματος** για να αλλάξετε το χρώμα που χρησιμοποιείται στα μενού, στα κουμπιά και στα εικονίδια, καθώς και στο χάρτη.

**Συμβουλή**: Το σύμβολο της τρέχουσας τοποθεσίας και η διαδρομή αλλάζουν επίσης στο επιλεγμένο χρώμα. Μπορείτε πάντα να επιστρέψετε στο αρχικό χρώμα.

#### Φωτεινότητα

Επιλέξτε **Φωτεινότητα** για να αλλάξετε τις εξής ρυθμίσεις:

**Φωτεινότητα ημέρας**

Μετακινήστε το ρυθμιστικό για να προσαρμόσετε το επίπεδο φωτεινότητας της οθόνης κατά τη διάρκεια της ημέρας.

**Φωτεινότητα νύχτας**

Μετακινήστε το ρυθμιστικό για να προσαρμόσετε το επίπεδο φωτεινότητας της οθόνης κατά τη διάρκεια της νύχτας.

Επιλέξτε **Μετάβαση σε χρώματα νύχτας σε συνθήκες σκότους**, ώστε η συσκευή να μεταβαίνει αυτόματα στα νυχτερινά χρώματα όταν σκοτεινιάζει.

Μέγεθος κειμένου και κουμπιών

Επιλέξτε **Μέγεθος κειμένου και κουμπιών** για να αλλάξετε το μέγεθος του κειμένου και των κουμπιών που εμφανίζονται στην οθόνη.

**Σημείωση**: Αυτή η λειτουργία είναι διαθέσιμη μόνο σε συσκευές με οθόνη 6 ιντσών / 15 εκατοστών ή μεγαλύτερη.

Σύρετε το ρυθμιστικό για να αλλάξετε το μέγεθος κειμένου και κουμπιών σε μικρό, μεσαίο ή μεγάλο και έπειτα επιλέξτε **Εφαρμογή αυτής της αλλαγής**. Γίνεται επανεκκίνηση της συσκευής TomTom GO BASIC και εφαρμόζεται η αλλαγή.

## **Γραμμή διαδρομής**

Στην επιλογή **Γραμμή διαδρομής**, μπορείτε να αλλάξετε τις εξής ρυθμίσεις:

**Συμβουλή**: Για να μάθετε εάν οι διαφορετικές οθόνες είναι στην προβολή καθοδήγησης ή στην προβολή χάρτη, ανατρέξτε στην ενότητα [Τι βλέπετε στην οθόνη](#page-22-0).

Επιλέξτε **Πληροφορίες άφιξης** για να αλλάξετε τις πληροφορίες που εμφανίζονται στην οθόνη πληροφοριών άφιξης:

**Εμφάνιση υπολειπόμενης απόστασης**

Επιλέξτε αυτήν τη ρύθμιση για να εμφανίσετε την απόσταση που απομένει να οδηγήσετε.

- **Εμφάνιση υπολειπόμενου χρόνου** Επιλέξτε αυτήν τη ρύθμιση για να εμφανίσετε το χρόνο που απομένει να οδηγήσετε.
- **Αυτόματη εναλλαγή μεταξύ απόστασης και χρόνου** Επιλέξτε αυτήν τη ρύθμιση για συνεχή εναλλαγή ανάμεσα στην απόσταση και στο χρόνο που απομένουν.
- **Εμφάνιση πληροφοριών άφιξης για** Επιλέξτε αυτήν τη ρύθμιση για να εμφανίσετε το χρόνο άφιξης για τον τελικό προορισμό ή την επόμενη στάση σας.

Επιλέξτε **Πληροφορίες διαδρομής** για να επιλέξετε τα POI και τις πληροφορίες διαδρομής που θέλετε να εμφανίζονται στη γραμμή διαδρομής.

Επιλέξτε **Εμφάνιση τρέχουσας ώρας** για να εμφανιστεί η τρέχουσα ώρα στο κάτω μέρος της γραμμής διαδρομής.

Εμφάνιση μεγάλης γραμμής διαδρομής

Από προεπιλογή, εμφανίζεται η μικρότερη εκδοχή της γραμμής διαδρομής. Μπορείτε να επιλέξετε αυτή τη ρύθμιση για να εμφανίζεται η μεγάλη γραμμή διαδρομής στην προβολή καθοδήγησης.

**Σημείωση**: Η μεγάλη γραμμή διαδρομής μπορεί να εμφανιστεί μόνο εάν η οθόνη είναι αρκετά μεγάλη.

Όταν εμφανίζεται η μεγάλη γραμμή διαδρομής, θα μπορείτε να βλέπετε περισσότερες λεπτομέρειες για τη διαδρομή σας. Για παράδειγμα, μπορείτε να δείτε την απόσταση και τον υπολογιζόμενο χρόνο αναμονής στα σημεία κυκλοφοριακής συμφόρησης και άλλες πληροφορίες.

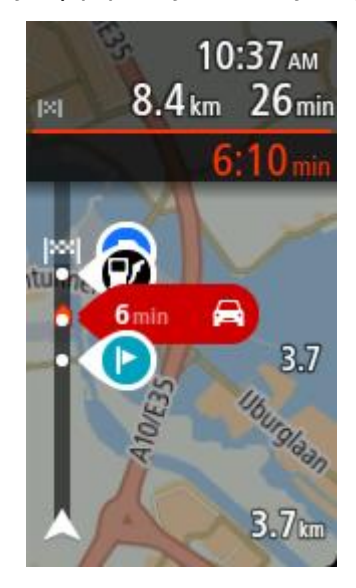

## <span id="page-142-0"></span>**Προβολή καθοδήγησης**

Στην επιλογή **Προβολή καθοδήγησης**, μπορείτε να αλλάξετε τις εξής ρυθμίσεις:

**Εμφάνιση ονόματος τρέχουσας οδού**

Αυτή η ρύθμιση εμφανίζει το όνομα της οδού στην οποία οδηγείτε.

**Στυλ προβολής καθοδήγησης**

Επιλέξτε αυτήν τη ρύθμιση για να επιλέξετε την έκδοση 3D ή την έκδοση 2D της προβολής καθοδήγησης. Και οι δύο προβολές καθοδήγησης, 2D και 3D, μετακινούνται προς την κατεύθυνση ταξιδιού.

## <span id="page-142-1"></span>**Αυτόματο ζουμ**

Επιλέξτε **Αυτόματο ζουμ** για να αλλάξετε τις ρυθμίσεις για το αυτόματο ζουμ στην Προβολή καθοδήγησης όταν πλησιάζετε σε μια στροφή ή διασταύρωση. Με τη μεγέθυνση, μπορείτε να οδηγήσετε ευκολότερα στη στροφή ή τη διασταύρωση.

**Μεγέθυνση σε επόμενη στροφή**

Όλες οι στροφές και οι διασταυρώσεις στη διαδρομή σας εμφανίζονται μεγεθυμένες στο μέγιστο επίπεδο.

**Με βάση τον τύπο του δρόμου**

Οι στροφές και οι διασταυρώσεις στη διαδρομή σας εμφανίζονται μεγεθυμένες στο τυπικό επίπεδο για τον τύπο δρόμου στον οποίο βρίσκεστε.

**Καμία**

Καμία από τις στροφές και τις διασταυρώσεις στη διαδρομή σας δεν εμφανίζεται μεγεθυμένη.

## <span id="page-143-0"></span>**Προεπισκόπηση εξόδου αυτοκινητοδρόμων**

Επιλέξτε **Ρυθμίσεις** στο Κύριο μενού και κατόπιν **Εμφάνιση**.

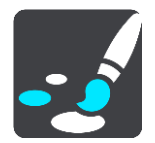

Επιλέξτε **Προεπισκόπηση εξόδου αυτοκινητοδρόμων** για να αλλάξετε τις ρυθμίσεις για την Προβολή καθοδήγησης καθώς πλησιάζετε σε εξόδους αυτοκινητοδρόμων ή σε διασταυρώσεις.

- **Προβολή χάρτη και προεπισκόπησης** Εμφανίζεται η Προβολή καθοδήγησης στα αριστερά και η καθοδήγηση με βελάκια στα δεξιά, με διαχωρισμό οθόνης.
- **Προβολή μόνο της προεπισκόπησης** Εμφανίζεται μόνο η καθοδήγηση με βελάκια.
- **Απενεργοποίηση** Εμφανίζεται μόνο η Προβολή καθοδήγησης.

## **Σχεδιασμός διαδρομής**

Επιλέξτε **Ρυθμίσεις** στο Κύριο μενού και κατόπιν **Σχεδιασμός διαδρομής**.

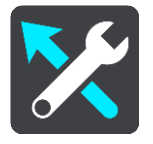

#### **Προτάσεις για προορισμούς**

Όταν δεν έχει σχεδιαστεί κάποια διαδρομή, η συσκευή σας μπορεί να μαθαίνει τις καθημερινές οδηγικές σας συνήθειες προς αποθηκευμένες αγαπημένες περιοχές και επίσης να προβλέπει προορισμούς όταν εκκινείτε τη συσκευή από τη λειτουργία αναμονής, για παράδειγμα, όταν οδηγείτε το πρωί προς το χώρο εργασίας σας.

Ενεργοποιήστε αυτήν τη λειτουργία για να λαμβάνετε προτάσεις προορισμού ή απενεργοποιήστε την αν δεν θέλετε να λαμβάνετε προτάσεις προορισμού.

**Σημείωση**: Για να εμφανιστεί αυτή η λειτουργία, πρέπει να ενεργοποιήσετε το στοιχείο **Διατήρηση ιστορικού ταξιδιών σε αυτήν τη συσκευή για προαιρετικές λειτουργίες** στις επιλογές Ρυθμίσεις > Σύστημα > **Στοιχεία χρήστη και απόρρητο**.

#### **Όταν είναι διαθέσιμη μια ταχύτερη διαδρομή**

Εάν βρεθεί ταχύτερη διαδρομή ενώ οδηγείτε, η υπηρεσία TomTom Traffic μπορεί να επανασχεδιάσει το ταξίδι σας ώστε να χρησιμοποιεί την ταχύτερη διαδρομή. Ορίστε μία από τις εξής επιλογές:

- **Να ακολουθείται πάντοτε η ταχύτερη διαδρομή**  θα επιλέγεται πάντα η ταχύτερη διαδρομή για εσάς.
- **Να γίνεται ερώτηση ώστε να μπορώ να επιλέξω**  θα σας ζητηθεί αν θέλετε να ακολουθήσετε την ταχύτερη διαδρομή. Μπορείτε να επιλέξετε μη αυτόματα την ταχύτερη διαδρομή ή να [επιλέξετε τη διαδρομή στρέφοντας το τιμόνι προς αυτήν](#page-39-0).
- **Να μην ερωτώμαι** η συσκευή δεν θα εντοπίζει ταχύτερες διαδρομές για εσάς.

#### **Να σχεδιάζεται πάντοτε αυτός ο τύπος διαδρομής**

Μπορείτε να επιλέξετε ανάμεσα στους εξής τύπους διαδρομής:

**Ταχύτερη διαδρομή** - η διαδρομή που απαιτεί το λιγότερο χρόνο.
- **Συντομότερη διαδρομή** η μικρότερη απόσταση μεταξύ των τοποθεσιών που καθορίζετε. Αυτή μπορεί να μην είναι η ταχύτερη διαδρομή, ειδικότερα εάν η συντομότερη διαδρομή διέρχεται από κωμόπολη ή πόλη.
- **Πιο οικολογική διαδρομή** η διαδρομή με τη χαμηλότερη κατανάλωση καυσίμου για το ταξίδι σας.
- **Διαδρομή με στροφές**  η διαδρομή με τις περισσότερες στροφές.

**Σημείωση**: Η επιλογή **Διαδρομή με στροφές** δεν διατίθεται σε όλες τις συσκευές πλοήγησης ή τις εφαρμογές της TomTom.

- **Αποφυγή αυτοκινητοδρόμων** σε αυτόν τον τύπο διαδρομής αποφεύγονται όλοι οι αυτοκινητόδρομοι.
- **Διαδρομή για πεζούς** μια διαδρομή σχεδιασμένη για πεζοπορία με τα πόδια.
- **Ποδηλατική διαδρομή** μια διαδρομή για ποδήλατο.

### **Αποφυγή σε κάθε διαδρομή**

Μπορείτε να επιλέξετε να αποφύγετε τα πορθμεία και τους επιβατικούς συρμούς οχημάτων, τους δρόμους με διόδια, τις λωρίδες οχημάτων υψηλής πληρότητας, τους μη ασφαλτοστρωμένους δρόμους και τα τούνελ. Καθορίστε τον τρόπο με τον οποίο η συσκευή TomTom GO BASIC πρέπει να χειρίζεται κάθε μία από τις παραπάνω κατηγορίες δρόμων κατά τον υπολογισμό μιας διαδρομής.

Οι λωρίδες οχημάτων υψηλής πληρότητας είναι γνωστές και ως λωρίδες οχημάτων πολλών επιβατών (HOV) και δεν συναντώνται σε όλες τις χώρες. Για να ταξιδέψετε σε αυτές τις λωρίδες, μπορεί για παράδειγμα να πρέπει να υπάρχουν τουλάχιστον δύο άτομα στο αυτοκίνητο ή το αυτοκίνητο να χρησιμοποιεί καύσιμα φιλικά προς το περιβάλλον.

### **Bluetooth**

**Tip**: To access settings and the status of your services quickly, select the menu bar at the top of the main menu. In portrait mode, you can also tap the icons down the right hand side.

Επιλέξτε **Ρυθμίσεις** στο Κύριο μενού και κατόπιν **Bluetooth**.

Εάν δεν έχετε ήδη πραγματοποιήσει σύζευξη της συσκευής με τηλέφωνο, παρέχονται οδηγίες για τον τρόπο [σύνδεσης τηλεφώνου](#page-15-0).

Εάν έχετε πραγματοποιήσει σύζευξη τουλάχιστον ενός τηλεφώνου, εμφανίζεται η οθόνη ρυθμίσεων Bluetooth με τις παρακάτω πληροφορίες:

- **Φιλικό όνομα Bluetooth για τη συσκευή σας**
	- Π.χ. **Η συσκευή είναι πλέον ανιχνεύσιμη ως TomTom GO PREMIUM**.
- **Το όνομα του τηλεφώνου σας**
	- Π.χ. τηλέφωνο της Μαρίας.
- **Δεδομένα, κλήσεις, μηνύματα**

Εδώ εμφανίζεται η κατάσταση σύνδεσης του τηλεφώνου σας και οι λειτουργίες που χρησιμοποιεί η συσκευή σας. Επιλέξτε το όνομα τηλεφώνου, για να ορίσετε ποιες λειτουργίες θέλετε να χρησιμοποιήσετε:

**Δεδομένα για κίνηση και άλλες υπηρεσίες**

Ενεργοποιήστε αυτήν τη λειτουργία για να λάβετε ενημερώσεις σχετικά με την κίνηση, τις κάμερες ταχύτητας και το TomTom MyDrive.

**Σημείωση**: Αυτή η ρύθμιση εμφανίζεται μόνο για τηλέφωνα συνδεδεμένα με smartphone.

**Μηνύματα smartphone**

Ενεργοποιήστε αυτήν τη λειτουργία για να απαντήσετε σε μια αναπάντητη κλήση με SMS και για να λάβετε εισερχόμενα SMS ή IM.

### **Κουμπί Διαγραφή τηλεφώνου**

Επιλέξτε αυτό το κουμπί για να [αποσυνδέσετε ένα τηλέφωνο](#page-16-0).

### **Κουμπί Προσθήκη τηλεφώνου**

Επιλέξτε αυτό το κουμπί για να [προσθέσετε ένα άλλο τηλέφωνο](#page-15-0).

**Wi-Fi**

**Tip**: To access settings and the status of your services quickly, select the menu bar at the top of the main menu. In portrait mode, you can also tap the icons down the right hand side.

Επιλέξτε **Ρυθμίσεις** στο Κύριο μενού και κατόπιν **Wi-Fi**.

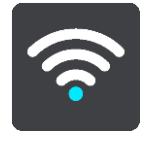

Εμφανίζεται η λίστα με τα διαθέσιμα και αποθηκευμένα δίκτυα Wi-Fi που βρίσκονται αυτήν τη στιγμή εκτός εμβέλειας.

Επιλέξτε ένα δίκτυο Wi-[Fi για σύνδεση ή κατάργηση](#page-18-0) και για εμφάνιση των επιλογών για προχωρημένους.

### **Επιλογές για προχωρημένους**

Εάν πατήσετε το κουμπί Επιλογές για προχωρημένους, μπορείτε να αλλάξετε μια σειρά ρυθμίσεων, συμπεριλαμβανομένων της ασφάλειας δικτύου, του διακομιστή μεσολάβησης και των ρυθμίσεων IP.

### **Ασφάλεια δικτύου**

Ανάλογα με τον τύπο του δικτύου Wi-Fi, θα μπορείτε να δείτε μόνο τον κωδικό πρόσβασης, το διακομιστή μεσολάβησης και τις ρυθμίσεις IP. Ωστόσο, ένα πιο ασφαλές δίκτυο έχει επιπλέον ρυθμίσεις ασφαλείας όπως οι εξής:

- Όνομα δικτύου ή SSID.
- Μέθοδος ΕΑΡ, π.χ. PEAP, TLS, TTL κ.λπ.
- Έλεγχος ταυτότητας 2 φάσεων, π.χ. PAP, MSCHAP κ.λπ.
- Πιστοποιητικό CA
- Ταυτότητα

**Σημαντικό**: Πρόκειται για επιλογές ασφάλειας δικτύου για προχωρημένους. Επομένως, αν δεν κατανοείτε πλήρως τι κάνετε, μην τις χρησιμοποιήσετε.

### **Διακομιστής μεσολάβησης**

Ένας διακομιστής μεσολάβησης που παρεμβάλλεται μεταξύ του υπολογιστή σας και ενός διακομιστή. Ο διακομιστής μεσολάβησης παρεμποδίζει δεδομένα και τα επεξεργάζεται. Μπορεί να αποδεχτεί τα δεδομένα και να τα προωθήσει στο διακομιστή, να τα απορρίψει ή να τα διαχειριστεί χωρίς να φτάσουν στον πραγματικό διακομιστή.

Οι επιλογές των ρυθμίσεων διακομιστή μεσολάβησης είναι Καμία, Μη αυτόματα και Αυτόματη διαμόρφωση. Εάν επιλέξετε Μη αυτόματα ή Αυτόματη διαμόρφωση, εμφανίζονται επιπλέον επιλογές για προχωρημένους. Επομένως, αν δεν είστε σίγουροι τι σημαίνουν αυτές οι επιλογές, είναι καλύτερο να μην τις χρησιμοποιείτε.

### **Ρύθμιση ΙΡ**

Μπορείτε να επιλέξετε να λάβετε τη διεύθυνση ΙΡ σας από ένα διακομιστή DHCP ή να την ορίσετε σε στατική.

### <span id="page-146-0"></span>**Ενημερώσεις και νέα στοιχεία**

Επιλέξτε **Ρυθμίσεις** στο Κύριο μενού.

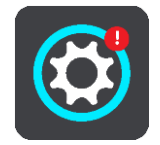

Ένα κόκκινο θαυμαστικό στο κουμπί Ρυθμίσεις υποδεικνύει ότι υπάρχουν [διαθέσιμες ενημερώσεις ή](#page-18-0)  [νέα στοιχεία](#page-18-0).

Επιλέξτε **Ενημερώσεις και νέα στοιχεία**.

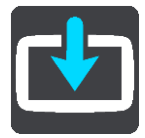

Το κουμπί **Ενημερώσεις και νέα στοιχεία** δείχνει πόσες ενημερώσεις και νέα στοιχεία υπάρχουν διαθέσιμα για εγκατάσταση.

Αυτή η λίστα στοιχείων περιλαμβάνει στοιχεία που αγοράσατε στο κατάστημα web TomTom.

### **Χάρτες**

Επιλέξτε **Ρυθμίσεις** στο Κύριο μενού και κατόπιν **Χάρτες**.

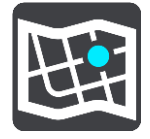

### **Επιλογή άλλου χάρτη**

Κάντε κλικ στην **Επιλογή άλλου χάρτη** για να αλλάξετε το χάρτη που χρησιμοποιείτε.

Μπορείτε να επιλέξετε από χάρτες που είναι αποθηκευμένοι στην εσωτερική μνήμη ή στην κάρτα μνήμης, εάν η συσκευή TomTom GO BASIC διαθέτει εσοχή κάρτας μνήμης.

**Σημαντικό**: Οι διαδρομές και οι πορείες δεν μπορούν να αποθηκευτούν στην ίδια κάρτα μνήμης με τους χάρτες, επειδή η διαμόρφωση που χρησιμοποιείται για την κάρτα μνήμης είναι διαφορετική.

**Σημείωση**: Παρόλο που μπορείτε να αποθηκεύσετε περισσότερους από ένα χάρτες στη συσκευή TomTom GO, μπορείτε να χρησιμοποιείτε μόνο ένα χάρτη κάθε φορά για το σχεδιασμό και την πλοήγηση.

**Συμβουλή**: Η συσκευή σάς ειδοποιεί για την πιθανότητα εξάντλησης της μπαταρίας κατά την προσθήκη χάρτη.

**Συμβουλή**: Πατήστε το κουμπί λειτουργίας (On/Off), για να απενεργοποιήσετε την οθόνη και να εξοικονομήσετε ισχύ μπαταρίας κατά τη λήψη ενός χάρτη.

### **Προσθήκη χάρτη**

Επιλέξτε **Προσθήκη χάρτη** για να εμφανιστεί μια λίστα με όλους τους χάρτες που διατίθενται για λήψη. Αυτοί οι χάρτες ταξινομούνται ανά ήπειρο.

Επιλέξτε το χάρτη που θέλετε να εγκαταστήσετε και κατόπιν πατήστε **Λήψη**.

Εάν έχετε τοποθετήσει μια κάρτα μνήμης που έχει μορφοποιηθεί για χάρτες TomTom στο TomTom GO, θα σας ζητηθεί πού θέλετε να εγκατασταθεί ο χάρτης.

**Σημείωση**: Η ένδειξη διαθέσιμου χώρου είναι από την τοποθεσία που έχει το μεγαλύτερο ελεύθερο διαθέσιμο χώρο.

Αφού επιλέξετε πού θέλετε να εγκατασταθεί ο χάρτης, ξεκινά η λήψη.

### **Διαγραφή χάρτη**

Επιλέξτε **Διαγραφή χάρτη**. Επιλέξτε τα πλαίσια ελέγχου δίπλα από τους χάρτες που θέλετε να διαγράψετε.

**Σημείωση**: Δεν επιτρέπεται να διαγράψετε ΟΛΟΥΣ τους χάρτες σας.

### **Ήχοι και προειδοποιήσεις**

Επιλέξτε **Ρυθμίσεις** στο Κύριο μενού και κατόπιν **Ήχοι και προειδοποιήσεις**.

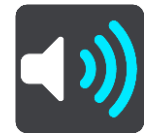

Σε αυτήν την οθόνη, μπορείτε να αλλάξετε τις ρυθμίσεις ήχων και προειδοποιήσεων.

### Τύπος προειδοποίησης

Μπορείτε να επιλέξετε πώς θέλετε να προειδοποιείστε:

**Εκφώνηση**

Ακούστε προφορικές προειδοποιήσεις και προειδοποιητικούς ήχους.

**Ήχοι**

Ακούστε μόνο προειδοποιητικούς ήχους.

 **Μόνο εικόνα** Δεν ακούγονται προειδοποιητικοί ήχοι.

### Προειδοποιήσεις

Μπορείτε να ορίσετε τον τρόπο με τον οποίο θέλετε να προειδοποιείστε για τους διαφορετικούς τύπους καμερών, ζωνών κινδύνου και κινδύνων. Μπορείτε να επιλέξετε να προειδοποιείστε πάντα, να προειδοποιείστε μόνο αν έχετε υπερβεί το όριο ταχύτητας ή να μην προειδοποιείστε ποτέ.

### **Κάμερες ταχύτητας και κίνδυνοι**

Μπορείτε να επιλέξετε να απενεργοποιήσετε όλες τις προειδοποιήσεις για κάμερες ταχύτητας, ζώνες κινδύνου και κινδύνων. Όταν η επιλογή **Κάμερες ταχύτητας και κίνδυνοι** είναι ενεργοποιημένη, μπορείτε να απενεργοποιήσετε τις προειδοποιήσεις για κάθε τύπο κάμερας ταχύτητας, ζώνης κινδύνου και κινδύνου.

### **Πρόσθετες ρυθμίσεις**

**Μποτιλιάρισμα στη διαδρομή.**

Οι προειδοποιήσεις κυκλοφοριακής συμφόρησης στη γραμμή διαδρομής αποτελούν μέρος του TomTom Traffic. Μπορείτε να επιλέξετε να μην προειδοποιείστε ποτέ ή να προειδοποιείστε πάντα όταν πλησιάζετε σε ένα μποτιλιάρισμα πολύ γρήγορα.

### **Κατά την υπέρβαση του ορίου ταχύτητας**

Αυτή η προειδοποίηση παρέχεται μόλις υπερβείτε το όριο ταχύτητας κατά περισσότερο από 5 χλμ./ώρα ή 3 μίλια/ώρα. Κατά την υπέρβαση του ορίου ταχύτητας, η οθόνη ταχύτητας γίνεται επίσης κόκκινη στην προβολή καθοδήγησης.

**Ήχοι οθόνης αφής**

Ενεργοποιήστε τη ρύθμιση **Ήχοι οθόνης αφής** για να ακούτε έναν χαρακτηριστικό ήχο "κλικ" όταν επιλέγετε ένα στοιχείο ή πατάτε ένα κουμπί. Ο χαρακτηριστικός ήχος "κλικ" σημαίνει ότι η επιλογή ή το πάτημά σας έχει γίνει κατανοητό.

**Φωνές**

Επιλέξτε **Ρυθμίσεις** στο Κύριο μενού και κατόπιν επιλέξτε **Φωνές**.

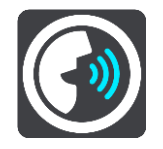

### **Επιλογή φωνής**

Επιλέξτε **Επιλογή φωνής** για να αλλάξετε τη φωνή που παρέχει εκφωνούμενες οδηγίες και άλλες οδηγίες για τη διαδρομή.

Υπάρχει διαθέσιμη μια μεγάλη ποικιλία φωνών. Υπάρχουν φωνές υπολογιστή που μπορούν να διαβάζουν τα ονόματα των οδών και άλλες πληροφορίες απευθείας από το χάρτη, καθώς και φωνές που έχουν ηχογραφηθεί από ηθοποιούς.

**Σημείωση**: Οι φωνές υπολογιστή δεν είναι διαθέσιμες σε όλες τις γλώσσες.

Εάν χρειάζεστε φωνή υπολογιστή και η γλώσσα σας δεν είναι διαθέσιμη, θα σας ζητηθεί να επιλέξετε από μια λίστα εγκατεστημένων φωνών υπολογιστή που είναι διαθέσιμες για τη χώρα στην οποία βρίσκεστε.

### **Ρυθμίσεις οδηγιών**

**Εκφώνηση ώρας άφιξης**

Χρησιμοποιήστε αυτήν τη ρύθμιση για να ελέγξετε αν θα γίνεται εκφώνηση της ώρας άφιξης.

**Εκφώνηση πρόωρων οδηγιών**

Για παράδειγμα, εάν ενεργοποιήσετε αυτήν τη ρύθμιση, μπορεί να ακούτε οδηγίες έγκυρης προειδοποίησης, όπως "Μετά από 2 χλμ. χρησιμοποιήστε την έξοδο δεξιά" ή "Ευθεία, στρίψτε αριστερά".

**Σημείωση**: Όταν επιλεγεί μια ηχογραφημένη φωνή, βλέπετε μόνο αυτήν τη ρύθμιση, διότι οι ηχογραφημένες φωνές δεν μπορούν να εκφωνήσουν αριθμούς δρόμων, πληροφορίες οδικής σήμανσης κ.λπ.

### **Εκφώνηση αριθμών δρόμων**

Χρησιμοποιήστε αυτή τη ρύθμιση για να ελέγξετε εάν οι αριθμοί δρόμων εκφωνούνται ως μέρος των οδηγιών πλοήγησης. Για παράδειγμα, όταν εκφωνούνται αριθμοί δρόμων, ακούτε "Στρίψτε αριστερά στο 100Α".

- **Εκφώνηση πληροφοριών οδικής σήμανσης**
- Χρησιμοποιήστε αυτή τη ρύθμιση για να ελέγξετε εάν οι πληροφορίες οδικής σήμανσης εκφωνούνται ως μέρος των οδηγιών πλοήγησης. Για παράδειγμα, "Στρίψτε αριστερά Ήβης 302A προς Πετράλωνα".
- **Εκφώνηση ονομάτων οδών**

Χρησιμοποιήστε αυτή τη ρύθμιση για να ελέγξετε εάν τα ονόματα οδών εκφωνούνται ως μέρος των οδηγιών πλοήγησης. Για παράδειγμα, όταν εκφωνούνται ονόματα οδών, ακούτε "Στρίψτε αριστερά Σίφνου προς Μοσχάτο".

**Εκφώνηση ξένων ονομάτων οδών**

Χρησιμοποιήστε αυτήν τη ρύθμιση για να ελέγξετε αν τα ξένα ονόματα οδών εκφωνούνται ως μέρος των οδηγιών πλοήγησης, όπως "Στρίψτε δεξιά στην οδό Champs Élysées". Για παράδειγμα, μια αγγλική φωνή υπολογιστή μπορεί να διαβάσει και να προφέρει γαλλικά ονόματα οδών, αλλά η προφορά ενδέχεται να μην είναι απόλυτα ακριβής.

### **MyDrive**

**Tip**: To access settings and the status of your services quickly, select the menu bar at the top of the main menu. In portrait mode, you can also tap the icons down the right hand side.

Το MyDrive σάς επιτρέπει να συνδέσετε τη συσκευή στο TomTom MyDrive στον υπολογιστή ή το τηλέφωνό σας. Χρησιμοποιήστε το TomTom MyDrive για να κάνετε τα εξής:

- Επιλέξτε έναν προορισμό στον υπολογιστή, το tablet ή το τηλέφωνό σας και στείλτε τον στη συσκευή.
- Συγχρονίστε τις τοποθεσίες και τις διαδρομές με όλες τις συσκευές σας.
- Δημιουργήστε αντίγραφα ασφαλείας των τοποθεσιών σας.

**Συμβουλή**: Για περισσότερες πληροφορίες, επισκεφθείτε τη διεύθυνση mydrive.tomtom.com

Επιλέξτε **Ρυθμίσεις** στο Κύριο μενού και κατόπιν **MyDrive**.

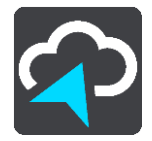

Εάν η συσκευή σας δεν είναι συσκευή διαρκούς σύνδεσης, μπορείτε να την συνδέσετε στο Internet με τους εξής τρόπους:

- [Σύνδεση στο Ιnternet του τηλεφώνου σας μέσω Bluetooth](#page-15-0)
- [Σύνδεση σε δίκτυο Wi](#page-18-0)-Fi
- [Σύνδεση μέσω του TomTom MyDrive Connect](#page-155-0)

Εάν είστε ήδη συνδεδεμένοι στο Ιnternet, θα σας ζητηθεί να συνδεθείτε στο λογαριασμό σας TomTom.

Αν είστε ήδη συνδεδεμένοι και θέλετε να διακόψετε τον συγχρονισμό της συσκευής σας με το TomTom MyDrive, μπορείτε να πατήσετε το κουμπί **Διακοπή συγχρονισμού**.

**Συμβουλή**: Με τη σύνδεση για χρήση του MyDrive, συνδέεστε επίσης στις [Ενημερώσεις και νέα](#page-146-0)  [στοιχεία](#page-146-0) που είναι έτοιμα για χρήση.

### **Γλώσσες και μονάδες**

Επιλέξτε **Ρυθμίσεις** στο Κύριο μενού και κατόπιν **Γλώσσες και μονάδες**.

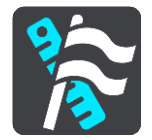

Σε αυτήν την οθόνη, μπορείτε να αλλάξετε τις εξής ρυθμίσεις:

**Γλώσσα**

Μπορείτε να δείτε την τρέχουσα επιλεγμένη γλώσσα σας σε αυτήν την οθόνη. Επιλέξτε αυτή τη ρύθμιση για να αλλάξετε τη γλώσσα που χρησιμοποιείται για όλα τα κουμπιά και τα μηνύματα που εμφανίζονται στη συσκευή TomTom GO BASIC.

Όταν αλλάζετε τη ρύθμιση γλώσσας, η φωνή αλλάζει αυτόματα και οι μονάδες ορίζονται στην αυτόματη ρύθμιση.

**Χώρα**

Μπορείτε να δείτε την τρέχουσα επιλεγμένη χώρα σας σε αυτήν την οθόνη. Επιλέξτε αυτήν τη ρύθμιση για να αλλάξετε τη χώρα. Όταν αλλάζετε τη χώρα, η μορφή ημερομηνίας/ώρας, οι μονάδες απόστασης και η φωνή αλλάζουν αυτόματα. Η λίστα περιλαμβάνει τις χώρες από τους χάρτες που είναι εγκατεστημένοι τη δεδομένη στιγμή εγκατεστημένοι στη συσκευή σας.

### **Πληκτρολόγια**

Επιλέξτε αυτήν τη ρύθμιση για να επιλέξετε από μια λίστα διαθέσιμων πληκτρολογίων. Χρησιμοποιήστε το πληκτρολόγιο για την εισαγωγή ονομάτων και διευθύνσεων, όπως π.χ. όταν σχεδιάζετε μια διαδρομή ή αναζητάτε το όνομα μιας πόλης ή ενός τοπικού εστιατορίου.

### **Μονάδες**

Επιλέξτε αυτήν τη ρύθμιση για να επιλέξετε τις μονάδες που θα χρησιμοποιούνται στη συσκευή για λειτουργίες όπως ο σχεδιασμός διαδρομής. Αν θέλετε να ορίσετε τις μονάδες που χρησιμοποιούνται στην τρέχουσα τοποθεσία σας, επιλέξτε **Αυτόματα**.

### **Ώρα και ημερομηνία**

Η ώρα και η ημερομηνία ορίζονται αυτόματα από δορυφορικά ρολόγια, αλλά μπορείτε να αλλάξετε τη μορφή και των δύο χρησιμοποιώντας αυτές τις ρυθμίσεις.

### **Σύστημα**

Επιλέξτε **Ρυθμίσεις** στο Κύριο μενού και κατόπιν **Σύστημα**.

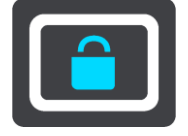

Σε αυτήν την οθόνη, μπορείτε να αλλάξετε τις εξής ρυθμίσεις:

### **Αυτόματη καταγραφή διαδρομής**

Ορίστε αυτήν τη ρύθμιση για να ενεργοποιήσετε/απενεργοποιήσετε την εγγραφή διαδρομής. Όταν η εγγραφή διαδρομής είναι ενεργή, οι διαδρομές που πραγματοποιείτε προστίθενται αυτόματα στο "Ιστορικό διαδρομής". Απενεργοποιήστε αυτήν τη ρύθμιση για να διακόψετε την εγγραφή διαδρομών. Η ρύθμιση είναι απενεργοποιημένη από προεπιλογή.

### **Ενεργοποίηση υπηρεσίας IFTTT**

Χρησιμοποιήστε αυτήν τη ρύθμιση για να ενεργοποιήσετε ή να απενεργοποιήσετε την υπηρεσία IFTTT. Η υπηρεσία είναι απενεργοποιημένη από προεπιλογή.

### **Πληροφορίες**

Αυτή η οθόνη δείχνει όλες τις χρήσιμες πληροφορίες για το μοντέλο της συσκευής TomTom. Αυτές οι πληροφορίες είναι χρήσιμες κατά τη διάρκεια κλήσεων στην Υποστήριξη πελατών και κατά την ανανέωση των συνδρομών μέσω του διαδικτυακού καταστήματος της TomTom.

Μερικές από τις πληροφορίες που εμφανίζονται εδώ περιλαμβάνουν τα εξής:

- Συνδρομές υπηρεσιών επιλέξτε μια υπηρεσία για να δείτε πόσος καιρός απομένει μέχρι τη λήξη της συνδρομής σας.
- Σειριακός αριθμός.
- Εγκατεστημένοι χάρτες.
- Διαθέσιμη μνήμη.
- Κατάσταση GPRS για συσκευές διαρκούς σύνδεσης.

### **Επιλογή μεθόδου αναζήτησης**

Διατίθενται οι ακόλουθοι τύποι αναζήτησης:

**Γρήγορη αναζήτηση**

Αρχίστε να πληκτρολογείτε τον προορισμό, την τοποθεσία ή το POI, για να δείτε αμέσως μια λίστα με αντίστοιχα ονόματα οδών, τοποθεσίες και POI.

**Αναζήτηση βήμα προς βήμα**

Βρείτε τον προορισμό σας με εύκολα βήματα. Για μια διεύθυνση, εισαγάγετε την πόλη, την οδό και, στη συνέχεια, τον αριθμό οικίας. Για ένα POI, εισαγάγετε πού θέλετε να γίνει αναζήτηση και κατόπιν τον τύπο του POI για τον οποίο θέλετε να πραγματοποιήσετε αναζήτηση.

Και οι δύο τύποι αναζήτησης παρέχουν το ίδιο αποτέλεσμα. Για το λόγο αυτό, επιλέξτε τον τύπο αναζήτησης που θεωρείτε ότι είναι πιο εύχρηστος.

### **Διαμόρφωση κάρτας μνήμης**

Αν η συσκευή σας διαθέτει εσοχή κάρτας μνήμης, μπορείτε να μορφοποιήσετε μια κάρτα μνήμης ώστε να μπορεί να χρησιμοποιηθεί για χάρτες TomTom και άλλο περιεχόμενο TomTom.

### **Επαναφορά συσκευής**

Επιλέξτε αυτήν τη ρύθμιση για να διαγράψετε όλες τις αποθηκευμένες τοποθεσίες και ρυθμίσεις σας και να επαναφέρετε τις στάνταρ εργοστασιακές ρυθμίσεις στη συσκευή TomTom GO BASIC. Συμπεριλαμβάνονται οι ρυθμίσεις γλώσσας, φωνής, προειδοποιήσεων και το θέμα. Διαγράφεται επίσης ο κατάλογος επαφών από το τηλέφωνό σας.

Αυτό δεν είναι αναβάθμιση λογισμικού και δεν θα επηρεάσει την έκδοση της εφαρμογής λογισμικού που είναι εγκατεστημένη στο TomTom GO.

### **Ρυθμίσεις μπαταρίας**

Επιλέξτε αυτή τη ρύθμιση για να ελέγξετε τις επιλογές εξοικονόμησης ενέργειας στη συσκευή TomTom GO.

### **Στοιχεία χρήστη και απόρρητο**

Ορισμένες λειτουργίες απαιτούν οι πληροφορίες να αποστέλλονται στην υπηρεσία TomTom ή να αποθηκεύονται στη συσκευή σας. Σάς γίνονται οι παρακάτω ερωτήσεις:

 **Χρήση της τοποθεσίας μου και των στοιχείων που πληκτρολόγησα για να λαμβάνω υπηρεσίες TomTom**

Αν συμφωνείτε, μπορείτε να χρησιμοποιήσετε τις παρακάτω λειτουργίες, αν υποστηρίζονται από τη συσκευή σας:

[TomTom MyDrive](#page-42-0) Κίνηση Λήψη θέσεων καμερών ταχύτητας [Γρήγορη αναζήτηση](#page-46-0)

Αποστολή αναφορών καμερών ταχύτητας

**Διατήρηση ιστορικού ταξιδιών σε αυτήν τη συσκευή για προαιρετικές λειτουργίες**

Αν συμφωνείτε, η συσκευή σας προτείνει προορισμούς, αν η συσκευή σας υποστηρίζει αυτή τη λειτουργία. Αν αργότερα διαφωνήσετε, το ιστορικό πληροφοριών διαδρομής καταργείται. Αυτό σημαίνει ότι αν θέλετε να λάβετε ξανά αργότερα προτεινόμενους προορισμούς, η λειτουργία θα πρέπει να μάθει ξανά τις οδηγικές σας συνήθειες πριν ξεκινήσει να προτείνει προορισμούς.

### **Βοήθεια**

Επιλέξτε **Βοήθεια** από το Κύριο μενού ή το μενού **Ρυθμίσεις**.

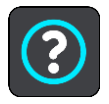

Σε αυτήν την οθόνη, μπορείτε να δείτε τις εξής πληροφορίες:

- **Όνομα και μοντέλο συσκευής**
- **Πληροφορίες**

Αυτή η οθόνη δείχνει όλες τις χρήσιμες πληροφορίες για το μοντέλο της συσκευής TomTom. Αυτές οι πληροφορίες είναι χρήσιμες κατά τη διάρκεια κλήσεων στην Υποστήριξη πελατών και κατά την ανανέωση των συνδρομών μέσω του διαδικτυακού καταστήματος της TomTom. Μερικές από τις πληροφορίες που εμφανίζονται εδώ περιλαμβάνουν τα εξής:

- Συνδρομές υπηρεσιών επιλέξτε μια υπηρεσία για να δείτε πόσος καιρός απομένει μέχρι τη λήξη της συνδρομής σας.
- Σειριακός αριθμός.
- Εγκατεστημένοι χάρτες.
- Διαθέσιμη μνήμη.
- Κατάσταση GPRS για συσκευές διαρκούς σύνδεσης.
- **Νομικά θέματα & προστασία απορρήτου**

Για πληροφορίες σχετικά με την εγγύηση και το απόρρητο, επισκεφθείτε τη διεύθυνση [tomtom.com/legal.](http://tomtom.com/legal)

 **Πού μπορείτε να βρείτε περισσότερη βοήθεια** Μεταβείτε στη διεύθυνση [tomtom.com/getstarted](http://www.tomtom.com/getstarted) για να δείτε βίντεο, συχνές ερωτήσεις και άλλα.

### **Κριτικές**

Εάν σας αρέσει να χρησιμοποιείτε τη συσκευή TomTom GO, γιατί να μην γράψετε μια κριτική στο αγαπημένο σας ηλεκτρονικό κατάστημα; Θα βοηθήσετε άλλους οδηγούς να κάνουν την καλύτερη επιλογή και εμείς θα μάθουμε από τα σχόλιά σας.

# **Λήψη βοήθειας**

### **Βοήθεια**

Επιλέξτε **Βοήθεια** από το Κύριο μενού ή το μενού **Ρυθμίσεις**.

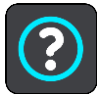

Σε αυτήν την οθόνη, μπορείτε να δείτε τις εξής πληροφορίες:

- **Όνομα και μοντέλο συσκευής**
- **Πληροφορίες**

Αυτή η οθόνη δείχνει όλες τις χρήσιμες πληροφορίες για το μοντέλο της συσκευής TomTom. Αυτές οι πληροφορίες είναι χρήσιμες κατά τη διάρκεια κλήσεων στην Υποστήριξη πελατών και κατά την ανανέωση των συνδρομών μέσω του διαδικτυακού καταστήματος της TomTom. Μερικές από τις πληροφορίες που εμφανίζονται εδώ περιλαμβάνουν τα εξής:

- Συνδρομές υπηρεσιών επιλέξτε μια υπηρεσία για να δείτε πόσος καιρός απομένει μέχρι τη λήξη της συνδρομής σας.
- Σειριακός αριθμός.
- Εγκατεστημένοι χάρτες.
- Διαθέσιμη μνήμη.
- Κατάσταση GPRS για συσκευές διαρκούς σύνδεσης.
- **Νομικά θέματα & προστασία απορρήτου**

Για πληροφορίες σχετικά με την εγγύηση και το απόρρητο, επισκεφθείτε τη διεύθυνση [tomtom.com/legal.](http://tomtom.com/legal)

 **Πού μπορείτε να βρείτε περισσότερη βοήθεια** Μεταβείτε στη διεύθυνση [tomtom.com/getstarted](http://www.tomtom.com/getstarted) για να δείτε βίντεο, συχνές ερωτήσεις και άλλα.

### **Κριτικές**

Εάν σας αρέσει να χρησιμοποιείτε τη συσκευή TomTom GO, γιατί να μην γράψετε μια κριτική στο αγαπημένο σας ηλεκτρονικό κατάστημα; Θα βοηθήσετε άλλους οδηγούς να κάνουν την καλύτερη επιλογή και εμείς θα μάθουμε από τα σχόλιά σας.

### **Πιστοποίηση προϊόντος**

### **Εύρεση πληροφοριών σχετικά με την πιστοποίηση του προϊόντος στη συσκευή**

Για να βρείτε πληροφορίες σχετικά με την πιστοποίηση του προϊόντος, όπως ο αριθμός πιστοποίησης της έγκρισης ICASA, στο TomTom GO BASIC κάντε τα εξής:

- 1. Επιλέξτε **Ρυθμίσεις** στο Κύριο μενού.
- 2. Επιλέξτε **Σύστημα**.

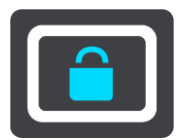

- 3. Επιλέξτε **Πληροφορίες**.
- 4. Επιλέξτε **Νομικές πληροφορίες**.
- 5. Επιλέξτε **Πιστοποιητικά**.
- 6. Στη συνέχεια, θα δείτε τις σχετικές πληροφορίες για τις πιστοποιήσεις προϊόντος της συσκευής TomTom GO, για παράδειγμα, την έγκριση ICASA.

## <span id="page-155-0"></span>**Χρήση του TomTom MyDrive Connect**

### **Σχετικά με το TomTom MyDrive Connect**

Ο πιο γρήγορος και εύκολος τρόπος για να διατηρείτε το TomTom GO BASIC ενημερωμένο είναι η χρήση [σύνδεσης Wi](#page-18-0)-Fi.

Εάν δεν μπορείτε να συνδεθείτε στο Internet μέσω Wi-Fi ή εάν προτιμάτε να χρησιμοποιήσετε μια διαφορετική μέθοδο, μπορείτε να συνδεθείτε στο Internet μέσω σύνδεσης USB σε έναν υπολογιστή. Για να συνδέσετε το TomTom GO στο Internet, το TomTom MyDrive Connect πρέπει να έχει εγκατασταθεί στον υπολογιστή.

**Σημείωση**: Δεν μπορείτε να χρησιμοποιήσετε το TomTom MyDrive Connect για να διαχειριστείτε τη συσκευή σας.

### <span id="page-155-1"></span>**Ρύθμιση του TomTom MyDrive Connect**

Προκειμένου να προετοιμαστείτε για τη χρήση του TomTom MyDrive Connect για πρώτη φορά, κάντε τα εξής:

Ανοίξτε ένα πρόγραμμα περιήγησης στον υπολογιστή σας και μεταβείτε στη διεύθυνση [tomtom.com/mydrive-connect.](http://www.tomtom.com/mydrive-connect)

- 1. Πατήστε **Λήψη για Mac** ή **Λήψη για Windows**.
- 2. Αποθηκεύστε το φάκελο του οποίου πραγματοποιήσατε λήψη.
- 3. Κάντε διπλό κλικ για να ανοίξετε το αρχείο που λάβατε.
- 4. Ακολουθήστε τις οδηγίες που εμφανίζονται στην οθόνη για να εγκαταστήσετε το TomTom MyDrive Connect.
- 5. Επιλέξτε τις ρυθμίσεις για την αυτόματη εκκίνηση και τις ενημερώσεις.
- 6. Πατήστε **OK**.

Έχετε πλέον πρόσβαση στο TomTom MyDrive Connect από την περιοχή ειδοποιήσεων στην επιφάνεια εργασίας σας.

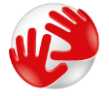

Το TomTom MyDrive Connect εκκινείται αυτόματα όταν συνδέετε το TomTom GO BASIC στον υπολογιστή σας.

### **Σύνδεση στο Ιnternet μέσω του TomTom MyDrive Connect**

Εάν δεν μπορείτε να συνδεθείτε στο Internet μέσω Wi-Fi, μπορείτε να εγκαταστήσετε ενημερώσεις και νέα στοιχεία μέσω σύνδεσης USB σε έναν υπολογιστή.

Για να συνδεθείτε στο Ιnternet μέσω USB, κάντε τα εξής:

- 1. Βεβαιωθείτε ότι το [TomTom MyDrive Connect](#page-155-1) είναι εγκατεστημένο στον υπολογιστή σας.
- 2. Βεβαιωθείτε ότι ο υπολογιστής σας διαθέτει σύνδεση στο Internet που λειτουργεί.
- 3. Συνδέστε τη συσκευή TomTom GO BASIC στον υπολογιστή σας χρησιμοποιώντας το καλώδιο USB που παρέχεται και, κατόπιν, ενεργοποιήστε τη συσκευή TomTom GO.

Το TomTom MyDrive Connect εκκινείται αυτόματα και μοιράζεται το Internet του υπολογιστή με τη συσκευή σας.

**Σημείωση**: Χρησιμοποιήστε ΜΟΝΟ το καλώδιο USB που παρέχεται με τη συσκευή TomTom GO. Άλλα καλώδια USB ενδέχεται να μην λειτουργούν.

**Σημείωση**: Δεν μπορείτε να χρησιμοποιήσετε τη βάση για να συνδέσετε τη συσκευή TomTom GO με τον υπολογιστή σας.

**Σημείωση**: Πρέπει να συνδέσετε το καλώδιο USB απευθείας σε μια θύρα USB του υπολογιστή και όχι σε διανομέα USB ή θύρα USB του πληκτρολογίου ή της οθόνης.

4. Εγκαταστήστε τις ενημερώσεις και τα νέα στοιχεία στο TomTom GO.

## **Λογαριασμός TomTom**

Για τη λήψη περιεχομένου και τη χρήση των υπηρεσιών TomTom, χρειάζεστε έναν λογαριασμό TomTom.

Μπορείτε να δημιουργήσετε ένα λογαριασμό χρησιμοποιώντας τον υπολογιστή σας με έναν από τους παρακάτω τρόπους:

- Στη συσκευή, την πρώτη φορά που το χρησιμοποιείτε ή επιλέγοντας το κουμπί **MyDrive**.
- Επιλέγοντας το κουμπί **Δημιουργία λογαριασμού** στη διεύθυνση [tomtom.com.](http://www.tomtom.com/)
- Επιλέγοντας το πράσινο κουμπί **MyTomTom** στη διεύθυνση [tomtom.com.](http://www.tomtom.com/)
- Μεταβαίνοντας στη διεύθυνση [tomtom.com/getstarted.](http://www.tomtom.com/getstarted)

**Σημαντικό**: Όταν δημιουργείτε ένα λογαριασμό, επιλέξτε τη χώρα σας με προσοχή. Η σωστή χώρα είναι απαραίτητη για να πραγματοποιείτε αγορές από το κατάστημα TomTom και δεν μπορείτε να την αλλάξετε αφού δημιουργηθεί ο λογαριασμός.

**Σημείωση**: Μπορείτε να αντιστοιχίσετε έως και δέκα συσκευές TomTom με ένα λογαριασμό TomTom.

# **Παράρτημα**

### **Σημαντικές ειδοποιήσεις και προειδοποιήσεις για την ασφάλεια**

### **Παγκόσμιο σύστημα εντοπισμού θέσης (GPS) και Παγκόσμιο δορυφορικό σύστημα πλοήγησης (GLONASS)**

Το Παγκόσμιο σύστημα εντοπισμού θέσης (GPS) και το Παγκόσμιο δορυφορικό σύστημα πλοήγησης (GLONASS) είναι συστήματα που βασίζονται στη χρήση δορυφόρων και παρέχουν πληροφορίες θέσης και χρόνου σε όλο τον κόσμο. Ο χειρισμός και ο έλεγχος του GPS πραγματοποιείται από την Κυβέρνηση των Ηνωμένων Πολιτειών της Αμερικής, η οποία φέρει την αποκλειστική υπεύθυνη για τη διαθεσιμότητα και την ακρίβειά του. Ο χειρισμός και ο έλεγχος του GLONASS πραγματοποιείται από την Κυβέρνηση της Ρωσίας, η οποία φέρει την αποκλειστική υπεύθυνη για τη διαθεσιμότητα και την ακρίβειά του. Οι αλλαγές στη διαθεσιμότητα και την ακρίβεια του GPS ή του GLONASS, ή στις περιβαλλοντικές συνθήκες, ενδέχεται να επηρεάσουν τη λειτουργία αυτής της συσκευής. Η TomTom αποποιείται κάθε ευθύνη αναφορικά με τη διαθεσιμότητα και την ακρίβεια του GPS ή του GLONASS.

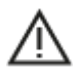

### **Μηνύματα ασφαλείας**

### **Σημαντικό! Διαβάστε πριν από τη χρήση!**

Αν δεν ακολουθήσετε πλήρως ή εν μέρη τις προειδοποιήσεις και τις οδηγίες, μπορεί να προκληθεί θάνατος ή σοβαρός τραυματισμός. Η λανθασμένη ρύθμιση, χρήση και φροντίδα αυτής της συσκευής, ενδέχεται να αυξήσει τον κίνδυνο σοβαρού τραυματισμού ή θανάτου ή βλάβης της συσκευής.

### **Να γίνεται χρήση με προσοχή**

Είναι δική σας υποχρέωση να φέρεστε με υπευθυνότητα, και να δείχνετε τη δέουσα προσοχή και σύνεση όταν χρησιμοποιείτε τη συγκεκριμένη συσκευή. Μην επιτρέπετε η αλληλεπίδραση με αυτή τη συσκευή να αποσπά την προσοχή σας όταν οδηγείτε. Ελαχιστοποιήστε τον χρόνο που κοιτάτε την οθόνη της συσκευής ενώ οδηγείτε. Είναι δική σας ευθύνη η παρακολούθηση των νόμων σχετικών με τον περιορισμό ή την απαγόρευση της χρήσης κινητών τηλεφώνων ή άλλων ηλεκτρονικών συσκευών, για παράδειγμα, την απαίτηση χρήσης επιλογών ανοικτής ακρόασης για την πραγματοποίηση κλήσεων κατά την οδήγηση. **Τηρείτε πάντοτε την ισχύουσα νομοθεσία και τους κανόνες οδικής κυκλοφορίας και ειδικότερα τους κανόνες σχετικά με τις διαστάσεις, το βάρος και την κατηγορία του ωφέλιμου φορτίου του οχήματός σας.** Η TomTom δεν εγγυάται την απρόσκοπτη λειτουργία της συσκευής, ούτε την ακρίβεια των προτεινόμενων διαδρομών που παρέχονται και δεν φέρει ευθύνη για οποιεσδήποτε ποινές προκύψουν από την εκ μέρους σας αδυναμία συμμόρφωσης με τους ισχύοντες νόμους και κανονισμούς.

### **Ειδοποίηση για οχήματα μεγάλου μεγέθους/δημόσιας χρήσης**

Οι συσκευές χωρίς εγκατεστημένο χάρτη για φορτηγά ή αυτοκινούμενο τροχόσπιτο δεν παρέχουν κατάλληλες διαδρομές για οχήματα μεγάλου μεγέθους/δημόσιας χρήσης. Εάν το όχημά σας υπόκειται σε περιορισμούς βάρους, διαστάσεων, ταχύτητας, διαδρομής ή οποιουσδήποτε άλλους περιορισμούς σε δημόσιο δρόμο, πρέπει να χρησιμοποιείτε μόνο μια συσκευή με εγκατεστημένο χάρτη για φορτηγά ή αυτοκινούμενο τροχόσπιτο. Οι προδιαγραφές του οχήματός σας πρέπει να εισαχθούν με ακρίβεια στη συσκευή. Χρησιμοποιείτε αυτήν τη συσκευή μόνο ως βοήθημα πλοήγησης. Μην ακολουθείτε οδηγίες πλοήγησης που μπορεί να θέσουν εσάς ή άλλους χρήστες του δρόμου σε κίνδυνο. Η TomTom δεν φέρει καμία ευθύνη για τυχόν ζημιές που προκύπτουν από τη μη τήρηση αυτής της ειδοποίησης.

### **Κατάλληλη τοποθέτηση**

Μην τοποθετείτε τη συσκευή με τρόπο που εμποδίζει την ορατότητά σας προς το δρόμο ή την ικανότητά σας να ελέγχετε το όχημα. Μην τοποθετείτε τη συσκευή σε μια περιοχή όπου ενδέχεται να εμποδίζει το άνοιγμα των αερόσακων ή οποιασδήποτε άλλης λειτουργίας ασφαλείας του οχήματός σας.

### **Βηματοδότες**

Οι κατασκευαστές βηματοδοτών συνιστούν να τηρείται ελάχιστη απόσταση 15 εκ. / 6 ιντσών μεταξύ ασύρματης φορητής συσκευής και βηματοδότη, ώστε να αποφεύγεται το ενδεχόμενο παρεμβολών στη λειτουργία του βηματοδότη. Αυτές οι συστάσεις συνάδουν με την ανεξάρτητη έρευνα και τις συστάσεις που έχουν γίνει στο πλαίσιο του ερευνητικού προγράμματος Wireless Technology Research.

Οδηγίες για άτομα με βηματοδότες:

- Τηρείτε ΠΑΝΤΟΤΕ απόσταση άνω των 15 εκ. (6 ιντσών) ανάμεσα στη συσκευή και το βηματοδότη.
- Να μην μεταφέρετε τη συσκευή στην τσέπη του πουκαμίσου σας.

### **Λοιπές ιατρικές συσκευές**

Για να διαπιστώσετε αν η λειτουργία του ασύρματου προϊόντος που έχετε στη διάθεσή σας μπορεί να επηρεάσει τη λειτουργία της ιατρικής συσκευής σας, συμβουλευτείτε το γιατρό και τον κατασκευαστή της συσκευής.

### **Φροντίδα συσκευής**

- Η φροντίδα της συσκευής σας είναι σημαντική:
- Μην ανοίγετε το περίβλημα της συσκευής, υπό οποιεσδήποτε συνθήκες. Κάτι τέτοιο μπορεί να είναι επικίνδυνο και, επιπλέον, θα ακυρώσει την εγγύηση.
- Σκουπίστε ή στεγνώστε την οθόνη της συσκευής χρησιμοποιώντας ένα μαλακό ύφασμα. Μην χρησιμοποιείτε υγρά καθαριστικά.

**Ονομαστική τιμή: DC 5V, 1,2A**

### **Πώς χρησιμοποιεί η TomTom τις πληροφορίες σας**

Μπορείτε να βρείτε πληροφορίες σχετικά με τη χρήση των προσωπικών στοιχείων χρηστών στη διεύθυνση: [tomtom.com/privacy.](http://www.tomtom.com/privacy)

### **Πληροφορίες για την μπαταρία και το περιβάλλον**

### **Η συσκευή σας**

Μην αποσυναρμολογείτε, συνθλίβετε, κάμπτετε, παραμορφώνετε, τρυπάτε ή σχίζετε τη συσκευή σας. Μην την χρησιμοποιείτε σε περιβάλλον με υγρασία, νερό και/ή διαβρωτικούς παράγοντες. Μην τοποθετείτε, φυλάσσετε ή αφήνετε τη συσκευή σε σημείο με υψηλή θερμοκρασία, σε άμεση ηλιακή ακτινοβολία, μέσα ή κοντά σε πηγή θερμότητας, σε φούρνο μικροκυμάτων ή σε δοχείο υπό πίεση και μην την εκθέτετε σε θερμοκρασίες άνω των 50°C (122°F) ή κάτω των -20°C (-4°F).

Αποφεύγετε να ρίχνετε κάτω τη συσκευή. Σε περίπτωση πτώσης της συσκευής, εάν υποπτεύεστε ότι έχει προκληθεί ζημιά, επικοινωνήστε με την υποστήριξη πελατών. Χρησιμοποιείτε τη συσκευή μόνο με τους φορτιστές, τις βάσεις και τα καλώδια USB που παρέχονται. Για εγκεκριμένα ανταλλακτικά TomTom, επισκεφθείτε τη διεύθυνση tomtom.com.

### **Θερμοκρασία λειτουργίας**

Αυτή η συσκευή θα παραμείνει πλήρως λειτουργική εντός του εύρους θερμοκρασίας από 0°C/32°F έως 45°C/113°F. Η παρατεταμένη έκθεση σε υψηλότερες ή χαμηλότερες θερμοκρασίες μπορεί να προκαλέσει ζημιά στη συσκευή σας και, επομένως, συνιστάται να την αποφεύγετε.

Θερμοκρασίες: Τυπική λειτουργία: 0°C / 32°F έως / 45°C / 113°F, αποθήκευση για μικρό χρονικό διάστημα: -20°C / -4°F έως 50°C / 122°F, αποθήκευση για μεγάλο χρονικό διάστημα: -20°C / -4°F έως 35°C / 95°F.

**Σημαντικό**: Πριν ενεργοποιήσετε τη συσκευή, αφήστε την να προσαρμοστεί στο τυπικό εύρος θερμοκρασιών λειτουργίας για τουλάχιστον 1 ώρα. Μην χρησιμοποιείτε τη συσκευή εκτός αυτού του εύρους θερμοκρασιών.

### **Μπαταρία συσκευής (χωρίς δυνατότητα αντικατάστασης)**

Αυτό το προϊόν περιέχει μια μπαταρία ιόντων λιθίου.

Μην τροποποιήσετε και μην ανακατασκευάσετε την μπαταρία. Μην επιχειρήσετε να εισαγάγετε ξένα αντικείμενα μέσα στην μπαταρία, να την βυθίσετε ή να την εκθέσετε σε νερό ή σε άλλα υγρά. Μην εκθέσετε την μπαταρία σε φωτιά, έκρηξη ή άλλους κινδύνους.

Μην βραχυκυκλώνετε την μπαταρία και μην επιτρέπετε σε μεταλλικά, αγώγιμα αντικείμενα να έλθουν σε επαφή με τους ακροδέκτες της μπαταρίας.

Μην επιχειρήσετε να αντικαταστήσετε ή να αφαιρέσετε την μπαταρία μόνοι σας, εκτός εάν στο εγχειρίδιο χρήσης αναφέρεται ρητά ότι η μπαταρία μπορεί να αντικατασταθεί από το χρήστη. Για το TomTom GO BASIC, η μπαταρία πρέπει να αφαιρείται από εξειδικευμένο επαγγελματία.

Οι μπαταρίες που μπορούν να αντικατασταθούν από το χρήστη πρέπει να χρησιμοποιούνται μόνο στα συστήματα για τα οποία καθορίζονται.

**Προσοχή**: Εάν η μπαταρία αντικατασταθεί με άλλη λανθασμένου τύπου, υπάρχει κίνδυνος έκρηξης.

Εάν αντιμετωπίζετε κάποιο πρόβλημα με την μπαταρία, επικοινωνήστε με την υπηρεσία υποστήριξης πελατών της TomTom.

Η αναφερόμενη διάρκεια της μπαταρίας είναι η μέγιστη δυνατή διάρκεια μπαταρίας, η οποία βασίζεται σε ένα μέσο προφίλ χρήσης και μπορεί να επιτευχθεί μόνο σε συγκεκριμένες ατμοσφαιρικές συνθήκες. Για να παρατείνετε τη διάρκεια της μπαταρίας, διατηρείτε τη συσκευή σε δροσερό, στεγνό μέρος και ακολουθείτε τις συμβουλές που καθορίζονται σε αυτές τις Συνήθεις ερωτήσεις: tomtom.com/batterytips. Η φόρτιση δεν είναι δυνατή σε θερμοκρασίες κάτω από 0°C (32°F) ή πάνω από 45°C (113°F).

Αν δεν ακολουθήσετε αυτές τις οδηγίες, η μπαταρία μπορεί να παρουσιάσει διαρροή οξέων, να θερμανθεί, να εκραγεί ή να αναφλεγεί και να προκληθεί τραυματισμός ή/και ζημιές. Μην επιχειρήσετε να τρυπήσετε, να ανοίξετε ή να αποσυναρμολογήσετε την μπαταρία. Αν η μπαταρία παρουσιάσει διαρροή και έρθετε σε επαφή με το υγρό που διέρρευσε, πλυθείτε καλά με νερό και επικοινωνήστε αμέσως με έναν ιατρό.

### **Απόρριψη μπαταρίας**

Η ΜΠΑΤΑΡΙΑ ΠΟΥ ΠΕΡΙΕΧΕΤΑΙ ΣΤΟ ΠΡΟΪΟΝ ΘΑ ΠΡΕΠΕΙ ΝΑ ΑΝΑΚΥΚΛΩΘΕΙ Ή ΝΑ ΑΠΟΡΡΙΦΘΕΙ ΚΑΤΑΛΛΗΛΑ, ΣΥΜΦΩΝΑ ΜΕ ΤΗΝ ΤΟΠΙΚΗ ΝΟΜΟΘΕΣΙΑ ΚΑΙ ΤΟΥΣ ΚΑΝΟΝΙΣΜΟΥΣ ΚΑΙ ΝΑ ΤΟΠΟΘΕΤΕΙΤΑΙ ΠΑΝΤΟΤΕ ΞΕΧΩΡΙΣΤΑ ΑΠΟ ΤΑ ΟΙΚΙΑΚΑ ΑΠΟΡΡΙΜΜΑΤΑ. ΜΕ ΑΥΤΟΝ ΤΟΝ ΤΡΟΠΟ ΣΥΜΒΑΛΛΕΤΕ ΣΤΗΝ ΠΡΟΣΤΑΣΙΑ ΤΟΥ ΠΕΡΙΒΑΛΛΟΝΤΟΣ.

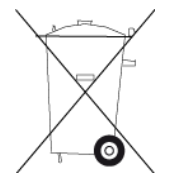

### **ΑΗΗΕ – απόρριψη ηλεκτρονικών αποβλήτων**

Στην ΕΕ/ΕΟΧ, αυτό το προϊόν επισημαίνεται με το σύμβολο του διαγραμμένου τροχήλατου κάδου απορριμμάτων στο κύριο μέρος ή/και στη συσκευασία του, όπως απαιτείται από την Οδηγία 2012/19/ΕΕ (ΑΗΗΕ). Αυτό το προϊόν δεν θα πρέπει να απορρίπτεται μαζί με τα υπόλοιπα οικιακά απορρίμματα ή στα δημοτικά απορρίμματα που δεν υπόκεινται σε διαλογή. Μπορείτε να απορρίπτετε αυτό το προϊόν επιστρέφοντάς το στο σημείο πώλησης ή μεταφέροντάς το στο τοπικό δημοτικό σημείο συλλογής αντικειμένων για ανακύκλωση.

Εκτός της ΕΕ/ΕΟΧ, το σύμβολο του διαγραμμένου τροχήλατου κάδου απορριμμάτων ενδέχεται να μην έχει την ίδια σημασία. Μπορείτε να ζητήσετε περισσότερες πληροφορίες σχετικά με τις εθνικές επιλογές ανακύκλωσης από την αρμόδια τοπική αρχή. Εναπόκειται στην ευθύνη του τελικού χρήστη να συμμορφώνεται με την τοπική νομοθεσία κατά την απόρριψη αυτού του προϊόντος.

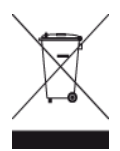

**Λογότυπο Triman**

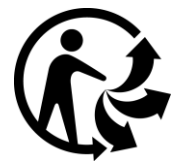

### **Πιστοποίηση για την Αυστραλία**

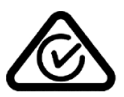

Αυτό το προϊόν φέρει τη Σήμανση κανονιστικής συμμόρφωσης (Regulatory Compliance Mark - RCM) ως ένδειξη συμμόρφωσης με τους σχετικούς κανονισμούς που ισχύουν στην Αυστραλία.

### **Προειδοποίηση για την Αυστραλία**

Ο χρήστης θα πρέπει να απενεργοποιεί τη συσκευή όταν εκτίθεται σε περιβάλλοντα με δυνητικώς εκρηκτική ατμόσφαιρα, όπως σταθμοί πετρελαίου, αποθήκες χημικών και λειτουργίες ανατίναξης.

### **Πιστοποίηση για τη Νέα Ζηλανδία**

Αυτό το προϊόν φέρει την ένδειξη R-NZ ως ένδειξη συμμόρφωσης με τους σχετικούς κανονισμούς της Νέας Ζηλανδίας.

**Στοιχεία επικοινωνίας με την υποστήριξη πελατών (Αυστραλία και Νέα Ζηλανδία)**

Αυστραλία: 1300 135 604 Νέα Ζηλανδία: 0800 450 973

### **Εφαρμογή TomTom MyDrive**

Αυτή η συσκευή είναι συμβατή με την εφαρμογή TomTom MyDrive για κινητές συσκευές, η οποία διατίθεται για λήψη από τη διεύθυνση [tomtom.com/mydrive-app](http://www.tomtom.com/mydrive-app). Η χρήση της εφαρμογής TomTom MyDrive για κινητές συσκευές στο smartphone σας και η ενσωμάτωση με το προϊόν σας απαιτεί την ύπαρξη προγράμματος δεδομένων από έναν τρίτο πάροχο υπηρεσιών κινητής τηλεφωνίας. Όλες οι χρεώσεις που σχετίζονται με υπηρεσίες σύνδεσης αυτού του τύπου αποτελούν αποκλειστικά δική σας ευθύνη. Η TomTom δεν φέρει καμία ευθύνη για τυχόν κόστη ή δαπάνες που σχετίζονται με προγράμματα σύνδεσης δικτύου αυτού του τύπου (όπως είναι οι χρεώσεις δεδομένων ή οι χρεώσεις υπηρεσιών Σύνδεση που ενδεχομένως να απαιτεί ο πάροχος υπηρεσιών κινητής τηλεφωνίας). Πιθανές αλλαγές στη διαθεσιμότητα ή την αξιοπιστία της σύνδεσης δικτύου ενδέχεται να επηρεάσουν τη λειτουργία συγκεκριμένων υπηρεσιών της TomTom που ενδέχεται να προσφέρονται σε αυτήν τη συσκευή.

### **Όροι και προϋποθέσεις: Περιορισμένη εγγύηση και EULA**

Οι όροι και προϋποθέσεις μας, συμπεριλαμβανομένης της περιορισμένης εγγύησης και των όρων άδειας τελικού χρήστη ισχύουν για αυτό το προϊόν. Επισκεφθείτε τη διεύθυνση [tomtom.com/legal.](http://tomtom.com/legal)

### **Αυτό το έγγραφο**

Έχει δοθεί ιδιαίτερη προσοχή κατά τη σύνταξη αυτού του εγχειριδίου. Καθώς η διαδικασία ανάπτυξης προϊόντων είναι συνεχής, ορισμένες πληροφορίες ενδέχεται να μην είναι απολύτως ενημερωμένες. Οι πληροφορίες υπόκεινται σε αλλαγή χωρίς προειδοποίηση. H TomTom δεν φέρει καμία ευθύνη για τεχνικά ή συντακτικά λάθη ή παραλείψεις που εμπεριέχονται στο παρόν. Επίσης, δεν φέρει καμία ευθύνη για έμμεσες ή παρεπόμενες ζημίες που θα προκύψουν από την απόδοση ή τη χρήση του παρόντος εγγράφου. Δεν είναι δυνατή η αντιγραφή αυτού του εγγράφου χωρίς την πρότερη έγγραφη συγκατάθεση της TomTom N.V.

### **Αριθμοί μοντέλων**

TomTom GO BASIC: 4BA53, 4BA63, 4BA53A

### **Σήμανση CE και οδηγία ραδιοεξοπλισμού για το TomTom GO Basic**

Αυτή η συσκευή μπορεί να χρησιμοποιηθεί σε όλα τα κράτη μέλη της ΕΕ. Οι ζώνες συχνοτήτων και η μέγιστη ισχύς εκπομπής ραδιοσυχνοτήτων στις οποίες λειτουργεί αυτή η συσκευή είναι οι εξής:

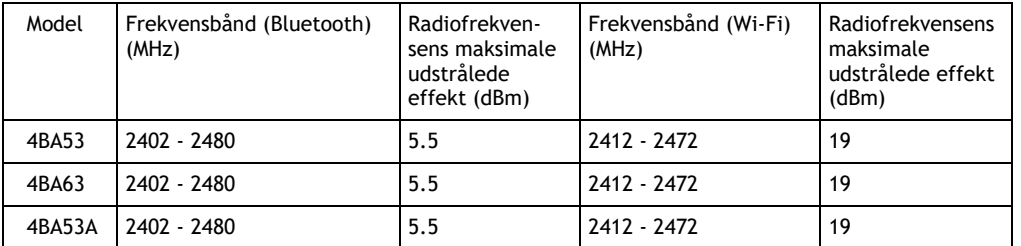

[Δια του παρόντος, η TomTom δηλώνει ότι το σύστημα πλοήγησης GP](https://telematics.tomtom.com/webfleet/legal/doc/)S του TomTom GO BASIC τύπου ραδιοεξοπλισμού συμμορφώνεται με την οδηγία 2014/53/ΕΕ. Το πλήρες κείμενο της δήλωσης συμμόρφωσης ΕΕ είναι διαθέσιμο στην εξής διεύθυνση στο Internet: http://www.tomtom.com/en\_gb/legal/declaration-of-conformity/

### **Συμμόρφωση με το Συντελεστή ειδικής απορρόφησης (SAR) της Ε.Ε.**

Η ΠΑΡΟΥΣΑ ΑΣΥΡΜΑΤΗ ΣΥΣΚΕΥΗ ΠΛΗΡΟΙ ΤΙΣ ΚΡΑΤΙΚΕΣ ΑΠΑΙΤΗΣΕΙΣ ΑΝΑΦΟΡΙΚΑ ΜΕ ΤΗΝ ΕΚΘΕΣΗ ΣΕ ΡΑΔΙΟΚΥΜΑΤΑ, ΩΣ ΟΡΙΖΕΤΑΙ ΣΤΗΝ ΠΑΡΟΥΣΑ ΕΝΟΤΗΤΑ

Το παρόν σύστημα πλοήγησης GPS είναι πομποδέκτης ραδιοσυχνοτήτων. Έχει σχεδιαστεί και κατασκευαστεί ώστε να μην υπερβαίνει τα όρια εκπομπής που αφορούν στην έκθεση σε ενέργεια ραδιοσυχνοτήτων (RF), τα οποία καθορίζονται από το Συμβούλιο της Ευρωπαϊκής Ένωσης.

Το όριο SAR που συνιστάται από το Συμβούλιο της Ευρωπαϊκής Ένωσης είναι 2 W/kg σε όγκο που περιέχει κατά μέσο όρο 10 γραμμάρια ιστού για το ανθρώπινο σώμα (4 W/kg σε όγκο που περιέχει κατά μέσο όρο 10 γραμμάρια για τα άκρα - παλάμες, καρποί, αστράγαλοι και πέλματα). Οι δοκιμές για SAR διεξάγονται με τη χρήση τυπικών θέσεων λειτουργίας, οι οποίες ορίζονται από το Συμβούλιο της Ευρωπαϊκής Ένωσης, με τη συσκευή να εκπέμπει στο μέγιστο πιστοποιημένο επίπεδο ενέργειας σε όλες τις ελεγμένες ζώνες συχνοτήτων.

### **Αξεσουάρ που περιλαμβάνονται σε αυτήν τη συσκευή**

- Εύχρηστη αναστρέψιμη βάση
- Φορτιστής αυτοκινήτου με δέκτη κίνησης TMC, αν ισχύει για τη χώρα σας
- Καλώδιο USB
- Οδηγός γρήγορης εκκίνησης

### **Σημειώσεις για την πνευματική ιδιοκτησία**

© 1992 - 2019 TomTom. Με την επιφύλαξη παντός δικαιώματος. Η ονομασία TomTom και το λογότυπο "δύο χέρια" αποτελούν σήματα κατατεθέντα της TomTom N.V. ή κάποιας από τις θυγατρικές της.

Το λογισμικό που περιλαμβάνεται σε αυτό το προϊόν περιέχει λογισμικό το οποίο υπόκειται σε πνευματικά δικαιώματα και διατίθεται σύμφωνα με τους όρους της άδειας GPL. Μπορείτε να διαβάσετε ένα αντίγραφο αυτής της άδειας στην ενότητα "Άδειες". Μπορείτε να αποκτήσετε ολόκληρο τον αντίστοιχο πηγαίο κώδικα από εμάς, για περίοδο τριών ετών μετά από την τελευταία αποστολή αυτού του προϊόντος. Για περισσότερες πληροφορίες, επισκεφθείτε τη διεύθυνση [tomtom.com/gpl](http://www.tomtom.com/gpl) ή επικοινωνήστε με την ομάδα υποστήριξης πελατών TomTom της περιοχής σας στη διεύθυνση [tomtom.com/support](http://www.tomtom.com/support). Κατόπιν σχετικού αιτήματος, μπορούμε να σας στείλουμε ένα CD με τον αντίστοιχο πηγαίο κώδικα.

# **Bluetooth**<sup>®</sup>

Το λεκτικό σήμα και τα λογότυπα **Bluetooth**® είναι σήματα κατατεθέντα της Bluetooth SIG, Inc. και οποιαδήποτε χρήση αυτών των σημάτων από την TomTom γίνεται κατόπιν άδειας. Άλλα εμπορικά σήματα και εμπορικές ονομασίες αποτελούν ιδιοκτησία των αντίστοιχων κατόχων τους.

Το Wi-Fi® είναι κατοχυρωμένο εμπορικό σήμα της Wi-Fi Alliance®.

Οι ονομασίες iPhone, Mac και Siri είναι εμπορικά σήματα της Apple Inc., κατοχυρωμένα στις Η.Π.Α. και σε άλλες χώρες.

Οι ονομασίες Google, Android και άλλα σήματα αποτελούν εμπορικά σήματα της Google LLC.

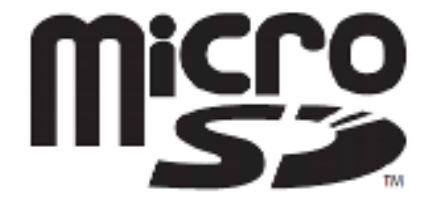

Το λογότυπο microSD είναι εμπορικό σήμα της SD-3C, LLC.